**BECKHOFF** New Automation Technology

Operating Instructions | EN EK1960 TwinSAFE Compact Controller

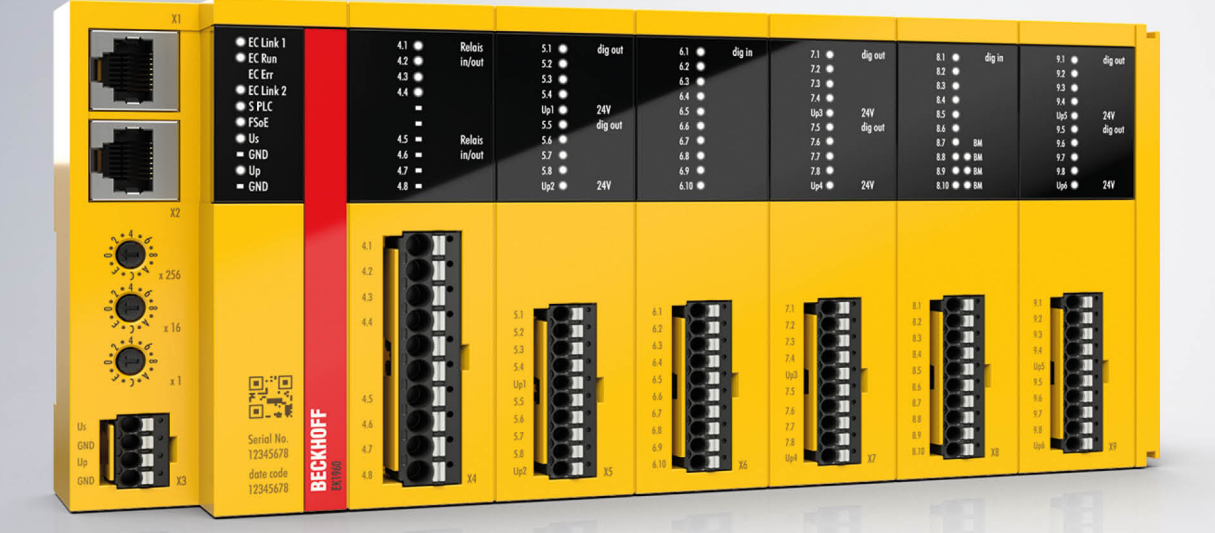

# **Table of contents**

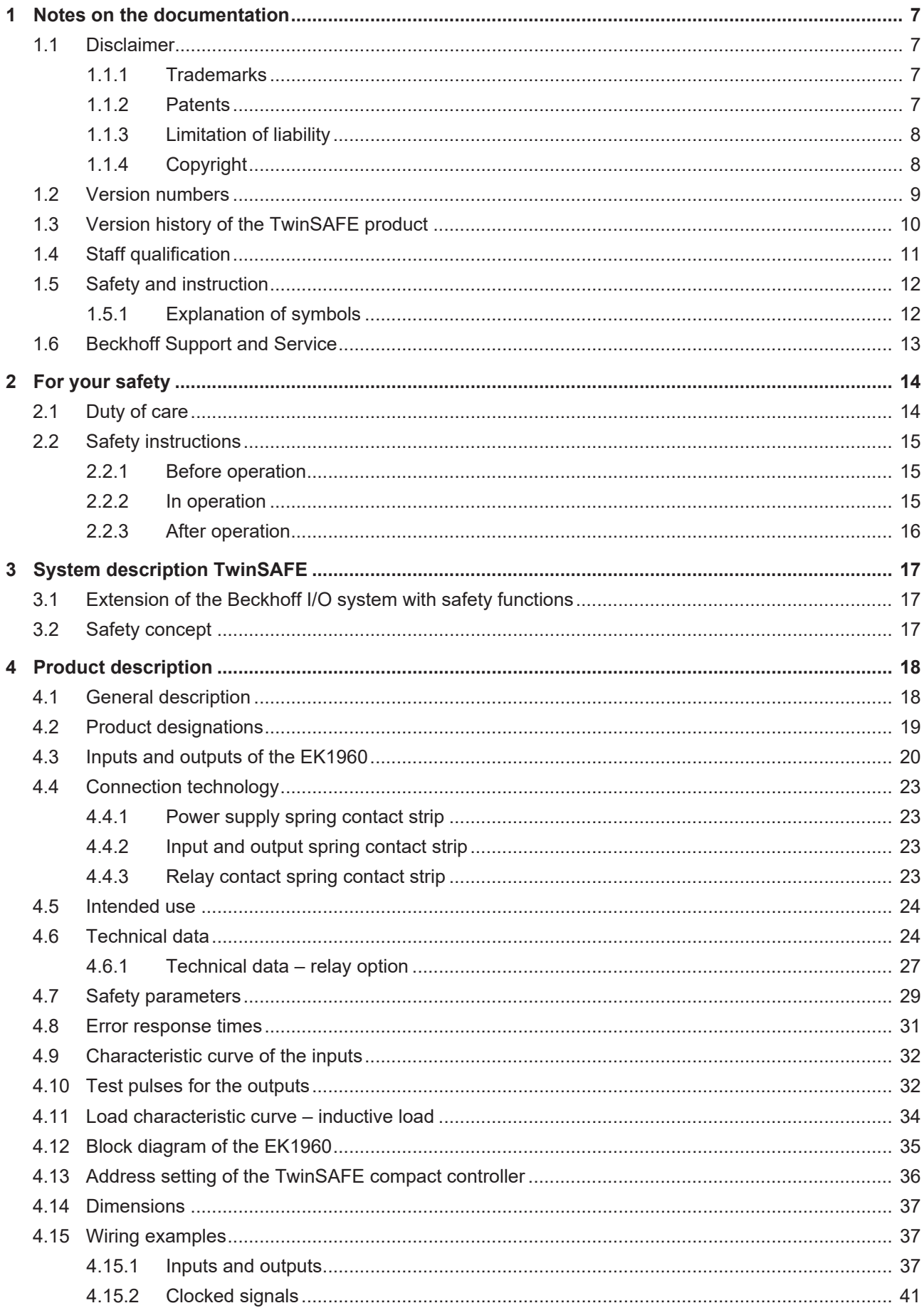

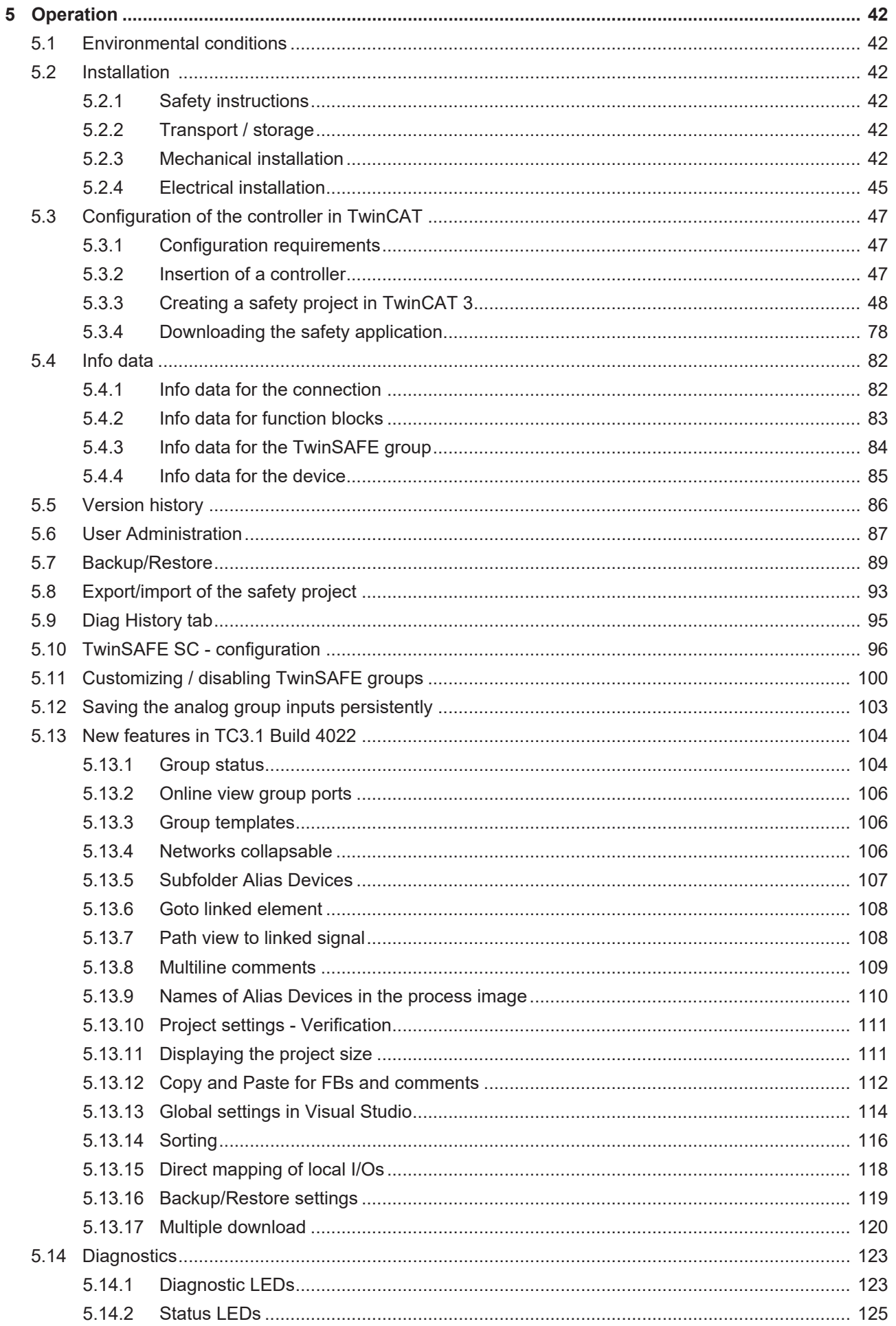

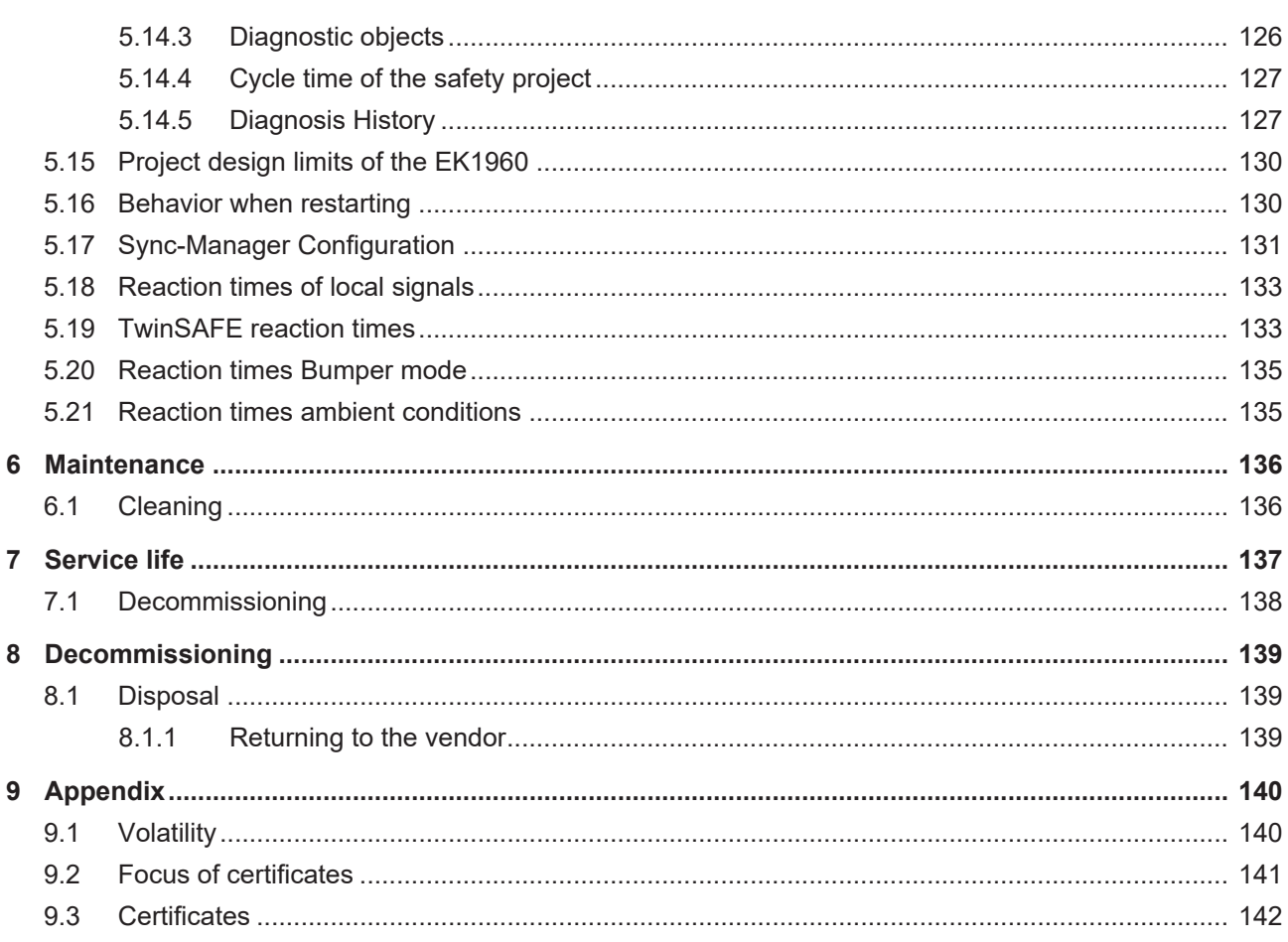

# <span id="page-6-1"></span><span id="page-6-0"></span>**1 Notes on the documentation**

## **1.1 Disclaimer**

Beckhoff products are subject to continuous further development. We reserve the right to revise the operating instructions at any time and without prior announcement. No claims for the modification of products that have already been supplied may be made on the basis of the data, diagrams and descriptions in these operating instructions.

In these operating instructions we define all permissible use cases whose properties and operating conditions we can guarantee. The use cases we define are fully tested and certified. Use cases beyond this, which are not described in these operating instructions, require the approval of Beckhoff Automation GmbH & Co KG.

### <span id="page-6-2"></span>**1.1.1 Trademarks**

 $\sf{Beckhoff}^{\circ},$  TwinCAT $^{\circ},$  EtherCAT $^{\circ}$ , EtherCAT G $^{\circ}$ , EtherCAT G10 $^{\circ}$ , EtherCAT P $^{\circ}$ , Safety over EtherCAT $^{\circ}$ , TwinSAFE®, XFC®, XTS® and XPlanar® are registered and licensed trademarks of Beckhoff Automation GmbH.

<span id="page-6-3"></span>The use of other brand names or designations by third parties may lead to an infringement of the rights of the owners of the corresponding designations.

### **1.1.2 Patents**

The EtherCAT technology is protected by patent rights through the following registrations and patents with corresponding applications and registrations in various other countries:

- EP1590927
- EP1789857
- EP1456722
- EP2137893
- DE102015105702

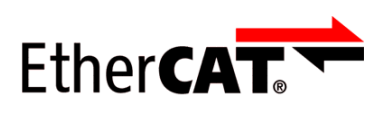

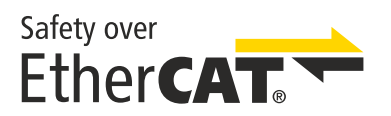

EtherCAT® is a registered trademark and patented technology, licensed by Beckhoff Automation GmbH.

Safety over EtherCAT® is a registered trademark and patented technology, licensed by Beckhoff Automation GmbH.

## <span id="page-7-0"></span>**1.1.3 Limitation of liability**

All components in this product as described in the operating instructions are delivered in a specific configuration of hardware and software, depending on the application regulations. Modifications and changes to the hardware and/or software configuration that go beyond the documented options are prohibited and nullify the liability of Beckhoff Automation GmbH & Co. KG.

### **The following is excluded from the liability:**

- Failure to observe these operating instructions
- Improper use
- Use of untrained personnel
- <span id="page-7-1"></span>• Use of unauthorized spare parts

### **1.1.4 Copyright**

© Beckhoff Automation GmbH & Co. KG, Germany.

The distribution and reproduction of this document as well as the use and communication of its contents without express authorization are prohibited.

Offenders will be held liable for the payment of damages. All rights reserved in the event of the grant of a patent, utility model or design.

# <span id="page-8-0"></span>**1.2 Version numbers**

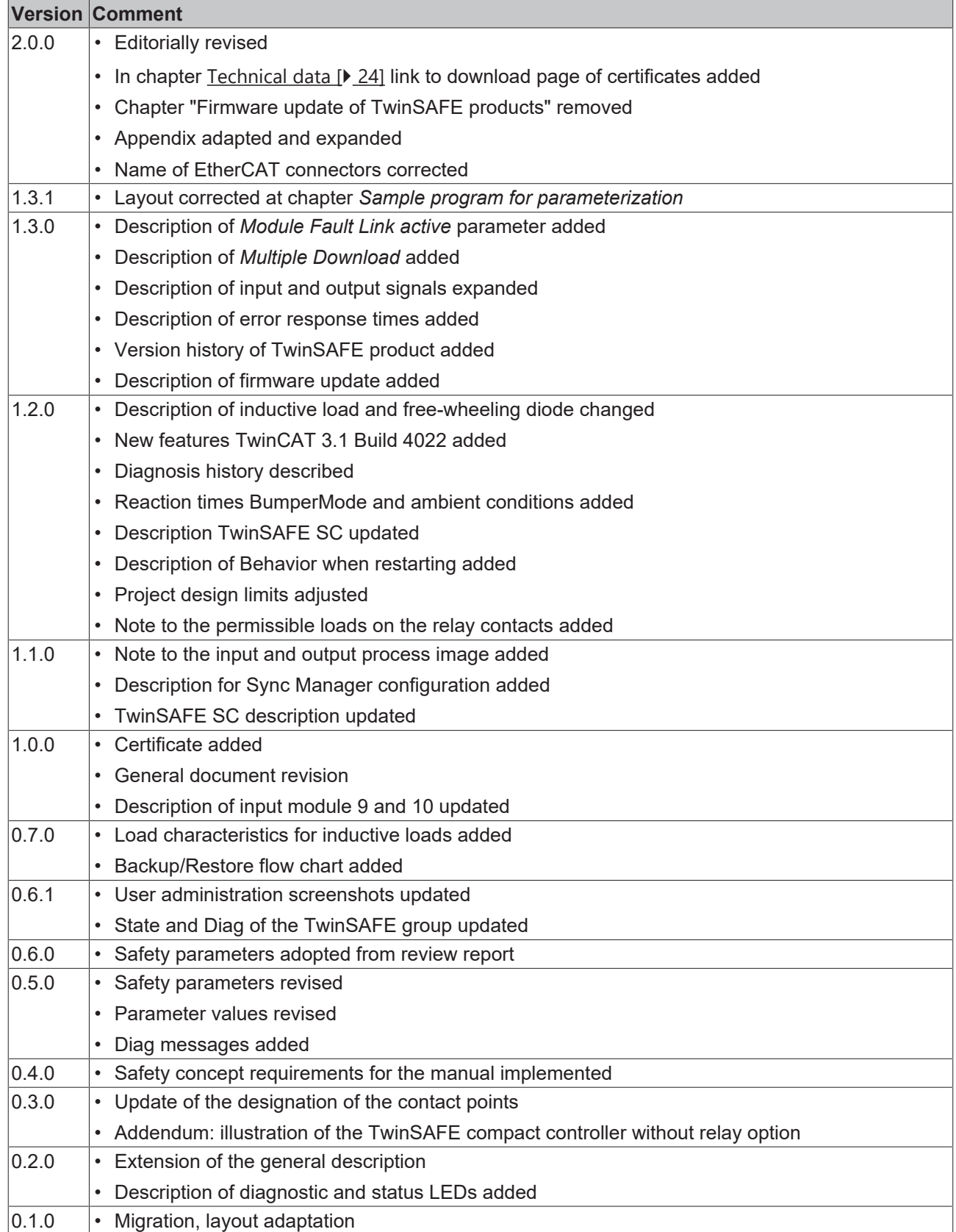

### **Currentness**

Please check whether you are using the current and valid version of this document. The current version can be downloaded from the Beckhoff homepage at <http://www.beckhoff.de/twinsafe>. In case of doubt, please contact Technical Support (see [Beckhoff Support and Service \[](#page-12-0)[}](#page-12-0) [13\]](#page-12-0)).

### **Origin of the document**

The original documentation is written in German. All other languages are derived from the German original.

### **Product features**

<span id="page-9-0"></span>Only the product properties specified in the current operating instructions are valid. Further information given on the product pages of the Beckhoff homepage, in emails or in other publications is not authoritative.

## **1.3 Version history of the TwinSAFE product**

This version history lists the software and hardware version numbers. You will also find a description of the changes to previous versions contained in each case. See the following table.

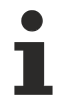

### **Updated hardware and software**

The TwinSAFE products are subject to a cyclical revision. We reserve the right to revise and change the TwinSAFE products at any time and without notice.

These hardware and/or software changes do not give rise to any claims for changes to products that have already been delivered.

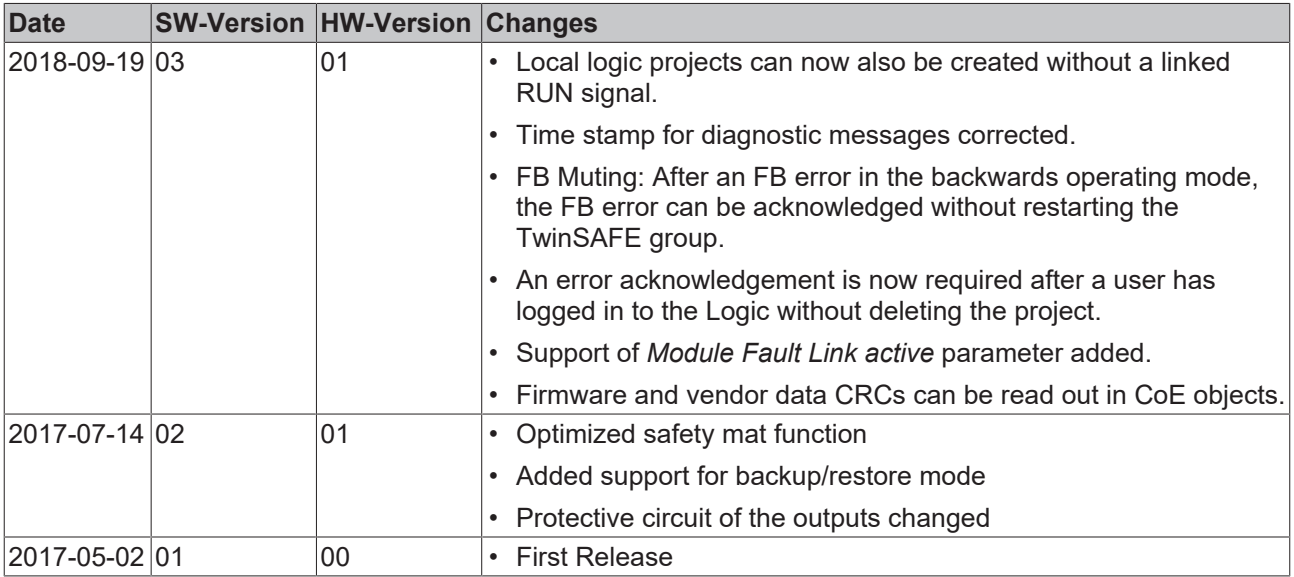

# <span id="page-10-0"></span>**1.4 Staff qualification**

These operating instructions are intended exclusively for trained specialists in control technology and automation with the relevant knowledge.

The trained specialist personnel must ensure that the applications and use of the described product meet all safety requirements. This includes all applicable and valid laws, regulations, provisions and standards.

### **Trained specialists**

Trained specialists have extensive technical knowledge from studies, apprenticeships or technical training. Understanding of control technology and automation is available. Trained specialists can:

- Independently identify, avoid and eliminate sources of hazard.
- Apply relevant standards and directives.
- Implement specifications from accident prevention regulations.
- Evaluate, prepare and set up the workplaces.
- Evaluate, optimize and execute work independently.

## <span id="page-11-0"></span>**1.5 Safety and instruction**

Read the contents that refer to the activities you have to perform with the product. Always read the chapter For your safety in the operating instructions.

<span id="page-11-1"></span>Observe the warnings in the chapters so that you can handle and work with the product as intended and safely.

### **1.5.1 Explanation of symbols**

Various symbols are used for a clear arrangement:

- 1. The numbering indicates an action that should be taken.
- The bullet point indicates an enumeration.
- [...] The square brackets indicate cross-references to other text passages in the document.
- [1] The number in square brackets indicates the numbering of a referenced document.

### **1.5.1.1 Pictograms**

In order to make it easier for you to find text passages, pictograms and signal words are used in warning notices:

### **DANGER**

Failure to observe will result in serious or fatal injuries.

### **WARNING**

Failure to observe may result in serious or fatal injuries.

### **CAUTION**

Failure to observe may result in minor or moderate injuries.

### *NOTE*

### **Notes**

Notes are used for important information on the product. The possible consequences of failure to observe these include:

- Malfunctions of the product
- Damage to the product
- Damage to the environment

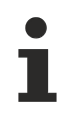

### **Information**

This sign indicates information, tips and notes for dealing with the product or the software.

## <span id="page-12-0"></span>**1.6 Beckhoff Support and Service**

### **Support**

Beckhoff Support offers technical advice on the use of individual Beckhoff products and system planning. The employees support you in the programming and commissioning of sophisticated automation systems.

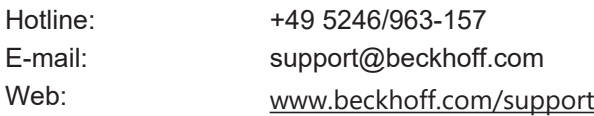

### **Training**

Training in Germany takes place in our training center at the Beckhoff headquarters in Verl, at subsidiaries or, by arrangement, at the customer's premises.

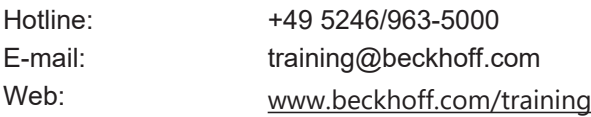

### **Service**

The Beckhoff Service Center supports you with after-sales services such as on-site service, repair service or spare parts service.

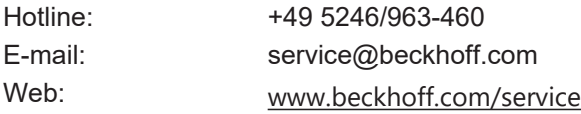

### **Download area**

In the download area you can obtain product information, software updates, the TwinCAT automation software, documentation and much more.

Web: [www.beckhoff.com/download](https://www.beckhoff.com/en-en/support/download-finder/index-2.html)

### **Headquarters**

Beckhoff Automation GmbH & Co. KG Hülshorstweg 20 33415 Verl **Germany** 

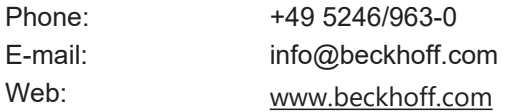

For the addresses of our worldwide locations, please visit our website at [Global Presence](https://www.beckhoff.com/de-de/unternehmen/globale-praesenz/).

# <span id="page-13-1"></span><span id="page-13-0"></span>**2 For your safety**

## **2.1 Duty of care**

### **Read entire documentation for TwinSAFE component**

- TwinSAFE application manual
	- EL6910 TwinSAFE logic terminal operating manual
	- TwinSAFE Logic FB documentation manual

The operator must comply with all the requirements and notes specified in these operating instructions in order to fulfill his duty of care. This includes in particular that you

- comply with the provisions defined in the chapter Limitation of liability  $[\triangleright$  [8\]](#page-7-0).
- only operate the TwinSAFE component when it is in perfect working order.
- provide the operating instructions in a legible condition and complete at the place of use of the TwinSAFE component.
- do not remove the safety markings attached to the TwinSAFE component and maintain their legibility.

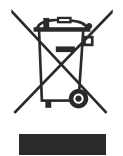

#### **No disposal in domestic waste**

Products marked with a crossed-out waste bin must not be disposed of with domestic waste. The device is considered waste electrical and electronic equipment when it is disposed of. Observe the national regulations for the disposal of waste electrical and electronic equipment.

## <span id="page-14-1"></span><span id="page-14-0"></span>**2.2 Safety instructions**

### **2.2.1 Before operation**

### **Ensure traceability**

Ensure the traceability of the TwinSAFE component via the serial number.

#### **Use in machines according to the Machinery Directive**

Only use the TwinSAFE component in machines that comply with the Machinery Directive. This is how you ensure safe operation.

#### **Carry out commissioning test**

Before commissioning, wiring faults to the sensors must be excluded. Before commissioning, carry out a commissioning test. After a successful commissioning test, you can use the TwinSAFE component for the intended safety-related task.

In case of wiring errors, the safety function of the product is at risk. Depending on the machine, death and danger to life, serious bodily injury and damage to the machine may result.

#### **Use SELV/PELV power supply**

Use a SELV/PELV power supply unit with an output-side voltage limit of  $U_{\text{max}} = 36 V_{\text{DC}}$  to supply the TwinSAFE component with 24  $V_{DC}$ .

Failure to observe this will endanger the safety function of the product. Depending on the machine, death and danger to life, serious physical injury and damage to the machine may result.

#### **Use permissible engineering tools and procedures**

The TÜV SÜD certificate applies to the TwinSAFE component, the function blocks available in it, the documentation and the engineering tool. Approved engineering tools are *TwinCAT 3.1*, the *TwinSAFE Loader* and *CODESYS Safety for EtherCAT Safety Module*.

Procedures or engineering tools that deviate from this are not covered by the certificate. This is especially true for externally generated xml files for the TwinSAFE import or externally generated automatic project creation procedures.

### <span id="page-14-2"></span>**2.2.2 In operation**

#### **Interference due to emitted interference**

Do not operate the following devices in the vicinity of the TwinSAFE component: for example, radio telephones, radios, transmitters or high-frequency systems.

TwinSAFE components comply with the requirements of the applicable electromagnetic compatibility standards with regard to interference emission and immunity. If you exceed the limits for emitted interference specified in the standards, the function of the TwinSAFE component may be impaired.

### <span id="page-15-0"></span>**2.2.3 After operation**

### **De-energize and switch off components before working on them**

Check all safety-relevant equipment for functionality before working on the TwinSAFE component. Secure the working environment. Secure the machine or plant against being inadvertently started up. Observe the chapter [Decommissioning \[](#page-138-0)[}](#page-138-0) [139\]](#page-138-0).

# <span id="page-16-1"></span><span id="page-16-0"></span>**3 System description TwinSAFE**

### **3.1 Extension of the Beckhoff I/O system with safety functions**

The TwinSAFE products from Beckhoff enable convenient expansion of the Beckhoff I/O system with safety components, and integration of all the cabling for the safety circuit within the existing fieldbus cable. Safe signals can be mixed with standard signals as required. The transfer of safety-related TwinSAFE telegrams is handled by the standard controller. Maintenance is simplified significantly thanks to faster diagnosis and simple replacement of components.

The following basic functionalities are included in the TwinSAFE components:

digital inputs (e.g. EL19xx, EP1908), digital outputs (e.g. EL29xx), drive components (e.g. AX5805) and logic units (e.g. EL6900, EL6910). For a large number of applications, the complete safety sensor and actuator technology can be wired on these components. The required logical link of the inputs and the outputs is handled by the EL69xx. In addition to Boolean operations, the EL6910 now also enables analog operations.

## <span id="page-16-2"></span>**3.2 Safety concept**

### **TwinSAFE: Safety and I/O technology in one system**

- Extension of the familiar Beckhoff I/O system with TwinSAFE components
- Safe and non-safe components can be combined as required
- Logical link of the I/Os in the EL69xx TwinSAFE logic terminal
- Suitable for applications up to SIL 3 according to EN 61508:2010 and Cat 4, PL e according to EN ISO 13849-1:2015
- Safety-relevant networking of machines via bus systems
- In the event of an error, all TwinSAFE components always switch to the wattless and therefore safe state
- No safety requirements for the higher-level standard TwinCAT system

### **Safety over EtherCAT protocol (FSoE)**

- Transfer of safety-relevant data via any media ("genuine black channel")
- TwinSAFE communication via fieldbus systems such as EtherCAT, Lightbus, PROFIBUS, PROFINET or Ethernet
- IEC 61508:2010 SIL 3 compliant
- FSoE is IEC standard (IEC 61784-3-12) and ETG standard (ETG.5100)

### **Fail-safe principle (fail stop)**

The basic rule for a safety system such as TwinSAFE is that failure of a part, a system component or the overall system must never lead to a dangerous condition. The safe state is always the switched off and wattless state.

### **CAUTION**

### **Safe state**

For all TwinSAFE components the safe state is always the switched-off, wattless state.

# <span id="page-17-1"></span><span id="page-17-0"></span>**4 Product description**

## **4.1 General description**

### **EK1960 – TwinSAFE-Compact-Controller**

The EK1960 is a TwinSAFE controller with 20 fail-safe inputs and 24 fail-safe outputs. The EK1960-2600 and EK1960-2608 variants feature an additional four relays, each with one make contact.

The EK1960 TwinSAFE compact controller is suitable for safety applications up to SIL 3 according to IEC 62061 and IEC 61508 and up to Cat. 4, PL e according to EN ISO 13849-1:2015. (See following list for restrictions):

- The single-channel relay output is suitable up to Cat. 2, PL d
- The two-channel relay output (use of two relay contacts in series) is suitable up to Cat. 3, PL d or Cat. 4, PL e, depending on the number of actuations. Cat. 4, PL e requires an actuation at least once per month, Cat. 3, PL d at least once per year.
- The safe input for the safety mat operation mode is limited to Cat. 2, PL d.

Special proof tests are not necessary during the entire lifetime of the EK1960 on account of the high level of diagnostic coverage.

The EK1960 can be used in three different application cases:

- As a stand-alone TwinSAFE compact controller without the use of an EtherCAT network with 20 inputs and 24 outputs. An extension with terminals to the right of the EK1960 on the E-bus is not possible in this operation mode.
- As a TwinSAFE compact controller integrated into an EtherCAT network. The EK1960 can be extended with standard and safety terminals on the E-bus connection and via the EtherCAT network.
- As a TwinSAFE I/O module. The logic on the TwinSAFE compact controller is not used. The coupler can be addressed by a TwinSAFE logic terminal as an I/O module with 20 inputs and 24 outputs.

The inputs of the EK1960 can be used as digital 24 V inputs. They can be fed to the safe input either with static 24  $V_{DC}$  or with a clock from one of the TwinSAFE outputs of the EK1960 or via an external clock source via, for example, a switch contact. Inputs 17 to 20 can additionally be switched to a safety mat operation mode (*Bumper Mode On)* . Only safety mats operating according to the resistance-change principle are supported. The safety mats can also be cascaded in accordance with the manufacturer's specifications. The inputs can be parameterized in groups of two.

The outputs can be parameterized in groups of four. It is possible to set the mark-to-space-ratio and the activation as a clock source for the safe inputs.

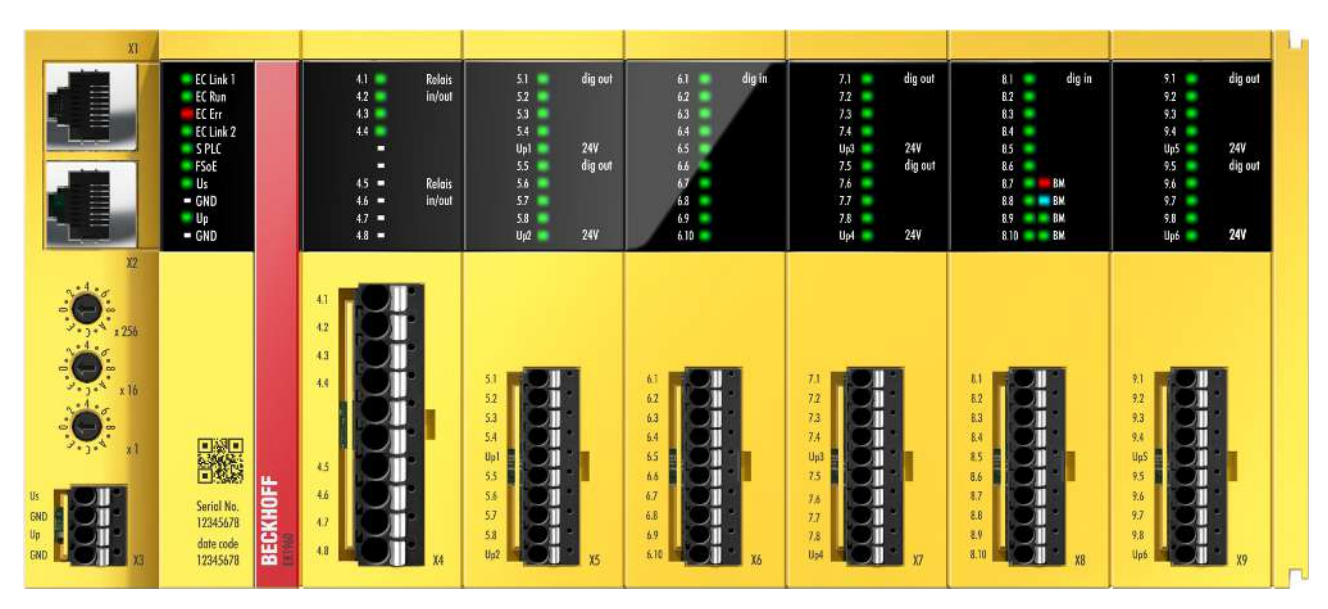

Fig. 1: EK1960-260x TwinSAFE-Compact-Controller

The EK1960 without relay option has a dummy cap on X4.

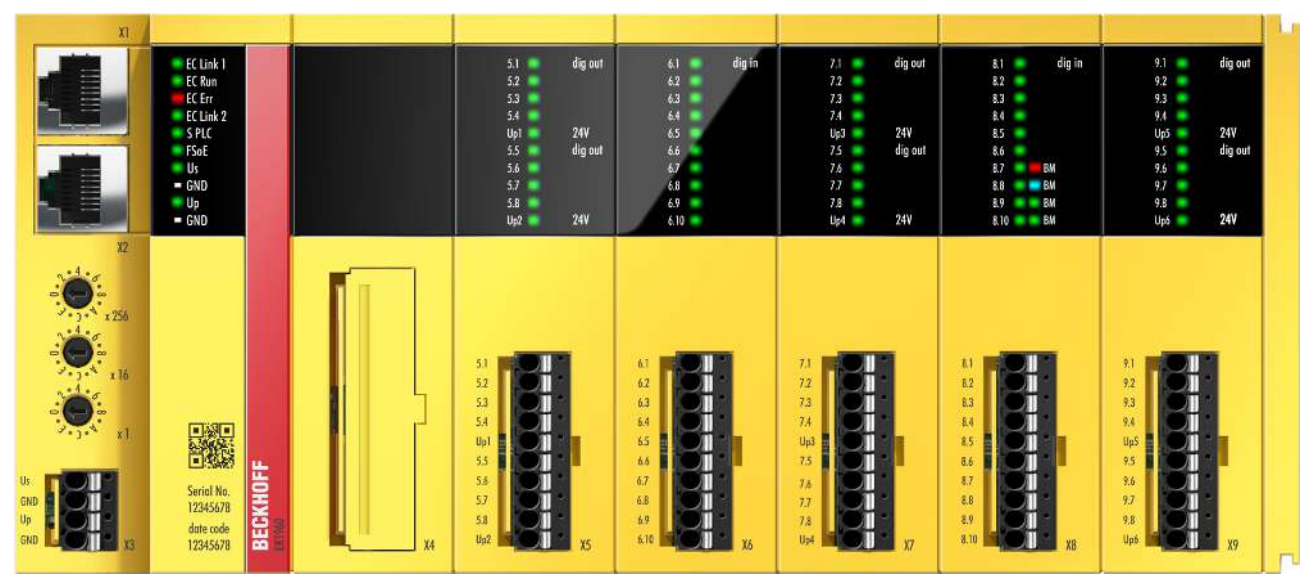

<span id="page-18-0"></span>Fig. 2: EK1960-000x TwinSAFE compact controller without relay option

## **4.2 Product designations**

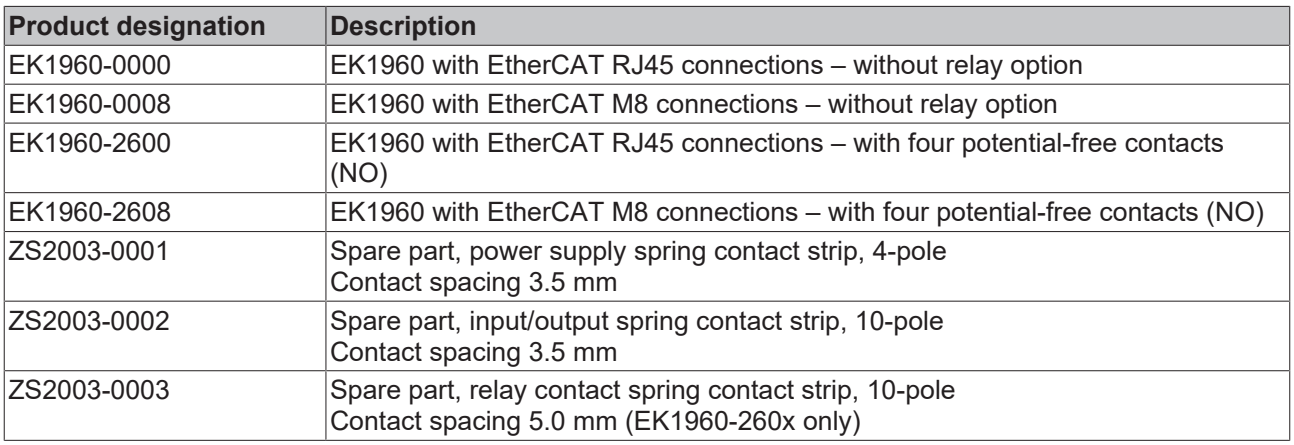

# <span id="page-19-0"></span>**4.3 Inputs and outputs of the EK1960**

*NOTE*

### **Fuses for the EK1960**

Fuses must be provided for the power supplies of the EK1960 2 A each for  $U_s$  and  $U_P$  (X3) and 5 A each for  $U_{P1}$  to  $U_{P6}$  (X5, X7, X9).

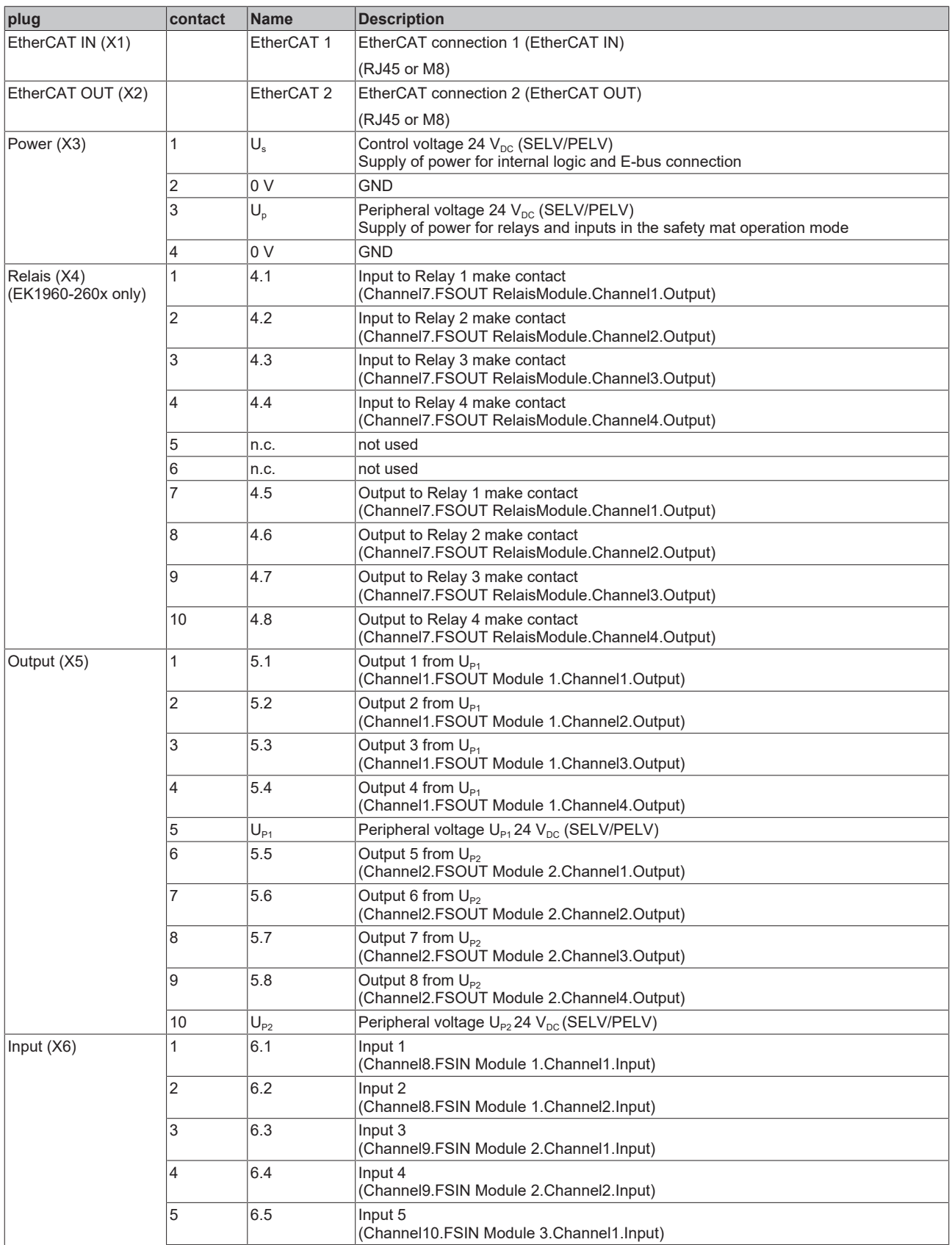

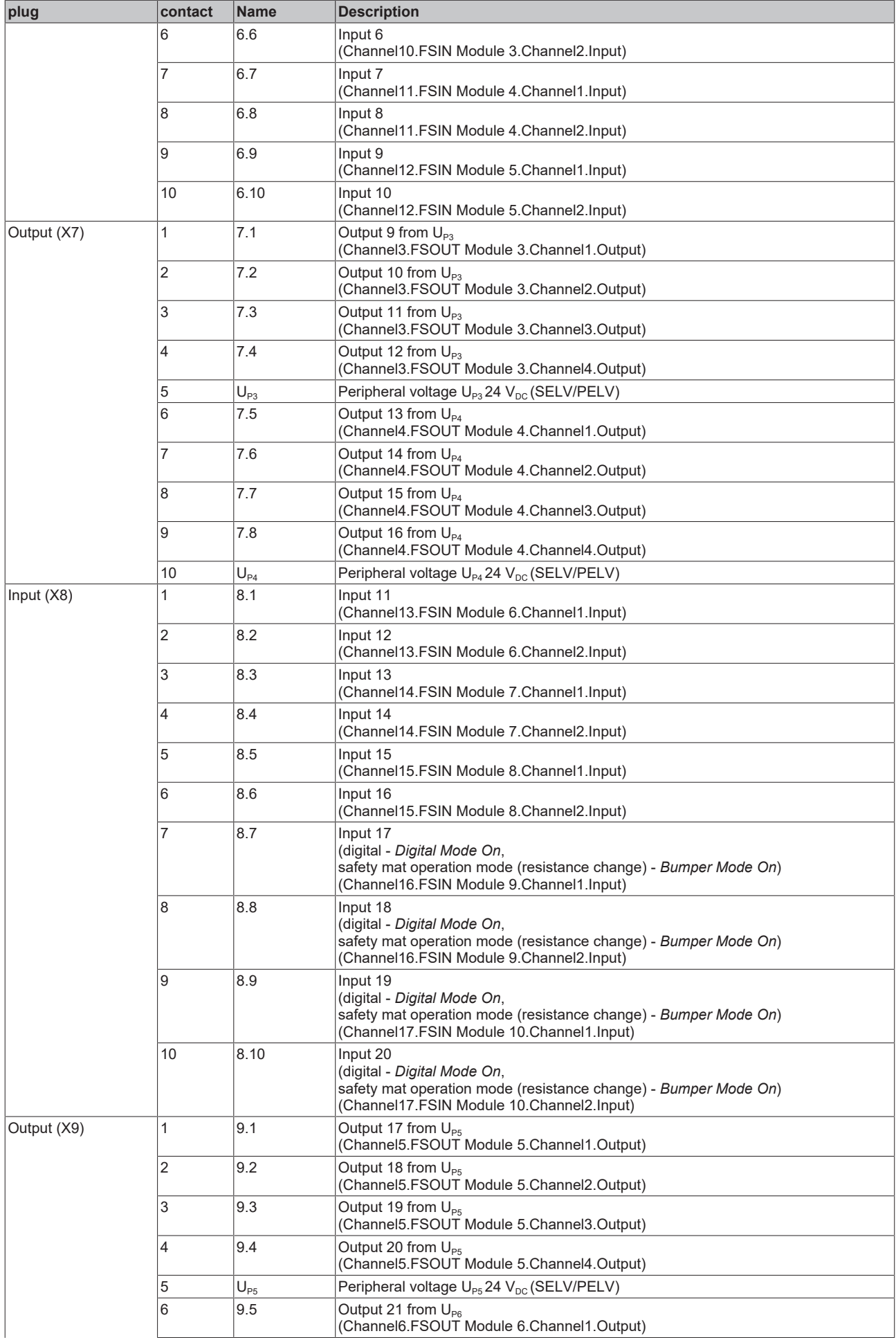

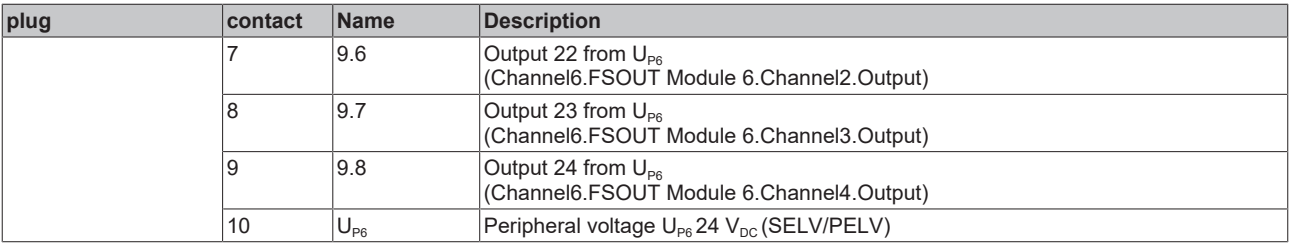

### *NOTE*

### **Protected wiring**

If the wiring of the outputs or the connected actuators leaves the control cabinet, the user must ensure that the wiring is protected.

### **WARNING**

### **Active loads**

The use of active loads (with their own power supply) is not permissible unless the manufacturer of the load ensures the non-reactivity of the power supply to the control signal.

### **DANGER**

### **Clocked signals within a sheathed cable**

Are clocked signals of different output modules used within a sheathed cable, a failure of a module, such as cross-circuit or external power supply must lead to a switch off of all these modules. This switch off must be performed by the user program.

From firmware version 03 and revision -0021 the parameter *Module Fault Link active* is available. If the parameter is set to TRUE for all modules involved, all these modules are set to the error state in the event of a module error. This parameter is set to TRUE by default.

## <span id="page-22-1"></span><span id="page-22-0"></span>**4.4 Connection technology**

### **4.4.1 Power supply spring contact strip**

The power supply spring contact strip is required for the X3 connection.

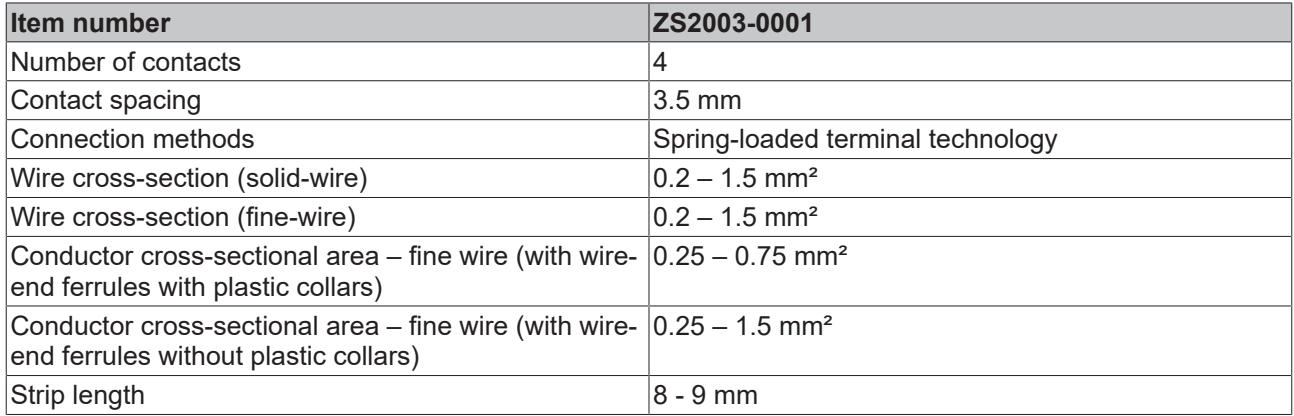

### <span id="page-22-2"></span>**4.4.2 Input and output spring contact strip**

The input and output spring contact strip is required for the connection X5 to X9.

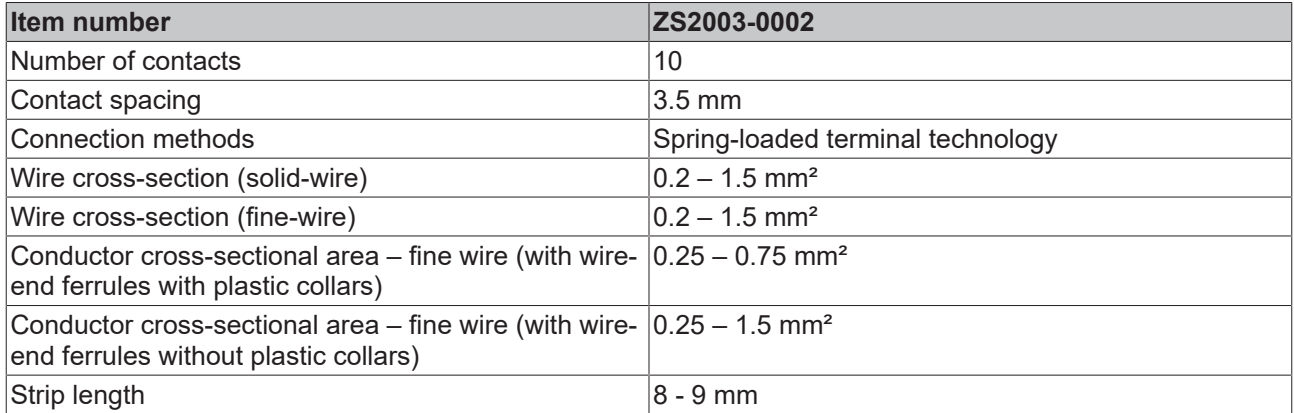

### <span id="page-22-3"></span>**4.4.3 Relay contact spring contact strip**

The relay contact spring contact strip is required for the connection X4 (EK1960-260x only).

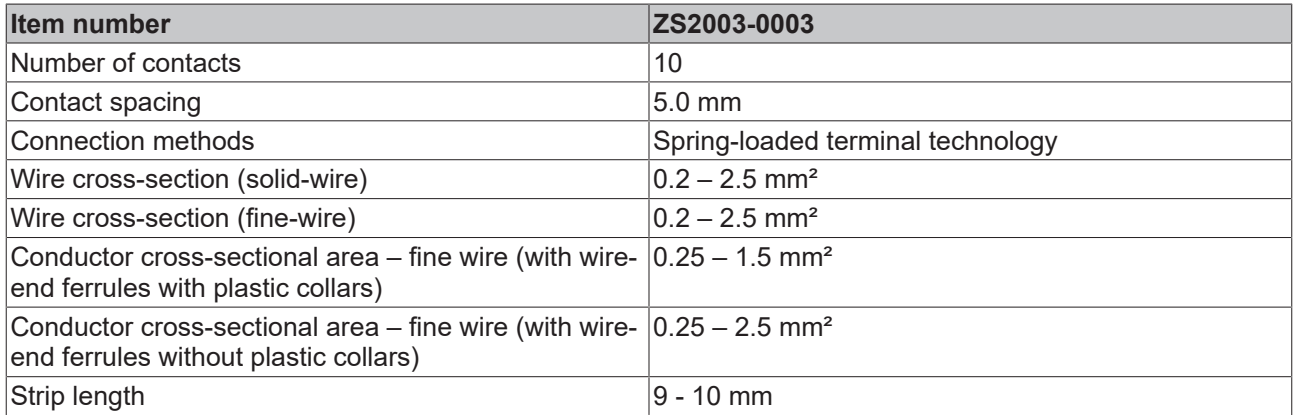

## <span id="page-23-0"></span>**4.5 Intended use**

### **WARNING**

### **Caution - Risk of injury!**

The TwinSAFE compact controller may only be used for the purposes described below!

The TwinSAFE compact controller expands the application range of the Beckhoff EtherCAT system by functions that enable it to be used in the field of machine safety as well. The TwinSAFE compact controller is designed for machine safety functions and the directly associated industrial automation tasks. It is therefore approved only for applications with a defined fail-safe state. This safe state is the wattless state.

The EK1960 TwinSAFE compact controller is suitable for operation as

- Stand-alone Safety Controller
- a safety controller within an EtherCAT network
- a safety I/O device within an EtherCAT network with, for example, an EL6910 as TwinSAFE Master

### **WARNING**

### **System limits**

The TÜV-Süd certificate applies to the EK1960, the function blocks available in it, the documentation and the engineering tool. Approved engineering tools are *TwinCAT 3.1*, *TwinSAFE Loader* and *CODESYS Safety for EtherCAT Safety Module*. Any deviations from the procedures or tools, particularly externally generated xml files for TwinSAFE import or externally generated automatic project creation procedures, are not covered by the certificate.

### **WARNING**

### **Power supply**

The TwinSAFE compact controller must be supplied with 24  $V_{DC}$  by an SELV/PELV power supply unit with an output voltage limit  $U_{\text{max}}$  of 36  $V_{\text{DC}}$ . Failure to observe this can result in a loss of security.

### **WARNING**

### **Commissioning test**

Before the EK1960 can be used for the safety task, the user must carry out a commissioning test so that sensor and actuator wiring errors can be ruled out.

### **CAUTION**

### **Note the Machinery Directive**

The TwinSAFE compact controller may only be used in machines within the meaning of the Machinery **Directive** 

 **CAUTION**

### **Ensure traceability**

<span id="page-23-1"></span>The buyer has to ensure the traceability of the device via the serial number.

### **4.6 Technical data**

The current certificates of all TwinSAFE products with the underlying standards and directives can be found at <https://www.beckhoff.com/en-en/support/download-finder/certificates-approvals/>.

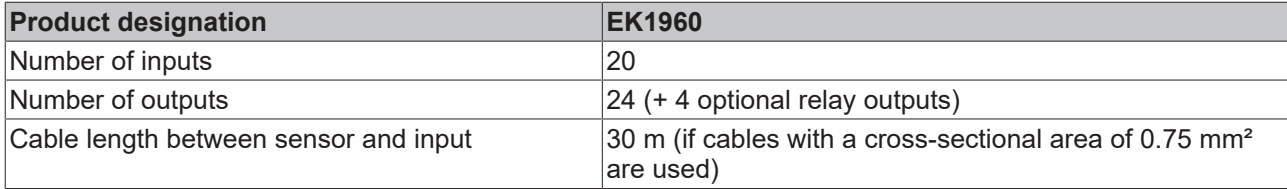

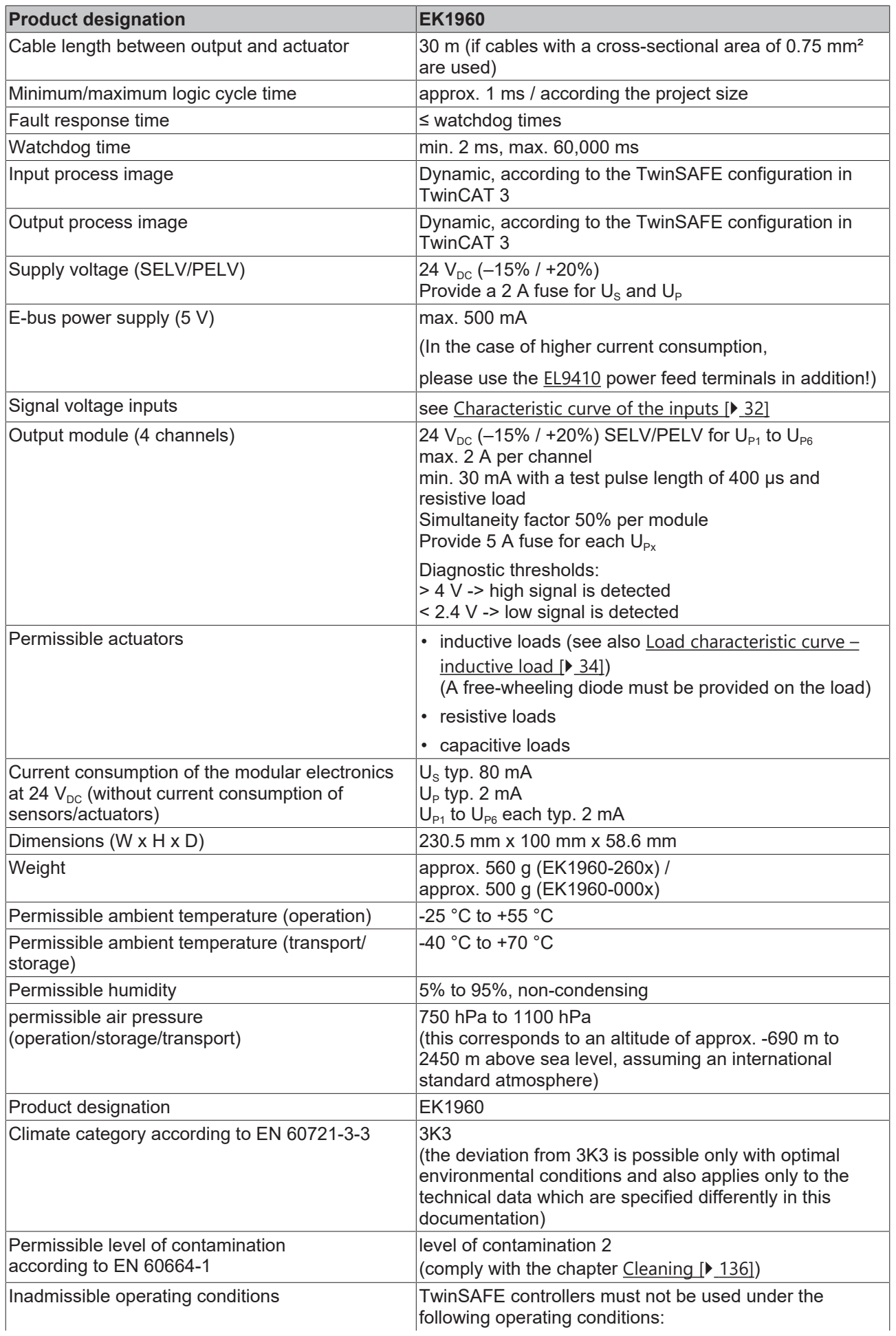

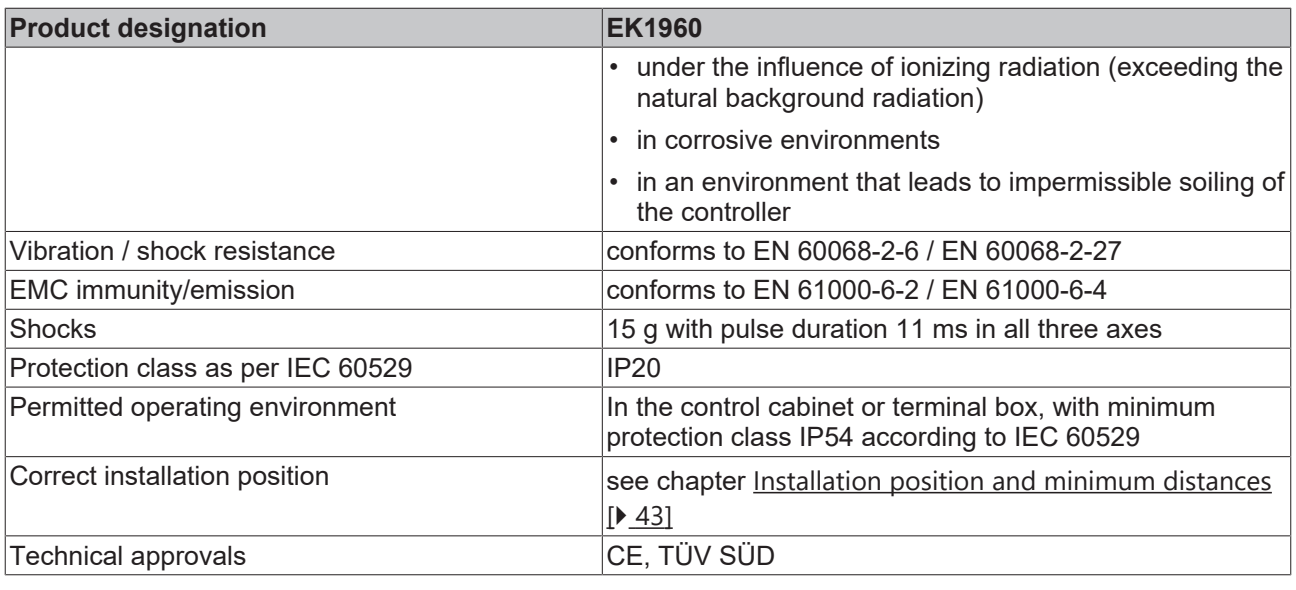

*NOTE*

### **Protective circuit**

No protective circuit is integrated in the output circuit of the EK1960, so it is necessary to provide a freewheeling diode on the actuator for inductive loads. However, it must be borne in mind that the free-wheeling diode may prolong the switch-off times of the actuator.

The protective circuit must limit the induced voltage at the output to an amount of less than 29V. Thus, R/C circuits and varistors are typically unsuitable.

### <span id="page-26-0"></span>**4.6.1 Technical data – relay option**

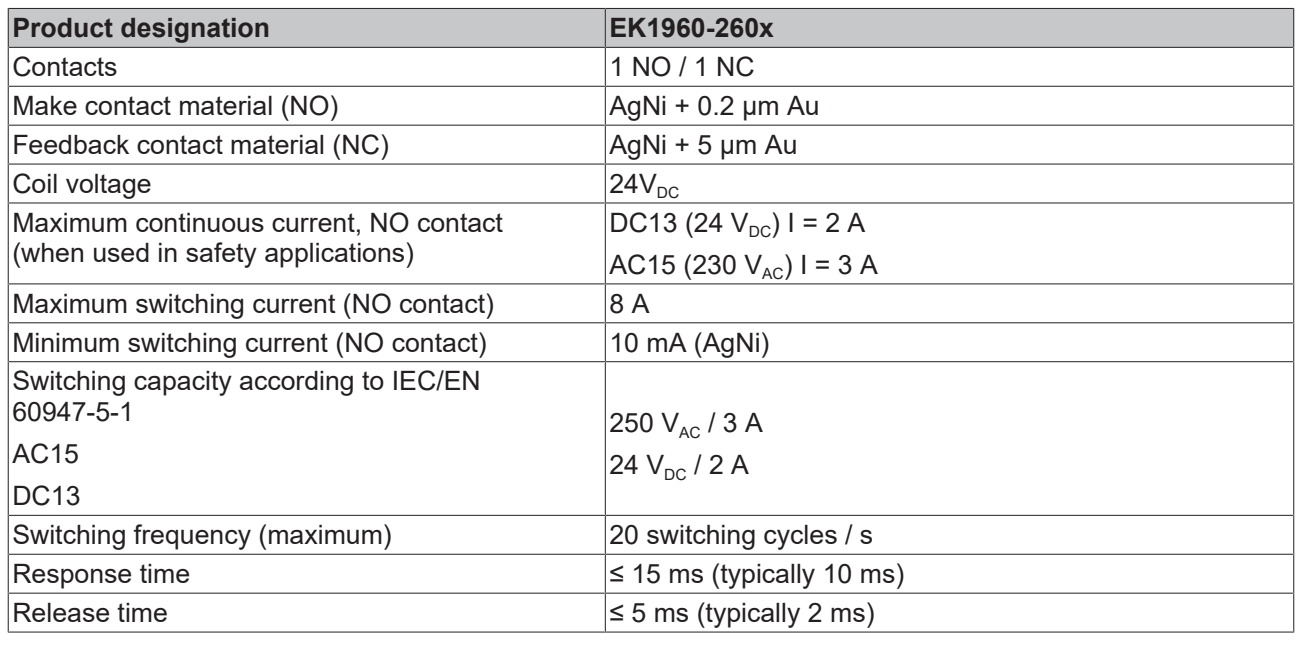

*NOTE*

### **Allowed loads of the relay option**

The potential-free contacts of the relay option (X4) may only be connected to resistive and inductive loads. Capacitive loads are not permissible.

### **Load limit curve**

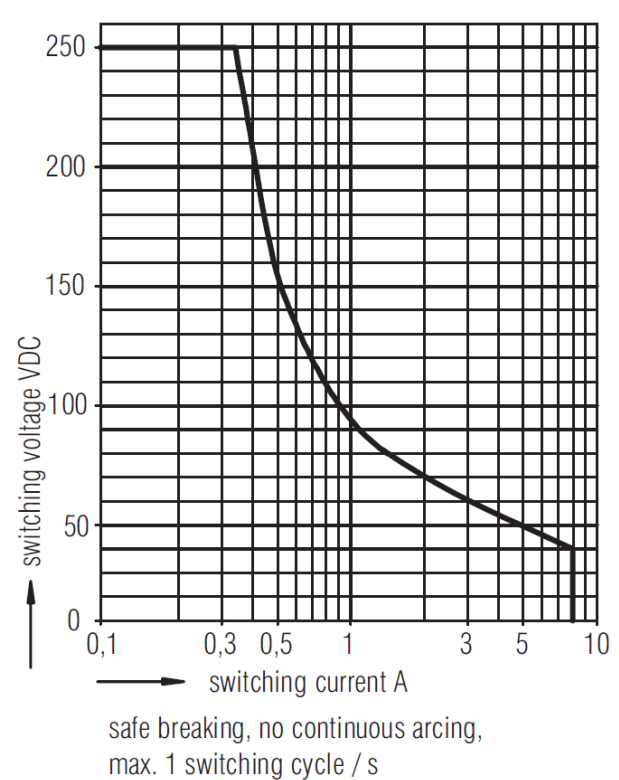

Fig. 3: Load limit curve, make contact

### **Operating lifetime for contact material AgNi**

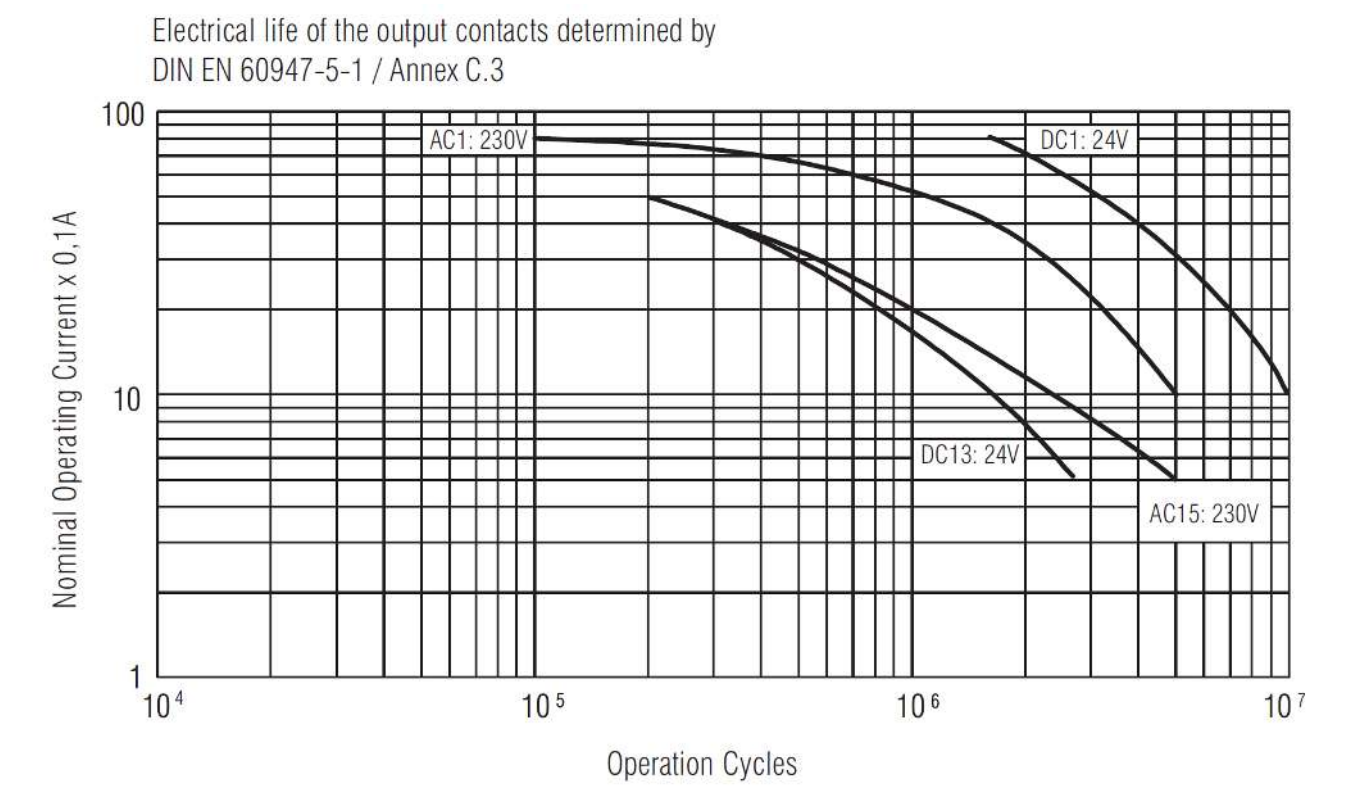

Fig. 4: Operating lifetime of the AgNi NO contact for DC1, DC13, AC1 and AC15

## $1,0$  $0.9$

**Reduction factor for inductive loads**

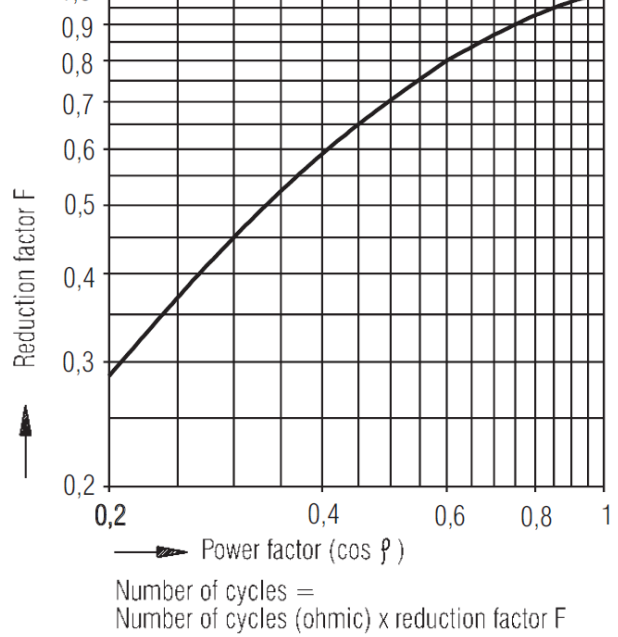

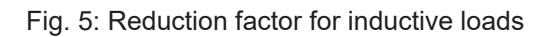

## <span id="page-28-0"></span>**4.7 Safety parameters**

In the following tables the safety parameters are shown separately for inputs, logic and outputs. The PFH values for the inputs, logic and outputs used must be added together for the complete safety loop. The Safety-over-EtherCAT communication is included in the logic part.

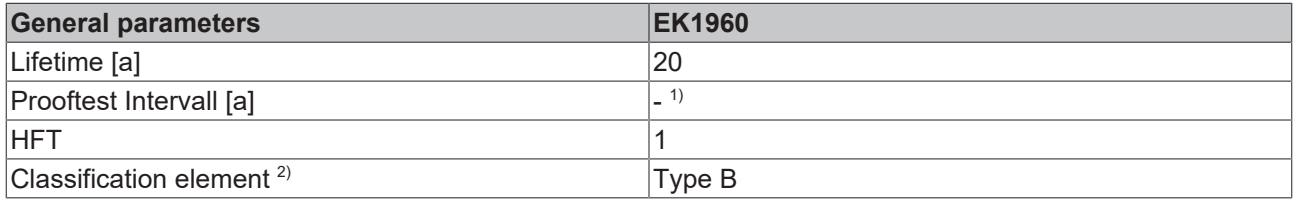

- 1. Special proof tests are not necessary during the entire lifetime of the EK1960 TwinSAFE compact controller on account of the high level of diagnostic coverage.
- 2. Classification according to IEC 61508-2:2010 (see chapters 7.4.4.1.2 and 7.4.4.1.3)

The EK1960 TwinSAFE compact controller can be used for safety-related applications within the meaning of IEC 62061:2005/A2:2015 up to SILCL3 and IEC 61508:2010 up to SIL 3 and EN ISO 13849-1:2015 up to Cat. 4, PL e. (See following note for restrictions):

### **CAUTION**

#### **EK1960 category and performance level restrictions**

- The single-channel relay output is suitable up to **Cat. 2, PL d**
- The two-channel relay output (use of two relay contacts in series) is suitable up to **Cat. 3, PL d** or **Cat. 4, PL e**, depending on the number of actuations. Cat. 4, PL e requires an actuation at least **once per month**, Cat. 3, PL d at least **once per year**.
- The safe input for the safety mat operation mode is limited to **Cat. 2, PL d**.

Further information on calculating or estimating the MTTF<sub>D</sub> value from the PFH<sub>D</sub> value can be found in the TwinSAFE application manual or in EN ISO 13849-1:2015, Table K.1.

### **Relay output safety parameters (Cat. 4 – two-channel)**

The following table contains the safety parameters for the two-channel relay output. This must be added to the logic and input value to determine the total PFH value.

One actuation of the relay per hour is assumed for the calculation.

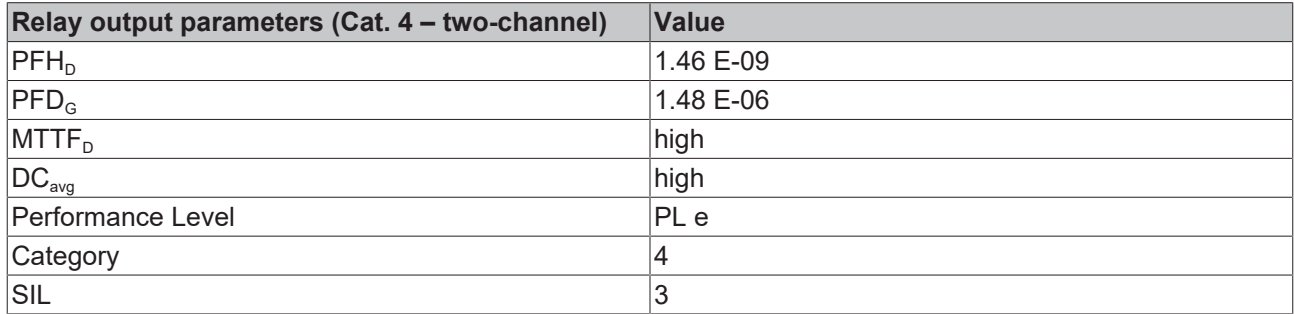

### **Relay output safety parameters (Cat. 2 – single-channel)**

The following table contains the safety parameters for the single-channel relay output. This must be added to the logic and input value to determine the total PFH value.

One actuation of the relay per hour is assumed for the calculation.

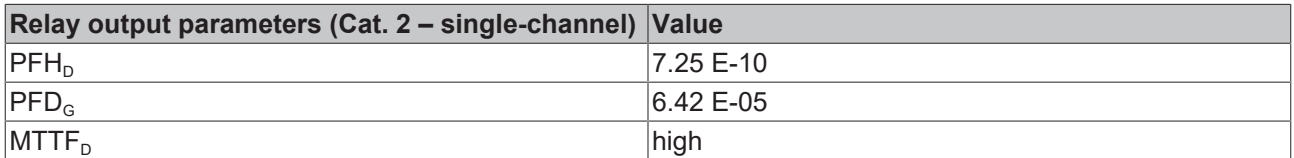

# **RECKHOFF**

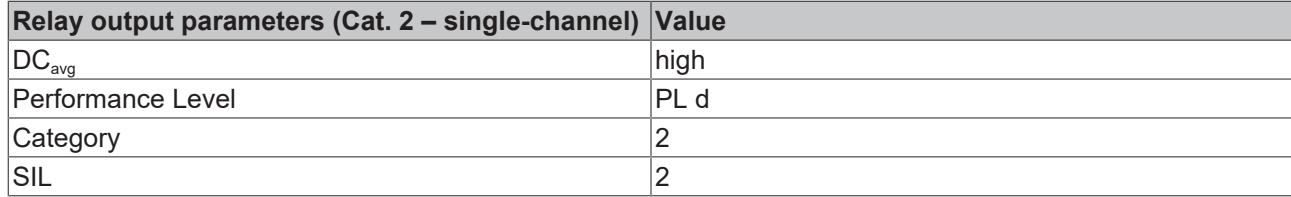

### **B10D relay option values**

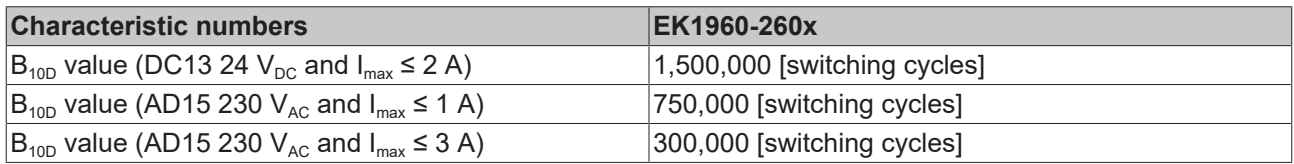

### **Digital input safety parameters**

The following table contains the safety parameters for the digital input of the EK1960. This must be added to the logic and input value to determine the total PFH value.

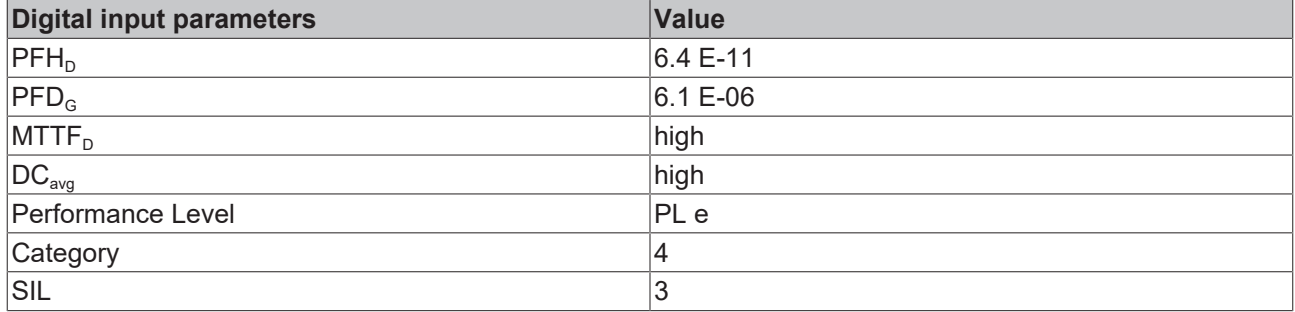

#### **Safety mat input safety parameters**

The following table contains the safety parameters for the analog input in the safety mat operation mode of the EK1960. This must be added to the logic and input value to determine the total PFH value.

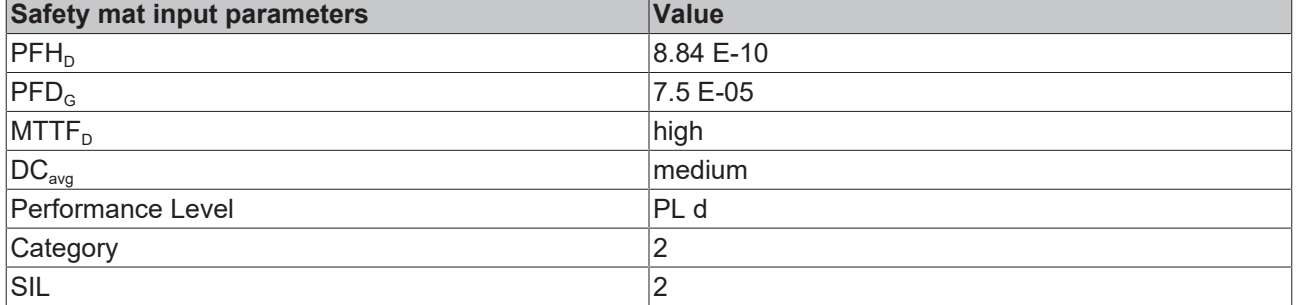

### **Logic safety parameters**

The following table contains the safety parameters for the logic module of the EK1960. This must be added to the input and output value to determine the total PFH value. The Safety-over-EtherCAT communication is included in the logic part.

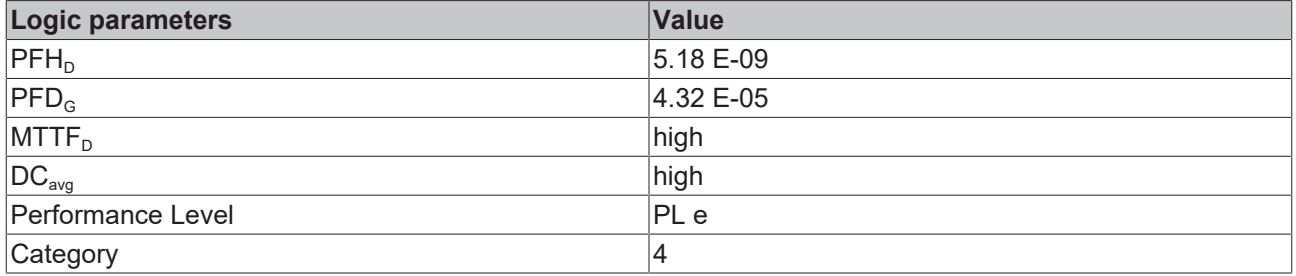

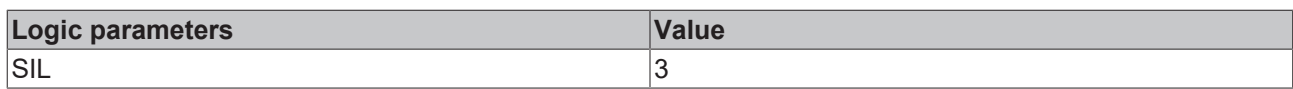

### **Output safety parameters**

The following table contains the safety parameters for the digital output of the EK1960. This must be added to the input and logic value to determine the total PFH value.

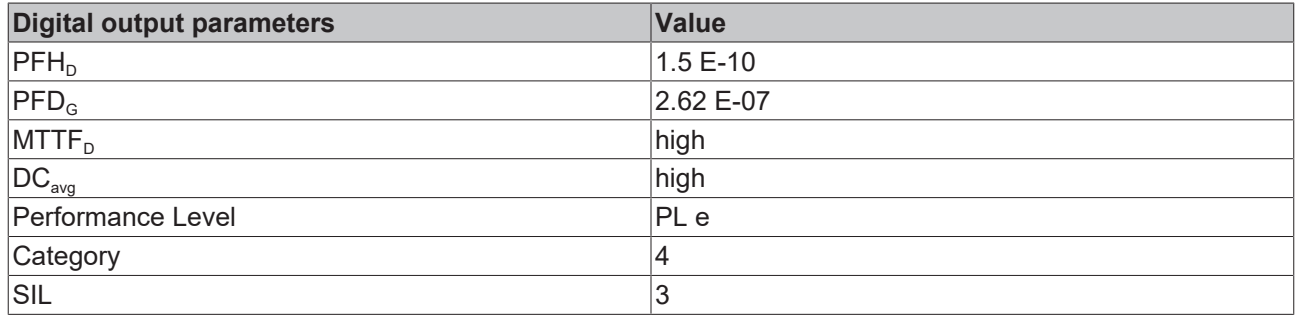

### **Examples of safety loops**

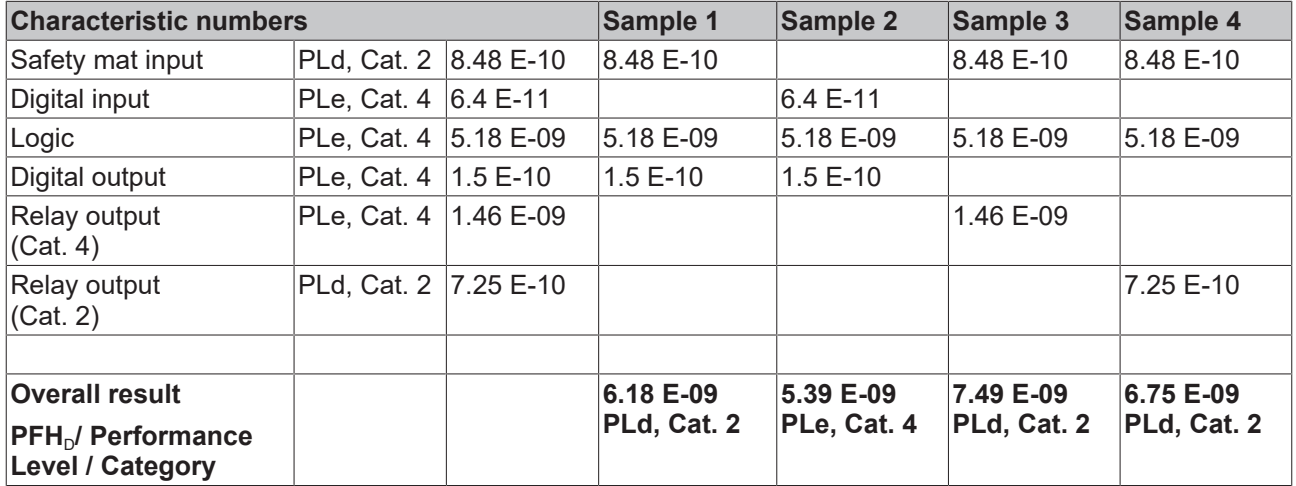

### <span id="page-30-0"></span>**4.8 Error response times**

The error response times depend, among other things, on the logic program used and the settings of the *MultiplierDiagTestPulse* and *ModuloDiagTestPulse* parameters.

An error reaction for the tests of the I/O signals is realized by a weighted counter, therefore the switch-off does not occur immediately at the first error of the diagnostic tests.

The maximum error reaction time results from the duration of the longest lasting test, this is the RAM test and this is several hours.

# <span id="page-31-0"></span>**4.9 Characteristic curve of the inputs**

The characteristic curve of the inputs of the EK1960 is similar to type 3 according to EN 61131-2.

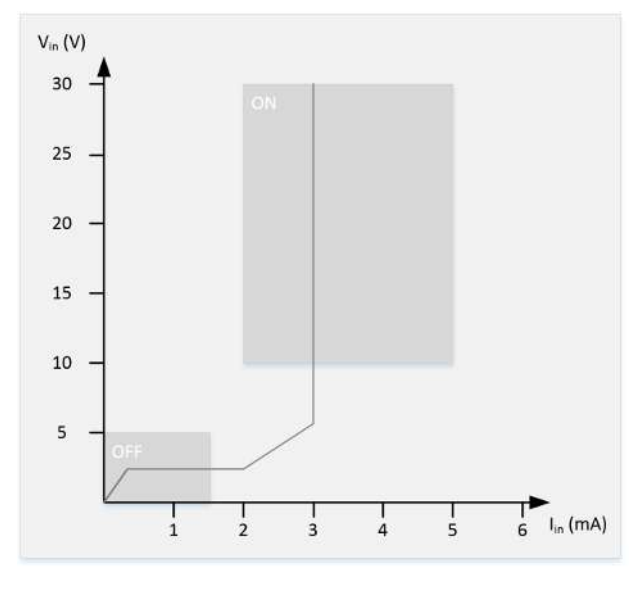

<span id="page-31-1"></span>Fig. 6: EK1960 input characteristic curve

## **4.10 Test pulses for the outputs**

The output signals of each module of the EK1960 can be determined via the parameter *Diag TestPulse Active*. The test pulses generated have a length of 400 µs, which is multiplied by the factor *MultiplierDiagTestPulse.* This factor should be set to at least 2 for outputs with no load or only a small load, so that a test pulse length of 800 µs results. The frequency of the test pulses results from the processing of the input and output modules and the cycle time of the internal logic. For example, if the logic has a cycle time of 2 ms and a *ModuloDiagTestpulse* of 0, a typical time b results in accordance with the following calculation.

For each output module the resulting time is:

module time = (4 cycles feedback test + (4 cycles diagnostic test \* (ModuloDiagTestPulse + 1))) \* internal cycle time  $*$  1.25  $*$  4 outputs =  $(4 + (4 * 1)) * 2$  ms  $*$  1.25  $*$  4 = 80 ms

For the relay module the resulting time is:

Relay module time = 100 \* internal cycle time \* 1.25

The input modules each require one cycle. This results in a total time b of:

 $b = 6$  x module time + 1x relay module time + 10 x internal cycle time x 1.25 (for the input modules)

Inserting the values, this produces:

b=  $(6 * 80 \text{ ms}) + (100 * 2 \text{ ms} * 1.25) + (10 * 2 \text{ ms} * 1.25) = 480 \text{ ms} + 250 \text{ ms} + 25 \text{ ms} = 755 \text{ ms}$ 

The test pulse sequence is shown in the following table, where the time b typically elapses between a channel test and a module switch test. The tests start over once they have been performed for all four channels.

If the parameter *Diag TestPulse for Inputs active* is set in addition, all outputs of the module are switched on and the test pulses shown here are similarly applied to the individual output channels. These signals can then be used as clocked signals for the safe inputs. The module switch test is not performed in this operation mode; instead, the four channels are tested directly in succession, leading to the time interval b between the tests of the individual channels.

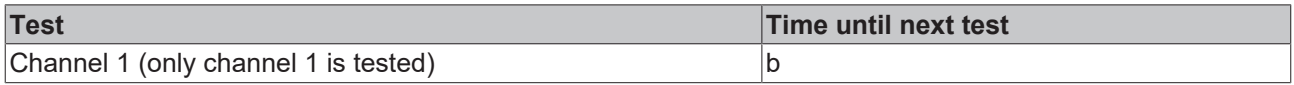

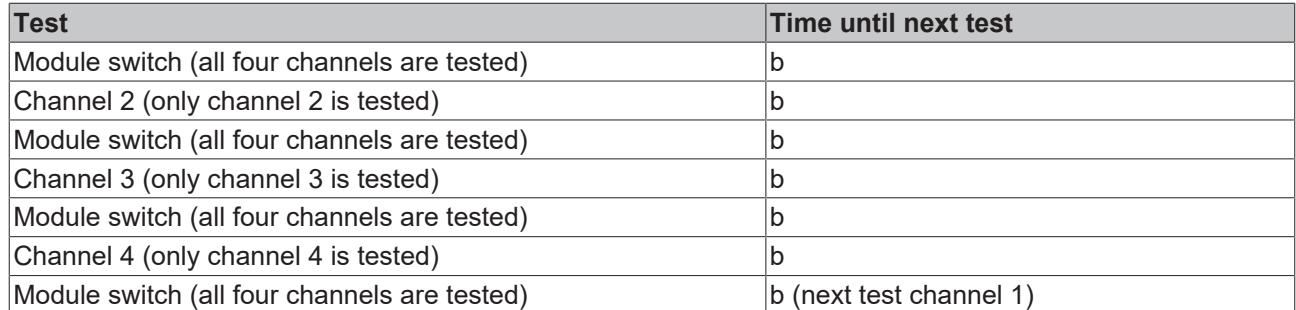

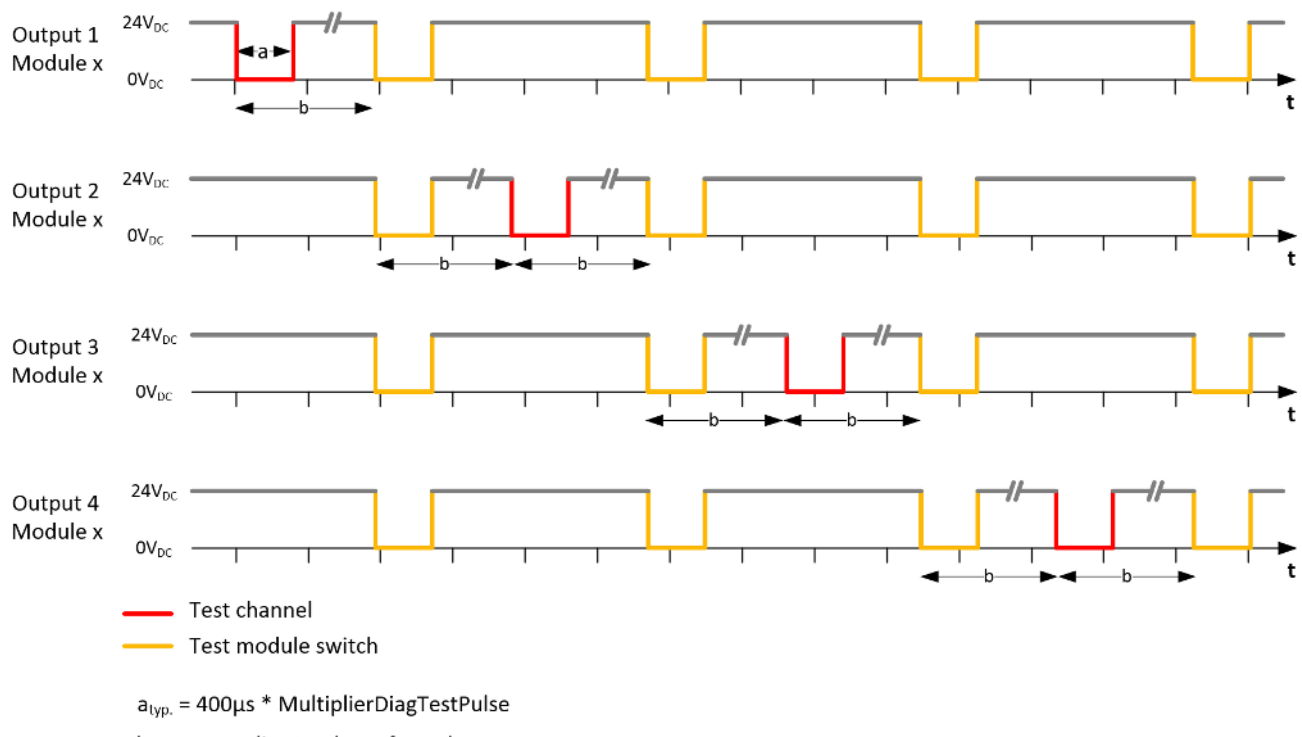

 $b_{typ.}$  = according to above formula

*NOTE*

### **Length of the test pulses**

When setting the test pulses, make sure that the connected actuator is not switched due to the test pulse length.

The output signal must be 0 V for at least 200 us within a test pulse. This is independent of the setting of the parameter *MultiplierDiagTestPulse*.

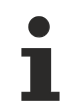

### **Minimum load**

The test pulse length of the outputs is set by default to  $2 \times 400$  µs. This setting is suitable for typical actuators with and without a protective circuit. The test pulse length can typically be reduced to 400 µs with a resistive load and a current of at least 30 mA.

Please observe the violation counter in the diagnostic history. If messages are displayed for the corresponding output module, this means that the setting of the test pulse length is borderline and may need to be increased.

For electronic contactors that tend towards a capacitive behavior, it may be necessary to set the parameter *MultiplierDiagTestPulse* to 3 or higher.

# <span id="page-33-0"></span>**4.11 Load characteristic curve – inductive load**

If an external freewheeling diode is not used for inductive loads, the permissible maximum load can be taken from the following characteristic curve.

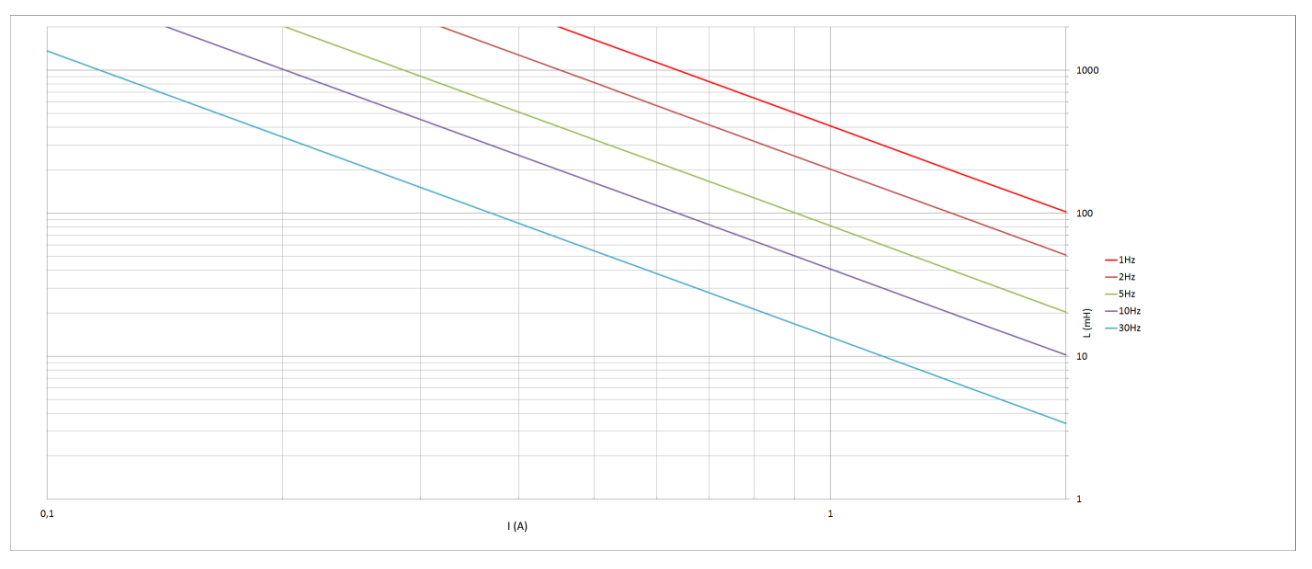

Fig. 7: Characteristic curve - inductive load

# <span id="page-34-0"></span>**4.12 Block diagram of the EK1960**

The following block diagram shows the basic structure of the EK1960. The sub-modules shown exist several times according to the information on the sub-modules.

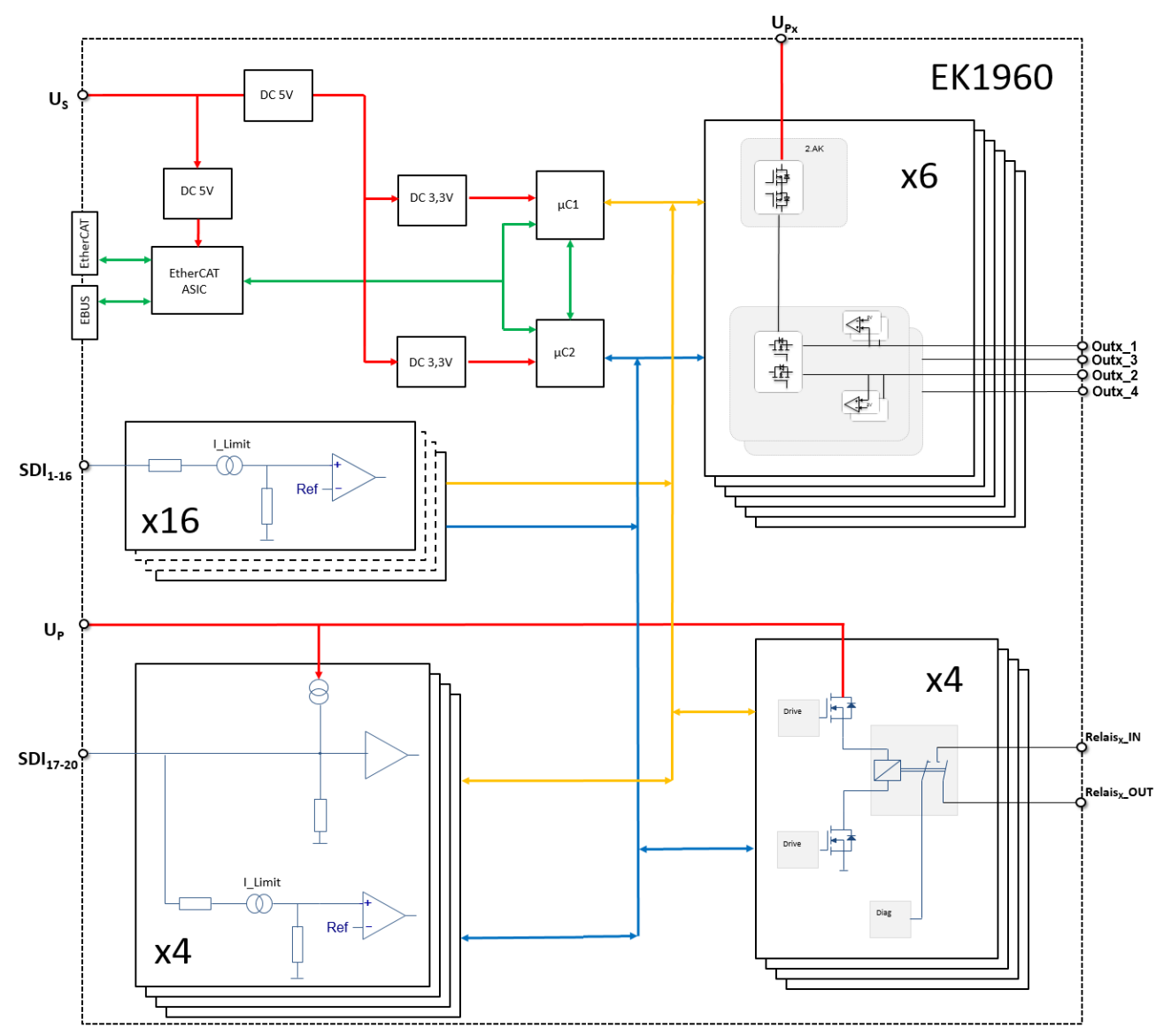

Fig. 8: Block diagram EK1960

## <span id="page-35-0"></span>**4.13 Address setting of the TwinSAFE compact controller**

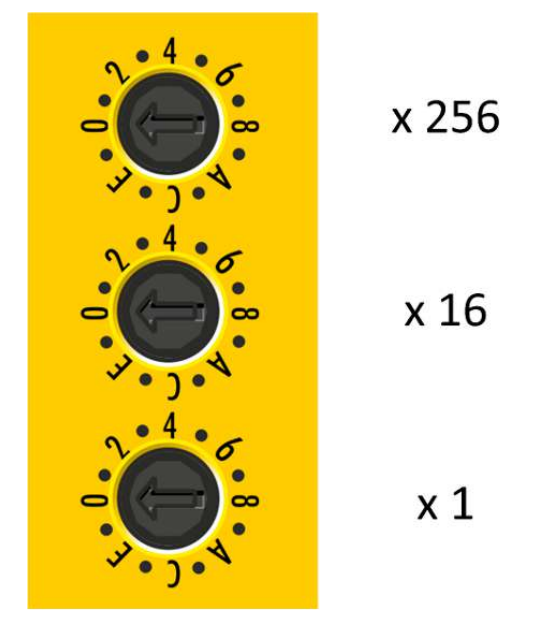

Fig. 9: Address selection switch of the EK1960

The TwinSAFE address of the controller must be set with the three rotary switches on the housing of the EK1960 TwinSAFE controller. TwinSAFE addresses between 1 and 4095 are available.

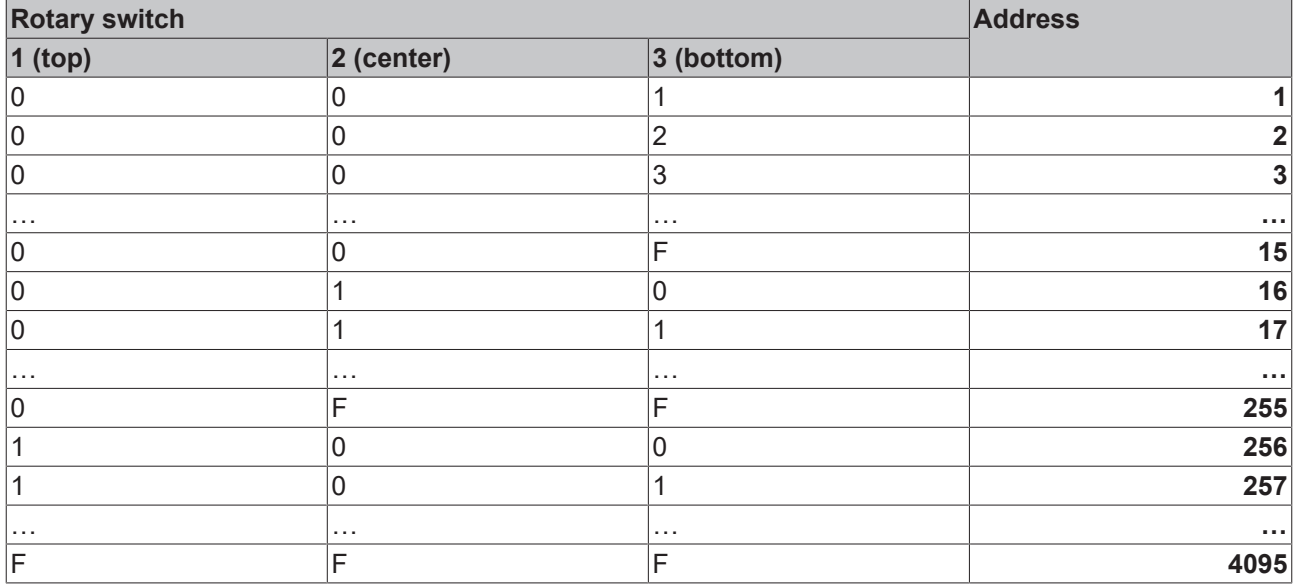

### **WARNING**

### **TwinSAFE address**

Each TwinSAFE address must be unique within a network! The address 0 is not a valid address.
## **4.14 Dimensions**

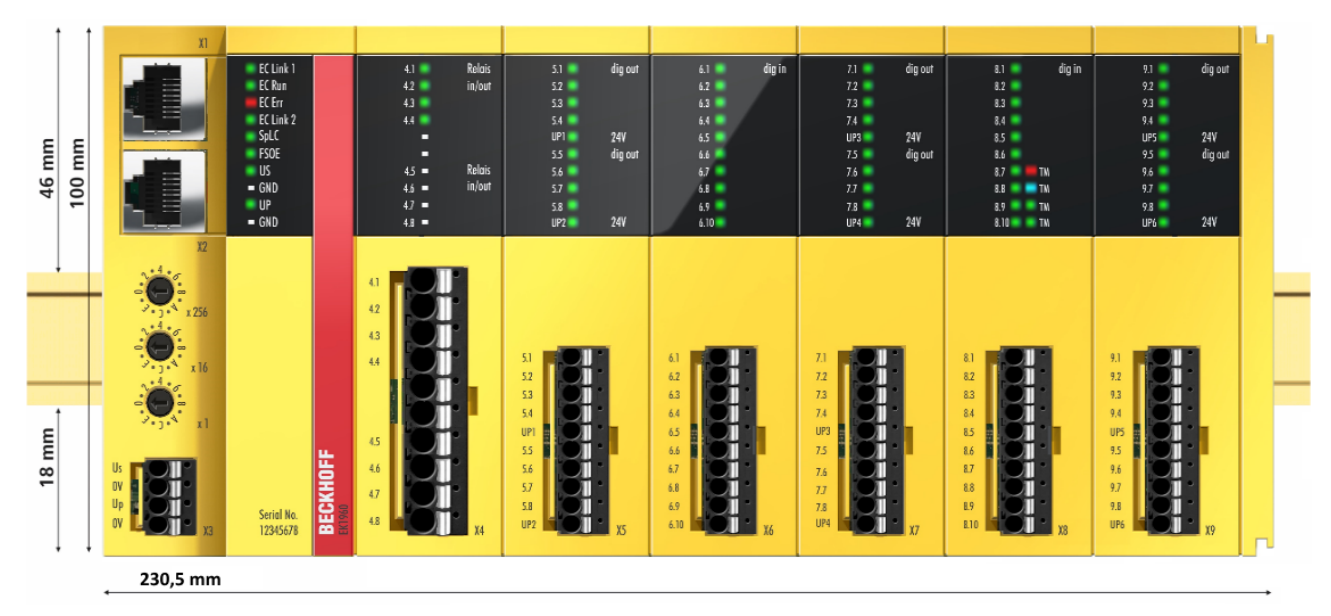

Fig. 10: EK1960 dimensions

Width: 230.5 mm Height: 100 mm Depth: 58.6 mm

## **4.15 Wiring examples**

## **4.15.1 Inputs and outputs**

Examples of the wiring of the individual connections of the EK1960 are shown in the following.

#### **Power supply X3**

The X3 connection is for the supply of power to the EK1960. The internal logic and the E-bus connection are supplied via  $U_s$ , while  $U_P$  supplies the relays and the safe inputs (safety mat operation mode). The GND connections are internally bridged.

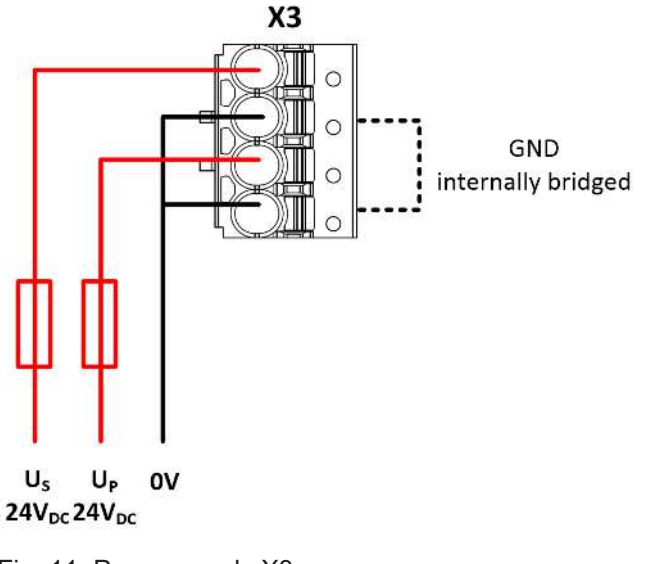

Fig. 11: Power supply X3

#### **Potential-free relay contacts C4 (EK1960-260x)**

The relay contacts (four relays each with one make contact) are fed out to the X4 connection. The area surrounded by the dotted line shows the make contacts of the individual relays.

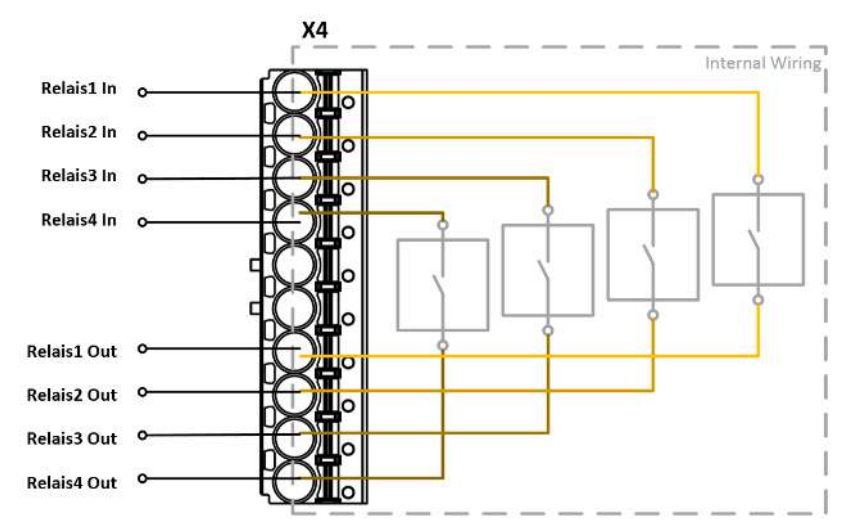

Fig. 12: Relay contact X4 (EK1960-260x only)

#### **Digital outputs X5, X7 and X9**

Connection X5, X7 and X9 must be supplied with 24  $\rm V_{\rm DC}$  on contacts 5 and 10. These each supply four outputs. The connected actuator is not fed back to the EK1960; instead it is wired directly to GND.

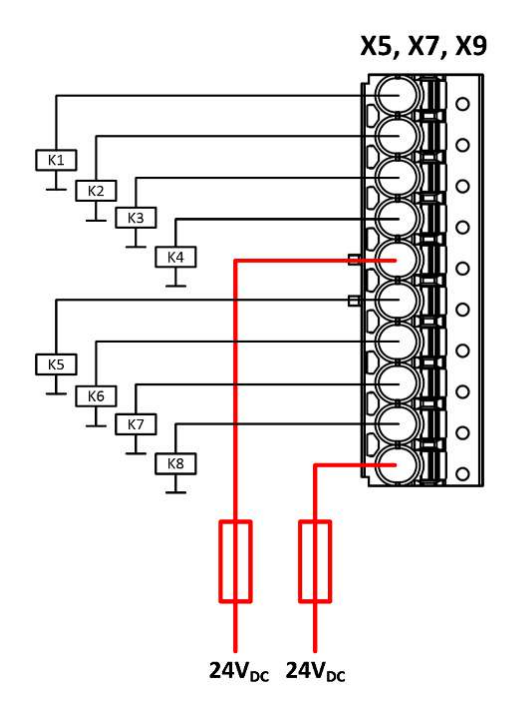

Fig. 13: Digital outputs X5, X7 and X9

## **Digital inputs X6, X8**

The digital inputs are supplied with 24V $_{\text{\tiny DC}}$  signals. In the default setting, static or clocked signals are supported. Safe outputs of the EK1960 can also be selected as the clock signal source.

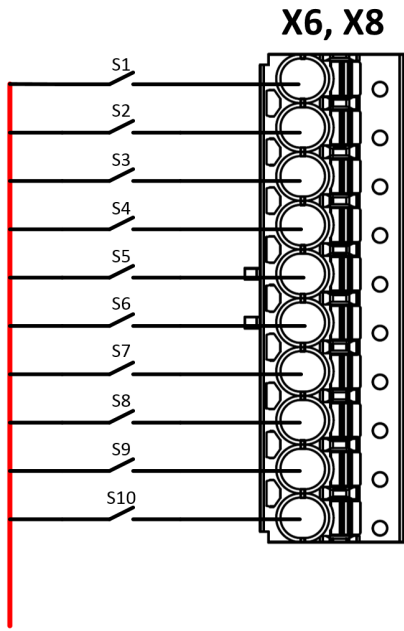

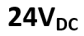

Fig. 14: Digital inputs X6 and X8

### **Safety mat connection example**

Inputs 8.7 to 8.10 on connection X8 of the EK1960 can be configured for a safety mat operation mode. Only safety mats operating according to the resistance-change principle may be used. Only 8K2 (8.2 k $\Omega$ ) termination resistors are supported.

## **CAUTION**

## **Safety mat wiring**

The ground connection of the safety mat used must be fed back to the EK1960 in accordance with the following diagram.

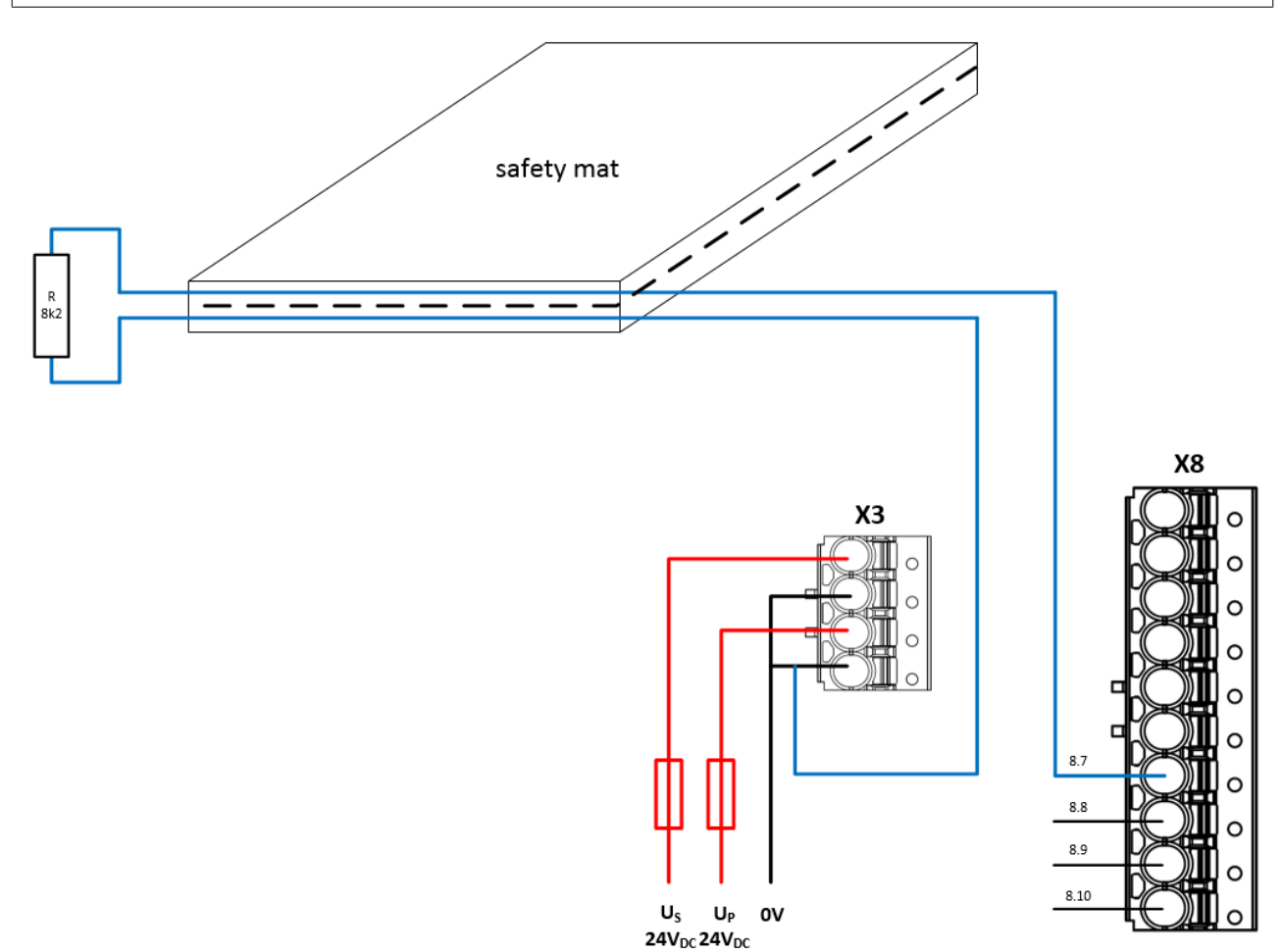

Fig. 15: Safety mat wiring

## **4.15.2 Clocked signals**

All output groups (four outputs each) can be configured as clock outputs. The test pulses of the groups can be set accordingly via parameters.

If a sensor such as a key switch (represented here by S19 and S20) is two-channel wired within one single non-metallic sheathed cable, the two channels must be fed from different clock sources. This makes it possible to detect cross-circuits or external power supplies within the common non-metallic sheathed cable and to achieve a high level of diagnostic coverage.

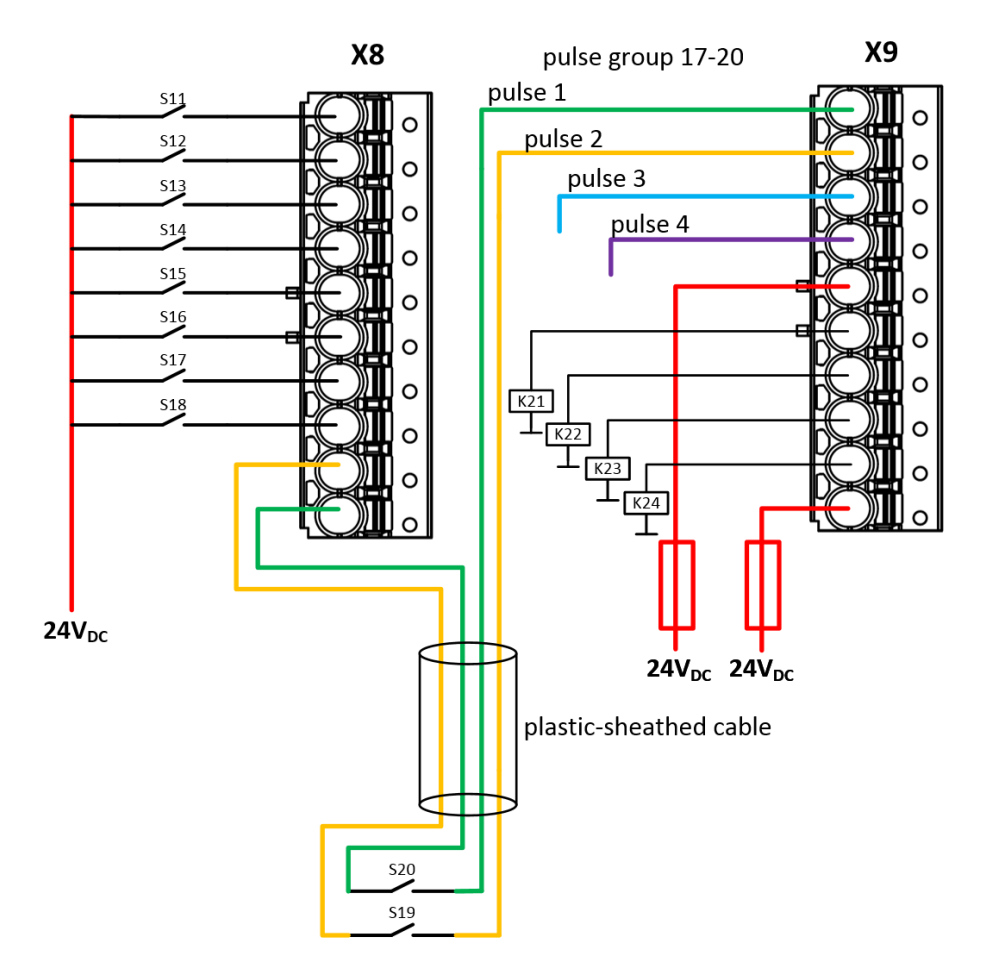

Fig. 16: Wiring example – clock outputs to inputs

# **5 Operation**

## **5.1 Environmental conditions**

Please ensure that the TwinSAFE components are only transported, stored and operated under the specified conditions (see technical data)!

### **WARNING**

### **Risk of injury!**

The TwinSAFE components must not be used under the following operating conditions.

- under the influence of ionizing radiation (that exceeds the level of the natural environmental radiation)
- in corrosive environments
- in an environment that leads to unacceptable soiling of the TwinSAFE component

### *NOTE*

#### **Electromagnetic compatibility**

The TwinSAFE components comply with the current standards on electromagnetic compatibility with regard to spurious radiation and immunity to interference in particular.

However, in cases where devices such as mobile phones, radio equipment, transmitters or high-frequency systems that exceed the interference emissions limits specified in the standards are operated near TwinSAFE components, the function of the TwinSAFE components may be impaired.

## **5.2 Installation**

## **5.2.1 Safety instructions**

Before installing and commissioning the TwinSAFE components please read the safety instructions in the foreword of this documentation.

## **5.2.2 Transport / storage**

Use the original packaging in which the components were delivered for transporting and storing the TwinSAFE components.

 **CAUTION**

#### **Note the specified environmental conditions**

Please ensure that the digital TwinSAFE components are only transported and stored under the specified environmental conditions (see technical data).

## **5.2.3 Mechanical installation**

## **5.2.3.1 De-energized condition**

 **DANGER**

#### **Serious risk of injury!**

Bring the bus system and the controller into a safe, de-energized state before installing, disassembling or wiring of the controller!

## **5.2.3.2 Control cabinet / terminal box**

For operation, the TwinSAFE compact controller must be installed in a control cabinet or terminal box with IP54 protection class according to IEC 60529 as a minimum.

## **5.2.3.3 Installation position and minimum distances**

For the prescribed installation position the mounting rail is installed horizontally and the mating surfaces of the TwinSAFE compact controller point towards the front (see illustration below). The controller is ventilated from below, which enables optimum cooling of the electronics through convection. The direction indication "down" corresponds to the direction of positive acceleration due to gravity.

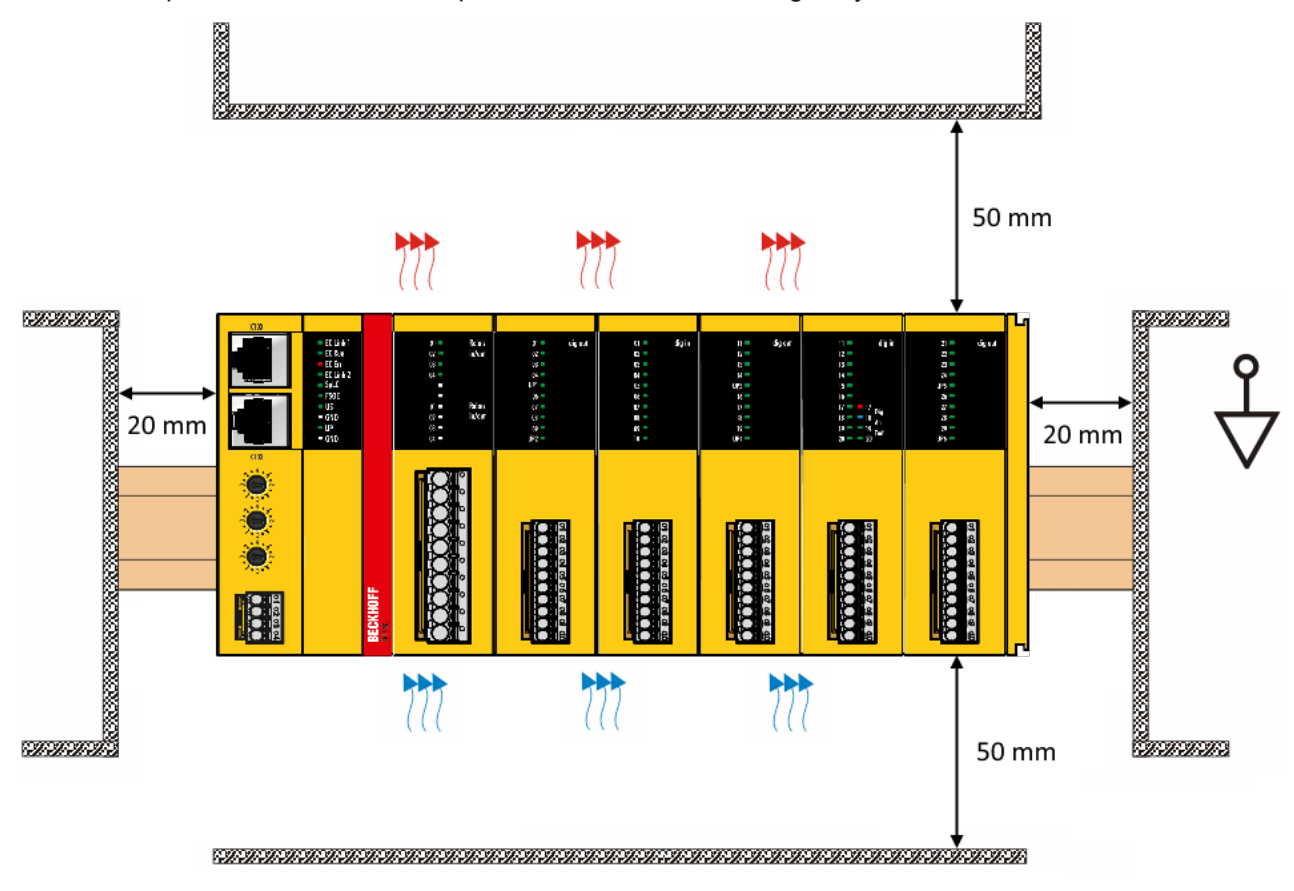

Fig. 17: Installation position and minimum distances

In order to ensure optimum convection cooling, the distances to neighboring devices and to control cabinet walls must not be smaller than those shown in the diagram.

## **5.2.3.4 Installation on mounting rails**

The EK1960 is mounted on a DIN rail by inserting the device onto the DIN rail and then pressing it down onto the rail as shown in the diagram below. In the case of flat DIN rails it may be better to position the controller to the DIN rail from below and to snap it upwards onto the rail.

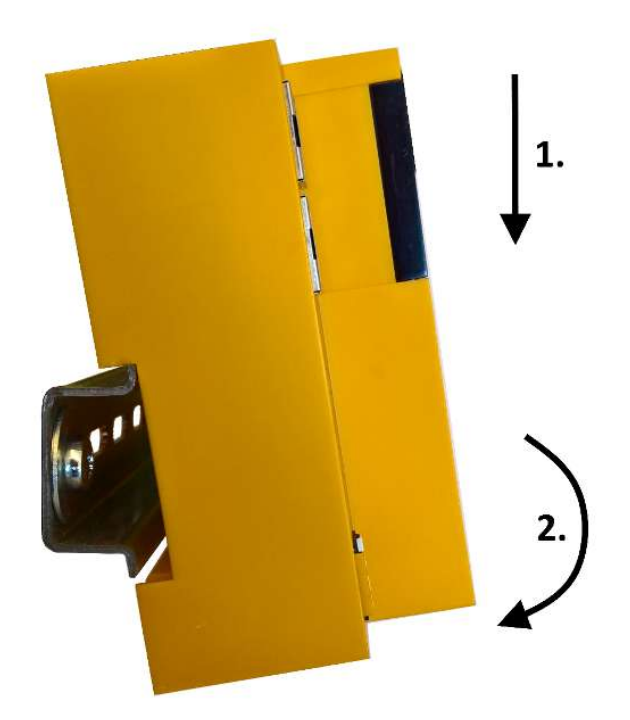

Fig. 18: Mounting the EK1960 on the DIN rail

The EK1960 is released from the DIN rail by opening the two clamps on top of or underneath the device. To do this, insert a screwdriver into the recess provided and open the clamp until it latches.

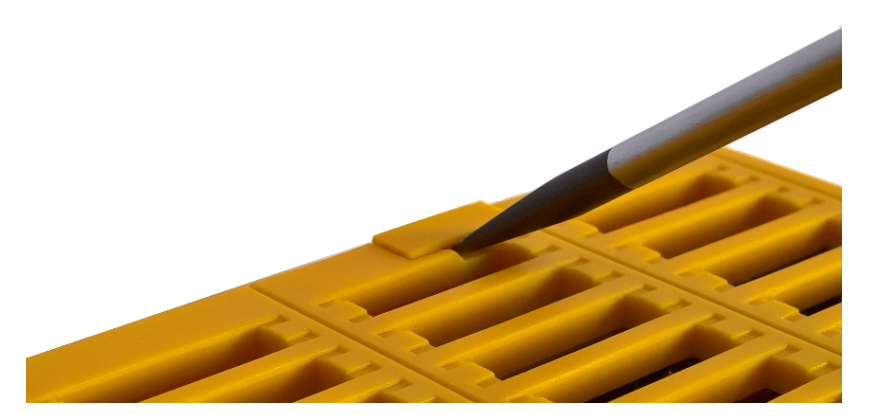

Fig. 19: DIN rail clamp closed

Once the two upper or lower clamps are unlocked, the device can be taken off the DIN rail in an upward or downward direction.

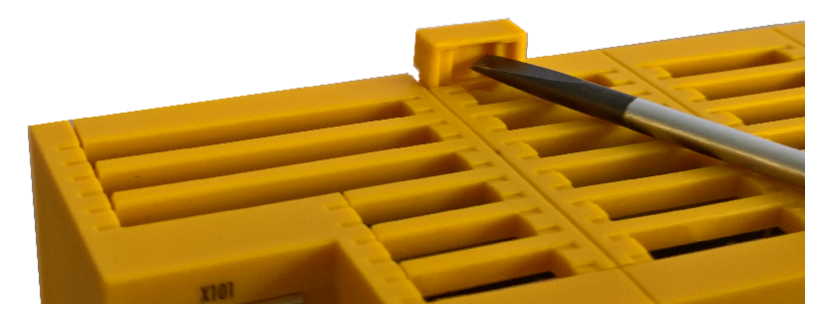

Fig. 20: DIN rail clamp opened

## **5.2.4 Electrical installation**

## **5.2.4.1 Overvoltage protection**

If protection against overvoltage is necessary in your system, provide an overvoltage protective circuit (surge filter) for the power supply to the TwinSAFE compact controller.

## **5.2.4.2 Wiring**

The connectors support the push-in wiring of individual wires and fine-wire conductors with wire-end sleeves. In the case of multi-wire and fine-wire conductors, the latch must be depressed to connect the conductor with the contact point.

Depress the latch with a screwdriver, insert the conductor and release the latch.

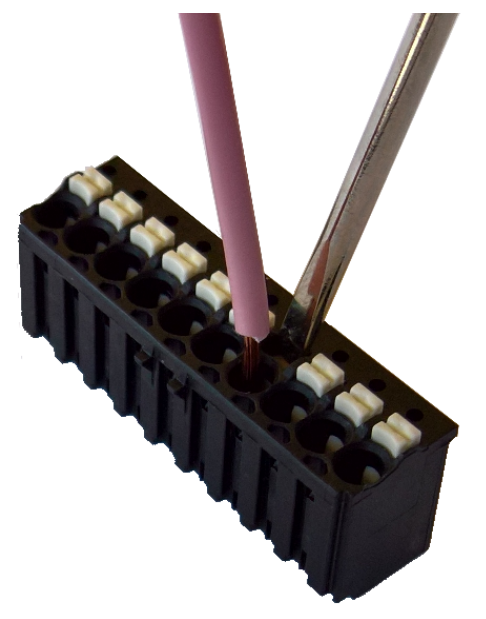

Fig. 21: ZS2003-0002 Depressing the latch

## **5.2.4.3 Signal cables**

### **Cable routing**

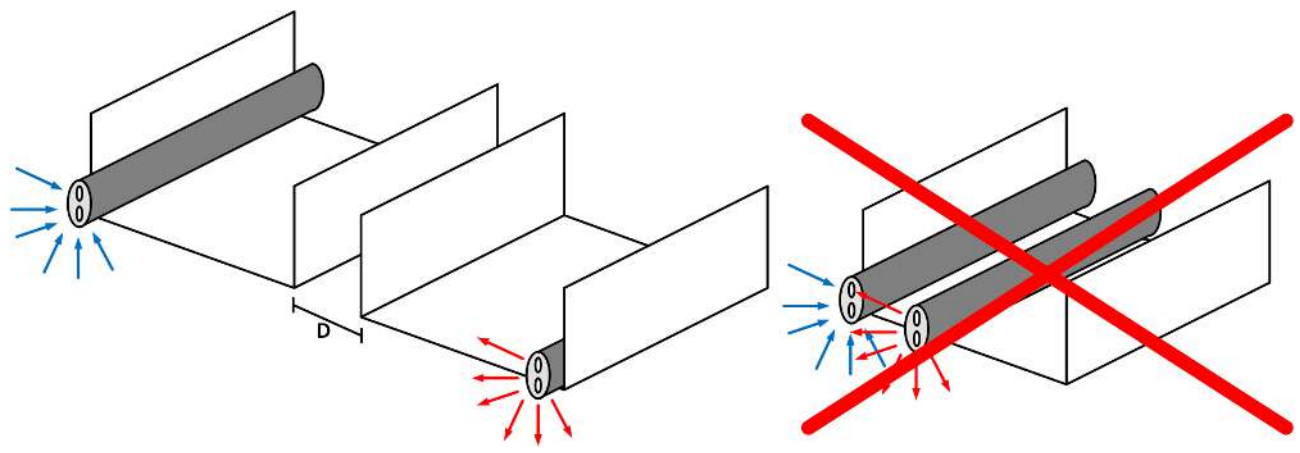

#### Fig. 22: Cable routing

#### *NOTE*

### **Route the signal cable separately**

The signal cable must be routed separately from potential sources of interference, such as motor supply cables, 230  $V_{AC}$  power cables etc.!

Interference caused by cables routed in parallel can influence the signal form of the test pulses and thus cause diagnostic messages (e.g. sensor errors or OpenLoad errors).

D: Distance between the cable ducts should be as large as possible

blue arrows: signal line

red arrows: potential source of interference

The common routing of signals together with other clocked signals in a common cable also reduces the maximum propagation, since crosstalk of the signals can occur over long cable lengths and cause diagnostic messages.

## **5.3 Configuration of the controller in TwinCAT**

## **CAUTION**

### **Do not change CoE objects!**

Do not make modifications to the CoE objects of the TwinSAFE compact controller. Any modifications of the CoE objects (e.g. via TwinCAT 3) will permanently set the controller to the Fail-Stop state or lead to unexpected behavior of the controller!

## **5.3.1 Configuration requirements**

Version 3.1 build 4020 or higher of the TwinCAT automation software is required for configuring the EL6910. The current version is available for download from the Beckhoff website ([www.beckhoff.de](http://www.beckhoff.de)).

## **TwinCAT support**

The EK1960 cannot be used under TwinCAT 2

## **5.3.2 Insertion of a controller**

An EK1960 is inserted in exactly the same way as any other Beckhoff EtherCAT device. In the list, open *Safety Terminals* and select the EK1960.

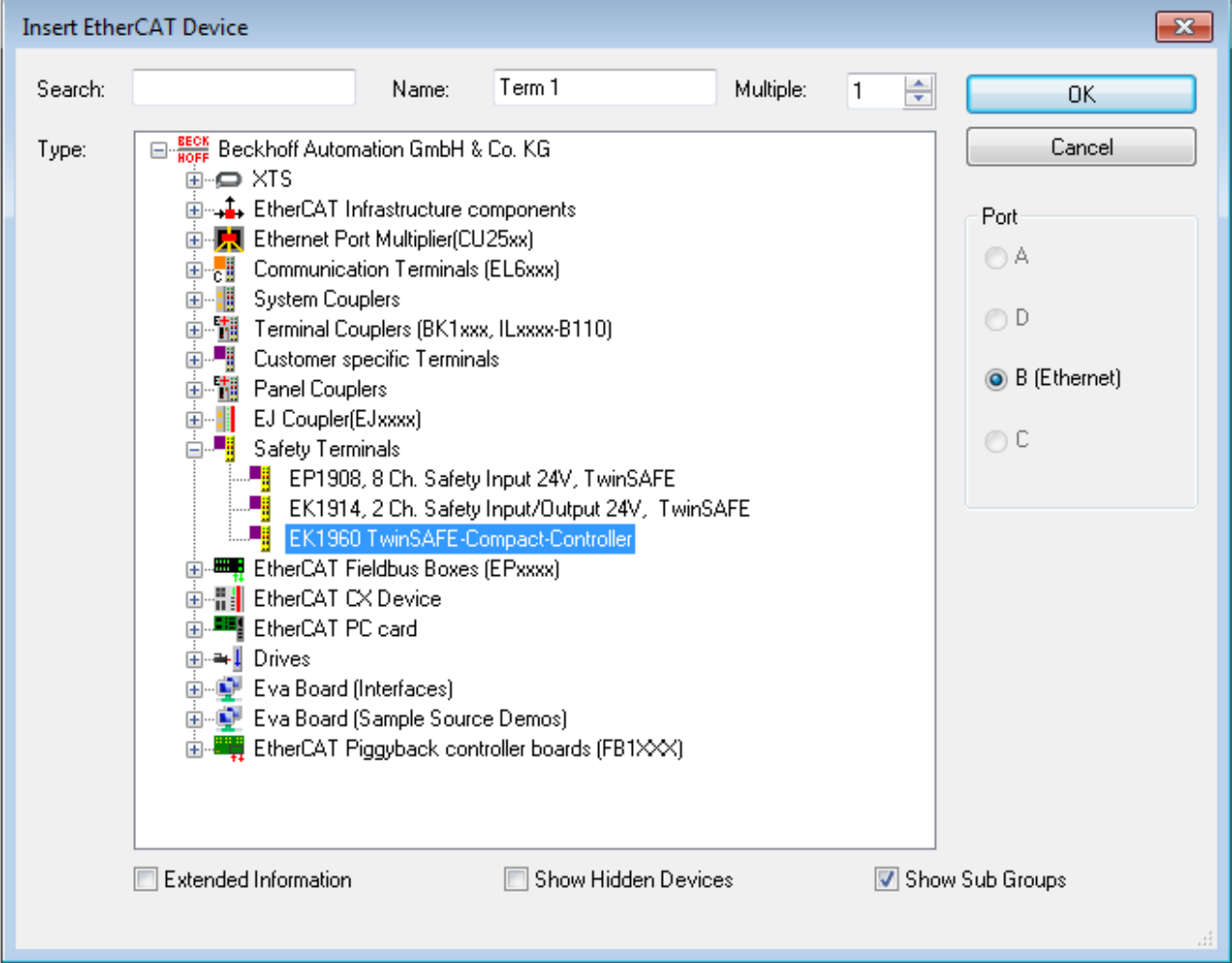

Fig. 23: Inserting an EK1960

### **Size of the process image**

The process image of the EL6910 is adjusted dynamically, based on the TwinSAFE configuration created in TwinCAT 3.

## **5.3.3 Creating a safety project in TwinCAT 3**

## **Further documentation**

Information regarding the TwinSAFE-blocks, -groups and -connections can be found in the *TwinSAFE-Logik-FB* Documentation available on the Beckhoff website under <http://www.beckhoff.de/german/download/twinsafe.htm>.

## **5.3.3.1 Add new item**

In TwinCAT 3 a new project can be created via *Add New Item…* in the context menu of the *Safety* node.

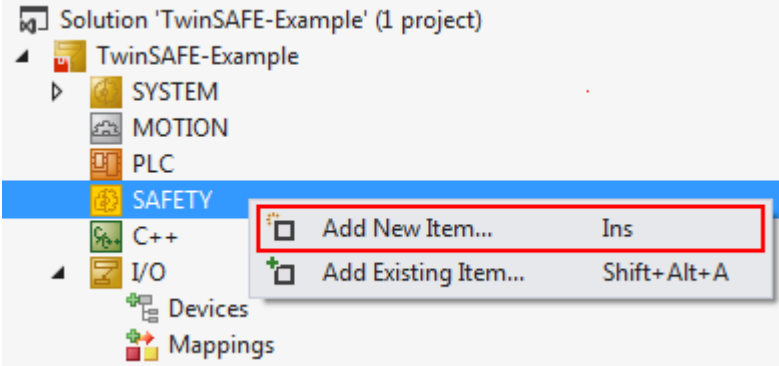

Fig. 24: Creating a safety project - Add New Item

The project name and the directory can be freely selected.

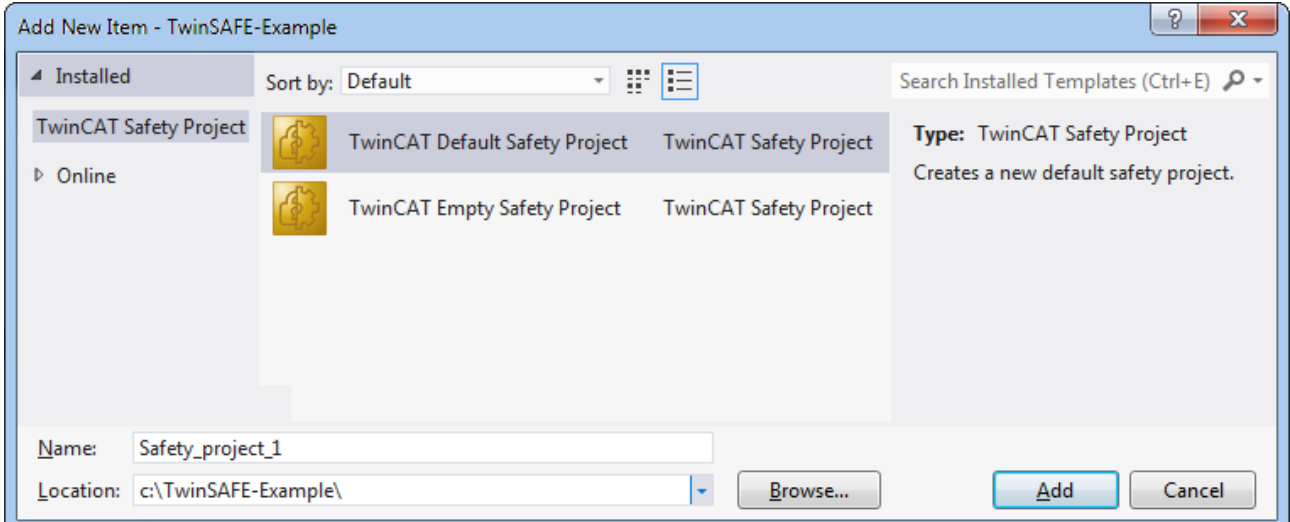

Fig. 25: Creating a safety project - project name and directory

## **5.3.3.2 TwinCAT Safety Project Wizard**

In the TwinCAT Safety Project wizard you can then select the target system, the programming language, the author and the internal project name. Select the setting *Hardware Safety PLC* as the target system and the graphical editor as the programming language. The author and the internal project name can be freely selected by the user.

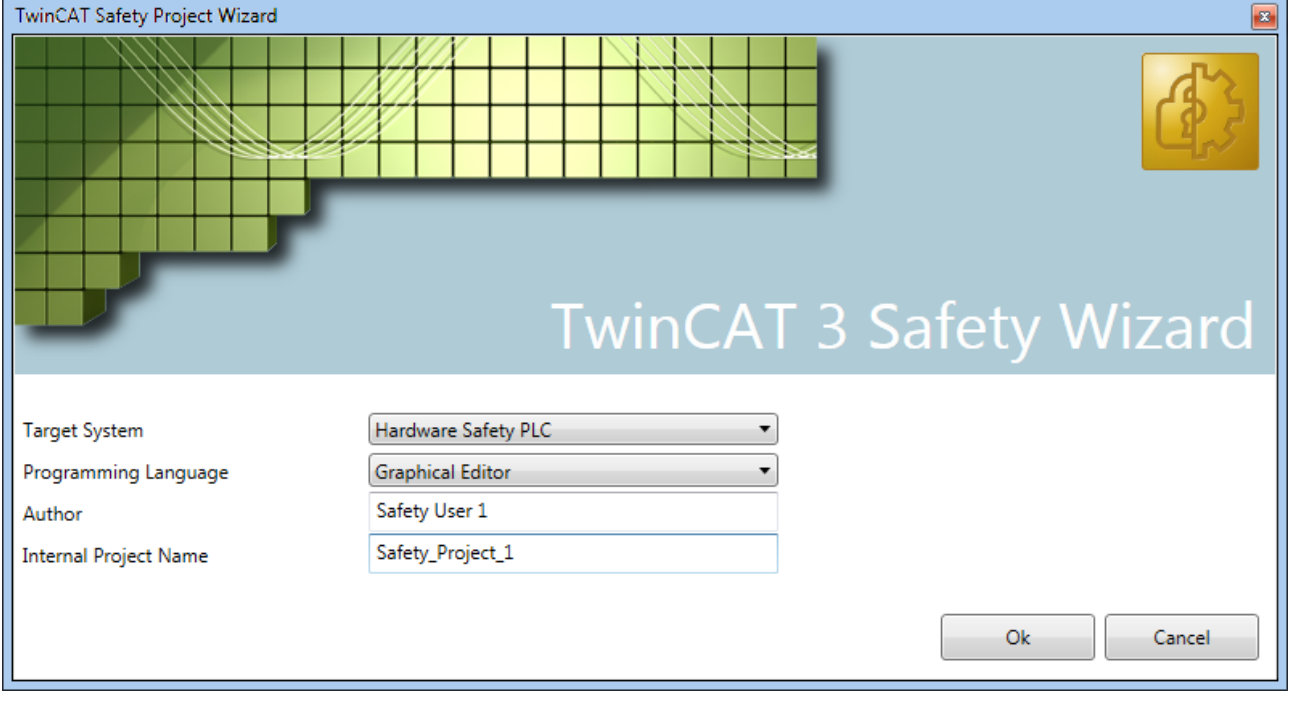

Fig. 26: TwinCAT Safety Project Wizard

## **5.3.3.3 Target System**

After creating the project with the Project Wizard, the safety project can be assigned to the physical EK1960 TwinSAFE controller by selecting the *Target System* node.

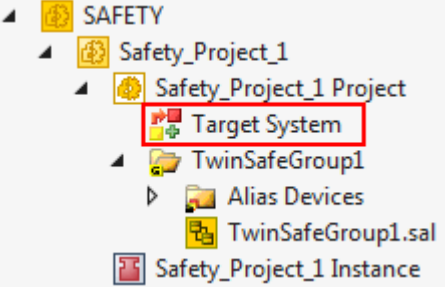

Fig. 27: Selecting the Target System node

The target system is set to EK1960 via the drop-down list and linked with the EK1960 controller via the link

button next to *Physical Device*. If online ADS access to the controller is possible, the software version, serial number, online project CRC and rotary switch address are automatically read from the controller. The rotary switch address must correspond to the *Safe Address* set by the user.

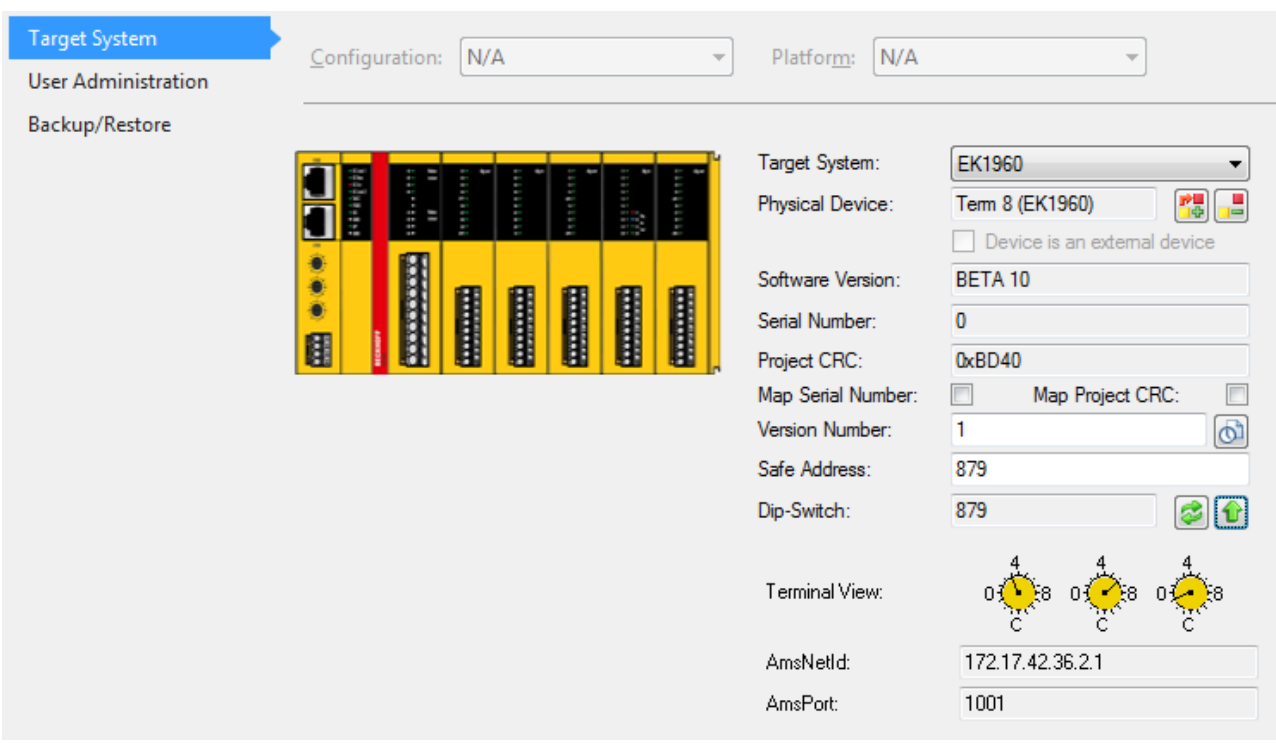

Fig. 28: Linking of target system and TwinSAFE compact controller

## **5.3.3.4 Alias devices**

The communication between the safety logic and the I/O level is realized via an alias level. At this alias level (subnode *Alias Devices*) corresponding alias devices are created for all safe inputs and outputs, and also for standard signal types. For the safe inputs and outputs, this can be done automatically via the I/O configuration.

The connection- and device-specific parameters are set via the alias devices.

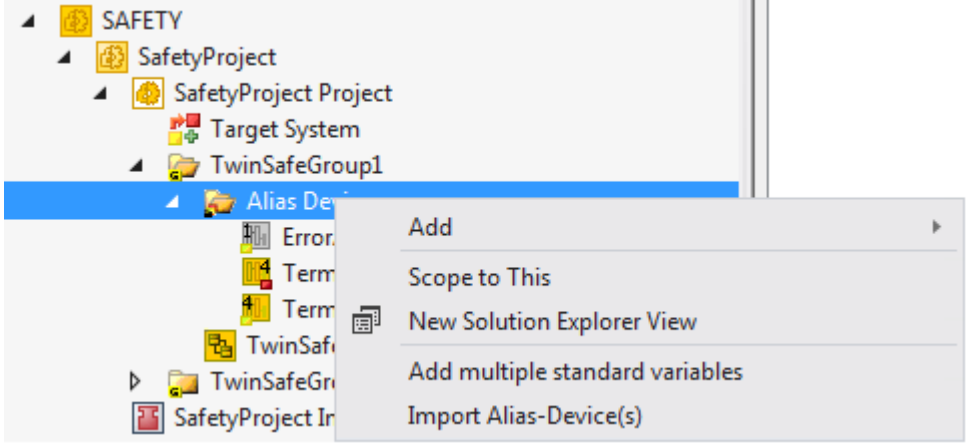

Fig. 29: Starting the automatic import from the I/O configuration

If the automatic import is started from the I/O configuration, a selection dialog opens, in which the individual terminals to be imported can be selected.

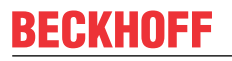

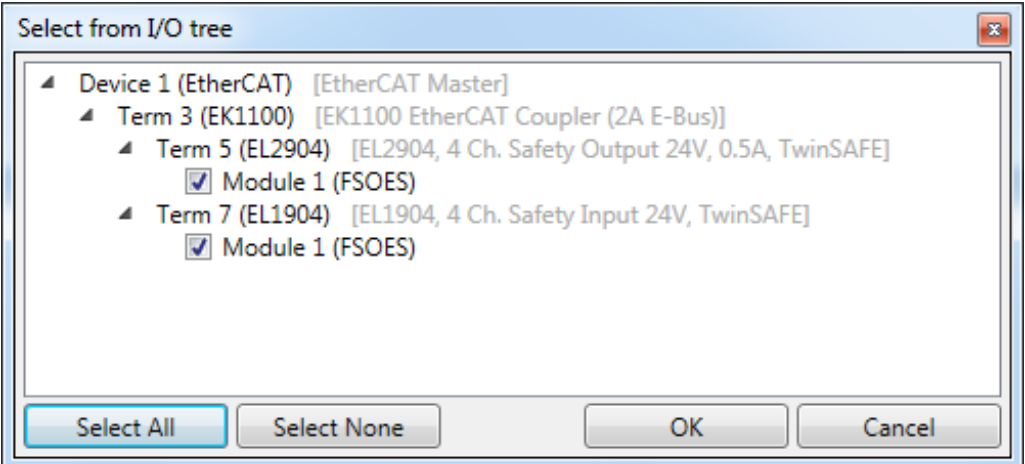

Fig. 30: Selection from the I/O tree

The alias devices are created in the safety project when the dialog is closed via OK.

Alternatively, the user can create the alias devices individually. To this end select *Add* and *New item* from the context menu, followed by the required device.

| Add New Item - SafetyProject                  |                        |                                                       |        | 7<br>$-x$                                            |
|-----------------------------------------------|------------------------|-------------------------------------------------------|--------|------------------------------------------------------|
| ▲ Installed                                   |                        | 旧<br>Ŧ<br>Sort by: Default<br>$\tau$                  |        | Search Installed Templates (Ctrl+E) ₽ ▼              |
| Standard<br>Safety                            | H                      | 4 digital inputs                                      | Safety | Type: Safety<br>Alias device for 4 digital inputs on |
| ▲ EtherCAT<br><b>Beckhoff Automation GmbH</b> | F                      | 4 digital outputs                                     | Safety | EtherCAT.                                            |
| <b>KBus</b><br>PROFIsafe                      | E                      | 8 digital inputs                                      | Safety |                                                      |
| D Online                                      | F                      | 2 digital inputs and 2 digital outputs                | Safety |                                                      |
|                                               | H                      | AX 5805 Drive Option Card (1 axis, up to FW 4)        | Safety |                                                      |
|                                               | H                      | AX 5805 Drive Option Card (2 axes, up to FW 4) Safety |        |                                                      |
|                                               | E                      | AX 5805 Drive Option Card (1 axis, FW 5)              | Safety |                                                      |
|                                               | H                      | AX 5805 Drive Option Card (2 axes, FW 5)              | Safety |                                                      |
|                                               | H                      | EK1960 (Compact Controller)                           | Safety |                                                      |
|                                               | ŀ                      | 0x0000139D - TSC (EL5021-0090)                        | Safety |                                                      |
| Name:                                         | 4 digital inputs 1.sds |                                                       |        | Add<br>Cancel                                        |

Fig. 31: Creating alias devices by the user

## **5.3.3.5 Parameterization of the alias device**

The settings can be opened by double-clicking on the Alias Device in the safety project structure.

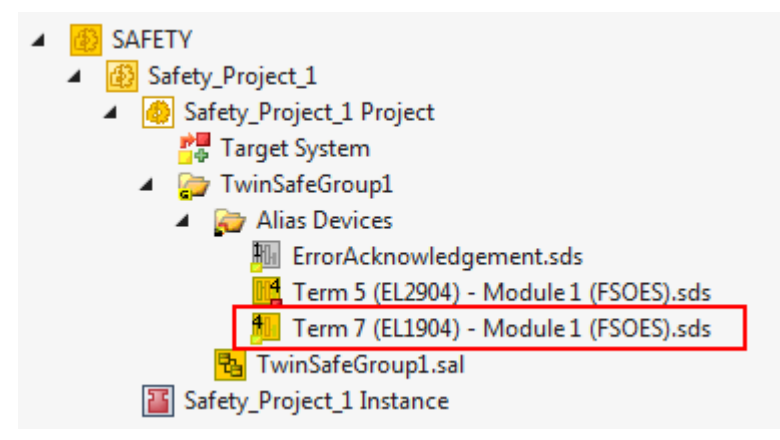

Fig. 32: Alias Device in the safety project structure

The *Linking* tab contains the FSoE address, the checkbox for setting as *External Device* and the link to the physical I/O device. If an ADS online connection to the physical I/O device exists, the DIP switch setting is

displayed. Re-reading of the setting can be started via the button **.** The links to the EL6910/EJ6910 process image are displayed under *Full Name (input)* and *Full Name (output)*.

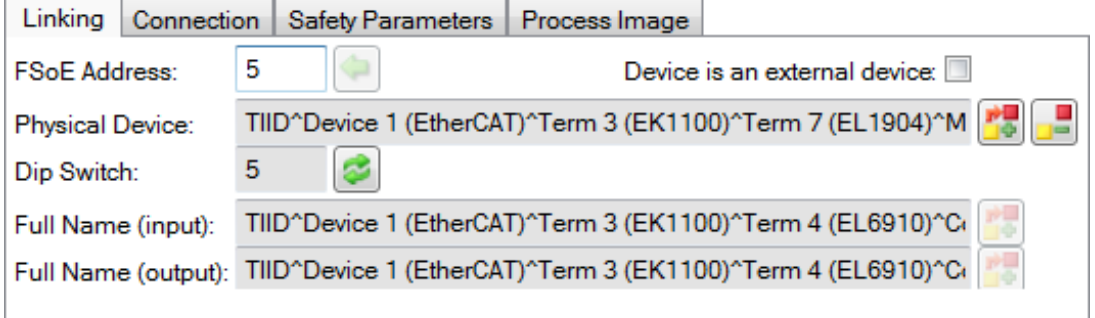

Fig. 33: Links to EL6910/EJ6910 process image

The *Connection* tab shows the connection-specific parameters.

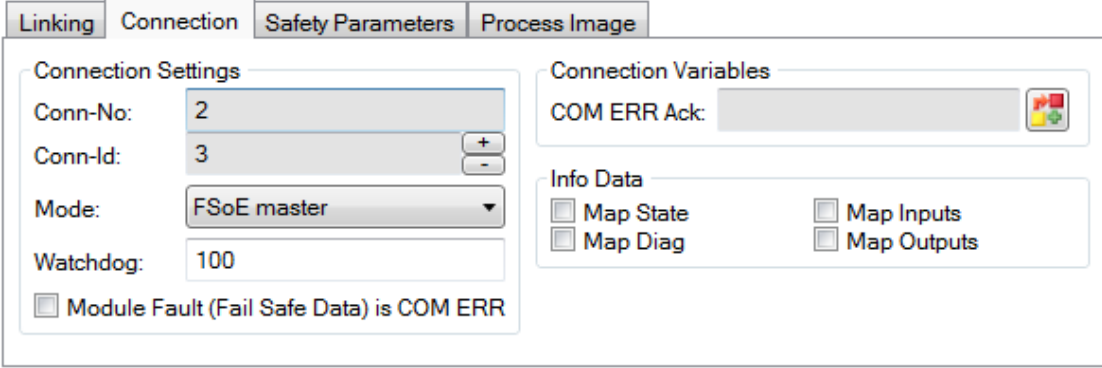

Fig. 34: Connection-specific parameters

|           | <b>Parameter Description</b>                                     | User inter-<br>action re-<br><b>auired</b> |
|-----------|------------------------------------------------------------------|--------------------------------------------|
| Conn. no. | Connection number - automatically assigned by the TwinCAT system | lNo                                        |

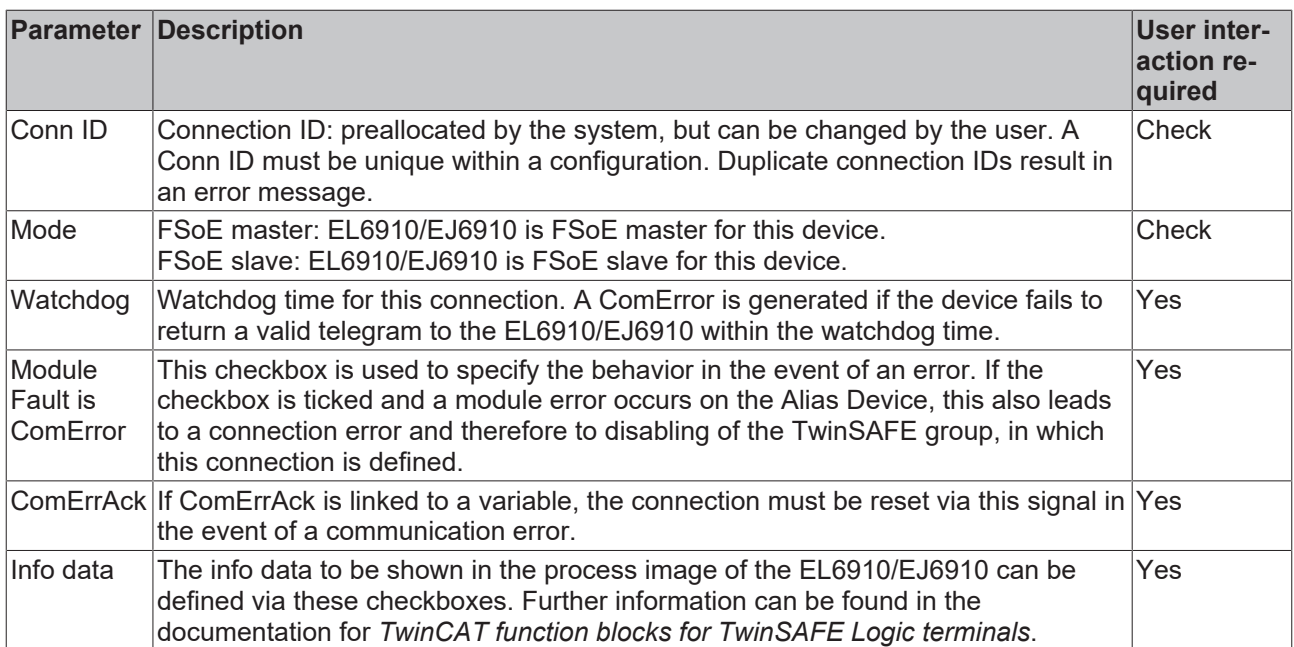

The EL6910/EJ6910 support activation of a ComErrAck at each connection. If this signal is connected, the respective connection must be reset after a communication error via the signal ComErrAck, in addition to the

ErrAck of the TwinSAFE group. This signal is linked via the link button  $\Box$  next to COM ERR Ack. The following dialog can be used for selecting an alias device. The signal can be cancelled via the *Clear* button in the *Map to* dialog.

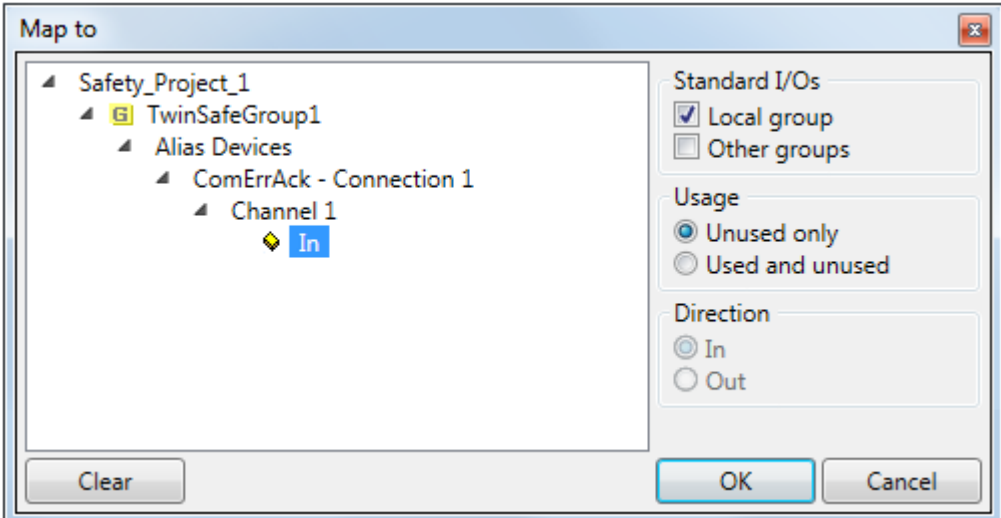

Fig. 35: Selecting an alias device

The safety parameters matching the device are displayed under the *Safety Parameters* tab. They have to be set correctly to match the required performance level. Further information can be found in the TwinSAFE application manual.

| Linking | Connection |                              | Safety Parameters            |                 | Process Image   |      |
|---------|------------|------------------------------|------------------------------|-----------------|-----------------|------|
| Index   |            |                              | Name                         |                 | Value           | Unit |
|         | 48000:0    |                              | <b>FS Operating Mode</b>     |                 | >1<             |      |
|         | 8000:01    |                              | <b>Operating Mode</b>        |                 |                 |      |
| 48001:0 |            |                              | <b>FS Sensor Test</b>        |                 | >5<             |      |
|         | 8001:01    |                              | Sensor test Channel 1 active |                 | <b>TRUE (1)</b> |      |
|         | 8001:02    | Sensor test Channel 2 active |                              | <b>TRUE (1)</b> |                 |      |
|         | 8001:03    | Sensor test Channel 3 active |                              | TRUE(1)         |                 |      |
|         | 8001:04    | Sensor test Channel 4 active |                              | TRUE(1)         |                 |      |
| 48002:0 |            | FS Logic of Input pairs      |                              |                 | >5<             |      |
|         | 8002:01    | Logic of Channel 1 and 2     |                              | single logic ch |                 |      |
|         | 8002:03    | Logic of Channel 3 and 4     |                              | single logic ch |                 |      |
|         |            |                              |                              |                 |                 |      |
| Edit    |            |                              |                              |                 |                 |      |

Fig. 36: Safety parameter for the device

## **5.3.3.6 Connection to AX5805/AX5806**

There are separate dialogs for linking an AX5805 or AX5806 TwinSAFE Drive option card, which can be used to set the safety functions of the AX5000 safety drive options.

Creating and opening of an alias device for an AX5805 results in five tabs; the *Linking*, *Connection* and *Safety Parameters* tabs are identical to other alias devices.

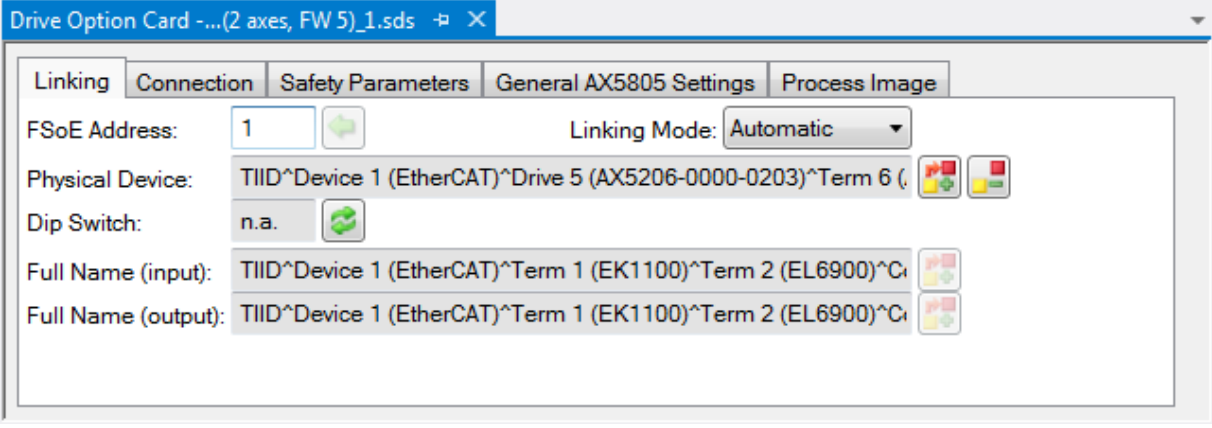

Fig. 37: AX5000 safety drive functions

The *General AX5805 Settings* tab can be used to set the motor string and the SMS and SMA functions for one or two axes, depending on the added alias device.

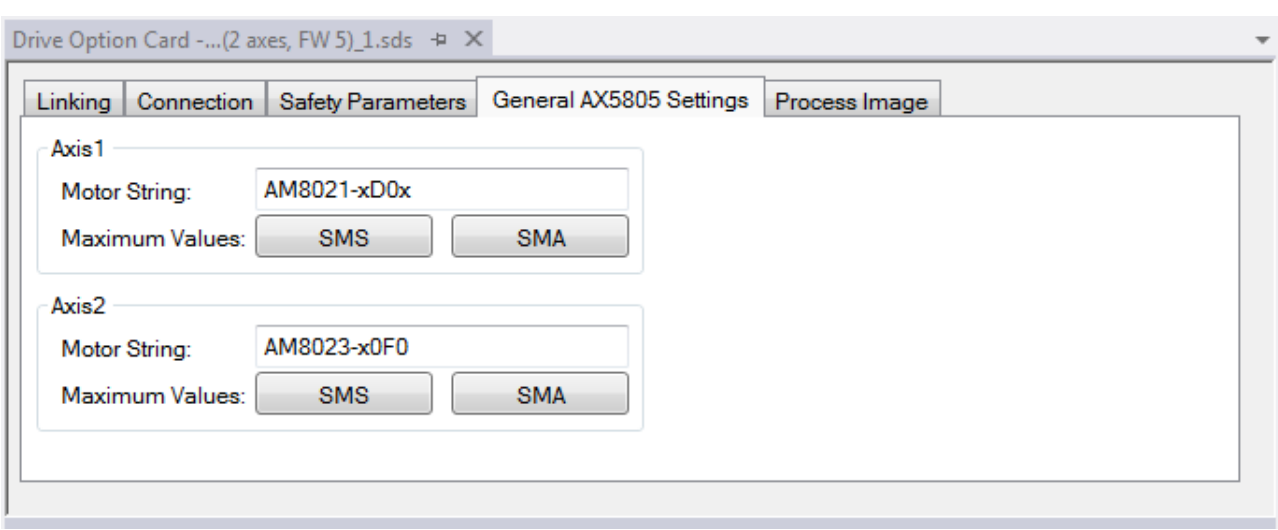

Fig. 38: AX5000 safety drive options - general AX5805 settings

The Process Image tab can be used to set the different safety functions for the AX5805.

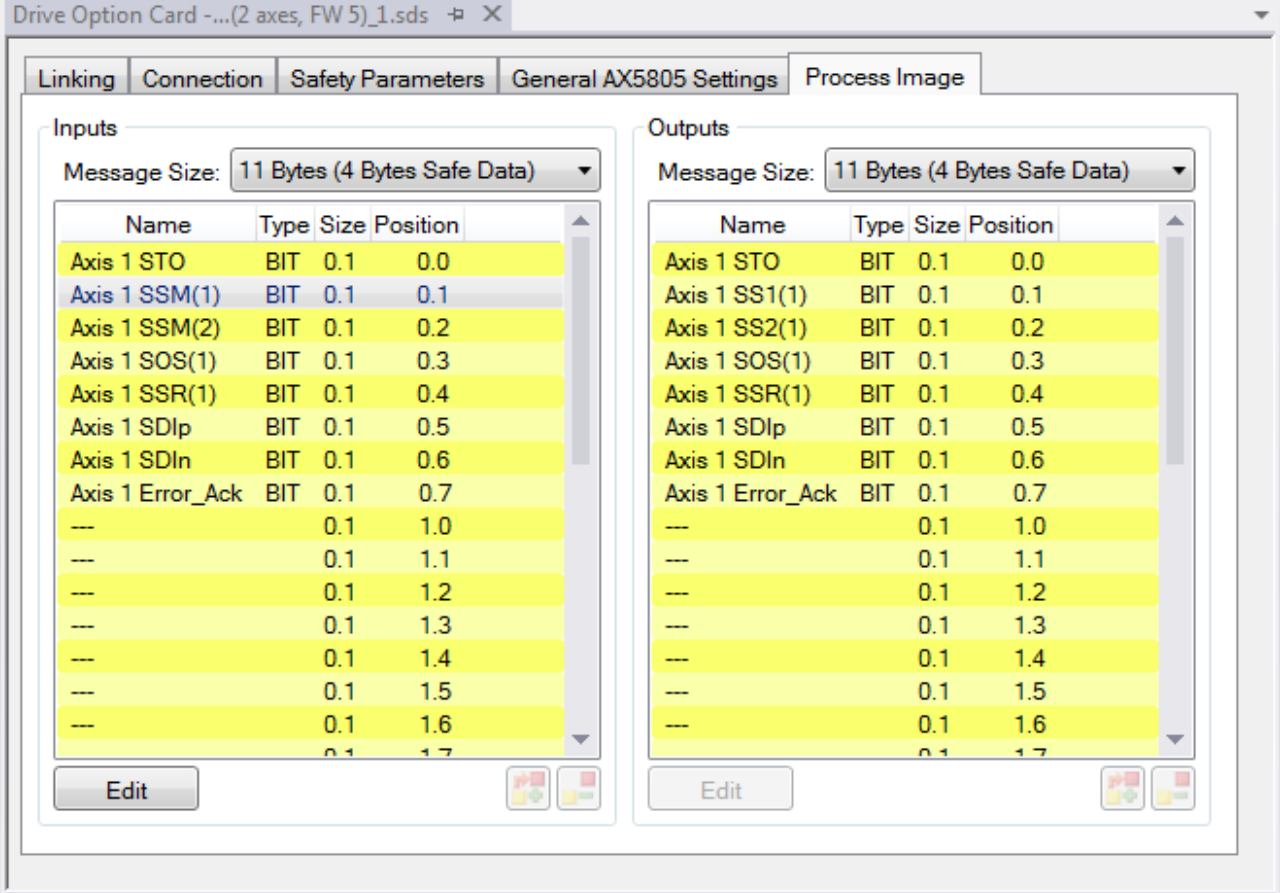

Fig. 39: AX5000 safety drive options - Process Image

The parameters under the *General AX5805 Settings* and *Process Image* tabs are identical to the parameters under the *Safety Parameters* tab. Offers user-friendly display and editing of the parameters. The parameters under the *Safety Parameters* tab can also be edited.

The parameters for this function can be set by selecting a function in the inputs or outputs and pressing the *Edit* button. New safety functions can be added in the process image by selecting an empty field (---) and pressing *Edit*.

The parameter list corresponding to the safety function can be shown; in addition, an optional diagram of the function can be shown. At present the diagram is still static and does not show the currently selected values.

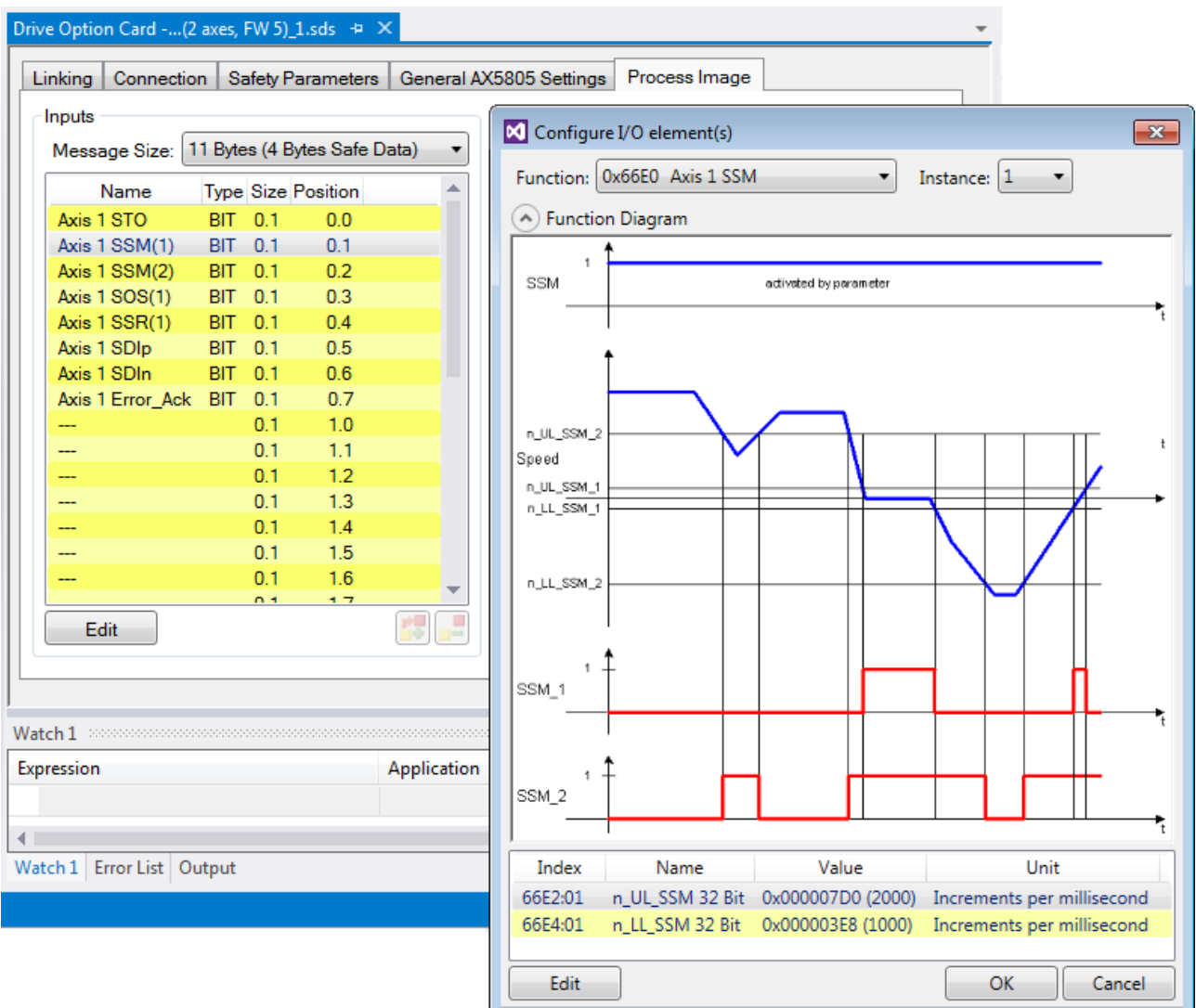

Fig. 40: AX5000 safety drive options - Function Diagram

## **5.3.3.7 External connection**

An external *Custom FSoE Connection* can be created for a connection to a further EL69x0, EJ6910, KL6904 or third-party device. If a dedicated ESI file exists for a third-party device, the device is listed as a selectable safety device, and the *Custom FSoE Connection* option is not required.

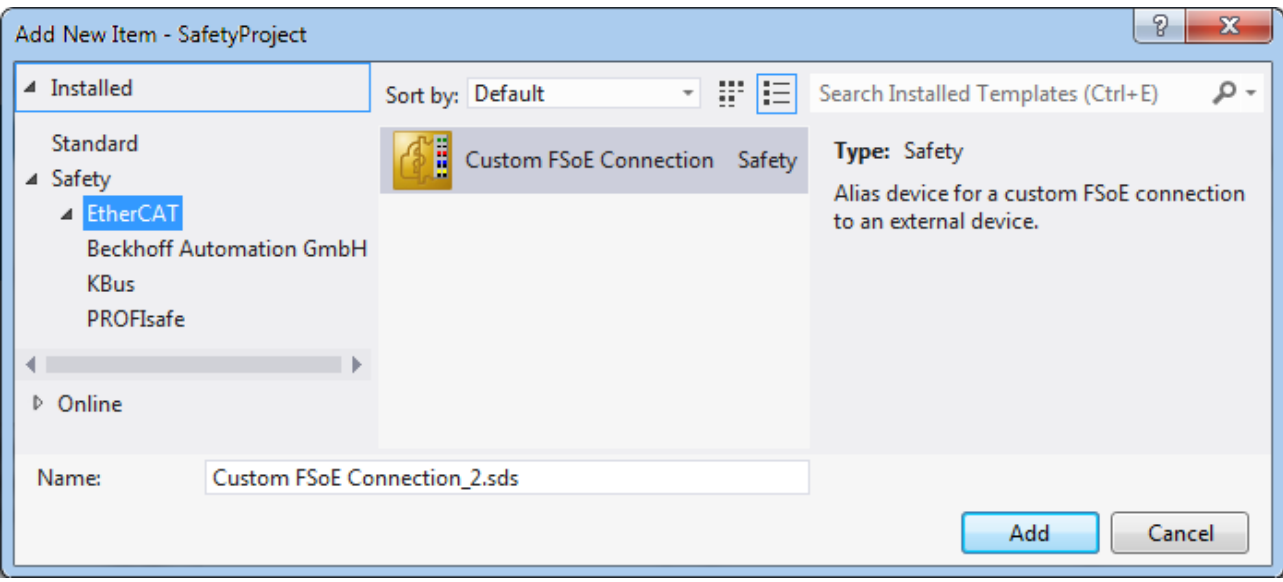

Fig. 41: Creating an external connection (Custom FSoE Connection)

Before the connection can be used and linked further, the process image size must be parameterized. This can be set under the *Process Image* tab. Suitable data types for different numbers of safety data are provided in the dropdown lists for the input and output parameters.

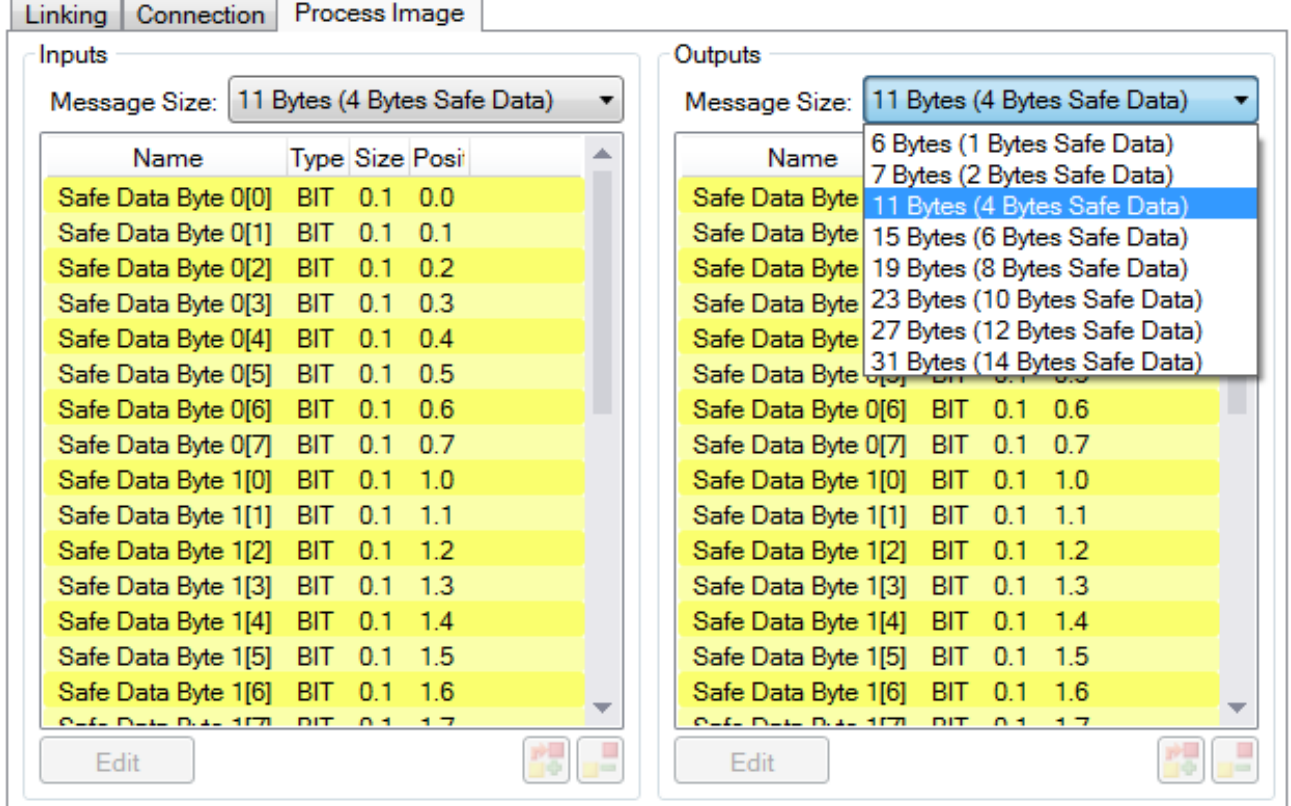

Fig. 42: Parameterization of the process image size

Once the size is selected, the individual signals within the telegram can be renamed, so that a corresponding plain text is displayed when these signals are used in the logic. If the signals are not renamed, the default name is displayed in the editor (Safe Data Byte 0[0], …).

| Connection<br>Linking | Process Image                |                                                         |
|-----------------------|------------------------------|---------------------------------------------------------|
| Inputs                |                              | Outputs                                                 |
| Message Size:         | 11 Bytes (4 Bytes Safe Data) | 11 Bytes (4 Bytes Safe Data)<br>Message Size:<br>▼<br>▼ |
| Name                  | <b>Type Size Posit</b>       | Type Size Posit<br>Name                                 |
| EStop 1 (external)    | BIT<br>0.0<br>0.1            | Safe Data Byte 0[0]<br>BIT 0.1<br>0.0                   |
| Safe Data Byte 0[1]   | <b>BIT</b><br>0.1<br>0.1     | $\mathbf x$                                             |
| Safe Data Byte 0[2]   | 0.2<br><b>BIT</b><br>0.1     | M Configure I/O element                                 |
| Safe Data Byte 0[3]   | 0.3<br>0.1<br>BIT            |                                                         |
| Safe Data Byte 0[4]   | 0.4<br><b>BIT</b><br>0.1     | Safe Data Byte 0[1]<br>Name:                            |
| Safe Data Byte 0[5]   | <b>BIT</b><br>0.5<br>0.1     | BIT<br>$1 \text{ Bit(s)}$<br>Data Type:                 |
| Safe Data Byte 0[6]   | 0.6<br><b>BIT</b><br>0.1     |                                                         |
| Safe Data Byte 0[7]   | <b>BIT</b><br>0.7<br>0.1     |                                                         |
| Safe Data Byte 1[0]   | 1.0<br>0.1<br>віт            | Ok<br>Cancel                                            |
| Safe Data Byte 1[1]   | <b>BIT</b><br>0.1<br>1.1     |                                                         |
| Safe Data Byte 1[2]   | 1.2<br>BIT<br>0.1            | Safe Data Byte 1[2]<br>ВIТ<br>0.1<br>1.2                |
| Safe Data Byte 1[3]   | <b>BIT</b><br>1.3<br>0.1     | 1.3<br>Safe Data Byte 1[3]<br><b>BIT</b><br>0.1         |
| Safe Data Byte 1[4]   | <b>BIT</b><br>0.1<br>1.4     | Safe Data Byte 1[4]<br><b>BIT</b><br>1.4<br>0.1         |
| Safe Data Byte 1[5]   | 1.5<br><b>BIT</b><br>0.1     | 1.5<br>Safe Data Byte 1[5]<br><b>BIT</b><br>0.1         |
| Safe Data Byte 1[6]   | BIT<br>1.6<br>0.1            | Safe Data Byte 1[6]<br>BIT<br>1.6<br>0.1                |
| 0-4- D-4- D-4- 1171   | <b>DIT</b><br>- 7<br>n +     | OLEL DIEL DIEL 1171.<br><b>DIT</b><br>$n +$<br>- 7      |
| Edit                  |                              | Edit<br>l m                                             |

Fig. 43: Renaming the individual signals within the telegram

<u> Tanzania (</u>

The connection is linked under the *Linking* tab. The Link button next to *Full Name (input)* and *Full Name (output)* can be used to select the corresponding variable.

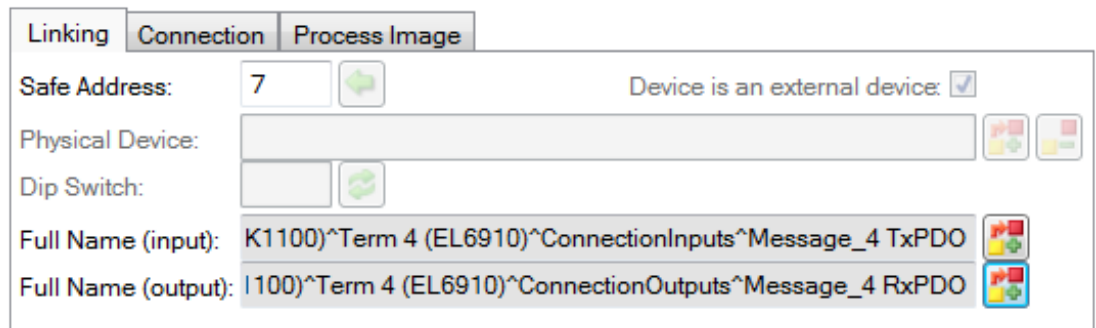

Fig. 44: Selecting the variables

This can be a PLC variable, for example, which is then forwarded to the remote device or can be linked directly with the process image of an EtherCAT Terminal (e.g. EL69x0 or EL6695).

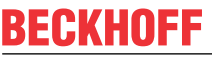

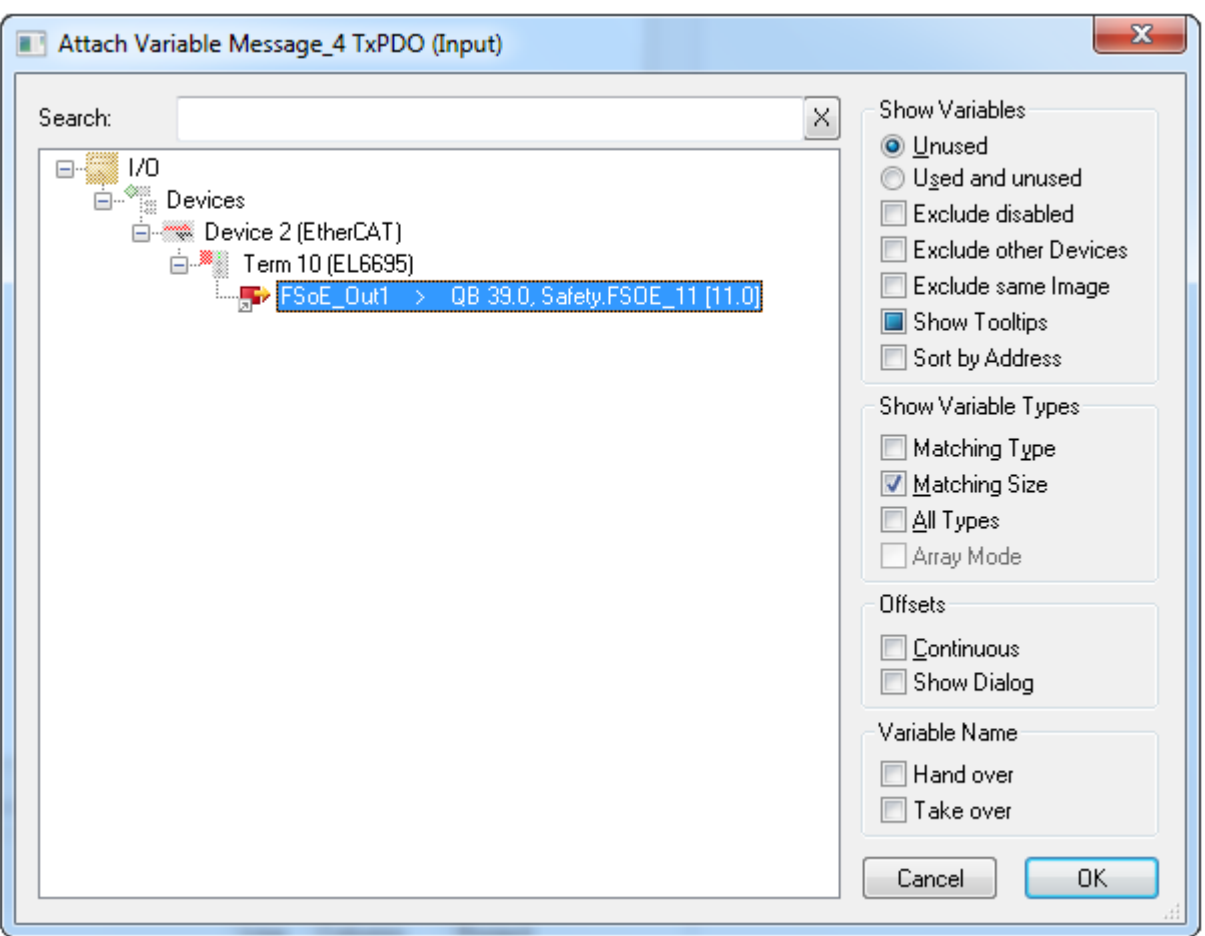

Fig. 45: Direct linking with the process image of an EtherCAT Terminal

Further information can be found in the TwinCAT documentation for the variable selection dialog.

The *Connection* tab is used to set the connection-specific parameters.

٦

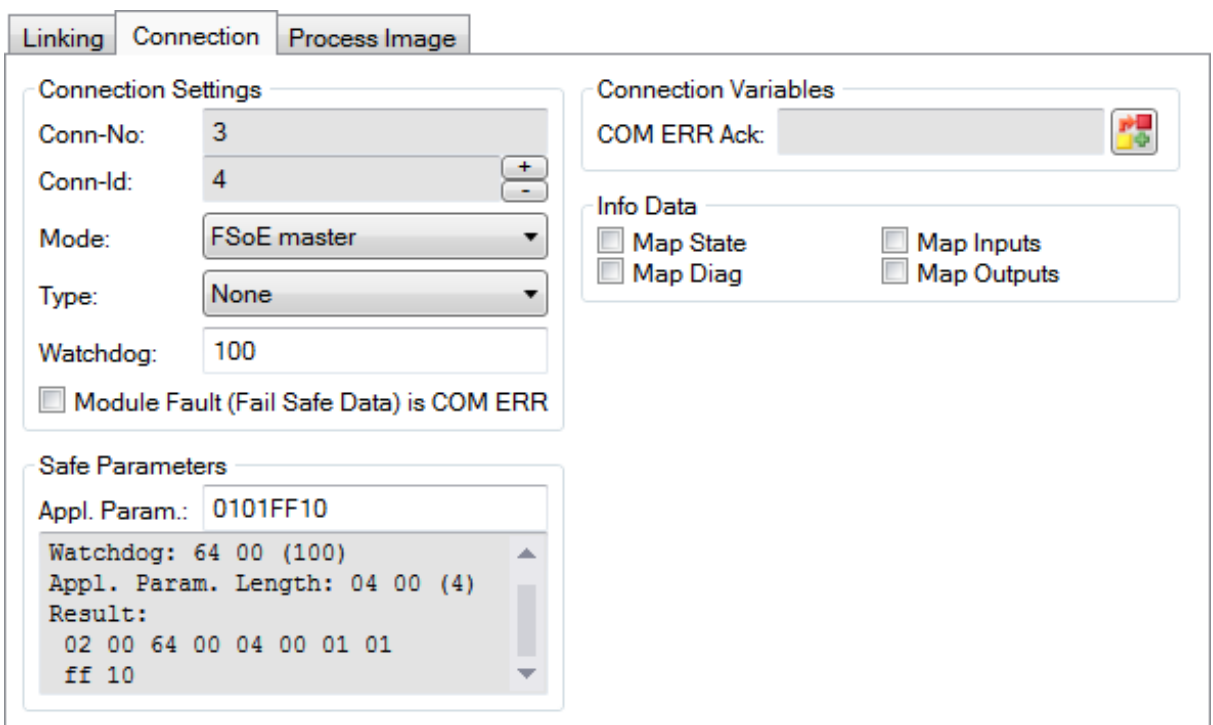

Fig. 46: Connection-specific parameters

Detailed information about the individual settings can be found in the following table.

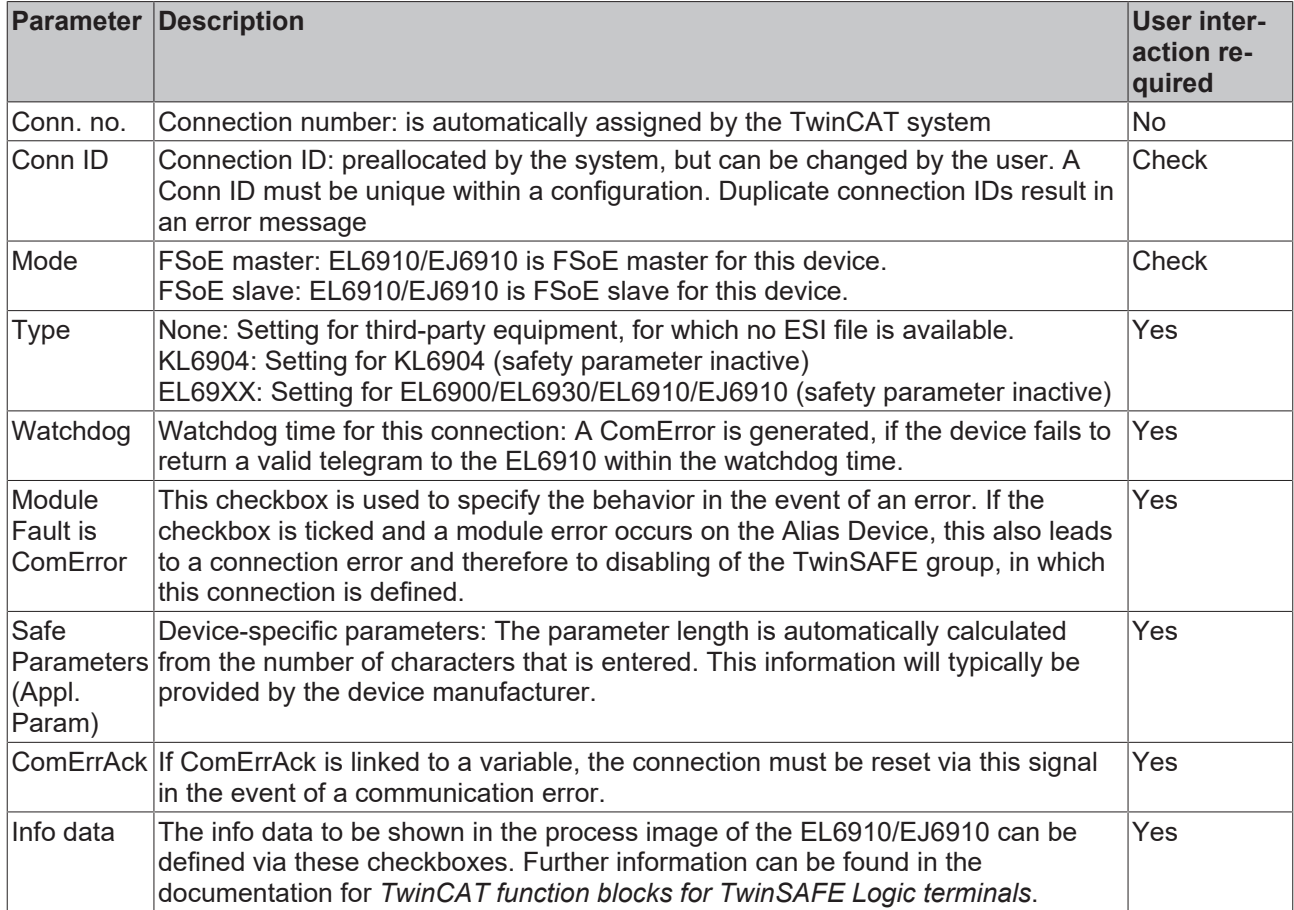

## **5.3.3.8 Local safe inputs and outputs of the EK1960**

An alias device must also be created for the local safe inputs and outputs of the EK1960. To do this, a new alias device is created and the EK1960 selected via *Add New item*. The name of the alias device can be freely assigned.

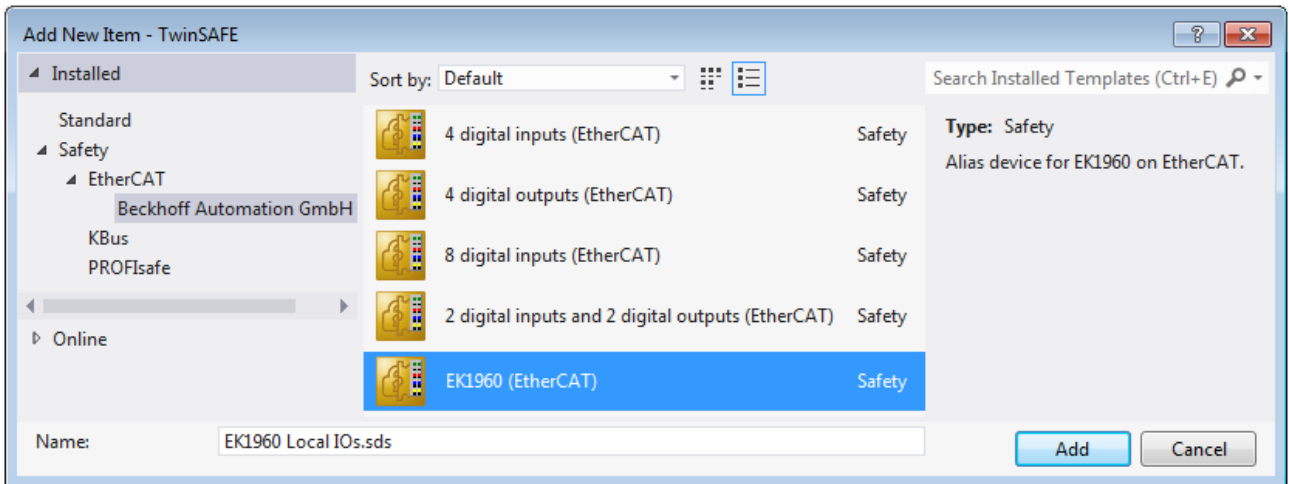

Fig. 47: Insertion of an EK1960 alias device

After opening the alias device the *Linking Mode* must be set to *Local*. The result of this is that all settings that are not relevant for this mode are grayed out.

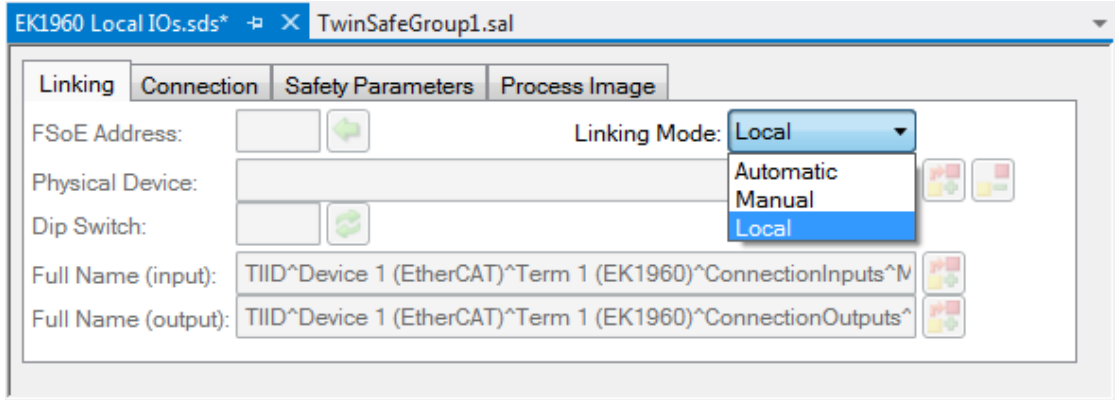

## Fig. 48: Switching the alias device to *Local*

Only the info data for inputs and outputs can be activated on the *Connection* tab.

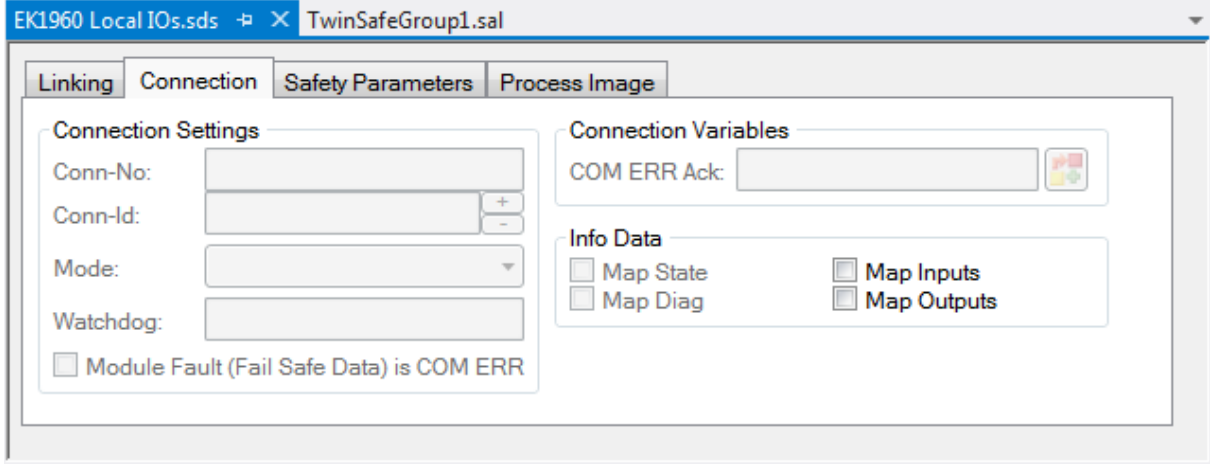

Fig. 49: Info data for local connection

The corresponding parameters are set for each input and output module on the Safety Parameter tab.

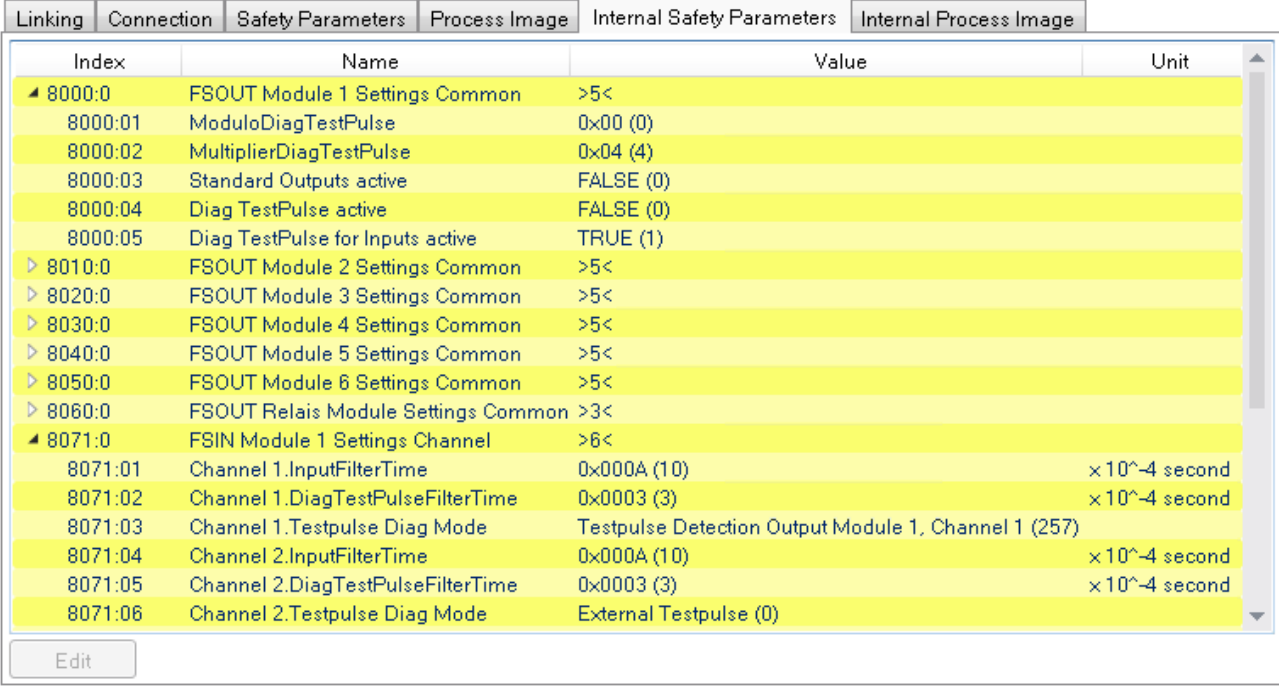

Fig. 50: Safety parameters of the output and input modules

#### **Overview of output parameters**

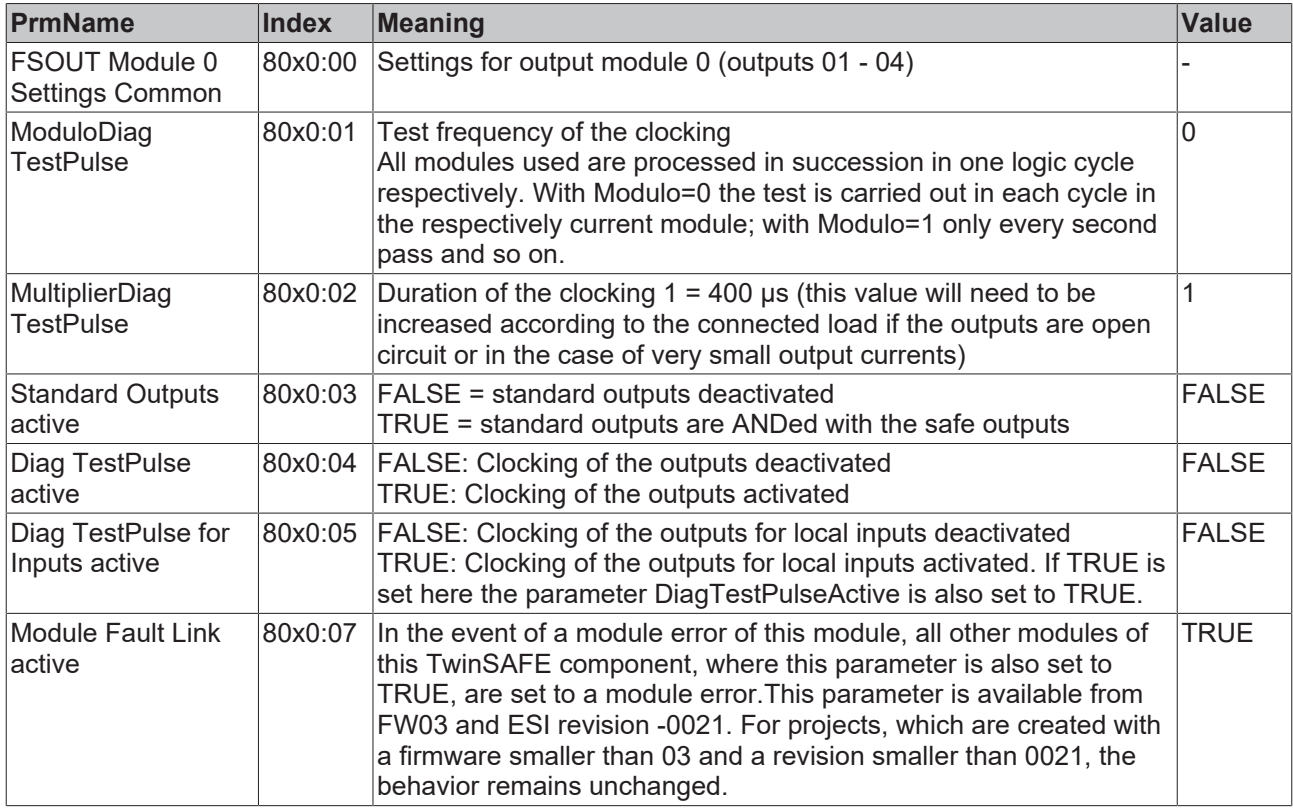

## **WARNING**

### **Parameter** *Diag TestPulse for Inputs active*

If this parameter is activated, all outputs of this module are switched on and can be used as test pulses for controller inputs. In this setting the parameter DiagTestPulseActive must be set to TRUE.

Corresponding parameters exist under the indices 8000:0 to 8050:0 for the output modules 0 to 5. The module 8060:0 exists for the relay module.

The corresponding parameters are set for each input module on the Safety Parameter tab.

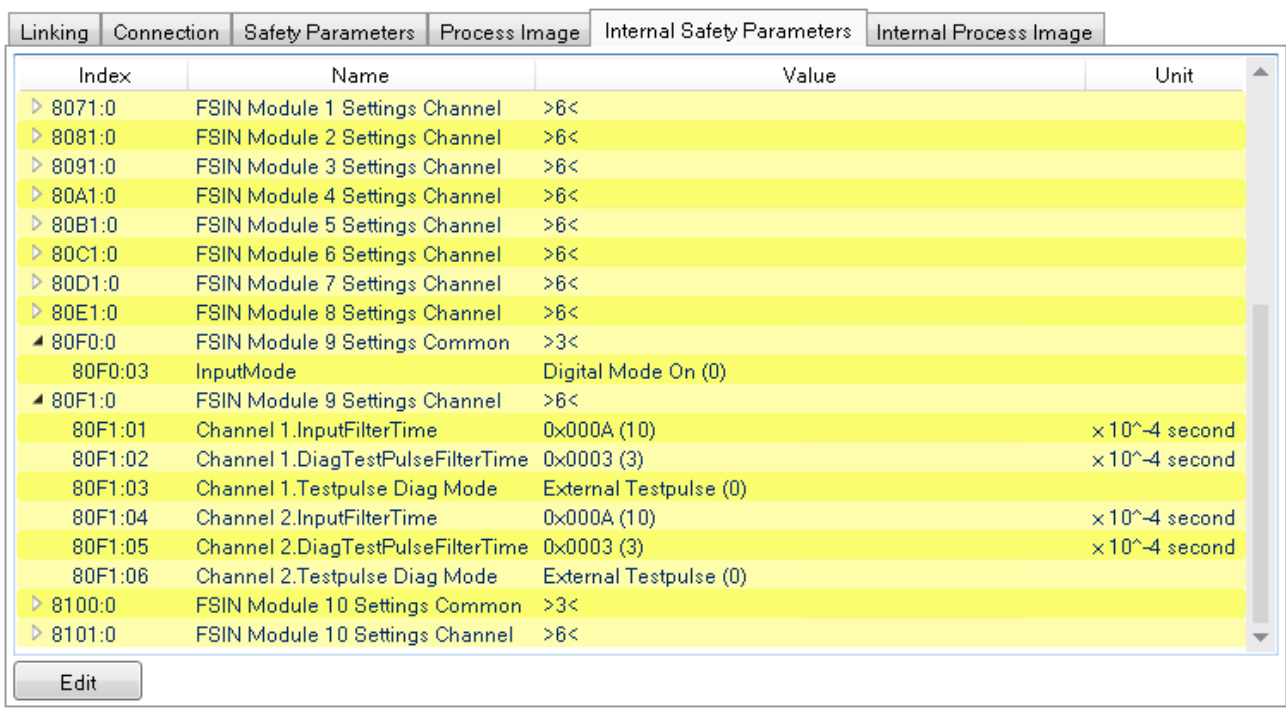

Fig. 51: Safety parameters of the input modules

#### **Overview of input parameters**

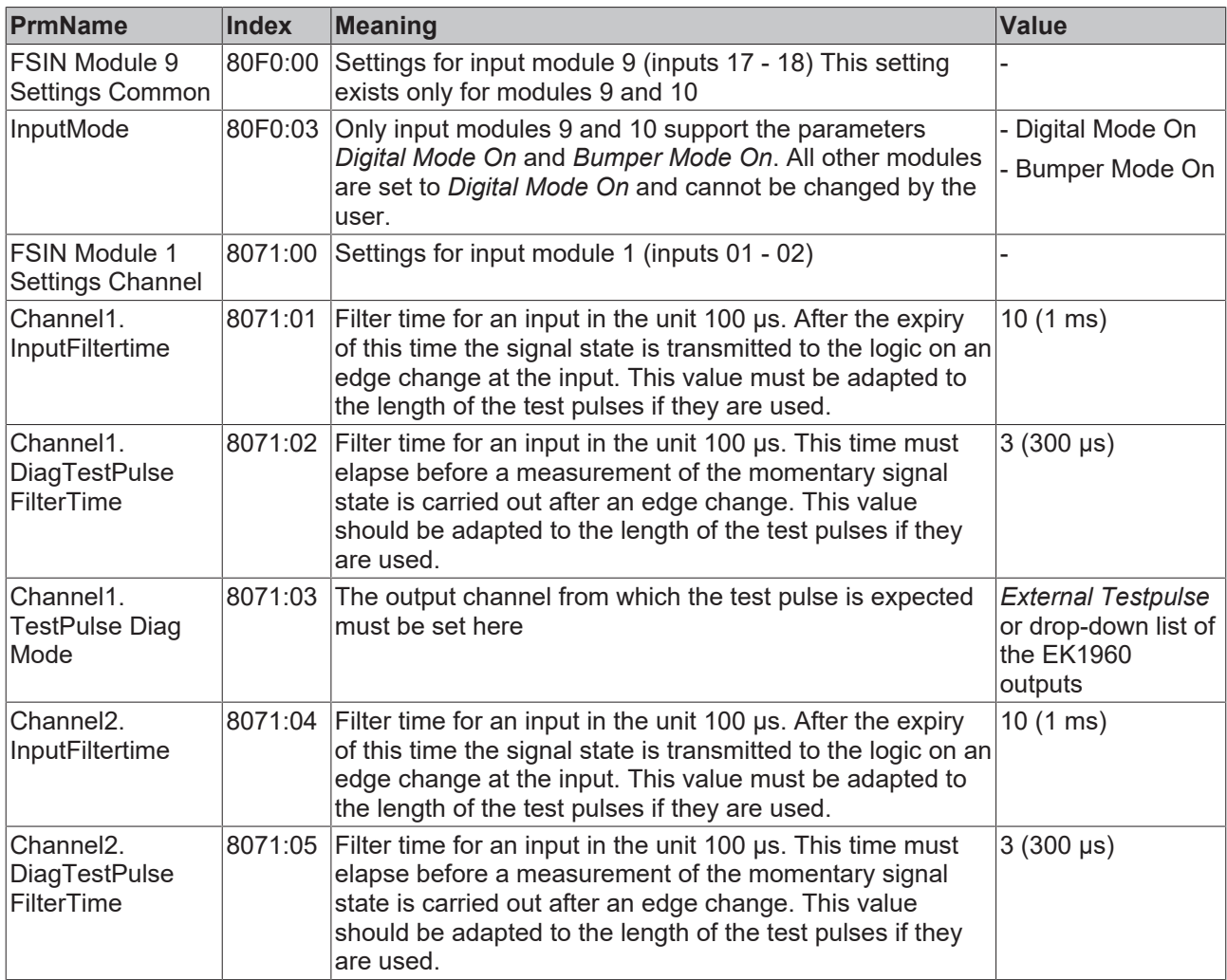

# RFAKHN

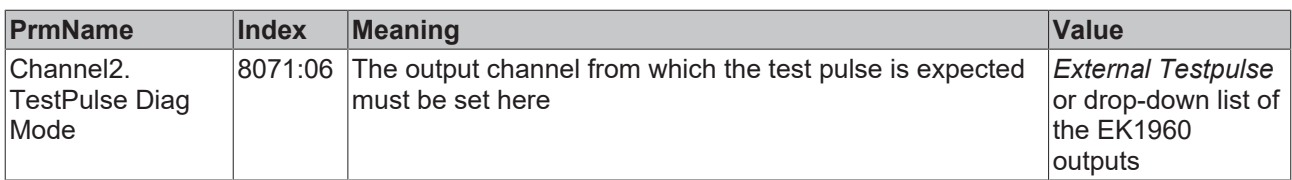

Corresponding parameters are available for input modules 1 to 10 (inputs 01 to 20) under the indices 8071:0 to 80E1:0 (in 10<sub>hex</sub> steps - 8071, 8081, 8091, 80A1 and so on).

The input modules 9 and 10 have additional parameters under indices 80F0:0 and 8100:0 with which the operation modes *Digital Mode On* and *Bumper Mode On* can be set.

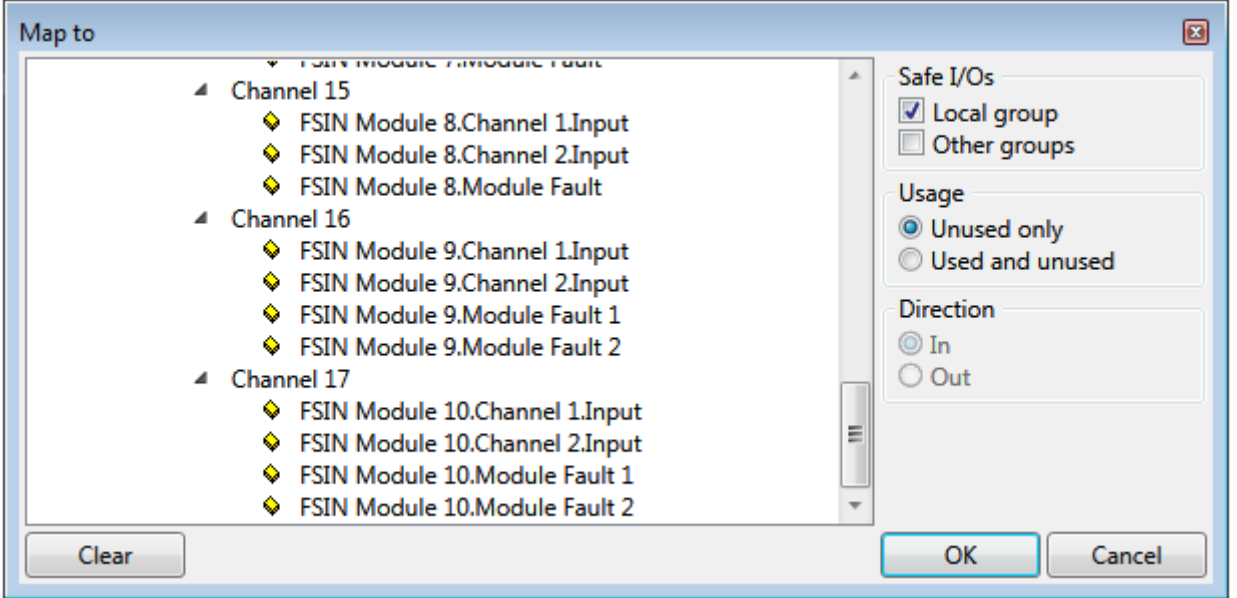

Fig. 52: Process data of input modules 9 and 10

The input modules 9 and 10 have a fault evaluation per channel when using the Bumper Mode, so there are also 2 separate ModuleFault signals. When using the digital mode, both signals are set in the case of a module fault.

### **Module use within the safety logic**

Other than with external alias devices, only the corresponding module (two inputs or four outputs) is assigned to the respective TwinSAFE group when selecting an input or output signal of the local alias device. All other modules can be assigned to further TwinSAFE groups. A decoupler FB can be used to make the inputs of a module available to a further group.

## **5.3.3.9 Creating the safety application**

The safety application is realized in the SAL worksheet pertaining to the TwinSAFE group (SAL - **S**afety **A**pplication **L**anguage).

The toolbox provides all the function blocks available on the EL6910/EJ6910.

| Toolbox                    | $4 \times$ | Toolbox |                            | 4<br>× |
|----------------------------|------------|---------|----------------------------|--------|
| Search Toolbox             | - م        |         | Search Toolbox             |        |
| - FunctionBlocks (boolean) |            |         | - FunctionBlocks (integer) |        |
| Pointer<br>h.              |            | k       | Pointer                    |        |
| safeAnd<br>8               |            | ÷       | safeAdd                    |        |
| 昂<br>safeConnShutdown      |            | ඌ       | safeCamMonitor             |        |
| 口<br>safeDecouple          |            | 후       | safeCompare                |        |
| 恕<br>safeEdm               |            | 匕       | safeCounter                |        |
| $\Rightarrow$<br>safeEstop |            | ÷       | safeDiv                    |        |
| ∉<br>safeMon               |            | ≽       | safeEnvelope               |        |
| 盷<br>safeMuting            |            | ÷       | safeLimit                  |        |
| safeOpmode<br>Ø.           |            | ⊯       | safeLoadSensing            |        |
| safeOr<br>21               |            | $\star$ | safeMul                    |        |
| safeRs<br>P                |            | 囧       | safeScaling                |        |
| safeSr<br>ಬ                |            | 矽       | safeSLI                    |        |
| safeTof<br>Ò               |            | G       | safeSpeed                  |        |
| safeTon                    |            | -       | safeSub                    |        |
| safeTwohand                |            | 踍       | safeViolationCNT           |        |

Fig. 53: Function blocks available for EL6910/EJ6910

The function blocks can be moved from the toolbox into the SAL worksheet via drag and drop. Variables can be created by clicking next to a function block input or output, which can then be linked with alias devices in the *Variable Mapping* dialog.

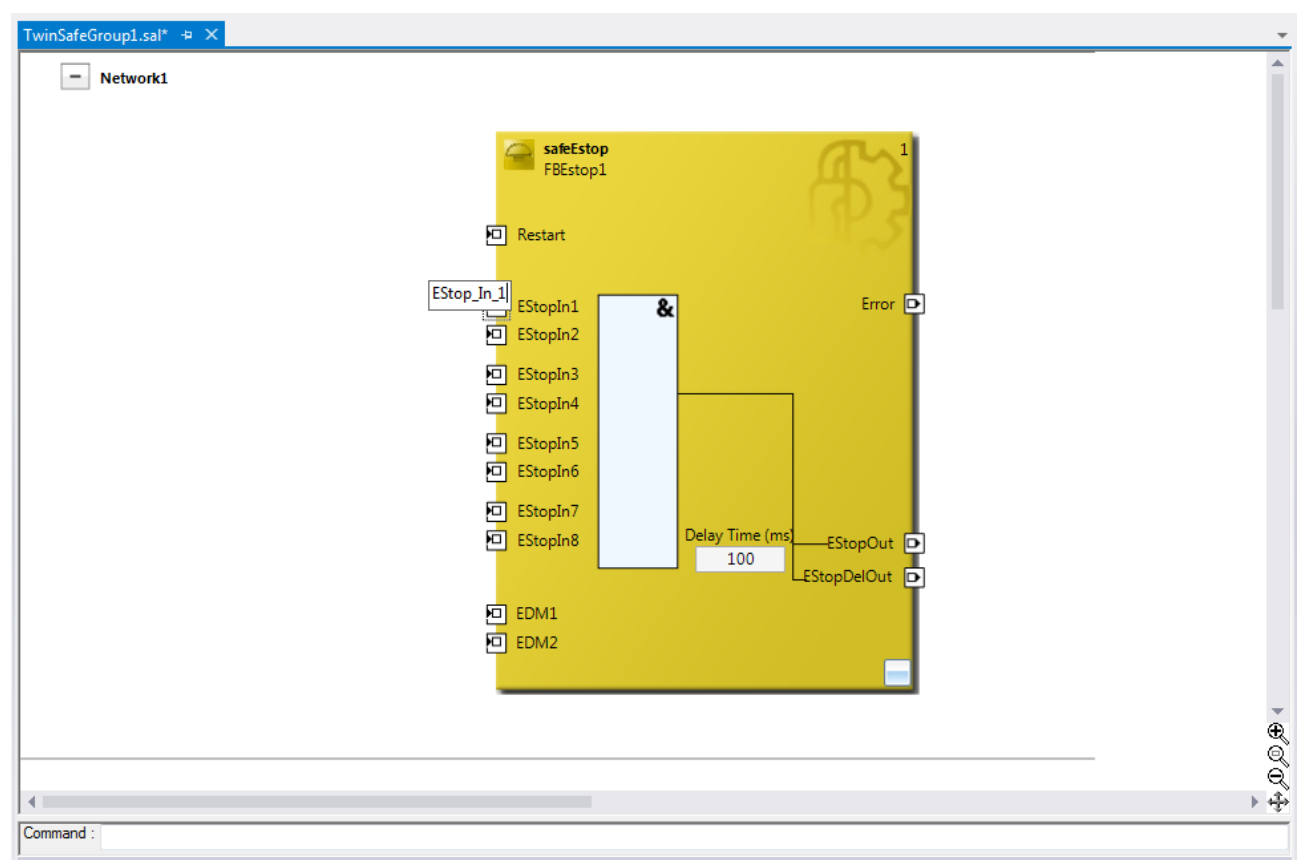

Fig. 54: Function block on the SAL worksheet

Once the pointer connector  $\lambda$  Pointer has been selected from the toolbox, connections between the input and output ports of the function blocks can be dragged with the mouse.

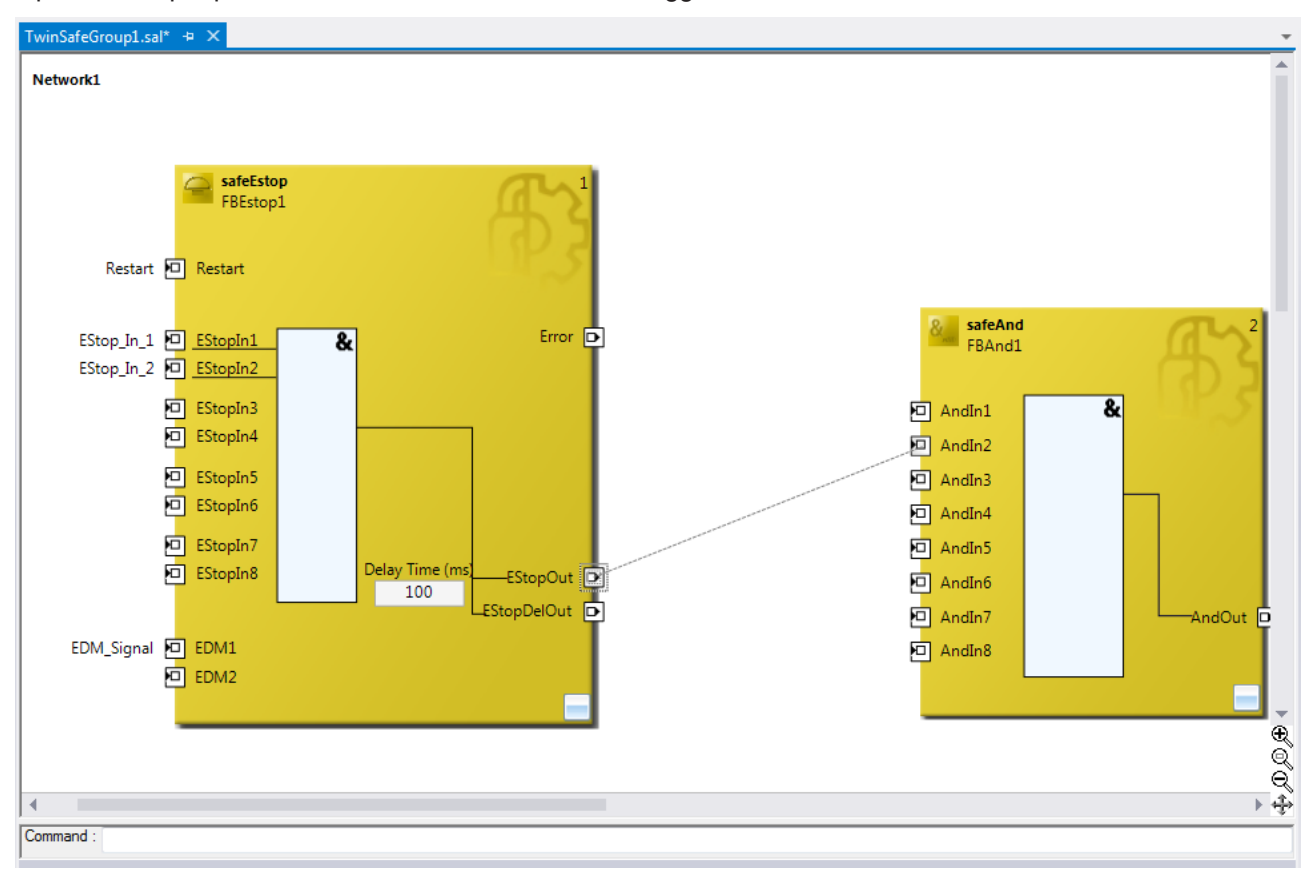

Fig. 55: Dragging a connection between two function blocks

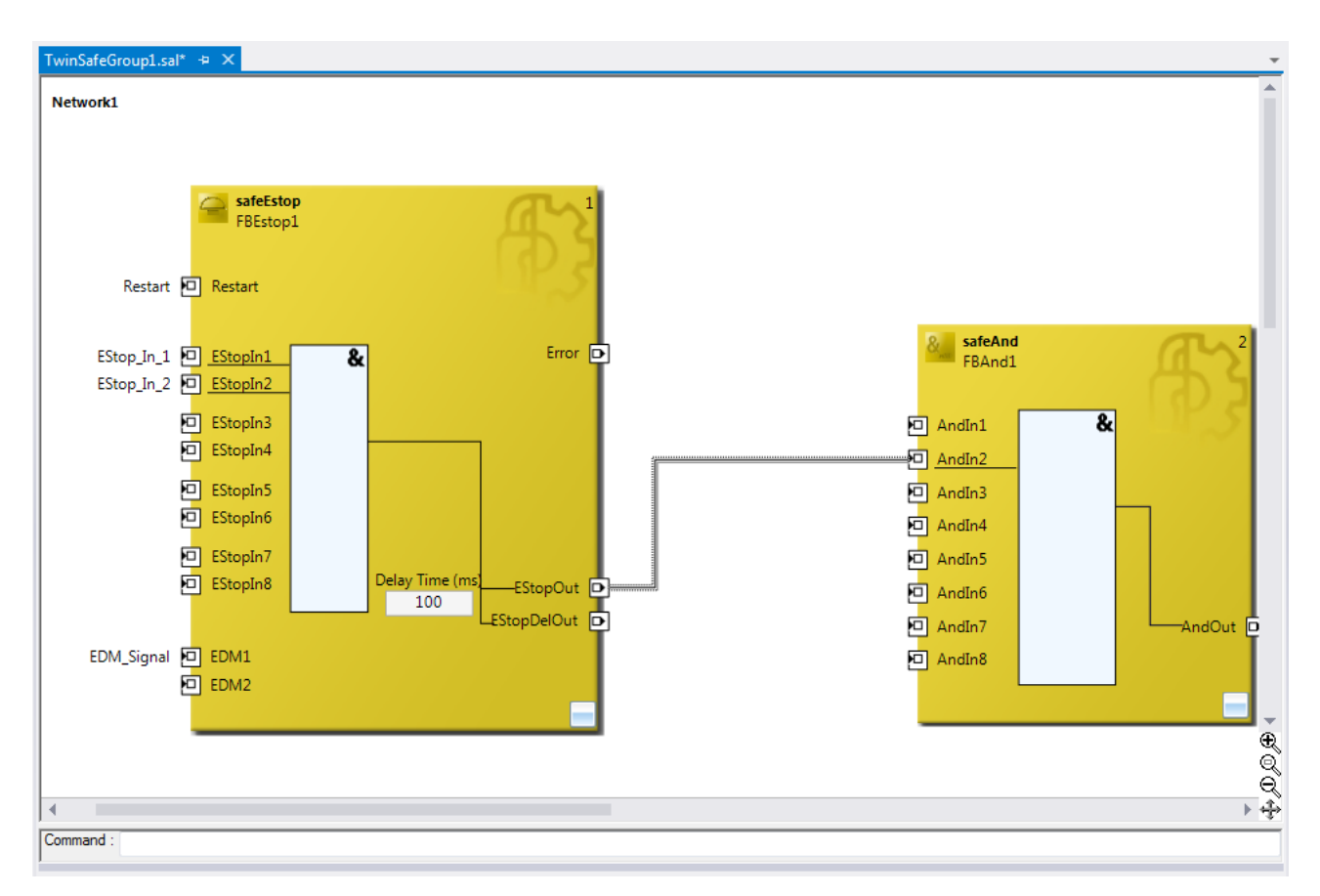

Fig. 56: Connection between two function blocks

## **5.3.3.10 Networks**

For structuring the safety application, several networks can be created within a sal worksheet. Right-click in the worksheet and select *Add After* and *Network* or *Add Before* and *Network* to create a network after or before the current network.

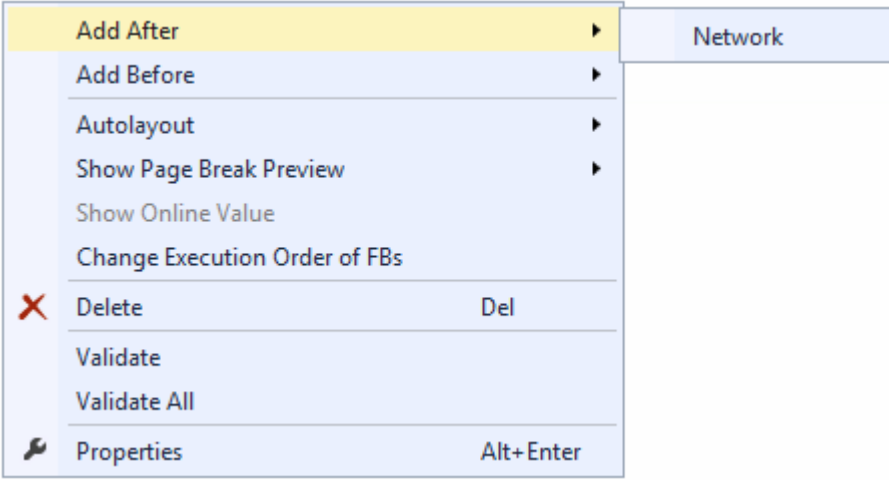

Fig. 57: Creating a network

The instance path to the FB port to be linked can be specified, in order to exchange signals between the networks. The instance path consists of the network name, the FB name and the FB port, each separated by a dot. The input of the instance path is case-sensitive.

<Network name>.<FB name>.<FB port name>

Sample: Network1.FBEstop1.EStopIn3

 $AndOut$   $\overline{D}$ Autolayout k Show Page Break Preview Change Link Show Online Value Change Execution Order of FBs X Delete Del Validate Validate All ىق Properties Alt+Enter

Alternatively, *Change Link* can be selected by opening the context menus next to the FB port.

Fig. 58: Change Link

This function opens a dialog for selecting a suitable FB port.

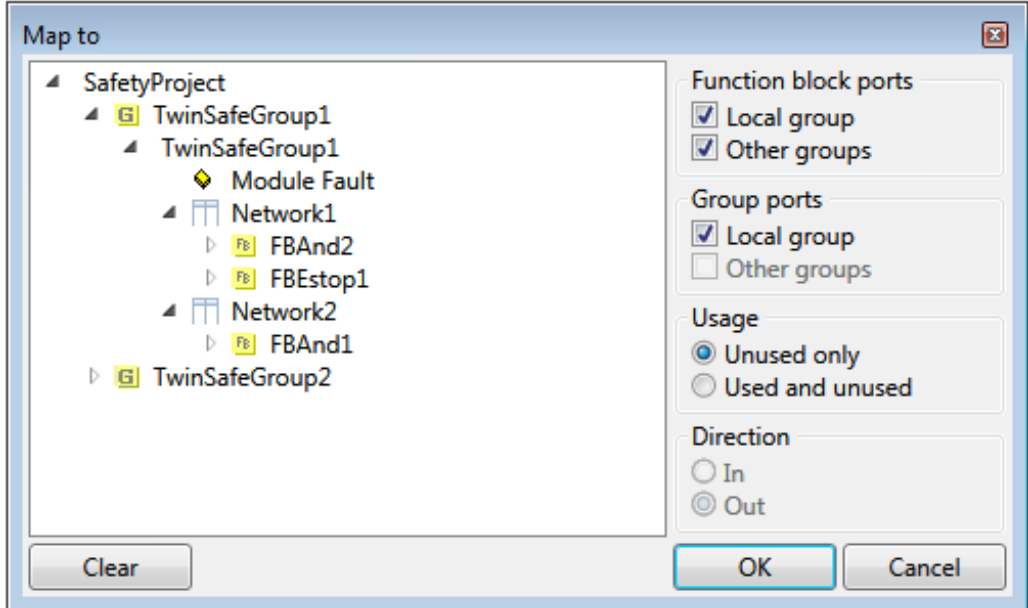

Fig. 59: Dialog for selecting a suitable FB port

Once the link has been created on one side of the connection, the link is automatically set/displayed on the opposite side.

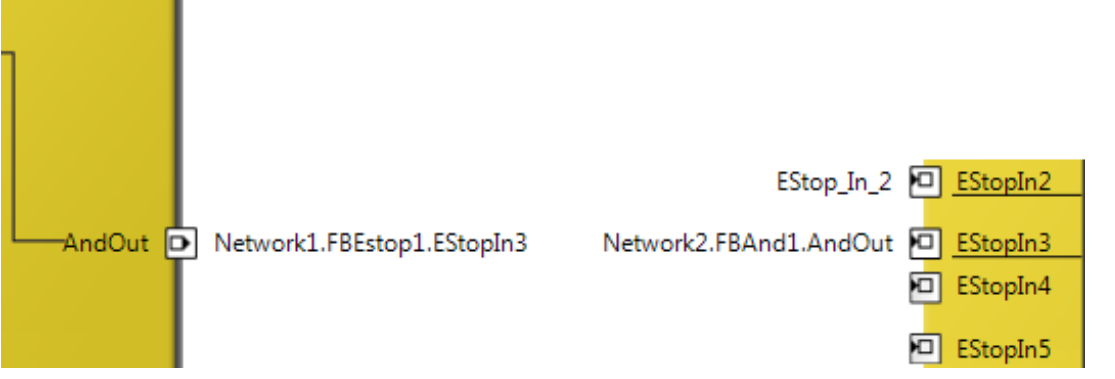

Fig. 60: Link display

## **5.3.3.11 TwinSAFE groups**

It makes sense to create TwinSAFE groups in cases where different machine safety zones are to realize, or simply in order to separate the fault behavior. Within a group, a FB or connection error (here: alias device) leads to a group error and therefore to switching off all outputs for this group. If an error output of an FB is set, it will be forwarded as a logical 1 signal.

A group can be created by opening the context menu of the safety project and selecting *Add* and *New Item...*.

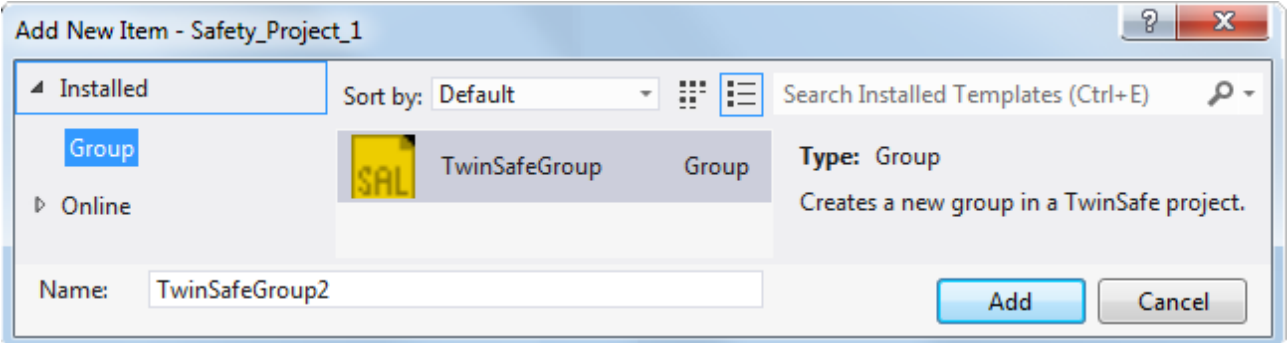

#### Fig. 61: Creating a TwinSAFE group

Like the first group, the group of a subitem for the alias devices and a sal worksheet.

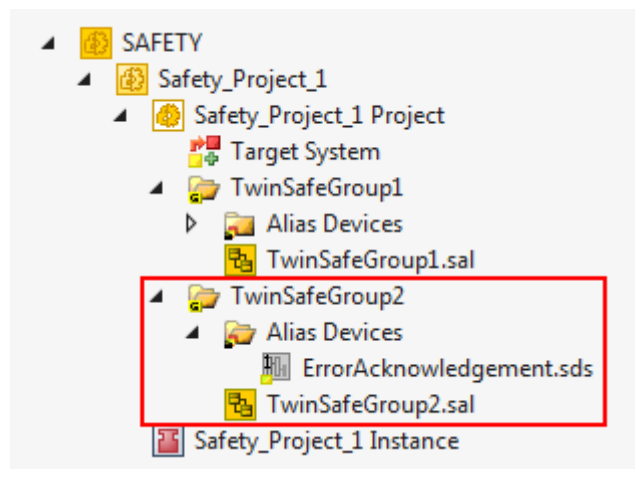

Fig. 62: Components of the TwinSAFE group

The instance path to the FB port to be linked can be specified, in order to exchange signals between the groups. The instance path consists of the group name, the FB name and the FB port, each separated by a dot. The input of the instance path is case-sensitive.

<group name>.<network name>.<FB name>.<FB port name>

Sample: TwinSafeGroup1.Network1.FBEstop1.EStopIn3

Alternatively, *Change Link* can be selected by opening the context menus next to the FB port.

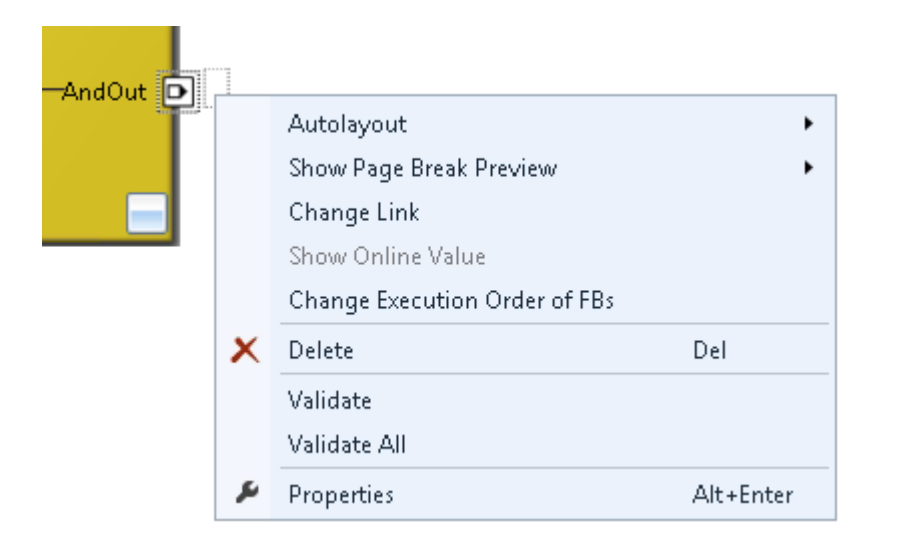

Fig. 63: Change Link

This function opens a dialog for selecting a suitable FB port.

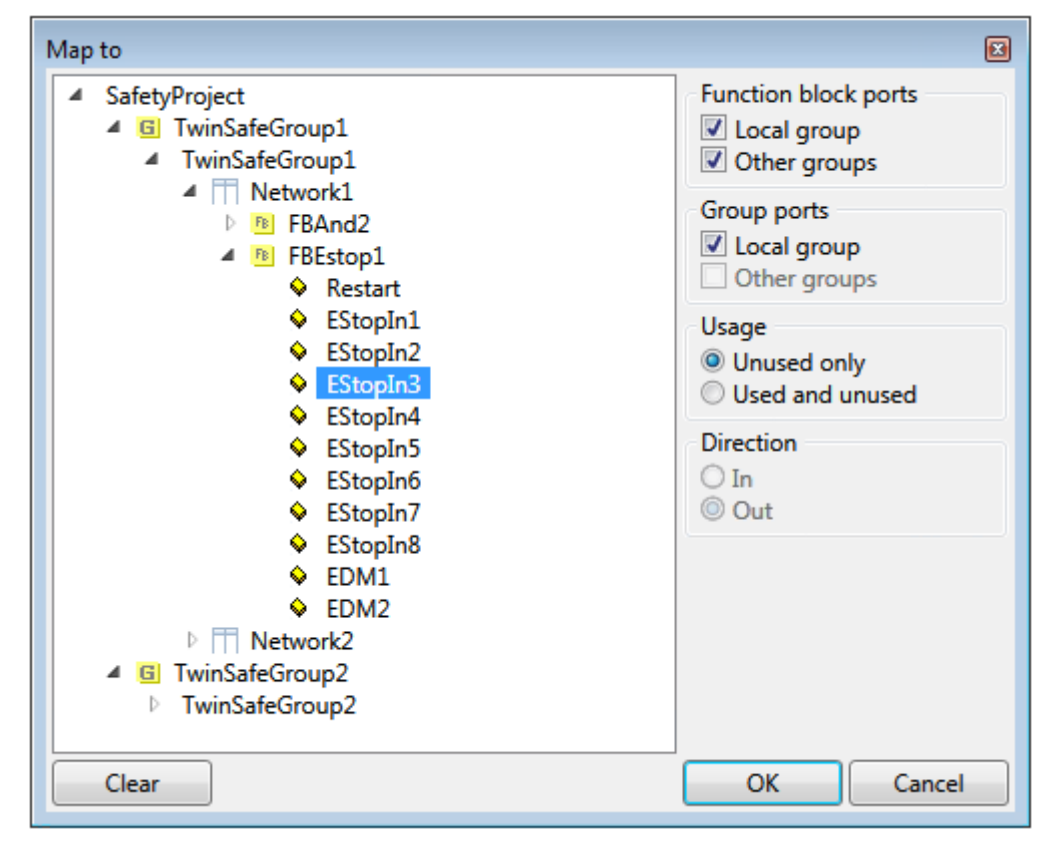

Fig. 64: Dialog for selecting a suitable FB port

Once the link has been created on one side of the connection, the link is automatically set/displayed on the opposite side.

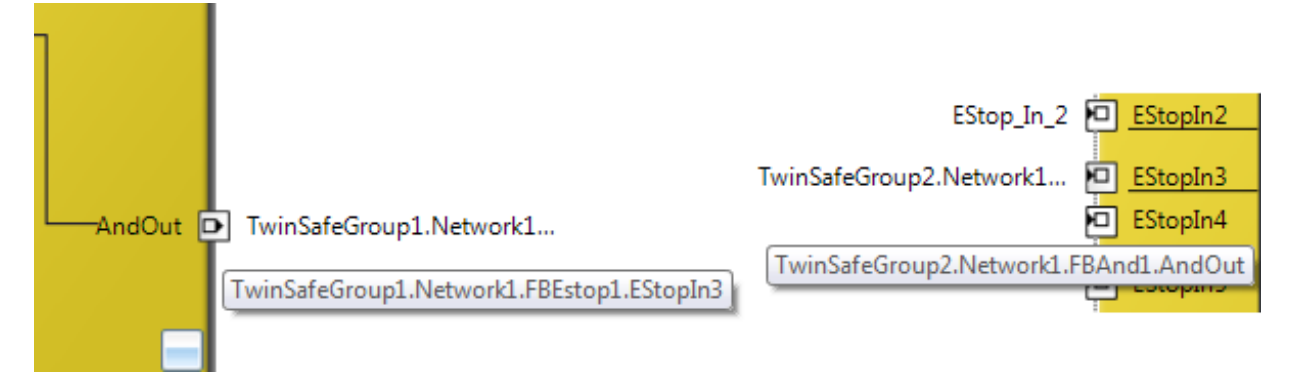

Fig. 65: Link display

## **5.3.3.12 Variables of the TwinSAFE group**

The inputs and outputs of the TwinSAFE groups are consolidated under the *Group Ports* tab of the *Variable Mapping* dialog.

## **Group inputs EL6910/EJ6910**

For a project to be valid, as a minimum the signals *Run/Stop* and *ErrAck* must be linked.

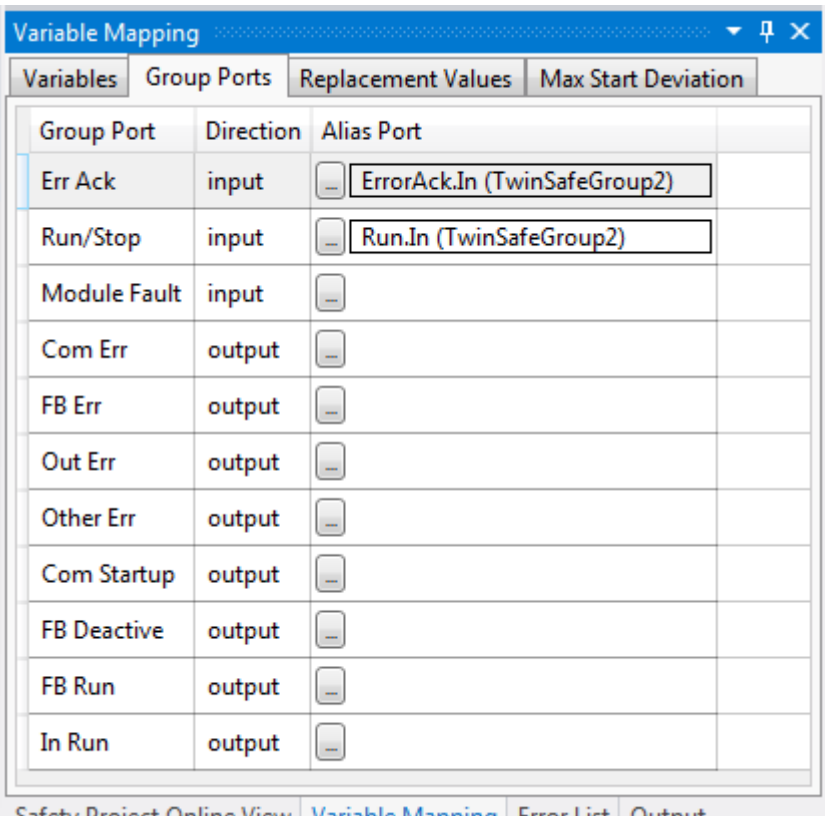

Safety Project Online View | Variable Mapping | Error List | Output

#### Fig. 66: The Variable Mapping dialog

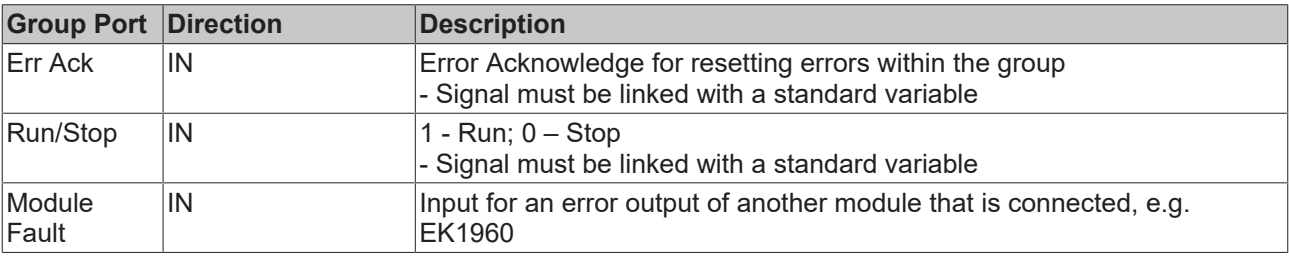

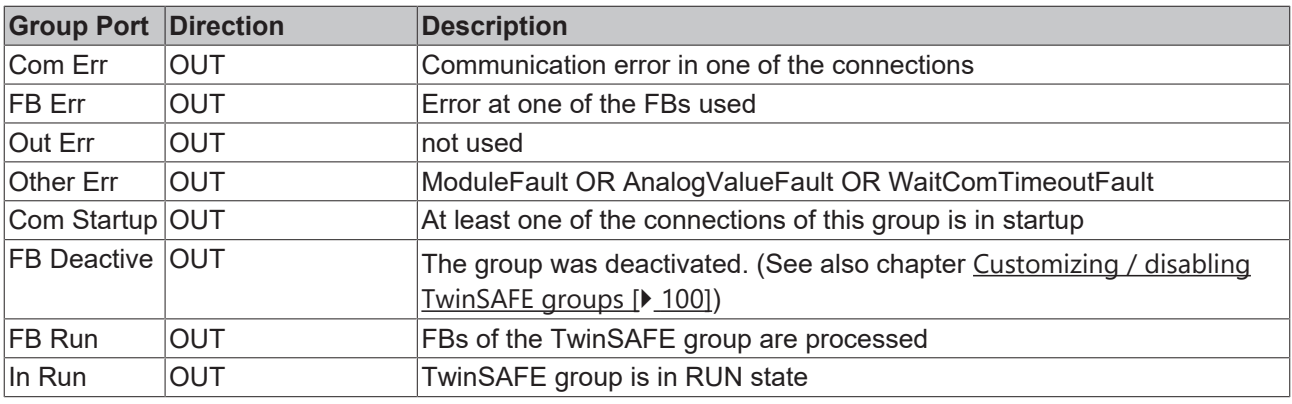

#### **Group State**

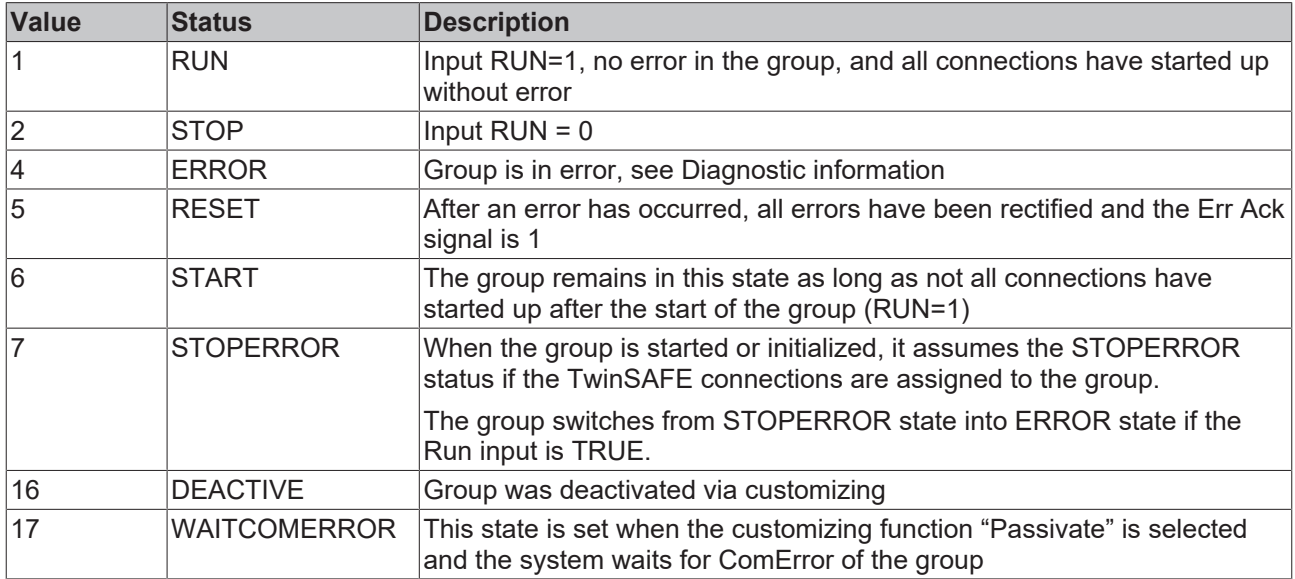

#### **Group Diag**

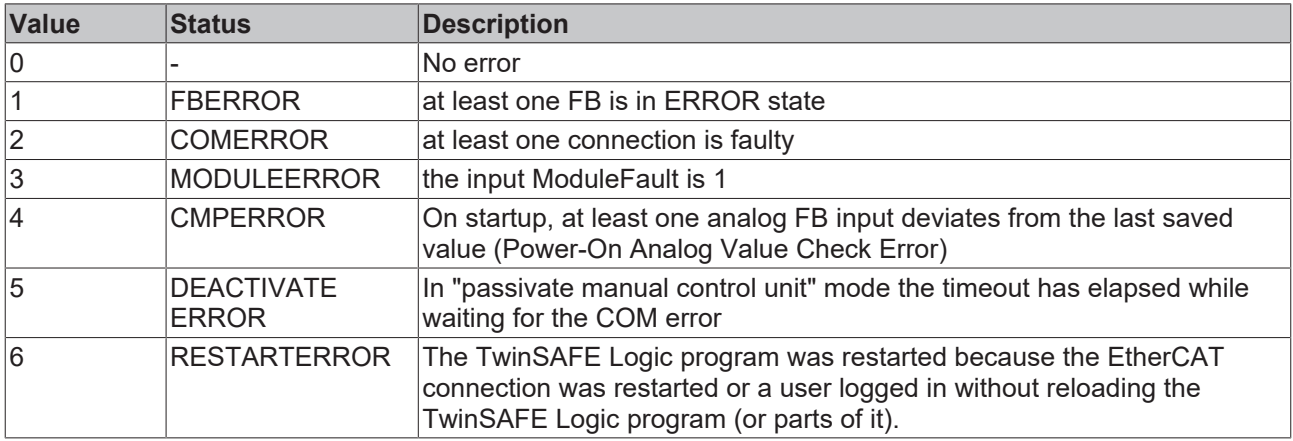

## **5.3.3.13 Order of the TwinSAFE groups**

The order of the groups can be changed, in order to realize a defined processing sequence of the safety application.

To this end, select the entry *Edit TwinSAFE Group Order* via the node menu of the safety project node. A dialog opens, in which the order of the groups can be changed. The individual groups do not necessarily have to be numbered in consecutive ascending order. The numbering can contain gaps.
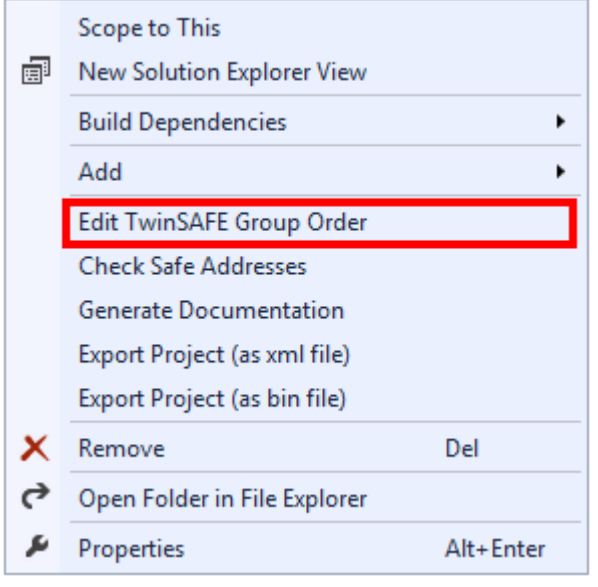

Fig. 67: Context menu Edit TwinSAFE Group Order

The current group order is shown in the column *Current Value*. The new order is specified by entering a value in the column *New Value,* followed by *OK*.

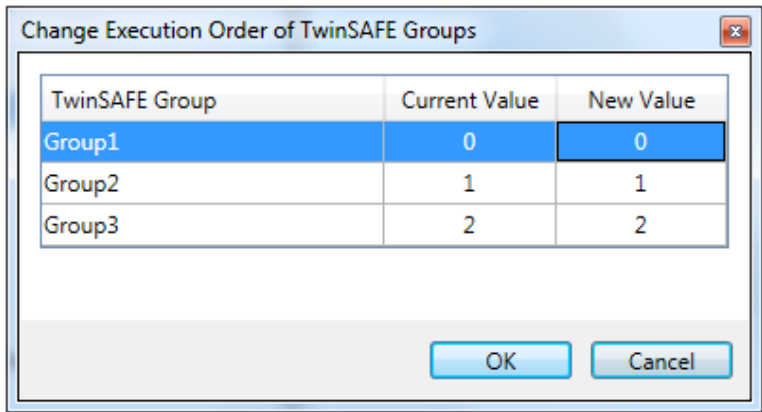

Fig. 68: Dialog Change Execution Order of TwinSAFE Groups

### **5.3.3.14 Command line**

The *command line* below the SAL worksheet can be used to enter commands for executing functions.

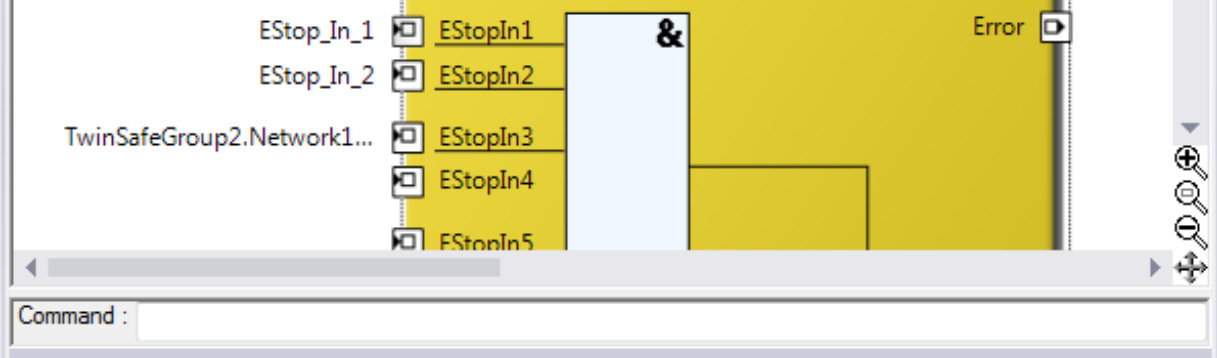

Fig. 69: The command line below the SAL worksheet

Currently the commands listed in the following table are supported.

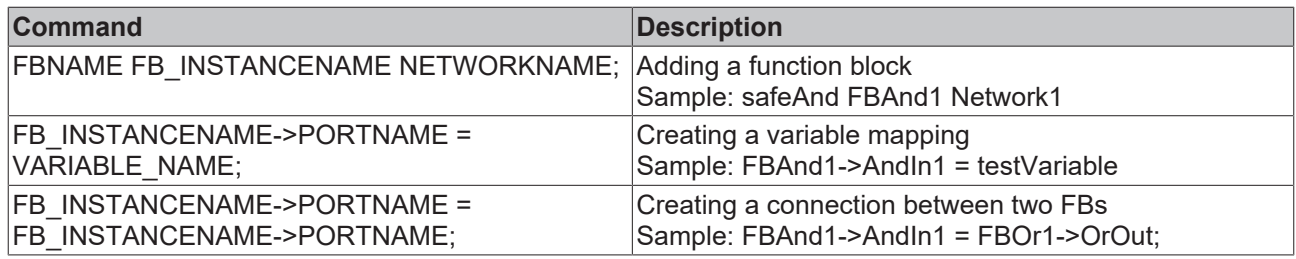

### **5.3.3.15 FB port properties**

The behavior of the inputs can be parameterized by opening the properties for the upper input of an input pair or an individual input of the function block. For an input group, such as the function block ESTOP, the individual inputs to be activated or deactivated, and single- or two-channel evaluation can be set.

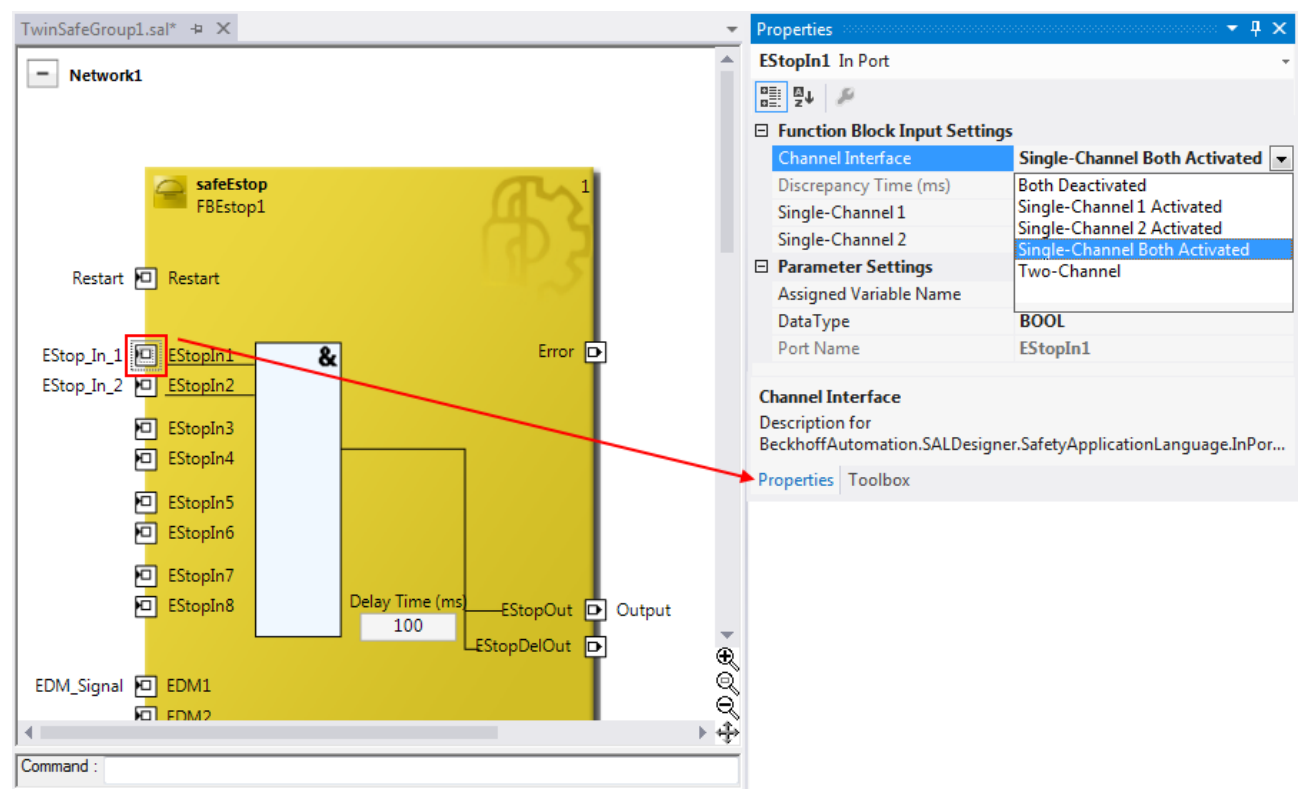

Fig. 70: FB port properties

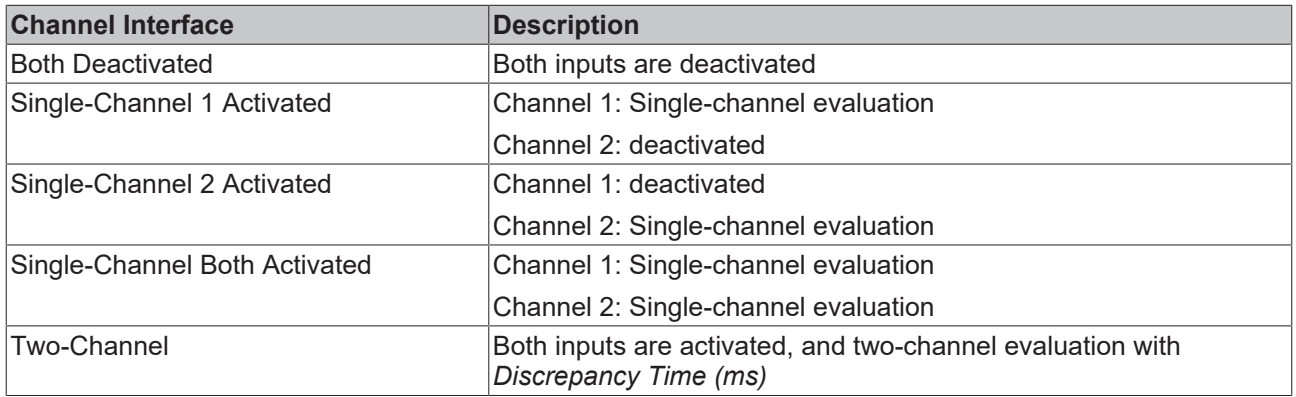

If the *Two-Channel* evaluation is enabled, the corresponding *Discrepancy time (ms)* can be set in milliseconds. For each input there is a setting to indicate whether the input should be evaluated as *Break Contact (NC)* or *Make Contact (NO)*. When a variable or a connecting line is connected to the function block, the corresponding channel is enabled automatically.

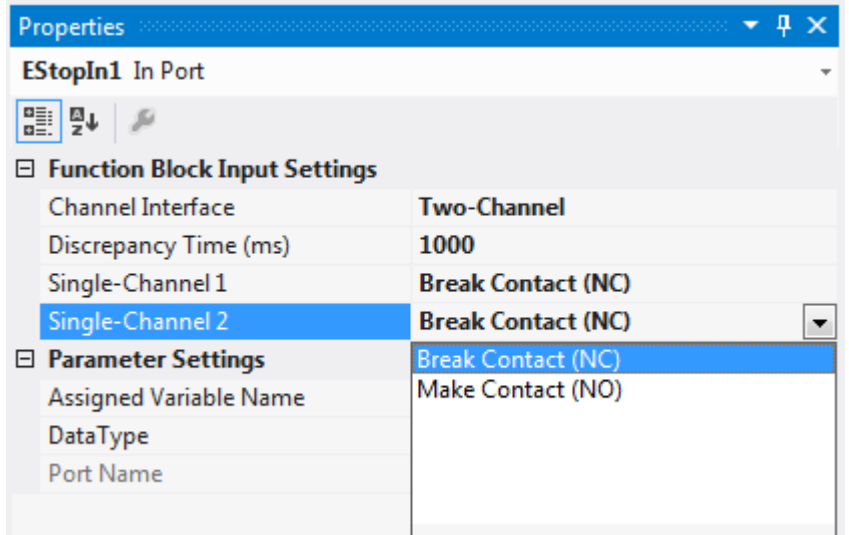

Fig. 71: Make Contact (NO) / Break Contact (NC) setting

These settings are also accessible for each individual port of an FB via the context menu item *Change InPort Settings*.

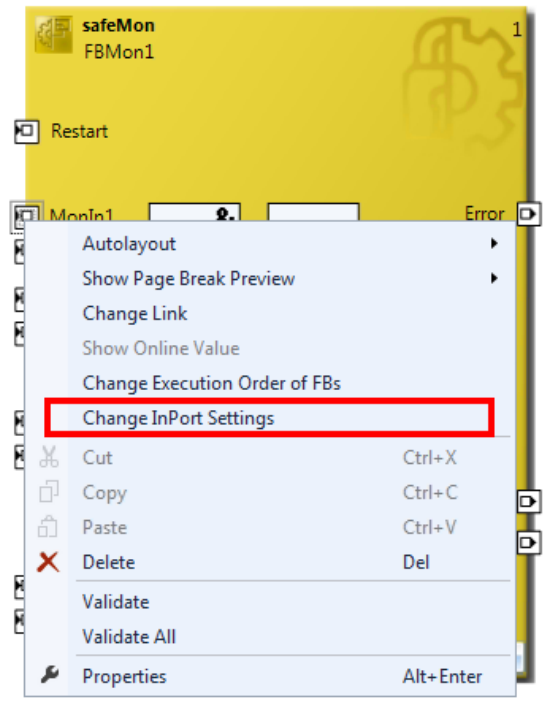

Fig. 72: Menu Change Inport Settings

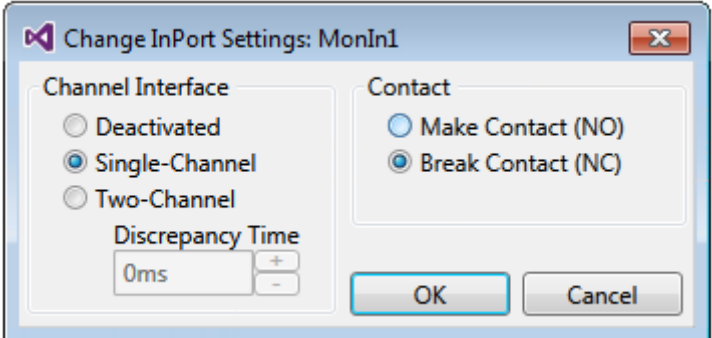

Fig. 73: Dialog Change InPort Settings

### **5.3.3.16 Variable Mapping**

| Variable Mapping                                                    |             |        |                                                                   |                 |                      | $-4x$                |
|---------------------------------------------------------------------|-------------|--------|-------------------------------------------------------------------|-----------------|----------------------|----------------------|
| Variables                                                           | Group Ports |        | Max Start Deviation<br><b>Replacement Values</b>                  |                 |                      |                      |
| Assigned Variable Direction Alias Port                              |             |        |                                                                   | Port Name       | <b>Instance Name</b> | <b>Function Name</b> |
| EStop In 1                                                          |             | input  | Term 7 (EL1904) - Module 1 (FSOES).InputChannel1 (TwinSafeGroup1) | EStopIn1        | FBEstop1             | safeEstop            |
| EStop In 2                                                          |             | input  | ÷                                                                 | EStopIn2        | FBEstop1             | safeEstop            |
| Restart                                                             |             | input  | RestartForEstop.In (TwinSafeGroup1)                               | Restart         | FBEstop1             | safeEstop            |
| <b>EDM_Signal</b>                                                   |             | input  | ÷,                                                                | EDM1            | FBEstop1             | safeEstop            |
| Output                                                              |             | output | $\overline{\phantom{a}}$                                          | <b>EStopOut</b> | FBEstop1             | safeEstop            |
| Safety Project Online View   Variable Mapping   Error List   Output |             |        |                                                                   |                 |                      |                      |

Fig. 74: Variable Mapping

Variables are linked to the alias devices in the *Variable Mapping* window. Use the Link button **the link open** the selection dialog for the alias port. Safe only signal types or safe and standard signal types are offered in the selection dialog, depending on the port setting of the FB. Safe Boolean signals are shown with a yellow background, standard signal types with a white background.

If several outputs are to be written by one variable, these signals can be assigned by holding down the CTRL key and selecting the channels.

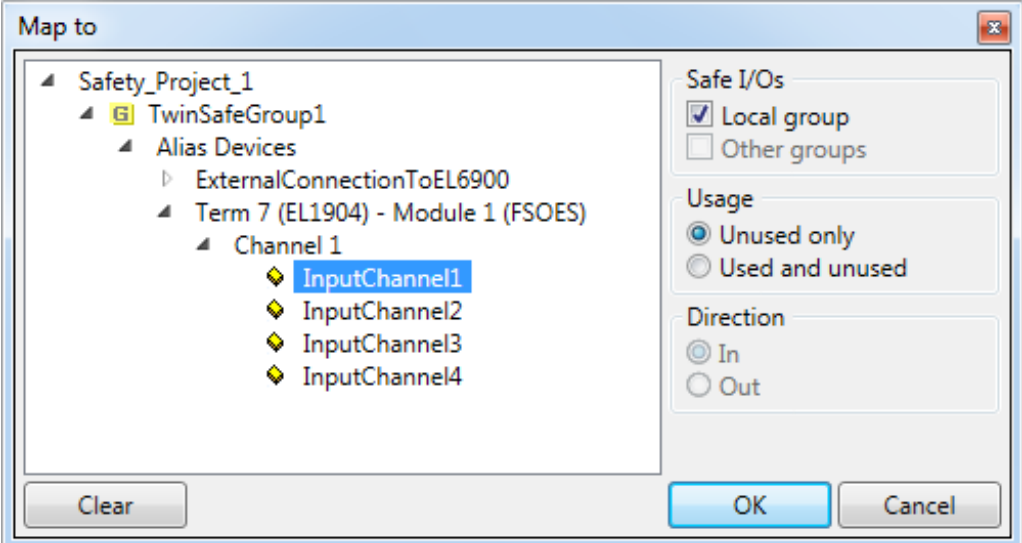

Fig. 75: Selection dialog for the alias port

### **5.3.3.17 Safety toolbars**

Once the development of the safety project is complete, the project has to be loaded onto the target system, in this case EL6910/EJ6910. To this end the toolbars *TwinCAT Safety* and *TwinCAT Safety CRC* have to be added.

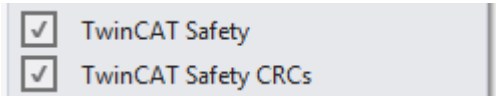

Fig. 76: Activation of the TwinCAT Safety and TwinCAT Safety CRC toolbars

 $\mathbb{R}$   $\blacktriangleright$   $\mathbb{R}$  in  $\blacktriangleright$   $\blacktriangleright$   $\blacktriangleright$   $\blacktriangleright$   $\mathbb{R}$   $\blacktriangleright$  CRCs: 0x----|0x----|0x----  $\blacktriangleright$ 

Fig. 77: Display of the TwinCAT Safety and TwinCAT Safety CRC toolbars

### **Toolbar TwinCAT Safety**

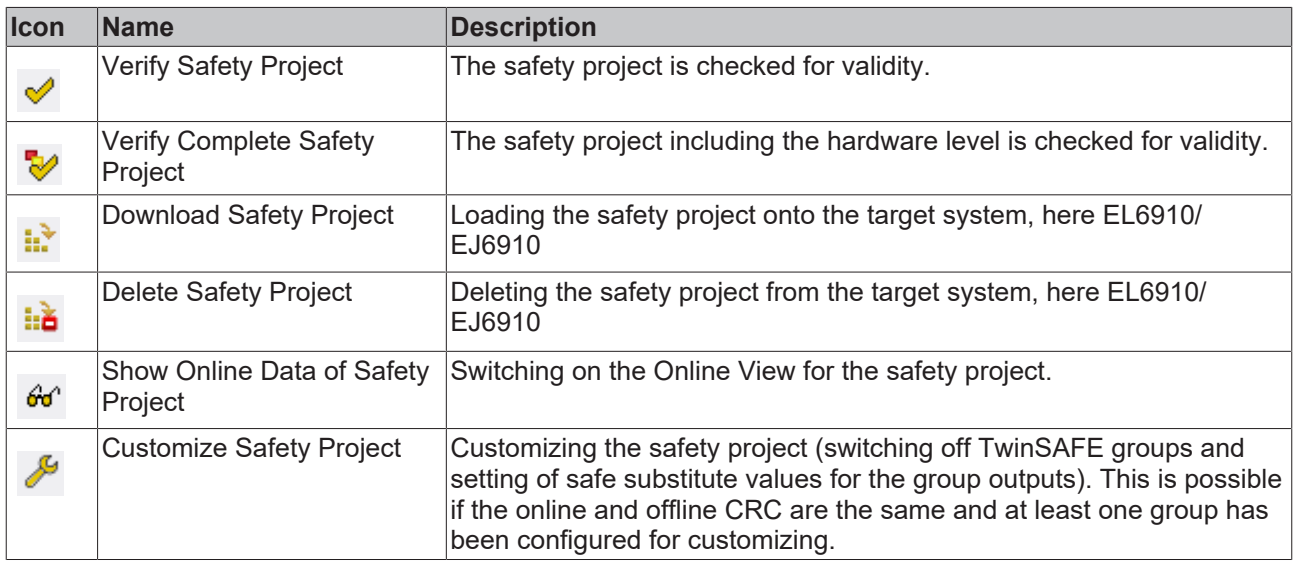

#### **Toolbar TwinCAT Safety CRC**

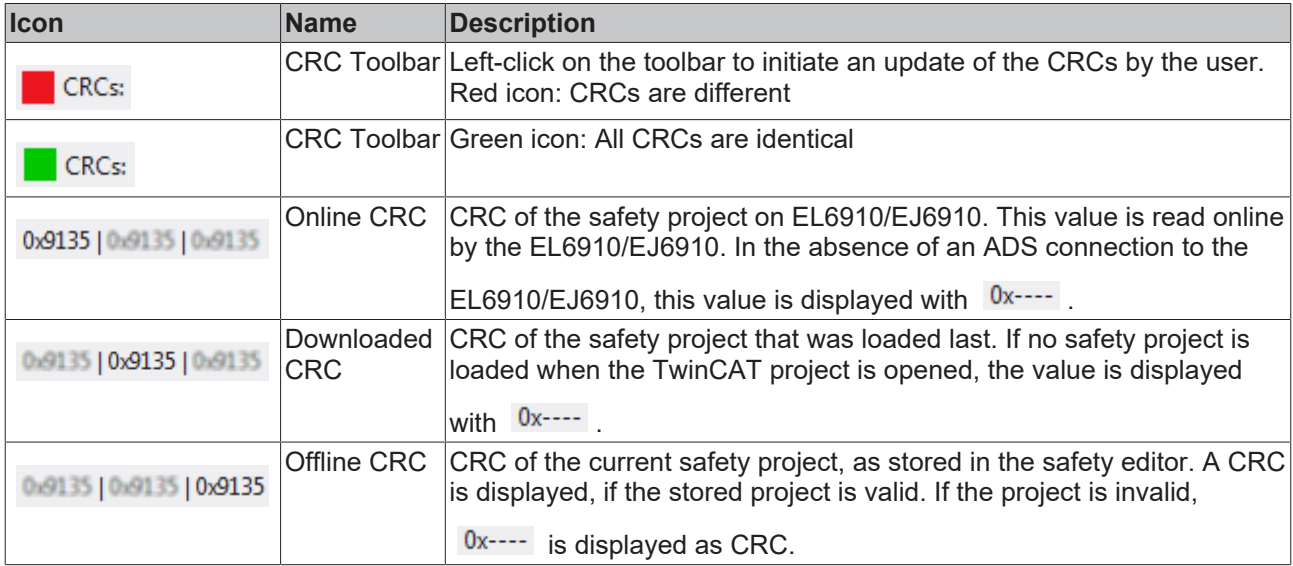

### **5.3.3.18 Checking the TwinSAFE addresses**

The hardware addresses of the alias devices used can be checked and set via the dialog *Check Safe Addresses*.

To this end, select the entry *Check Safe Addresses* via the node menu of the safety project node. A dialog opens, which lists all alias devices that use hardware addresses. The addresses set in the software (*Safe/ FSoE Address*) and the hardware addresses (*Hardware Address*) are shown in separate columns for each alias device and for the target system. In the column *Take Hardware Address* the user can specify whether the hardware addresses for the alias devices settings are applied when the dialog is closed via the *OK* button.

| 圃 | Scope to This<br>New Solution Explorer View |     |  |  |  |  |
|---|---------------------------------------------|-----|--|--|--|--|
|   | <b>Build Dependencies</b>                   |     |  |  |  |  |
|   | Add                                         |     |  |  |  |  |
|   | Edit TwinSAFE Group Order                   |     |  |  |  |  |
|   | <b>Check Safe Addresses</b>                 |     |  |  |  |  |
|   | <b>Generate Documentation</b>               |     |  |  |  |  |
|   | Export Project (as xml file)                |     |  |  |  |  |
|   |                                             |     |  |  |  |  |
|   | Export Project (as bin file)                |     |  |  |  |  |
|   | Remove                                      | Del |  |  |  |  |
|   | Open Folder in File Explorer                |     |  |  |  |  |

Fig. 78: Check Safe Addresses context menu

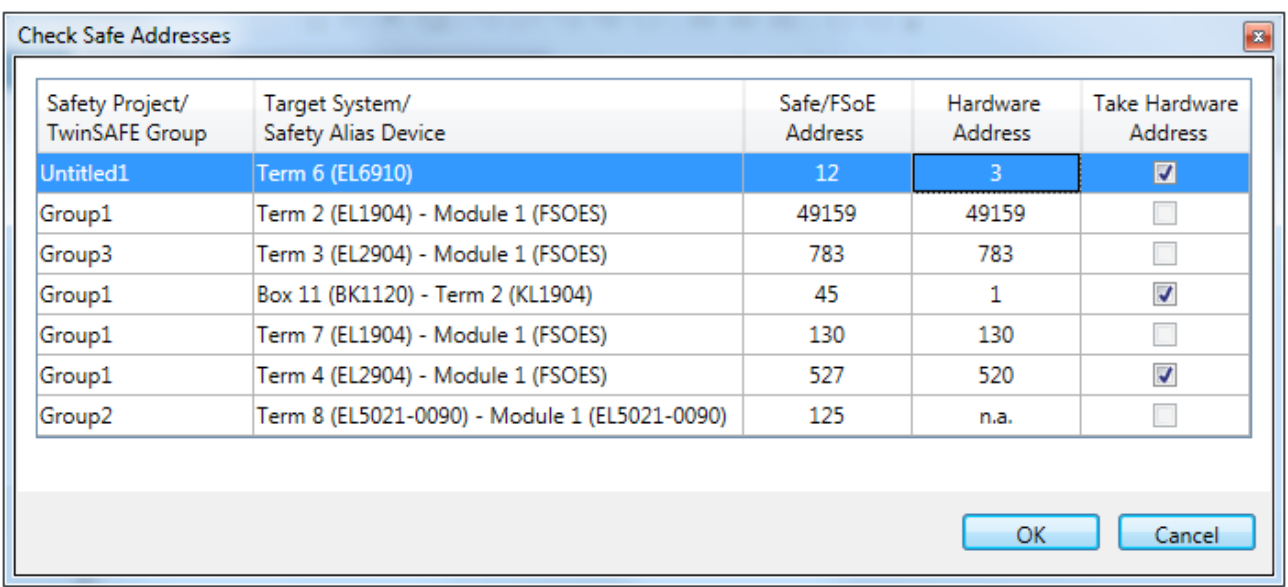

Fig. 79: Check Safe Addresses dialog

### **5.3.4 Downloading the safety application**

Before downloading the safety project to the EL6910/EJ6910 or a logic component, the project should first

be checked for validity. If the hardware is complete, the hardware level  $\blacktriangleright$  can be used for checking, or

checking can take place at the project level  $\blacklozenge$ , if online access is only available for the EL6910/EJ6910 or

the logic component. If the check returns no errors, the project download  $\mathbb{R}^2$  can continue.

### **CAUTION**

### **Use only qualified tools**

Only use a qualified tool (see note on system limits) for loading, verifying and enabling the project on the EL6910/EJ6910 or the logic component!

### **User name and password are case-sensitive**

Pay attention to upper/lower case characters for the user name and password. The standard user is *Administrator,* the standard password is *TwinSAFE*.

#### *NOTE*

#### **Power supply during download**

Make sure that the TwinSAFE Logic is not switched off during the download. This can lead to unexpected behavior or permanently disable the TwinSAFE Logic.

#### **WARNING**

### **Execution of the safety application**

During a login or download of a safety application, the execution of the current project is stopped on the TwinSAFE Logic.

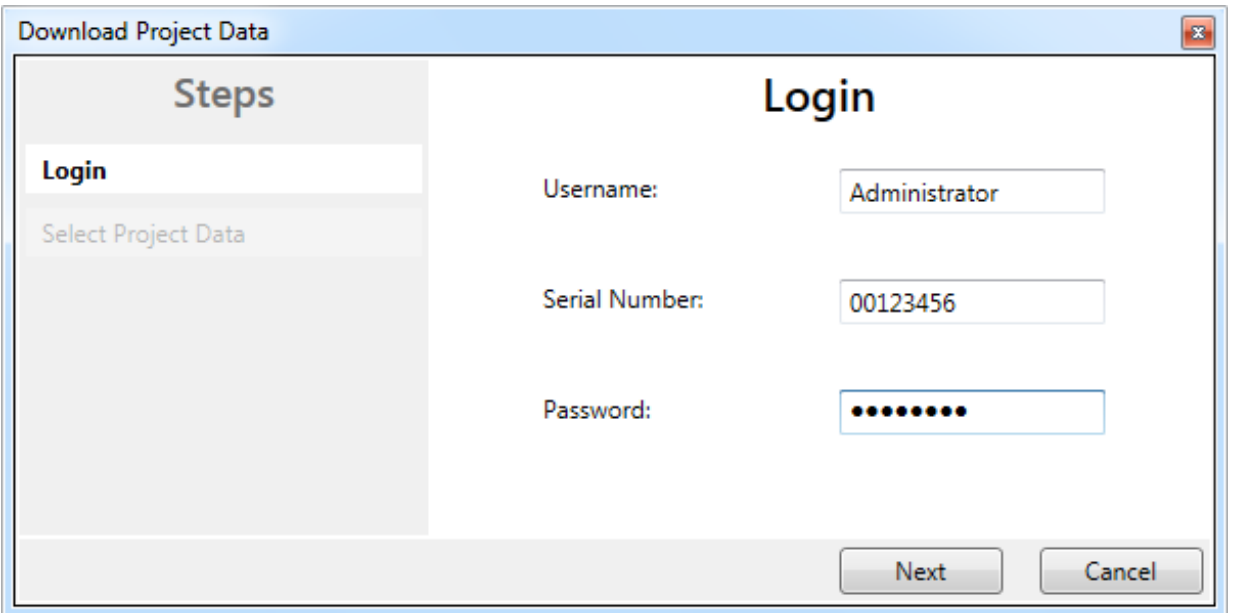

#### Fig. 80: Download Project Data – The Login dialog

In the *Download Project Data* dialog specify the user name, the serial number of the EL6910/EJ6910 or the logic component onto which the project is to be loaded, and the user password. The default user name is *Administrator,* the default-password is *TwinSAFE*. Use the *Next* button to move to the next dialog.

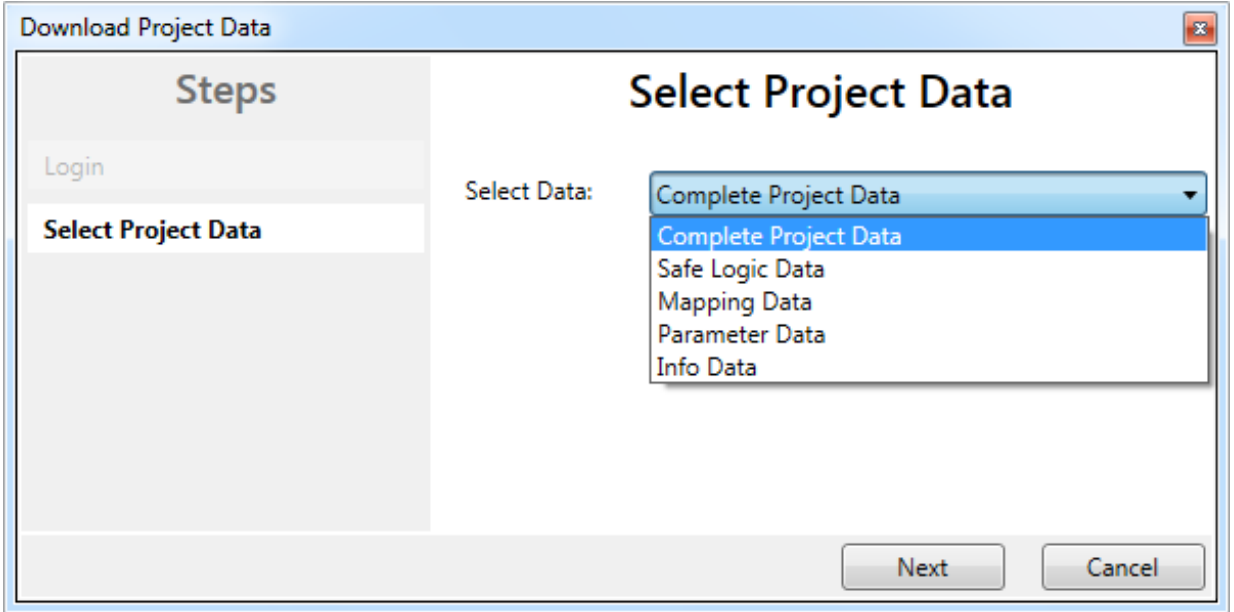

Fig. 81: Download Project Data – The Select Project Data dialog

In the *Select Project Data* dialog select *Complete Project Data* to load the whole project onto the EL6910/ EJ6910 or the logic component. Use the *Next* button to move to the next dialog.

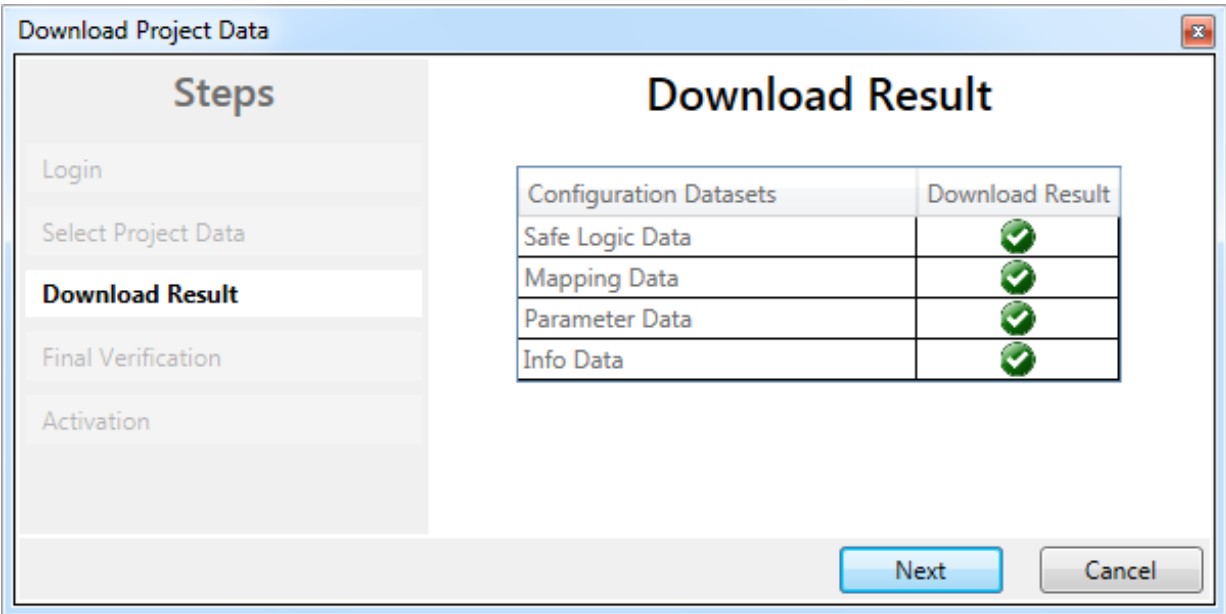

Fig. 82: Download Project Data – The Download Result dialog

Once the download is complete, the download results are displayed. Use the *Next* button to move to the next dialog.

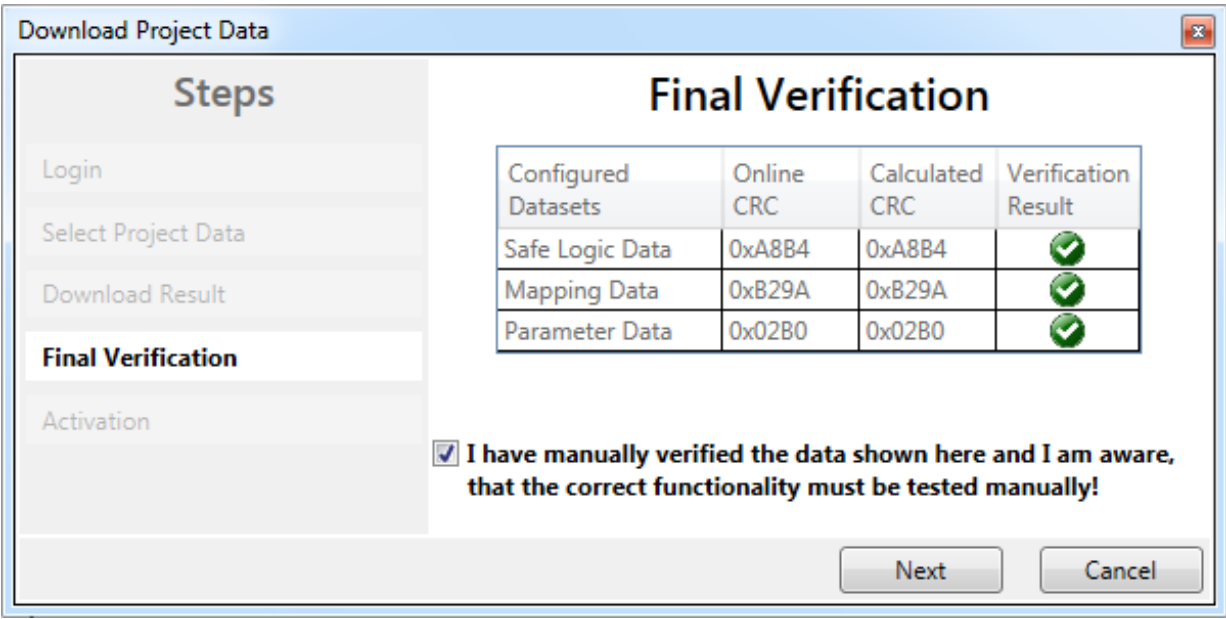

Fig. 83: Download Project Data – The Final Verification dialog

The locally calculated CRCs and the online CRCs of the safety project are displayed in the *Final Verification* dialog. They are automatically checked for equality and displayed via the column *Verification Result*. The user must also check these data for equality and then confirm this by ticking the checkbox. Use the *Next* button to move to the next dialog.

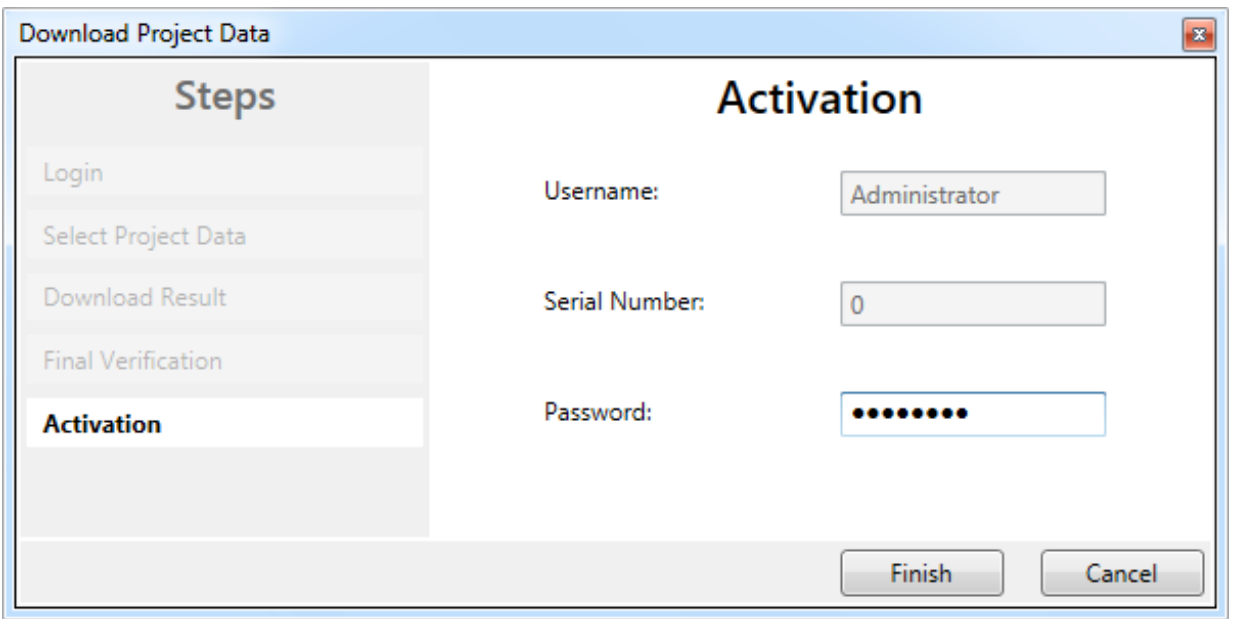

Fig. 84: Download Project Data – The Activation dialog

In the *Activation* dialog the user re-enters the password to activate the safety project on the EL6910/EJ6910 or the logic component. Use the *Finish* button to complete the download of the safety project.

#### **WARNING**

#### **Verification of the input and output process data**

After downloading the safety-related program to the TwinSAFE logic, the user must check that the input and output process data of the TwinSAFE logic are plausible, within the valid value range and in the expected magnitude. This is especially true for analog signals, which are transmitted via e.g. PROFIsafe, FSoE sensors, TwinSAFE SC terminals or external control systems to the TwinSAFE logic. It is particularly important to check whether the device uses the Motorola or the Intel format or Big or Little Endian.

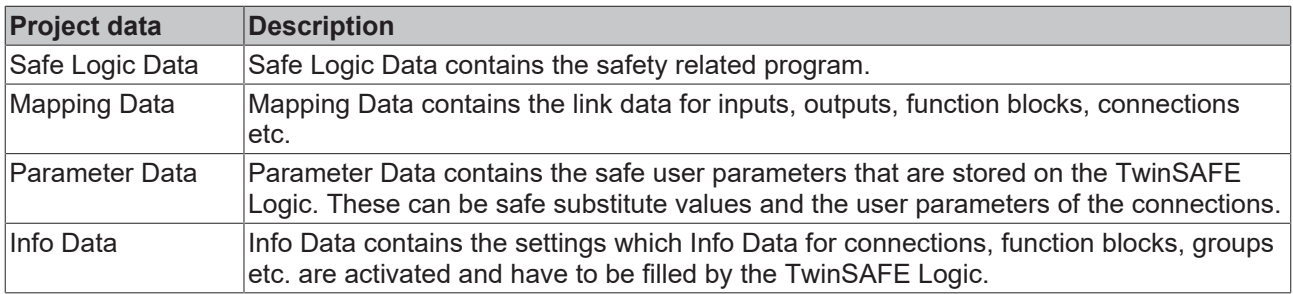

### **Info Data of the safety project**

The Info Data will NOT take effect to the calculation of the project CRC. This allows the Info Data to be changed at a later stage without changing the project CRC.

If the Info Data for an existing project are changed, a project download including at least the Info Data must be carried out, despite the fact that the CRC is unchanged, otherwise the Info Data will not be filled. In addition, the TwinCAT configuration must be activated so that the process image size in TwinCAT matches the expected size within the TwinSAFE Logic.

## **5.4 Info data**

## **5.4.1 Info data for the connection**

Info data for connections can be enabled on the *Connection* tab of the alias device.

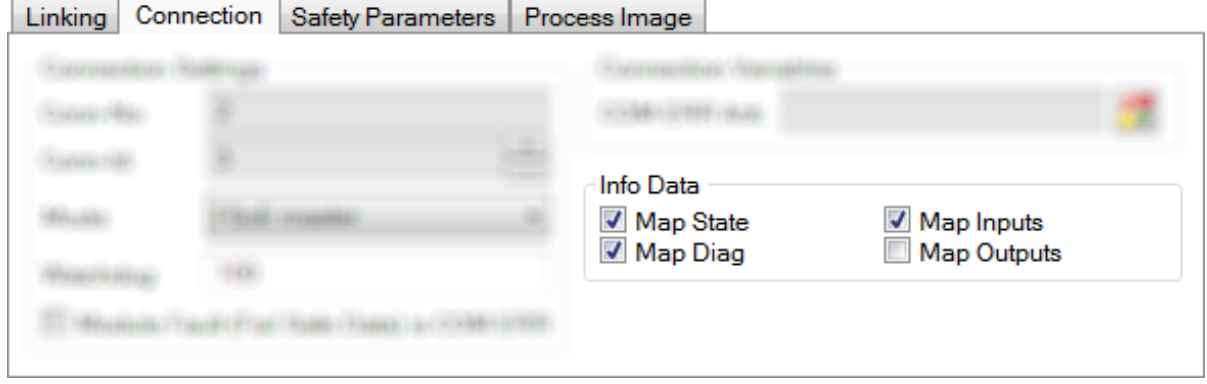

Fig. 85: Enabling the info data for connections

The info data are shown in the I/O tree structure below the EL6910 in the process image. From here, these signals can be linked with PLC variables. Further information on the included data can be found in the documentation for *TwinCAT function blocks for TwinSAFE logic terminals*. Use the checkbox *Show Input/ Output Data as byte array* under *Target System* to adjust the process image.

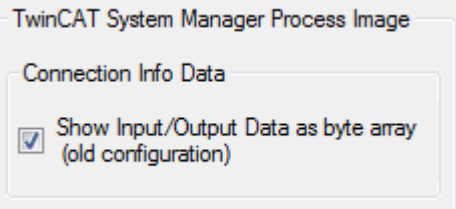

Fig. 86: Checkbox for the connection info data

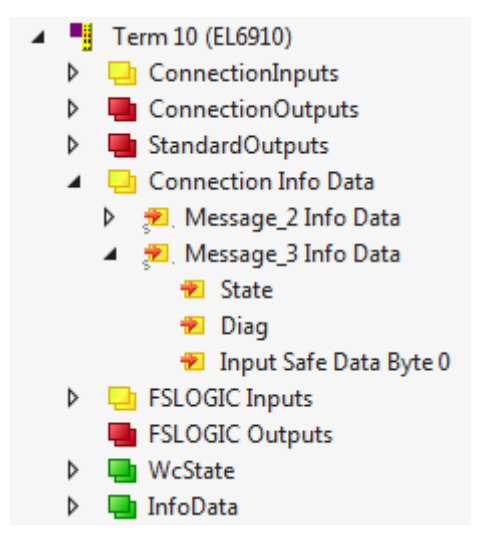

Fig. 87: Info data for the connection in the I/O tree structure as byte array

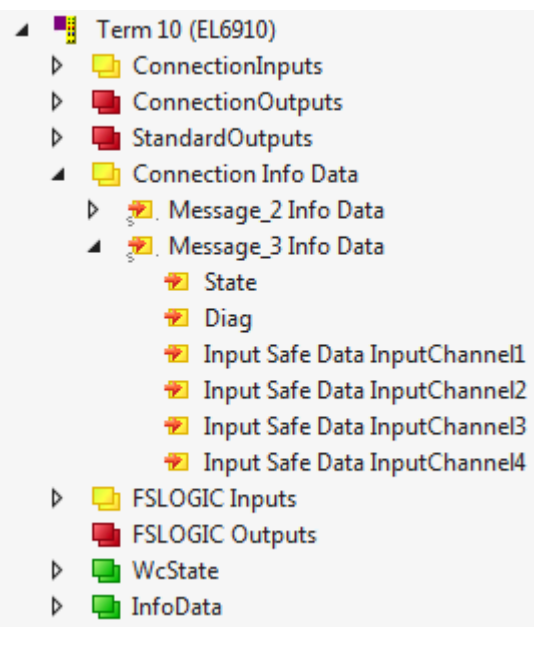

Fig. 88: Info data for the connection in the I/O tree structure as individual data

### **5.4.2 Info data for function blocks**

For function blocks, info data can be enabled in the properties of the function block.

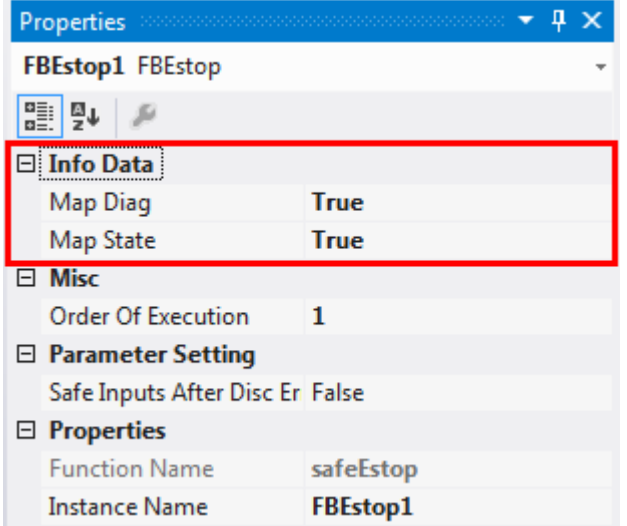

Fig. 89: Enabling the info data for function blocks

The info data are shown in the I/O tree structure below the EL6910 in the process image. From here, these signals can be linked with PLC variables. Further information on the included data can be found in the documentation for *TwinCAT function blocks for TwinSAFE logic terminals*.

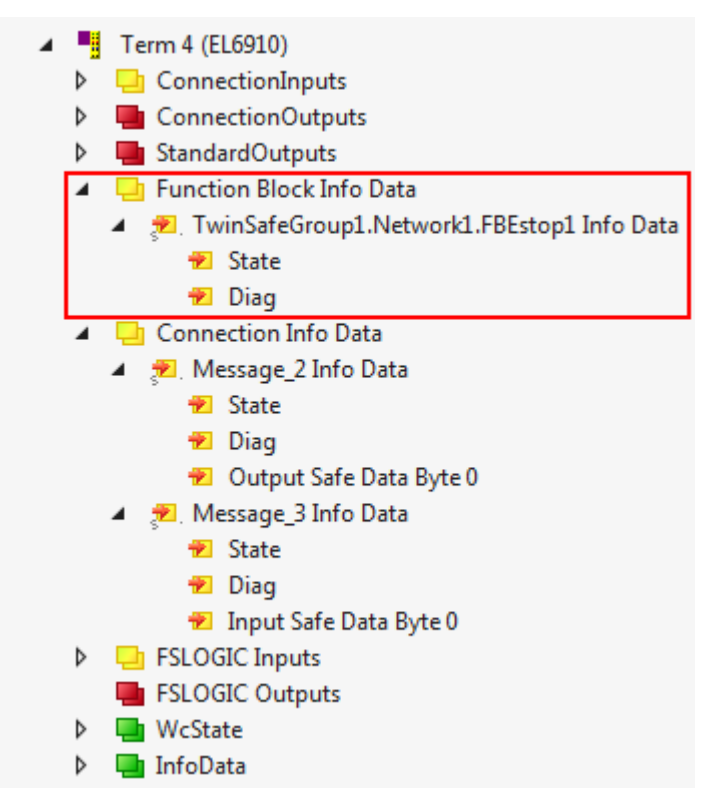

Fig. 90: Info data for the function block in the I/O tree structure

## **5.4.3 Info data for the TwinSAFE group**

For TwinSAFE groups, info data can be enabled via the properties of the TwinSAFE group.

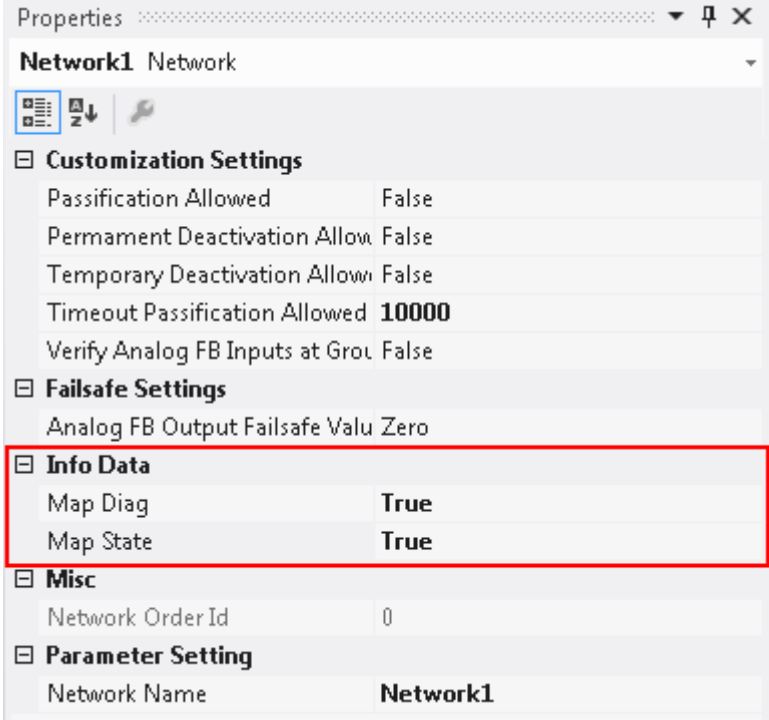

Fig. 91: Enabling the info data in the properties of the TwinSAFE group

The info data are shown in the I/O tree structure below the I/O device in the process image. From here, these signals can be linked with PLC variables. Further information on the included data can be found in the documentation for *TwinCAT function blocks for TwinSAFE logic terminals*.

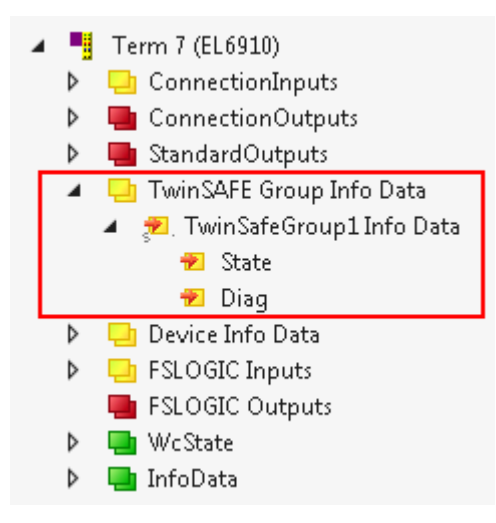

Fig. 92: Info data for the TwinSAFE group in the tree structure

## **5.4.4 Info data for the device**

The info data for the EK1960 can be activated on the*Target System* tab. These are the serial number of the EK 1960 and the current online-CRC of the safety project.

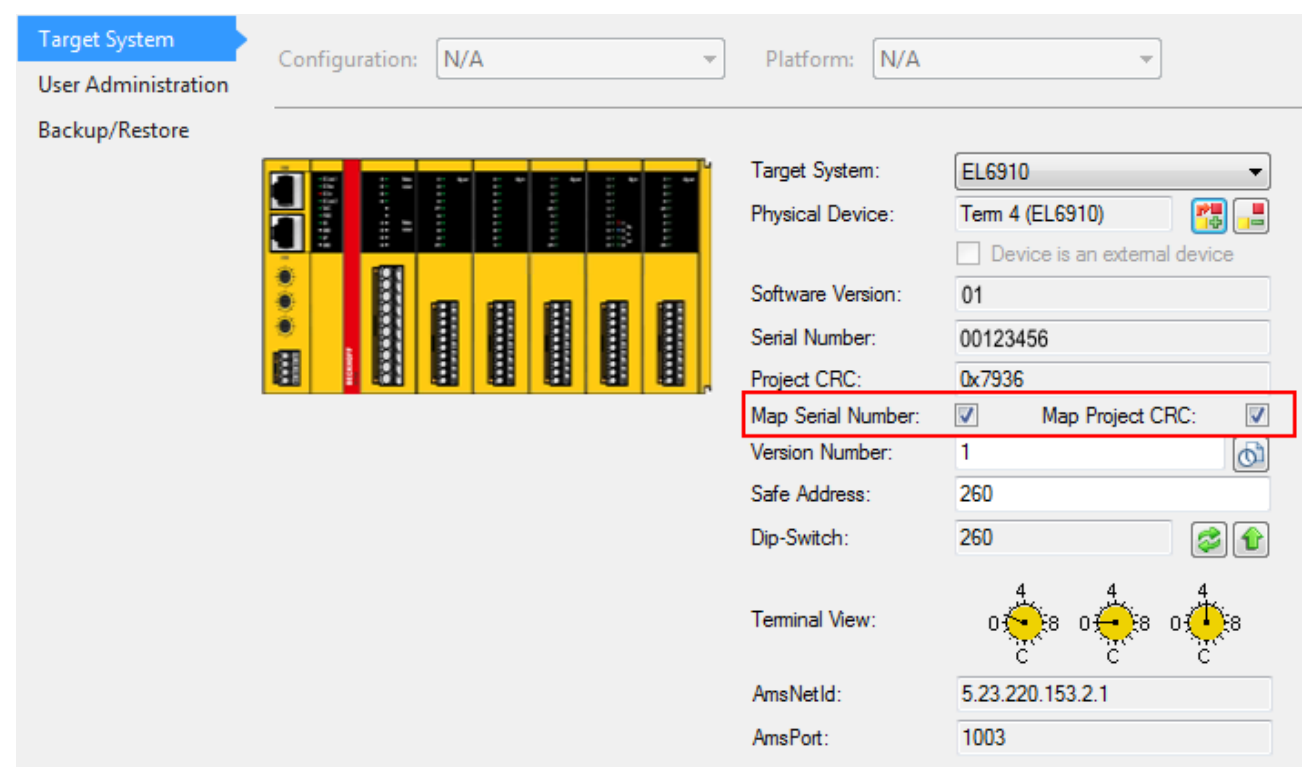

Fig. 93: Activation of the info data for the EK1960

The info data are shown in the I/O tree structure below the EK1960 in the process image. From here, these signals can be linked with PLC variables.

 $\frac{12}{11}$  Term 3 (EK1960) A **D** ChandardOutputs ▲ □ Device Info Data **■** Project CRC **■** Serial Number  $\triangleright$   $\frac{1}{2}$  Internal I/O D ■ Module 2 (FSOUT)  $\triangleright$   $\blacksquare$  Module 3 (FSLOGIC) D **In** WcState **D** InfoData

Fig. 94: Info data in the EK1960 tree structure

#### **Info data of the internal EK1960 inputs and outputs**

In addition to the project CRC and the serial number, the local inputs and outputs of the EK1960 connection are shown under *Device Info Data*. The inputs, outputs, module errors and module ErrAck signals are shown below the entry *Internal I/O*.

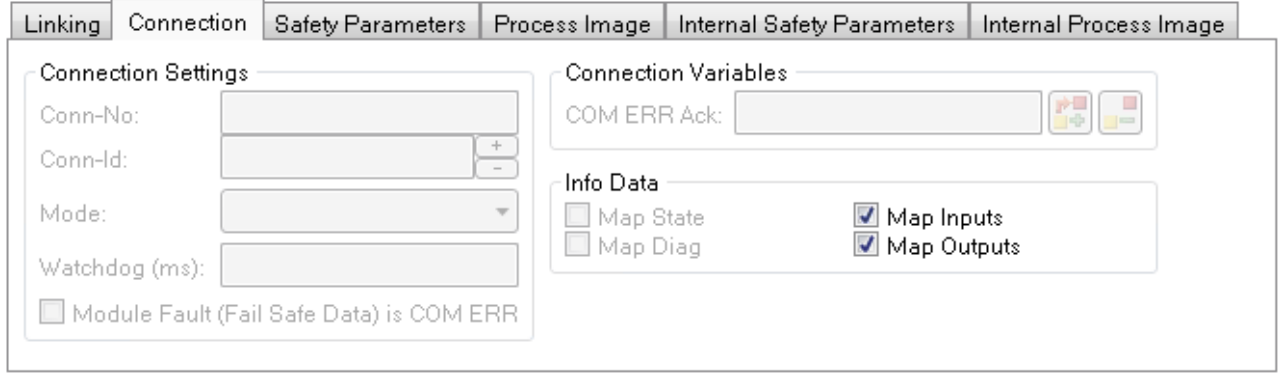

Fig. 95: Activating the info data for the local EK1960 connection

## **5.5 Version history**

The *version history* button **b** under *Target System* can be used to read the version history of the EL6910, EJ6910 or EK1960. It includes the user, the date, the version and the CRC of the safety projects loaded on the EL6910, EJ6910 or EK1960.

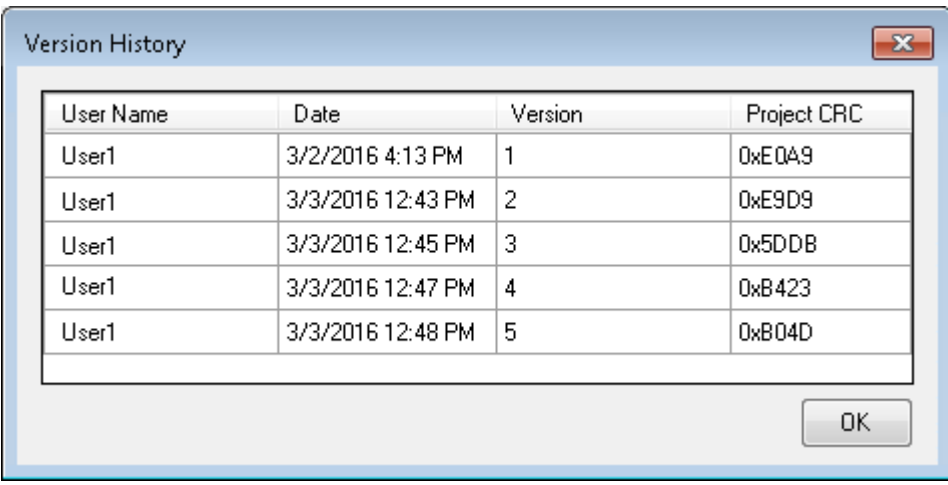

Fig. 96: Version History

## **5.6 User Administration**

User administration is called up via the *Target System* tree item. Use *Get User List* to read the current list of users of the EL6910, EJ6910 or EK1960. The user *Administrator* cannot be deleted. The default password can and should be replaced with a customer-specific password. This is done via the *Change Password* button. The default password is *TwinSAFE*. The password must be at least 6 characters long. A maximum of 40 users can be created.

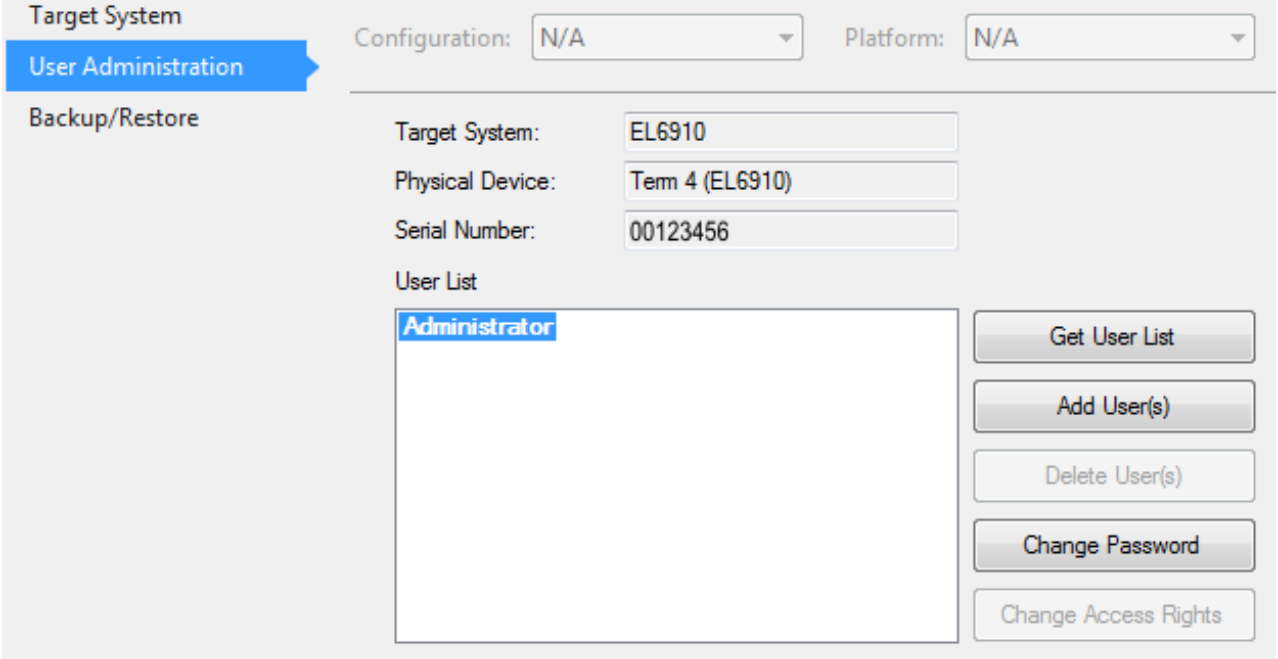

#### Fig. 97: User Administration

The administrator password is required to create or delete users. Open the *Login* dialog by left-clicking on *Add User(s)*.

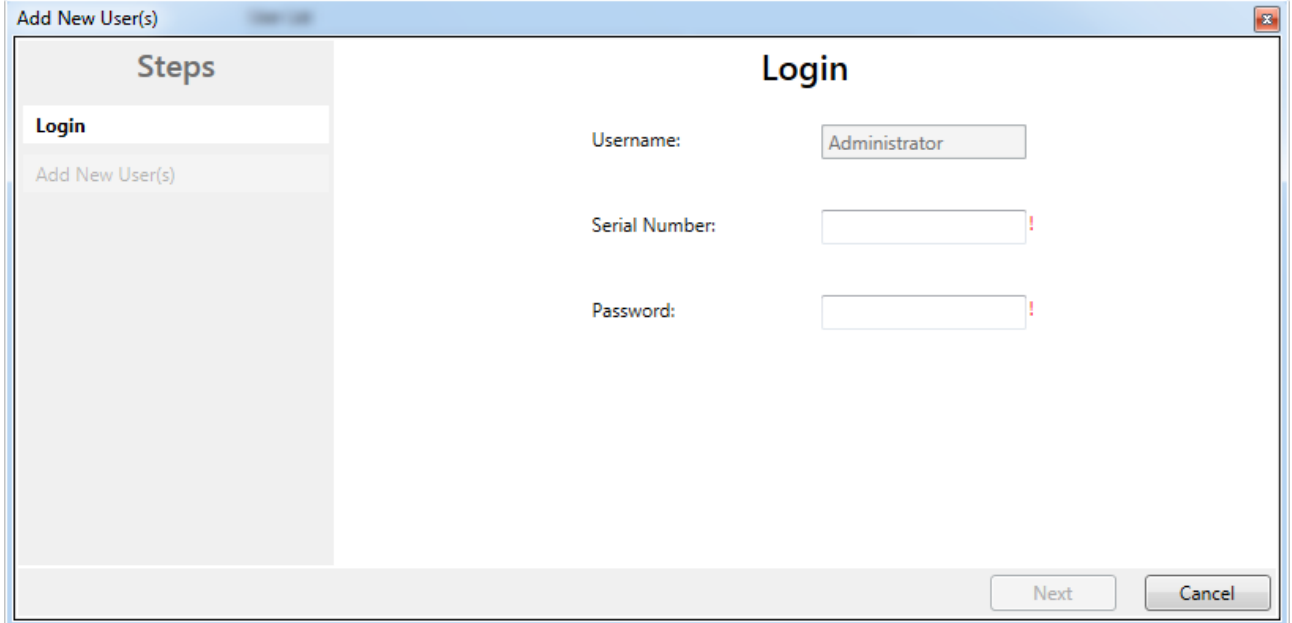

Fig. 98: User Administration - Login

The *Add User* dialog opens once the correct serial number and administrator password have been entered.

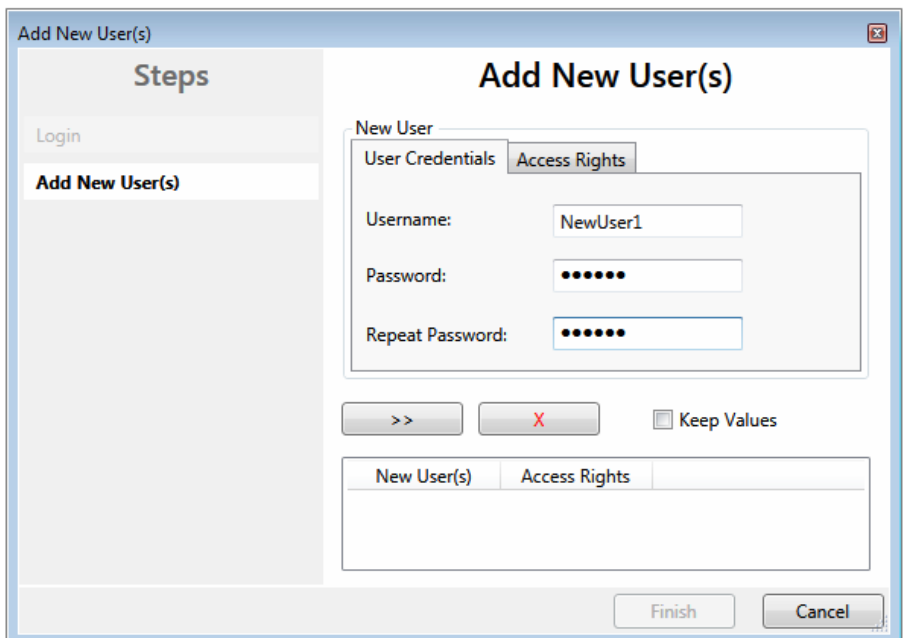

Fig. 99: User Administration - Add New User(s) - User Credentials

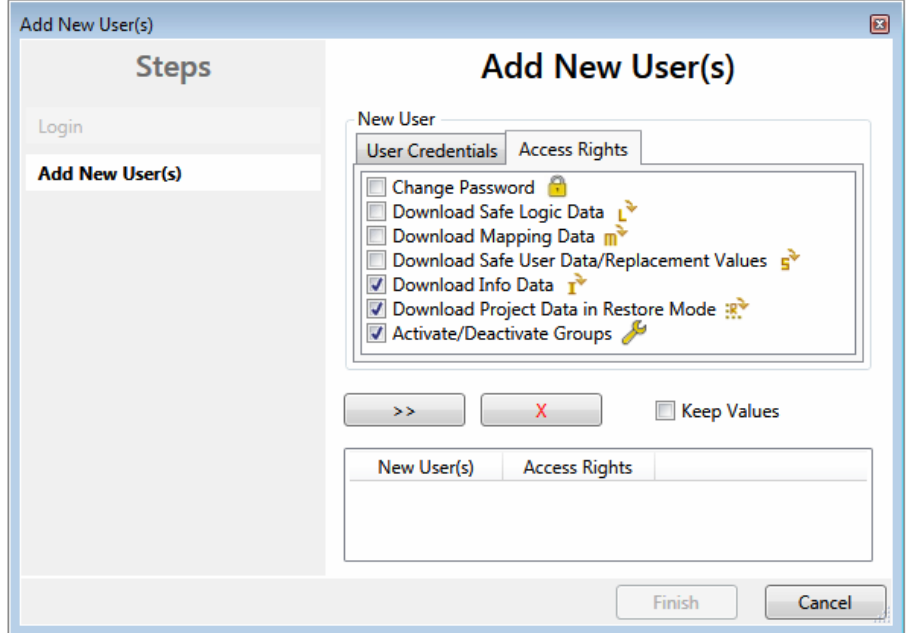

Fig. 100: User Administration - Add New User(s) - Access Rights

Enter the new user and the corresponding password (twice). The password must be at least 6 characters

long. In addition, select the rights for the new user. Use the  $\overline{\phantom{a}}$  button to apply these data and display them in the New User list.

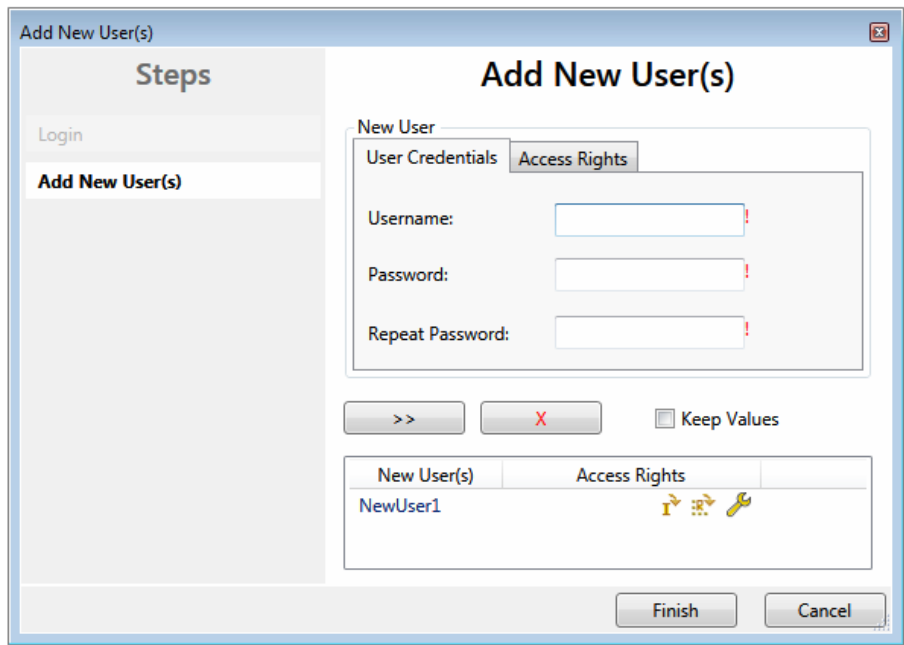

Fig. 101: User Administration - New User added

Several users can be created before leaving the dialog via the *Finish* button.

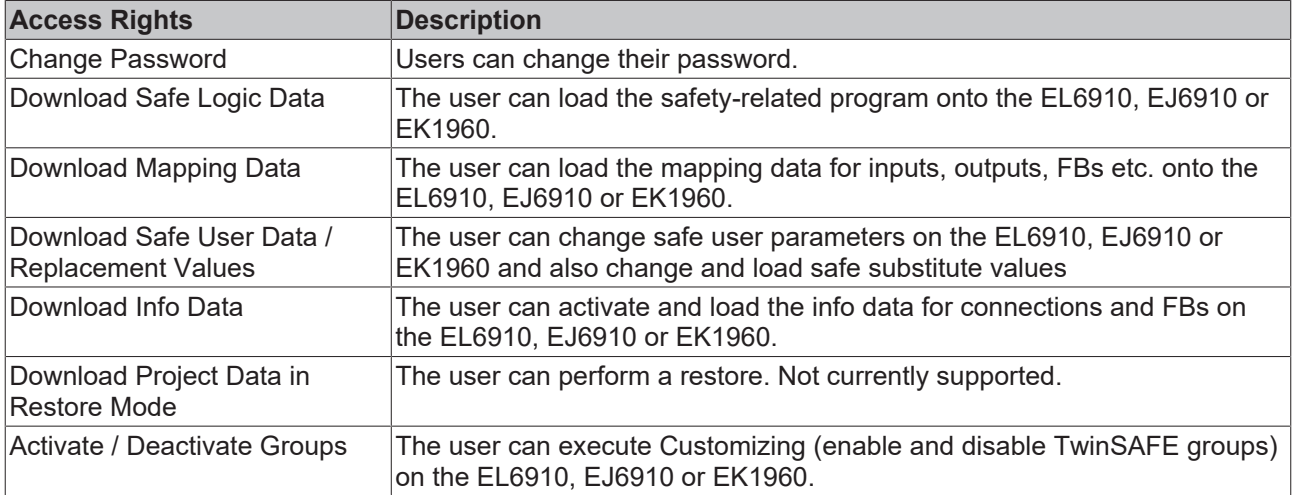

## **5.7 Backup/Restore**

Following the exchange of an EL6910, EJ6910 or EK1960, the previous project can be loaded to the new device using the *Backup/Restore* mechanism.

In order to be able to use this functionality, the *Backup/Restore* mechanism must be enabled in the safety project, and the terminals must be selected, on which the current CRC of the safety project is to be stored.

For a restore operation the user can specify the minimum number of selected terminals on which the correct CRC must be stored.

Using the checkbox *Restore User Administration* the user can specify whether the user administration should be transferred to the new device via the restore mechanism.

# **RECKHOFF**

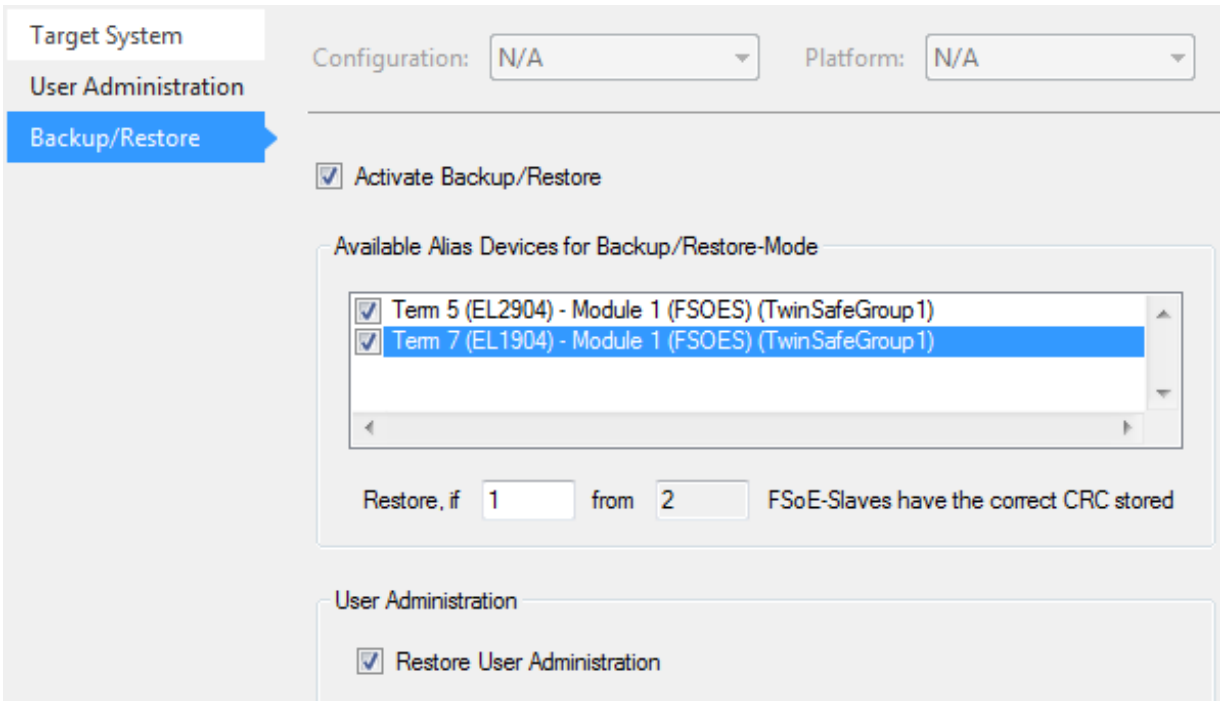

#### Fig. 102: Backup/Restore

In order to be able to use the *Backup/Restore* mechanism, create a backup of the current safety project and store it on the hard disk of the controller, for sample. To carry out a restore, the user can either check when starting the controller whether the serial number of the EL6910, EJ6910 or EK1960 has changed, or start the restore manually via a service menu, e.g. in the visualization.

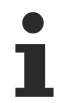

### **Restore**

If a project that doesn't match the system is loaded during a *restore*, this will only be detected when the distributed CRCs are checked. The previous project is then deleted from the logic terminal. This cannot be undone.

One possible sequence for checking whether a restore is carried out is shown in the following sequence chart.

# **RECKHOFF**

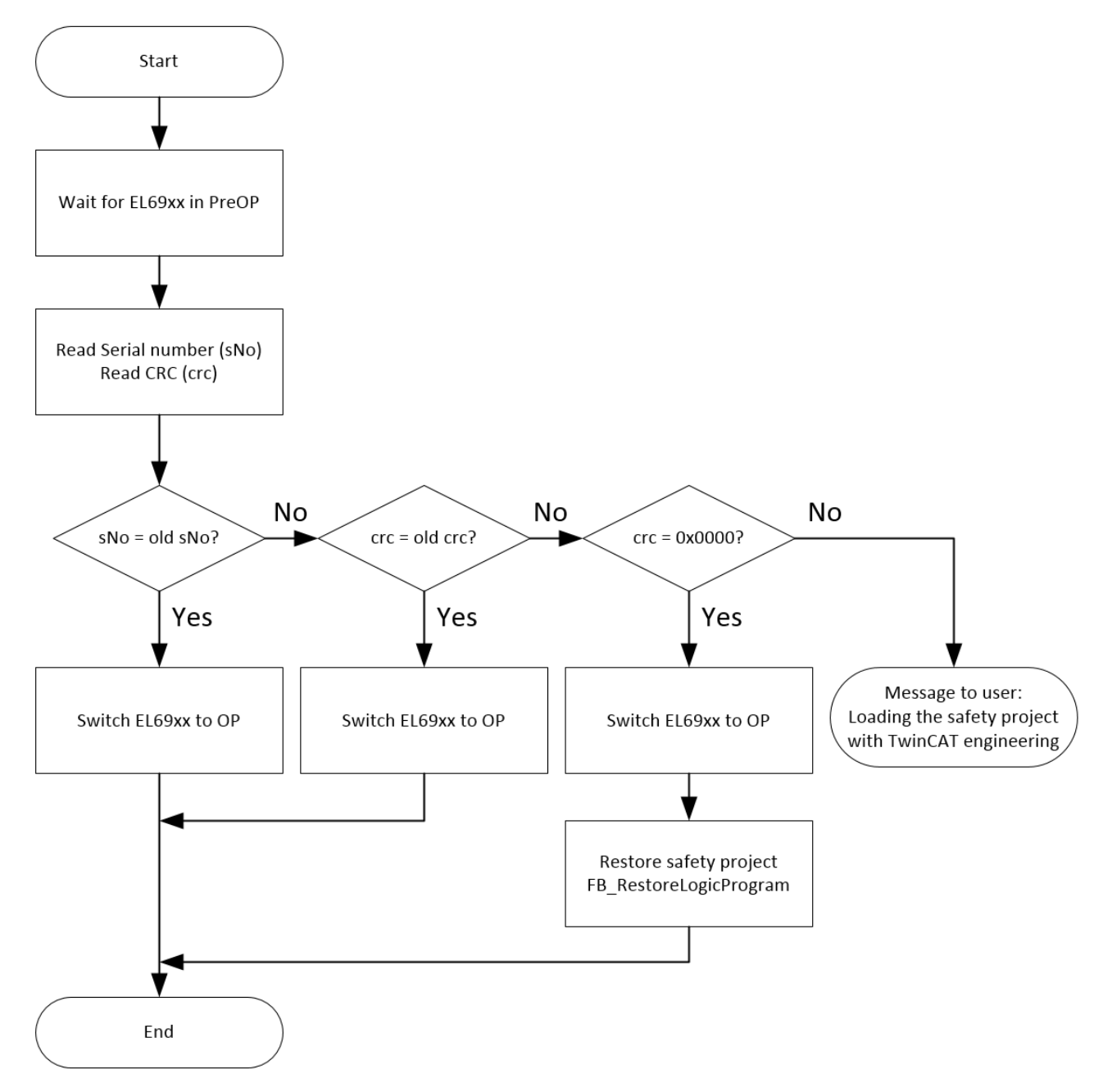

Fig. 103: Restore check sequence chart

#### **Function blocks for backup/restore**

The PLC function blocks with which a backup and restore can be performed on a TwinSAFE logic component (currently EL6910, EJ6910 or EK1960), can be found on the Beckhoff homepage. This is a compiled library that can be installed in the TwinCAT Library Repository.

The TC3\_EL6910\_Backup\_Restore library contains 2 PLC function blocks. FB\_SAVELOGICPROGRAM and FB\_RESTORELOGICPROGRAM.

### **FB\_SAVELOGICPROGRAM**

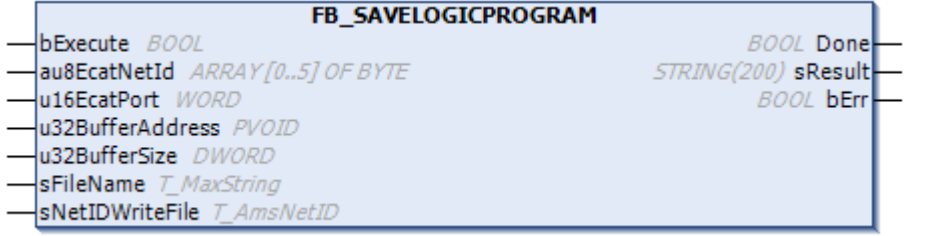

#### Fig. 104: FB\_SAVELOGICPROGRAM illustration

#### FUNCTION\_BLOCK FB\_SAVELOGICPROGRAM

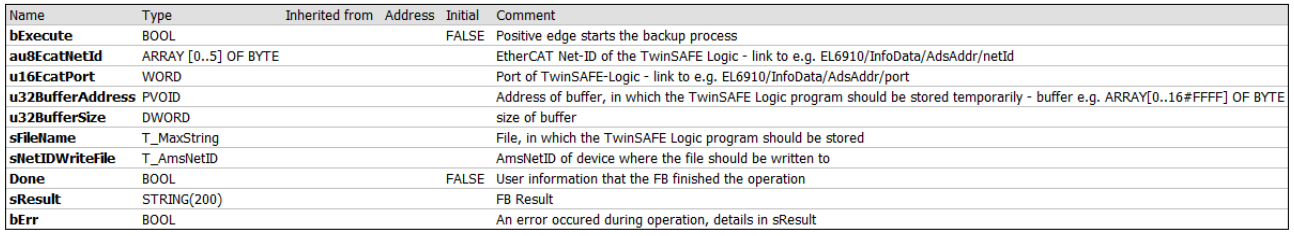

#### Fig. 105: FB\_SAVELOGICPROGRAM parameters

#### **FB\_RESTORELOGICPROGRAM**

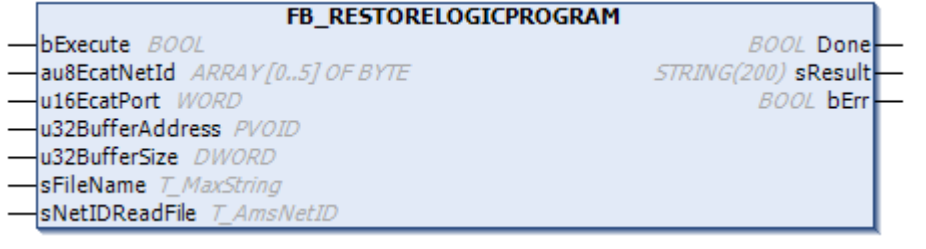

### Fig. 106: FB\_RESTORELOGICPROGRAM illustration

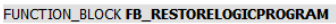

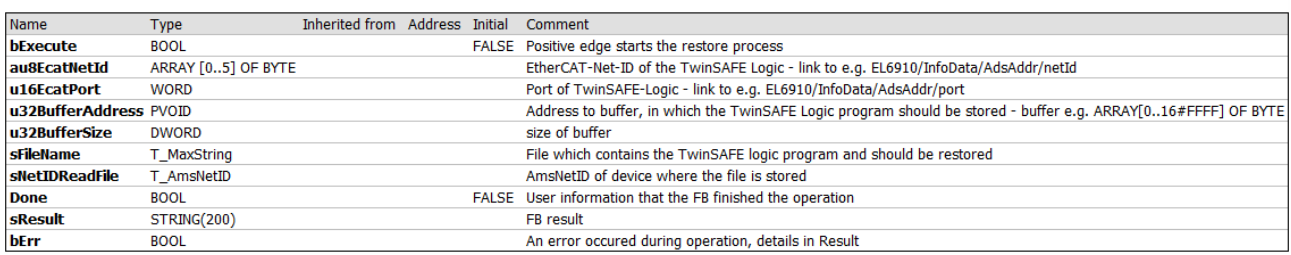

#### Fig. 107: FB\_RESTORELOGICPROGRAM parameters

#### **Sample**

```
PROGRAM MAIN
VAR
            fb_save: FB_SAVELOGICPROGRAM;
            fb_restore: FB_RESTORELOGICPROGRAM;
            StartBackup: BOOL;
            EL6910AmsNetID AT %I*: ARRAY [0..5] OF BYTE;
            EL6910port AT %I*: WORD;
            internalBuffer: array[0..16#FFFF] of byte;
FileString: T_MaxString := 'c:\temp\safety\complibTest_EL6910.bin';
      LocalAmsNetID: T_AmsNetID := '172.55.76.53.1.1';
            SaveDone: BOOL;
      SaveResult: STRING(200);
            SaveErr: BOOL;
            StartRestore: BOOL;
            internalbuffer2: array[0..16#FFFF] of Byte;
            RestoreDone: BOOL;
```

```
      RestoreResult: STRING(200);
            RestoreErr: BOOL;
END_VAR
// Backup of the TwinSAFE logic program
fb_save(
bExecute:= StartBackup,
au8EcatNetId:= EL6910AmsNetID,
      u16EcatPort:= EL6910port,
      undeaddress: = Executive Cream under the unique metallication of the unique metallic metallic metallic metallic metallic metallic metallic metallic metallic metallic metallic metallic metallic metallic metallic metallic me
u32BufferSize:= SIZEOF(internalBuffer),
sFileName:= FileString,
            sNetIDWriteFile:=    LocalAmsNetID, 
      Done=> SaveDone,<br>sResult=> SaveResul
      sResult=> SaveResult,<br>
bErr=> SaveErr);
                            SaveErr);
// Restore of the TwinSAFE logic program 
fb\_restore(<br>bExecuter=bExecute:= StartRestore,
au8EcatNetId:= EL6910AmsNetID,
u16EcatPort:= EL6910port,
      u32BufferAddress:=   ADR(internalbuffer2), 
      u32BufferSize:=      SIZEOF(internalBuffer2), 
sFileName:= FileString,
sNetIDReadFile: = LocalAmsNetID,
            Done=>               RestoreDone, 
            sResult=>            RestoreResult, 
      bErr=> RestoreErr);
```
## **5.8 Export/import of the safety project**

The safety project can be archived via the context menu of the safety project. The data type of this archive is \*.tfzip.

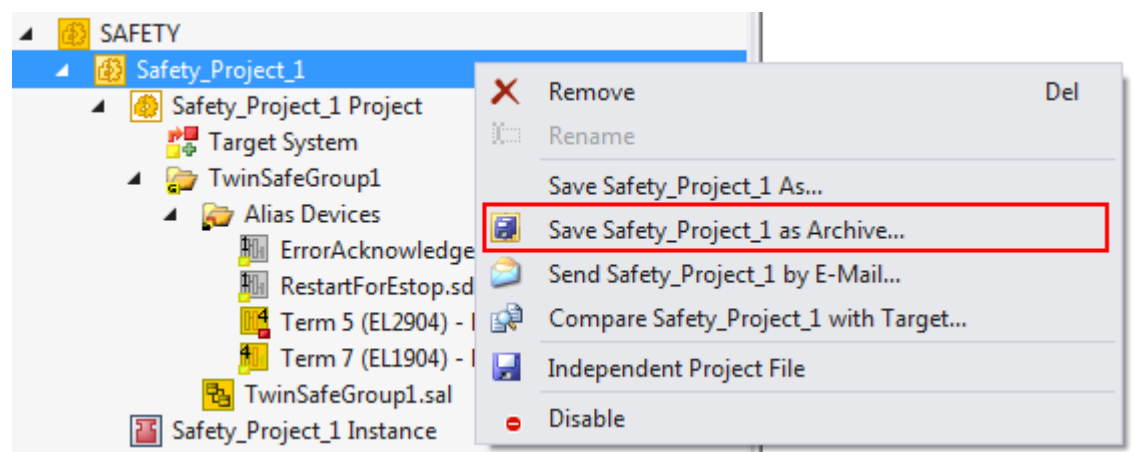

Fig. 108: Archiving the safety project

The safety project can be exported to XML format one level below the safety project node. This XML format can be used for exchange between TwinCAT 3 and TwinCAT 2.

The menu item *Export project (as bin file)* can be used to save the safety project in a binary format, so that it can be used by the TwinSAFE loader, for sample.

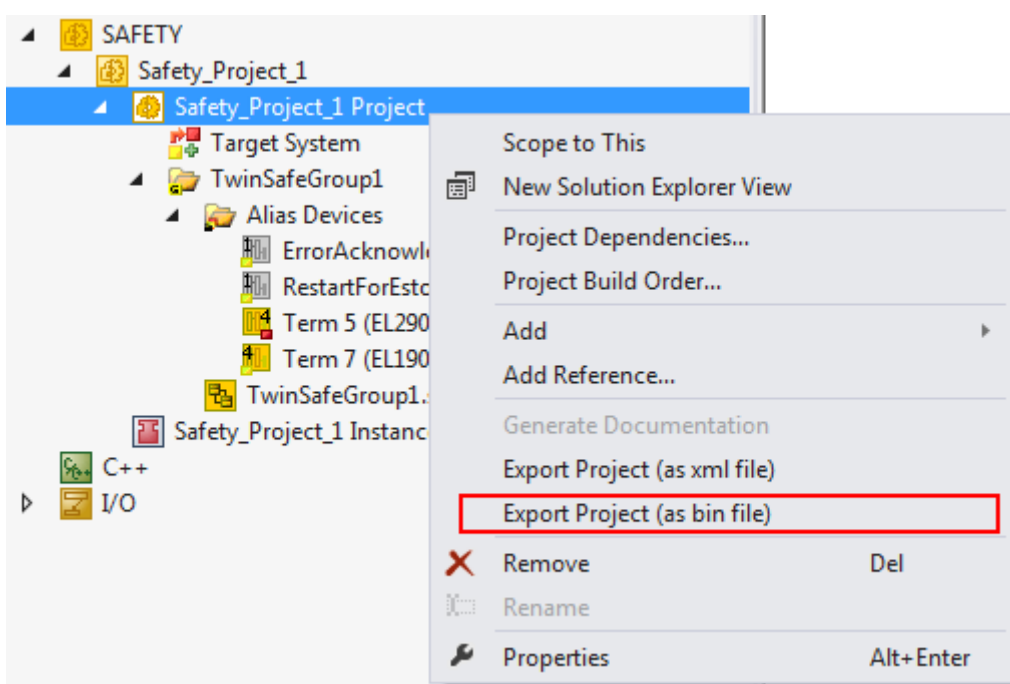

Fig. 109: Saving the safety project in a binary format (e.g. for the TwinSAFE loader)

A previously exported safety project can be imported via the context menu of the main Safety entry in the TwinCAT project structure. *Add Existing Item…* can be used to select the file type for the import.

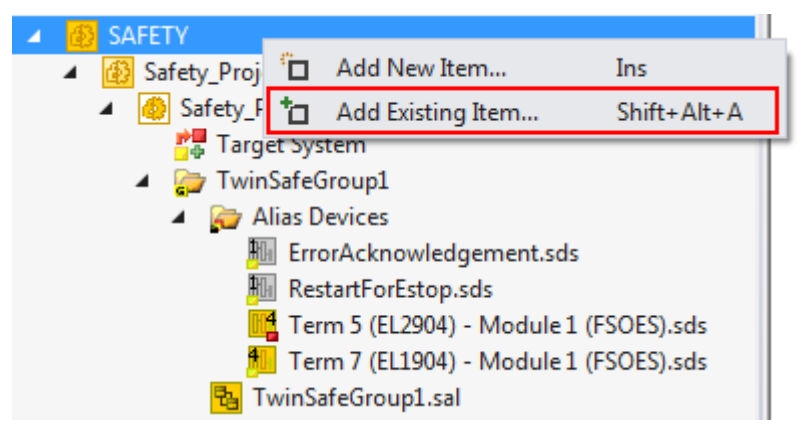

Fig. 110: Selecting the file type for importing a safety project

The following file types are supported:

- Safety project files \*.splc,
- Safety project archives \*.tfzip
- Safety projects in XML format

# **BECKHOFF**

| <b>M</b> Öffnen                                                  | $\mathbf{x}$                                                                                                    |   |
|------------------------------------------------------------------|----------------------------------------------------------------------------------------------------|---|
| « TwinSAFE-Example > TwinSAFE-Example >                          | $\ddotmark$<br>TwinSAFE-Example durchsuch p<br>٠                                                                                                    |   |
| Organisieren v<br>Neuer Ordner                                   | 睚                                                                                                    |   |
| ▲<br>ATC, TEAC, NADE, IX<br>TwinSAFE-Example<br>TwinSAFE-Example | ≖<br>Name<br><b>Boot</b><br>_Config<br>PLCcode<br>Safety_Project_1                                                                                                    |   |
| $_$<br>$\overline{\nabla}$<br><b>CST</b>                         | m.<br>∢                                                                                                    |   |
| Dateiname:                                                       | Safe Plc Project File (*.splcproj;<br>$\overline{\phantom{a}}$<br>Safe PIc Project File (*.splcproj; )<br>Safe PIc Project File (*.splcproj)<br>Safe Plc Project Archive (*.tfzip)<br>TwinCAT 2.x Safety Project (*.xml) | Ш |

Fig. 111: Importing a safety project

## **5.9 Diag History tab**

Any errors that occur in the EL6910, EJ6910 or EK1960 are stored in the their diag history. The diag history can be viewed by selecting the EL6910, EJ6910 or EK1960 in the I/O tree structure and then selecting the *Diag History* tab. Use the *Update History* button to fetch the current from the EL6910, EJ6910 or EK1960. Error within the logic; the function blocks and the connections are stored with a corresponding timestamp.

| General                                                                                                    | EtherCAT | Process Data                                   | Startup | CoE - Online |         | Diag History | Online                                                                                                    |  |
|----------------------------------------------------------------------------------------------------|----------|------------------------------------------------|---------|--------------|---------|--------------|----------------------------------------------------------------------------------------------------|--|
| Auto Update<br><b>Update History</b><br>Export Diag History<br>Advanced<br>Ack. Messages<br>Only new Messages |          |                                                |         |              |         |              |                                                                                                    |  |
| <b>Type</b>                                                                                                   | Flags    | Timestamp                                      |         |              | Message |              |                                                                                                    |  |
| O Error<br>O Error                                                                                            | Ν<br>Ν   | 29.9.2015 11:04:11 28<br>29.9.2015 10:34:18 55 |         |              |         |              | (0x3803) FB 1 (ESTOP): An EDM-fault (0x0010) was detected in state SAFE<br>(0x3806) FB 1 (ESTOP): An EDM-fault (0x0010) was detected in state START |  |
|                                                                                                    |          |                                                |         |              |         |              |                                                                                                    |  |

Fig. 112: Diag History

Use the *Advanced…* button to open the advanced settings. Here, the user can customize the behavior of the diag history.

# **BECKHOFF**

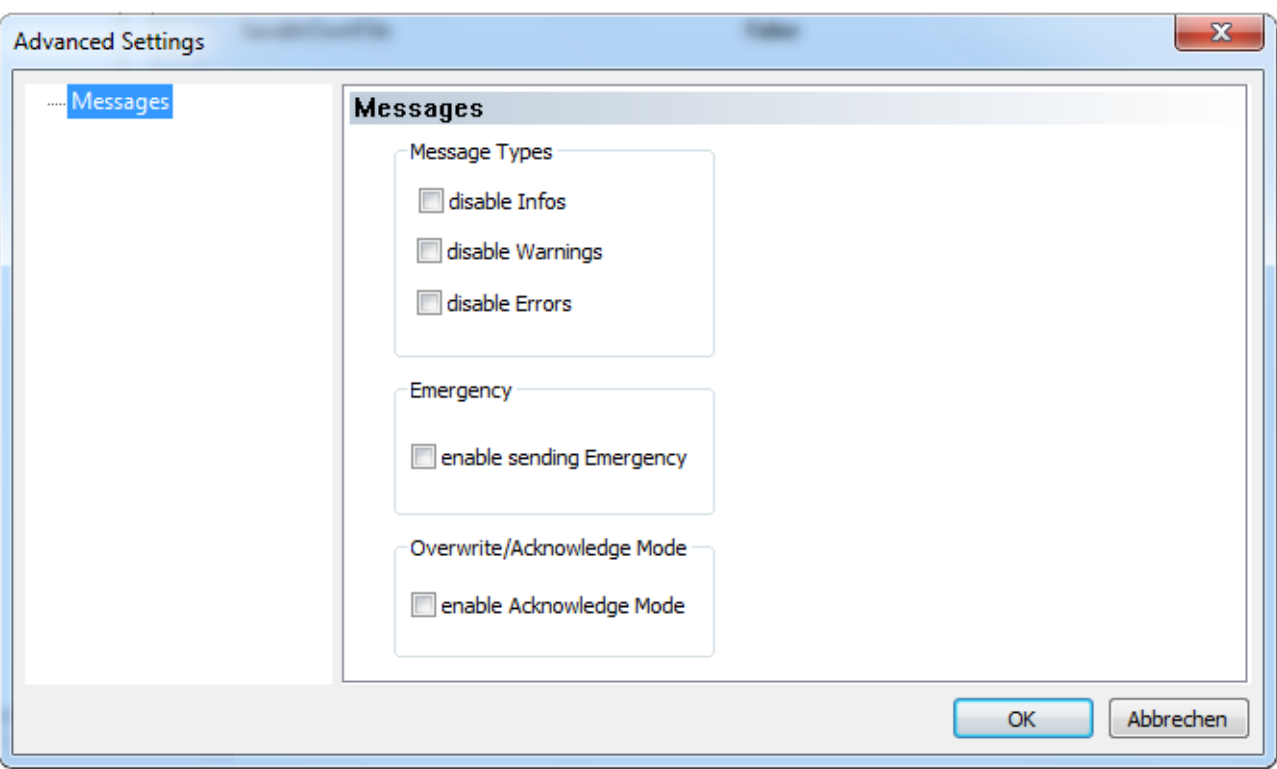

Fig. 113: Diag History - Advanced Settings

#### **Advanced Settings**

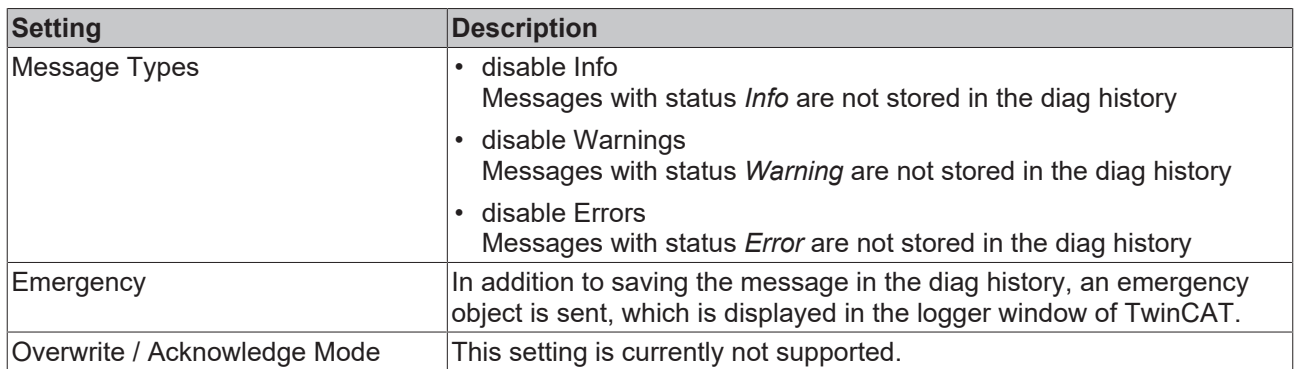

## **5.10 TwinSAFE SC - configuration**

The TwinSAFE SC technology enables communication with standard EtherCAT terminals via the Safety over EtherCAT protocol. These connections use another checksum, in order to be able to distinguish between TwinSAFE SC and TwinSAFE. Eight fixed CRCs can be selected, or a free CRC can be entered by the user.

By default the TwinSAFE SC communication channel of the respective TwinSAFE SC component is not enabled. In order to be able to use the data transfer, the corresponding TwinSAFE SC module must first be added under the Slots tab. Only then is it possible to link to a corresponding alias device.

# **RECKHOFF**

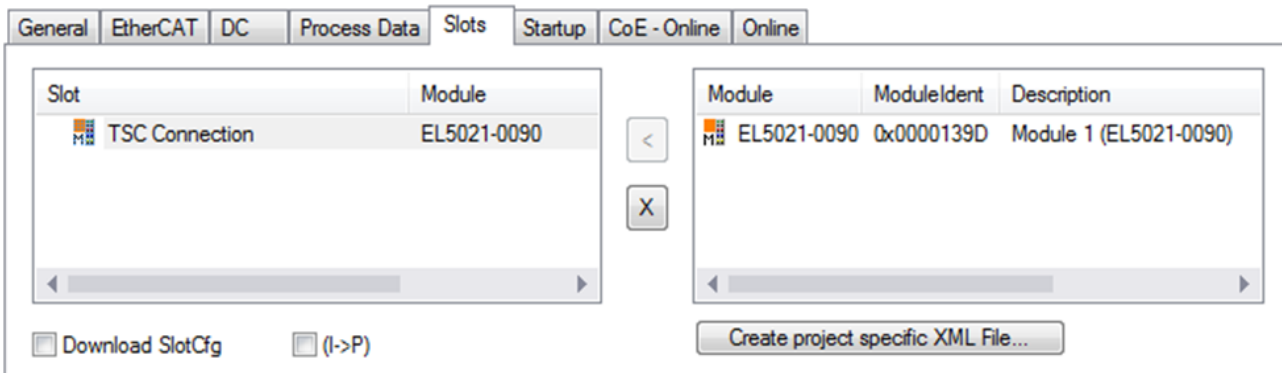

Fig. 114: Adding the TwinSAFE SC process data under the component, e.g. EL5021-0090

Additional process data with the ID TSC Inputs, TSC Outputs are generated (TSC - TwinSAFE Single Channel).

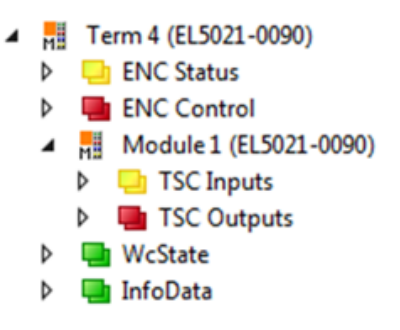

Fig. 115: TwinSAFE SC component process data, example EL5021-0090

A TwinSAFE SC connection is added by adding an alias devices in the safety project and selecting TSC (*TwinSAFE Single Channel*)

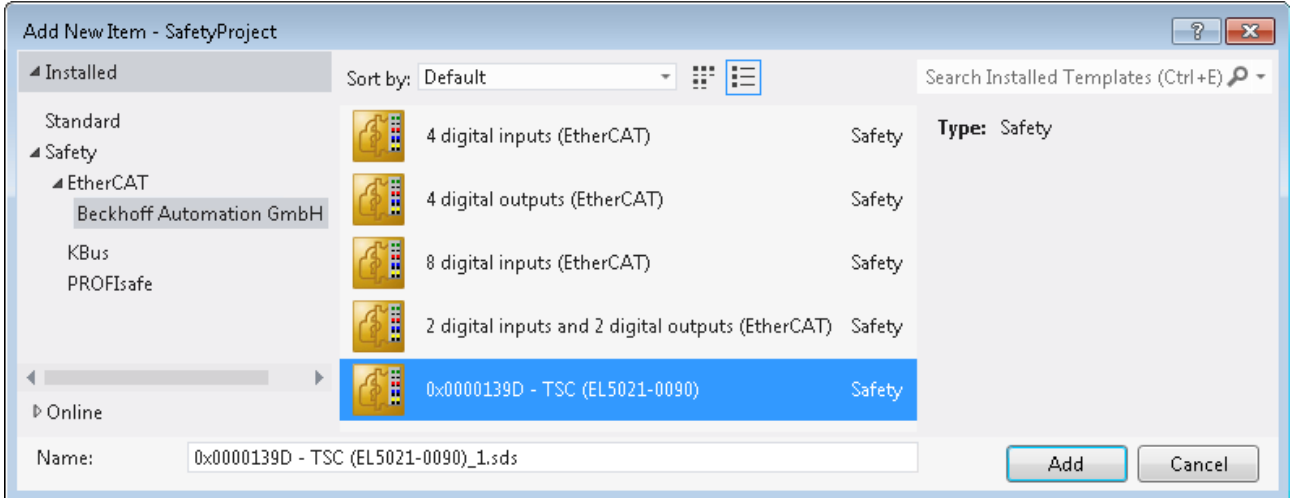

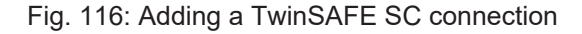

After opening the alias device by double-clicking, select the Link button next to *Physical Device,* in order to create the link to a TwinSAFE SC terminal. Only suitable TwinSAFE SC terminals are offered in the selection dialog.

# **BECKHOFF**

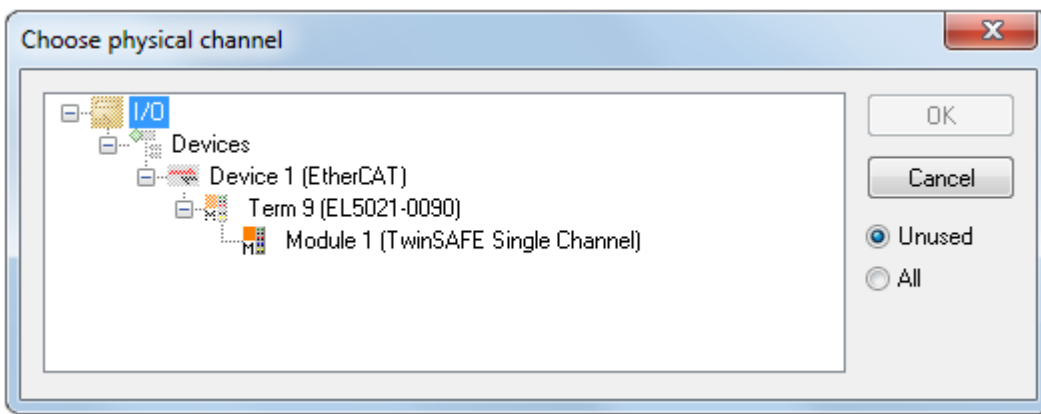

Fig. 117: Creating a link to TwinSAFE SC terminal

The CRC to be used can be selected or a free CRC can be entered under the Connection tab of the alias device.

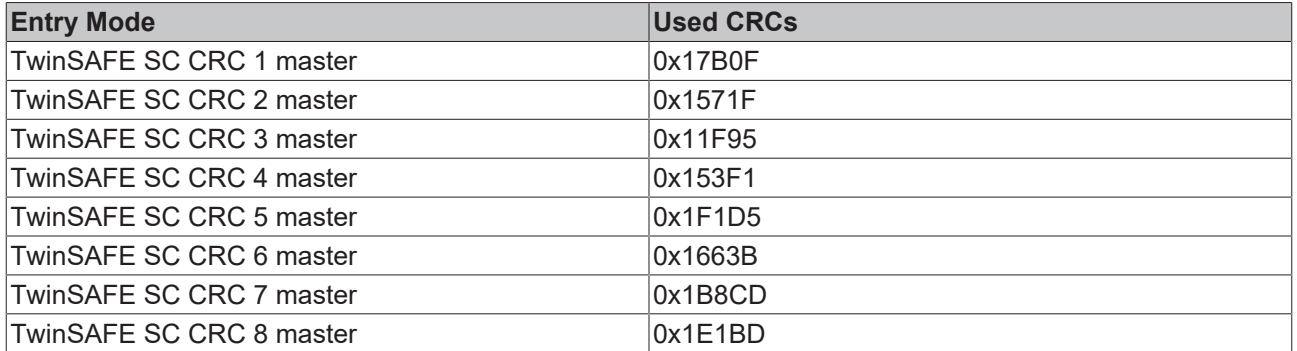

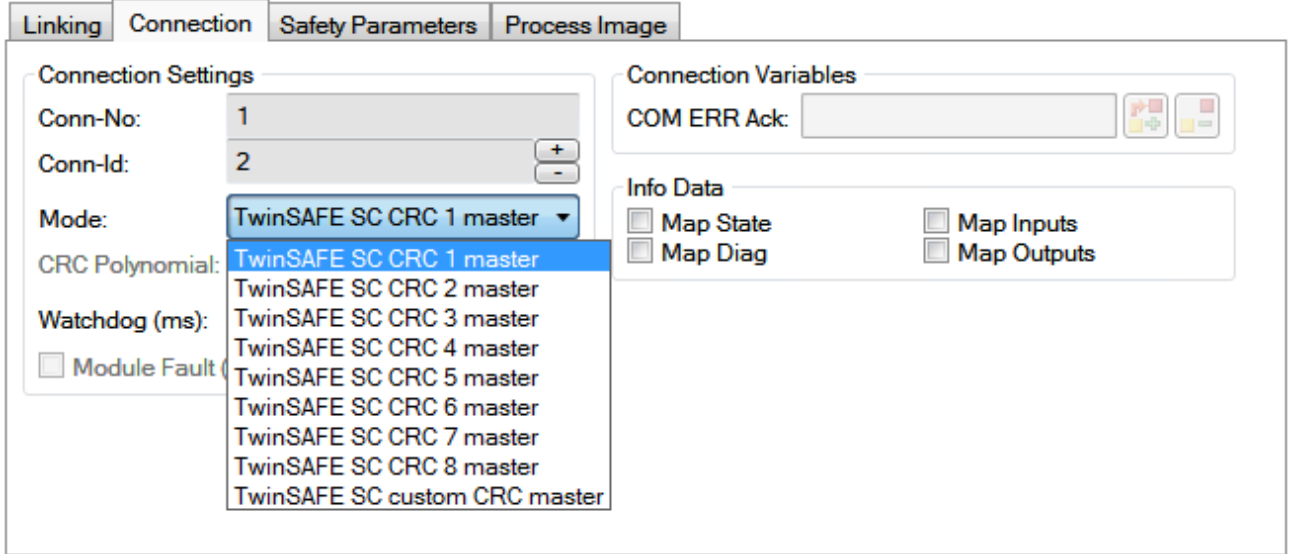

Fig. 118: Selecting a free CRC

These settings must match the settings in the CoE objects of the TwinSAFE SC component. The TwinSAFE SC component initially makes all available process data available. The *Safety Parameters* tab typically contains no parameters. The process data size and the process data themselves can be selected under the *Process Image* tab.

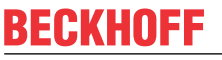

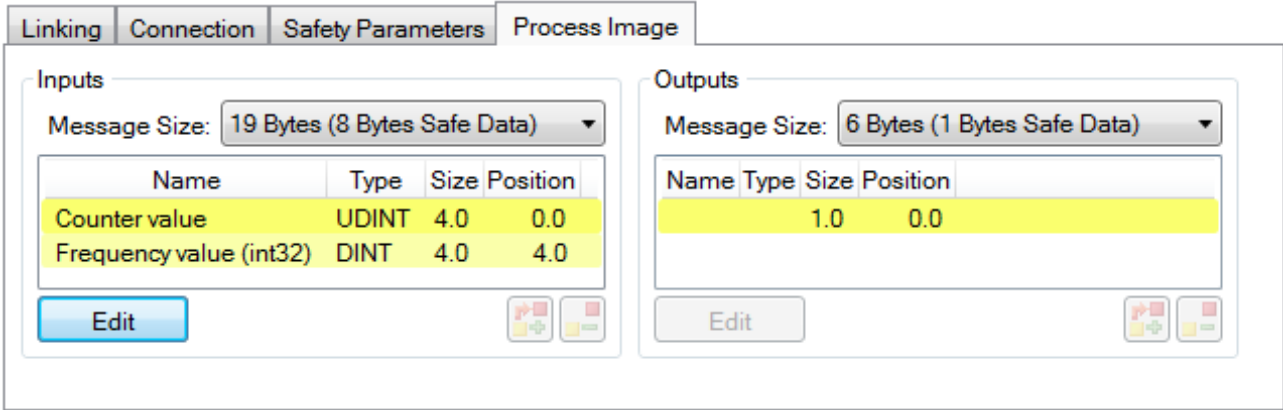

Fig. 119: Selecting the process data size and the process data

The process data (defined in the ESI file) can be adjusted to user requirements by selecting the *Edit* button in the dialog *Configure I/O element(s)*.

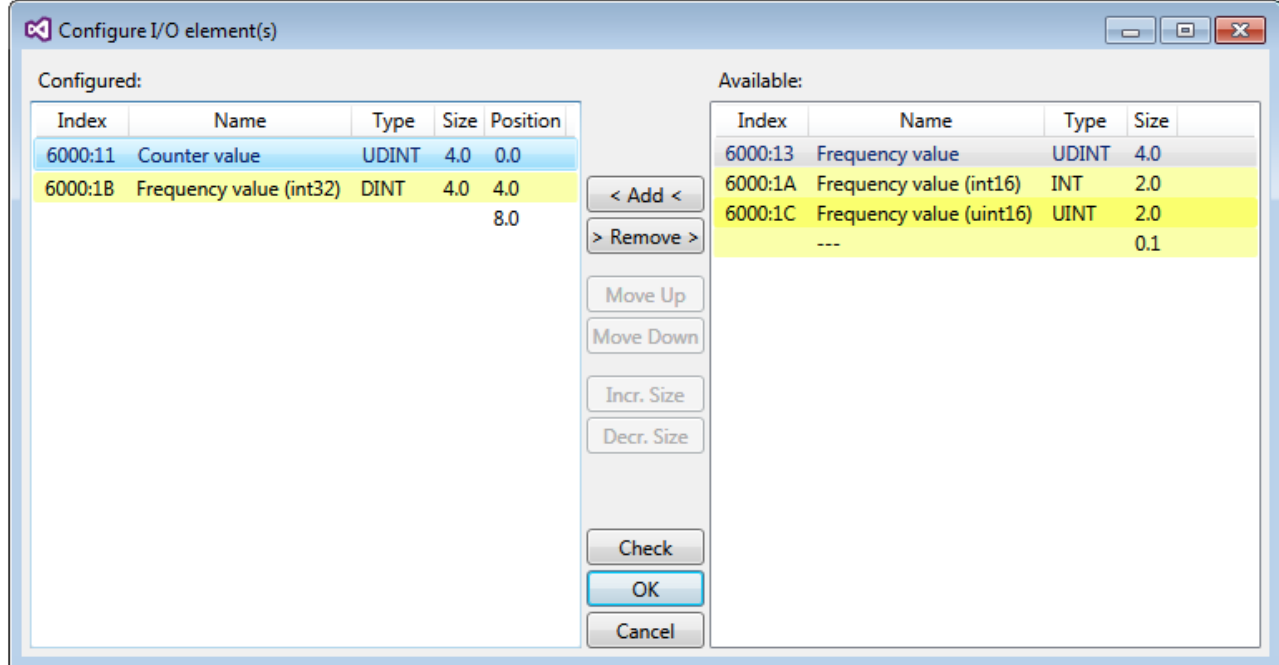

Fig. 120: Selection of the process data

The safety address together with the CRC must be entered on the TwinSAFE SC slave side. This is done via the CoE objects under *TSC settings* of the corresponding TwinSAFE SC component (here, for example, EL5021-0090, 0x8010: 01 and 0x8010: 02). The address set here must also be set in the *alias device* as *FSoE* address under the *Linking* tab.

Under the object 0x80n0:02 Connection Mode the CRC to be used is selected or a free CRC is entered. A total of 8 CRCs are available. A free CRC must start with 0x00ff in the high word.

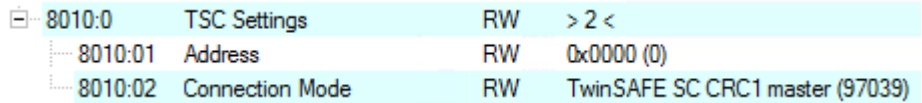

Fig. 121: CoE objects 0x8010:01 and 0x8010:02

#### **Object** *TSC Settings*

Depending on the terminal, the index designation of the configuration object *TSC Settings* can vary. Example:

- EL3214-0090 and EL3314-0090, TSC Settings, Index 8040
- EL5021-0090, TSC Settings, Index 8010
- EL6224-0090, TSC Settings, Index 800F

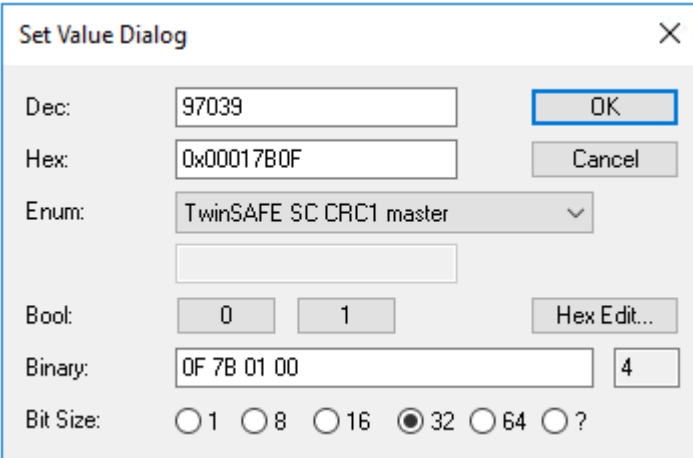

Fig. 122: Entering the safety address and the CRC

#### **TwinSAFE SC connections**

If several TwinSAFE SC connections are used within a configuration, a different CRC must be selected for each TwinSAFE SC connection.

## **5.11 Customizing / disabling TwinSAFE groups**

The function Customizing can be selected in the safety toolbars or via the TwinSAFE menu. It can be used to enable and disable groups. There are different deactivation methods, as shown in the following table.

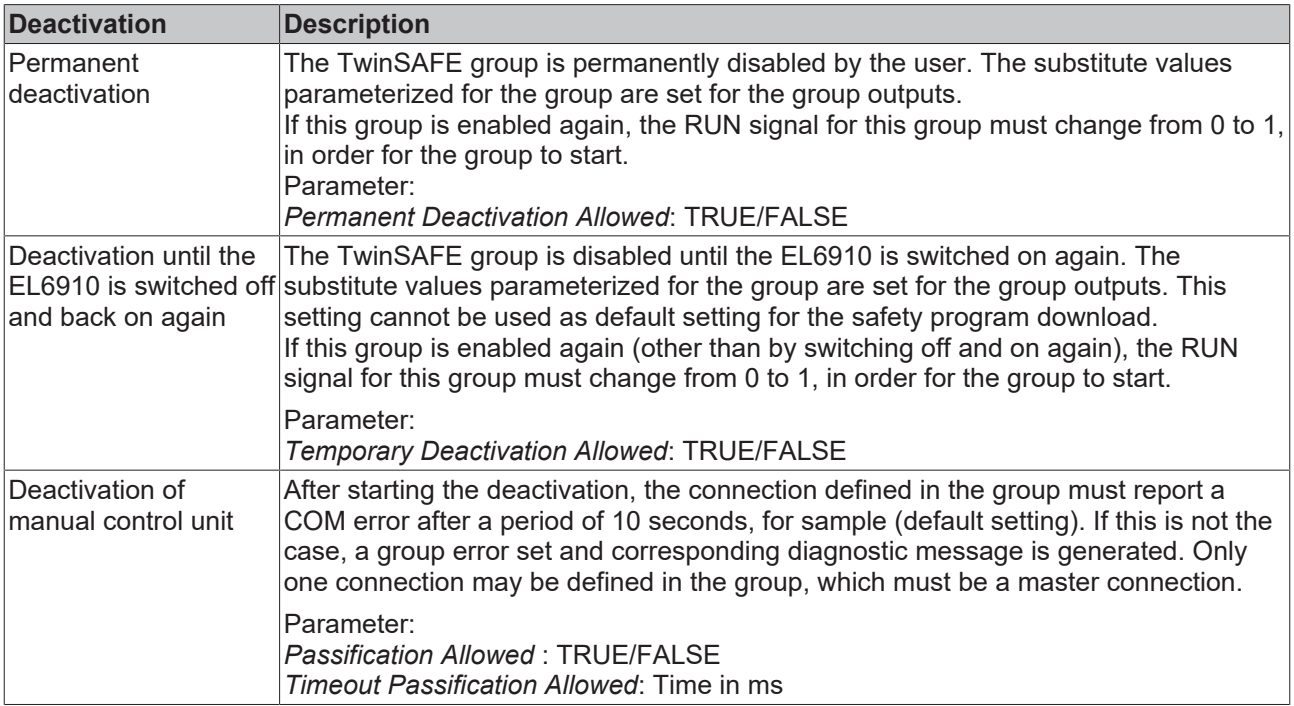

The customization can also be carried out during the download of the safety application.

In order to be able to perform a customization, the groups must be set accordingly. This is done via the group properties.

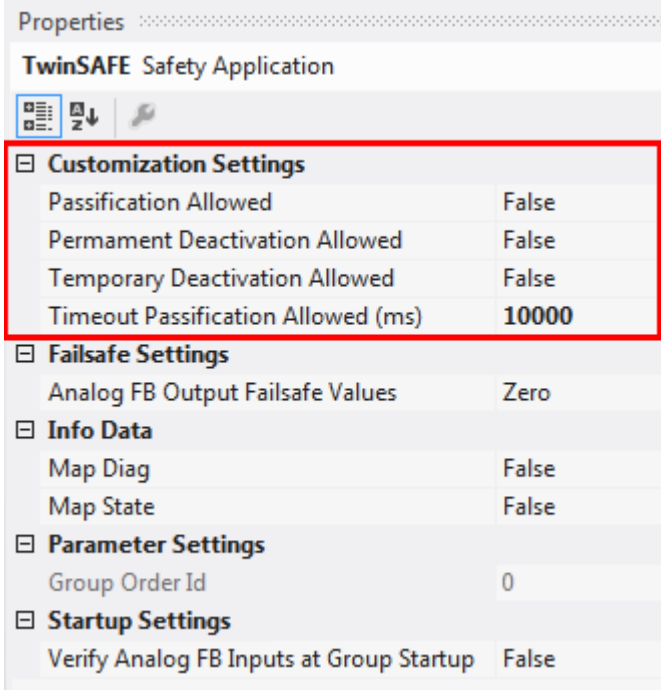

#### Fig. 123: Properties of the TwinSAFE group

If one of the Customizing parameters (*Passification Allowed, Permanent Deactivation Allowed* or *Temporary Deactivation Allowed*) is set to TRUE, all outputs of the TwinSAFE group that are not Safety Alias Devices are listed in the list of *Replacement Values*. Here you can parameterize the substitute values to be written to the output in the event of deactivation of the group.

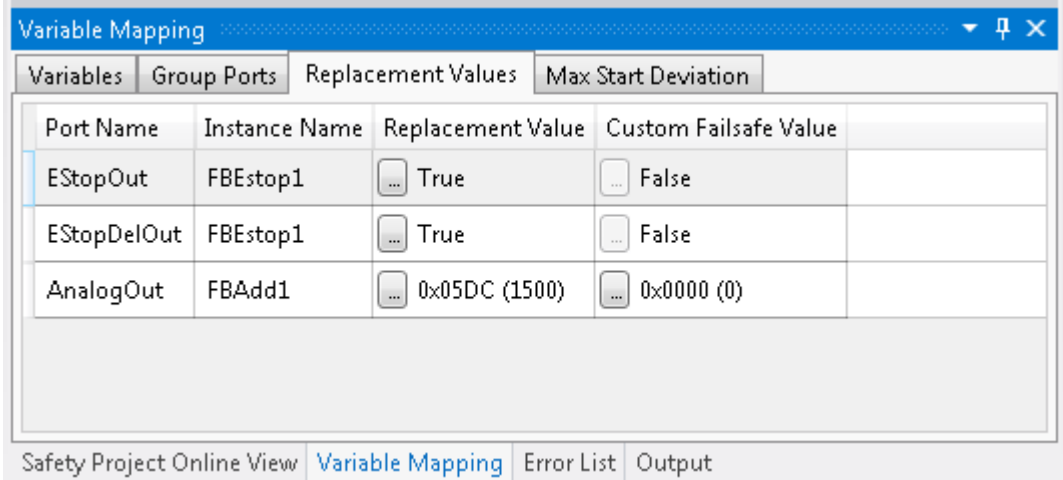

Fig. 124: Replacement values for the TwinSAFE group

When the Customizing function is selected, the login dialog opens for the user to enter their login data. This login must give permission for customizing.

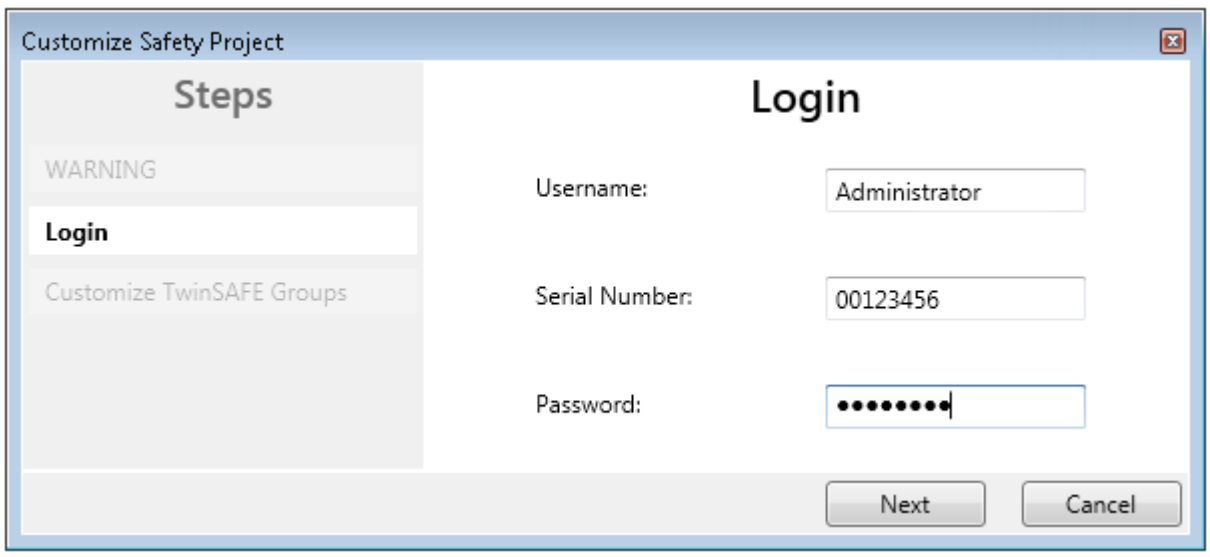

### Fig. 125: Login

The Customizing dialog opens once the user has entered the data and selected *Next*.

The current group status is indicated with a green background.

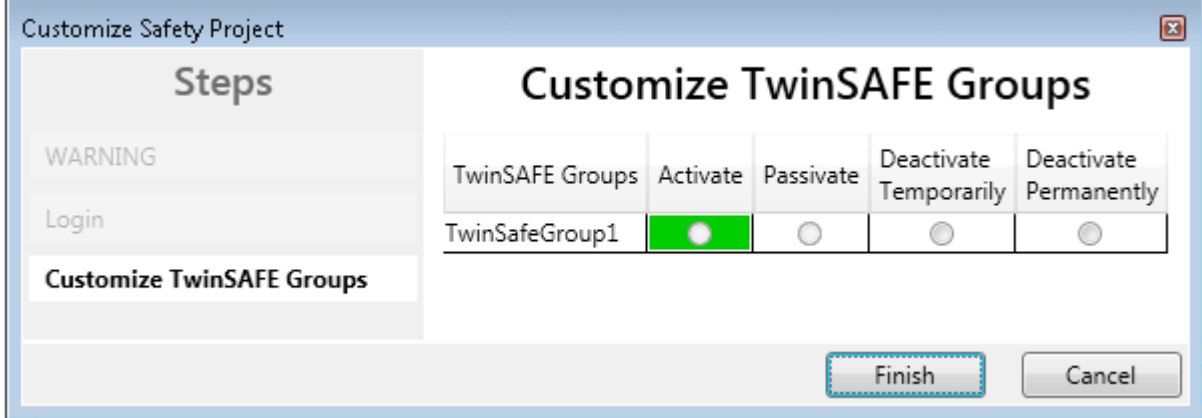

Fig. 126: Customizing TwinSAFE Groups

The user can select the new status via the option area. In the sample below *Deactivate Temporarily* is selected. Use the *Finish* button to close the dialog and execute the required option.

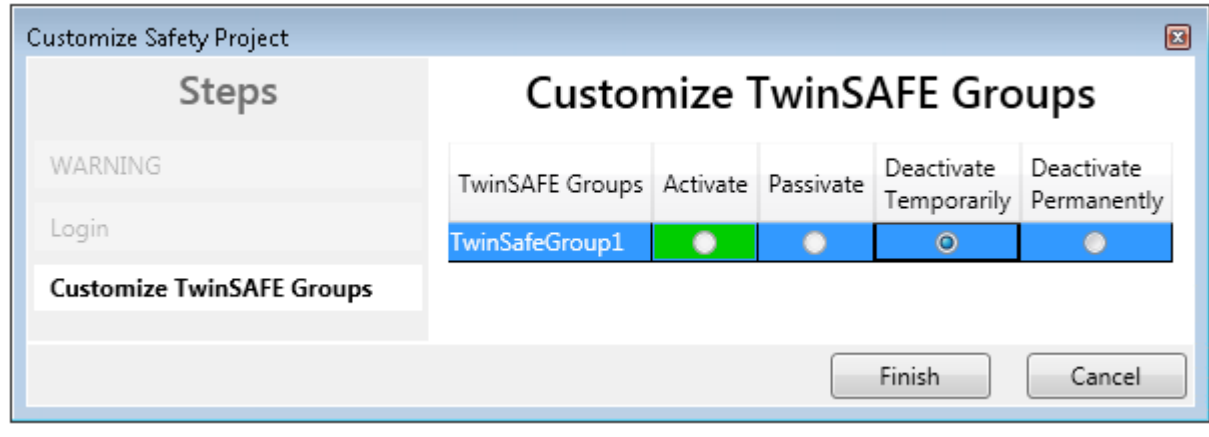

Fig. 127: Customized TwinSAFE Group

### **TwinSAFE Logic in PreOP state**

If Customizing is carried out on a TwinSAFE Logic with EtherCAT status PreOP, the customizing of a group does not become active. Customizing must be carried out again if the TwinSAFE Logic is in the EtherCAT status SafeOP or OP.

## **5.12 Saving the analog group inputs persistently**

EL6910, EJ6910 and EK1960 support persistent saving of analog input values in an internal memory. When the group starts up, the stored data are compared with the current data. Under the tab *Max Start Deviation,* a corresponding deviation can be specified for each defined analog input value of the group.

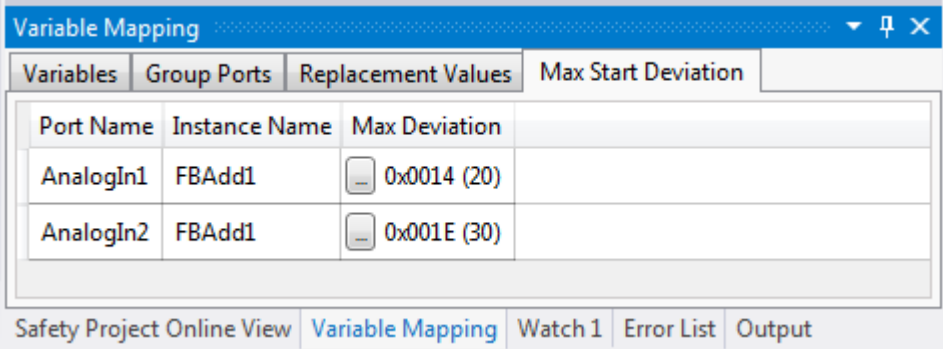

Fig. 128: Specifying deviations for analog input values

In the group properties the general settings for setting substitute values and checking the analog values on group startup can be parameterized. Setting the parameter *Verify Analog FB Inputs at Group Startup* to TRUE activates saving of all analog group inputs.

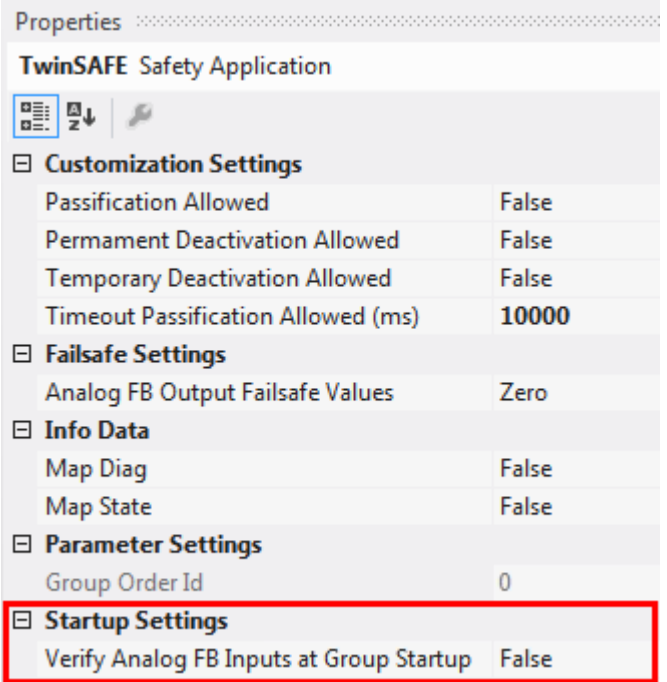

Fig. 129: Activate saving of all analog group inputs

## **5.13 New features in TC3.1 Build 4022**

In the TwinCAT Version 3.1 Build 4022 some extensions have been implemented for the TwinSAFE editor. With the release of the TwinCAT version, these are available to the user. This chapter lists the new features.

## **5.13.1 Group status**

The status of the TwinSAFE group is displayed as a color-coded frame in online mode.

The RUN state is marked with a green one, the ERROR state with a red frame, and all other states with a blue frame.

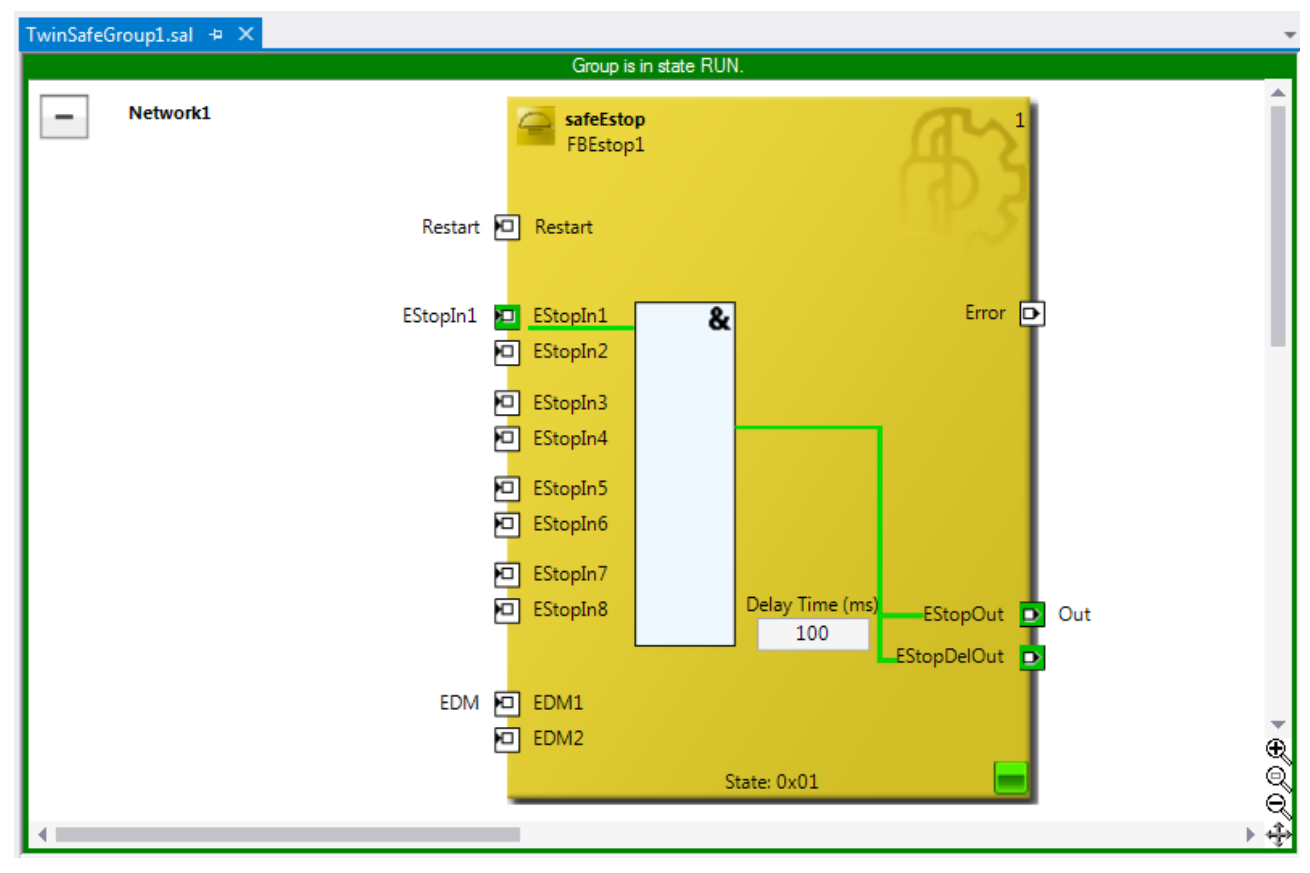

Fig. 130: Group Status Online RUN

# **BECKHOFF**

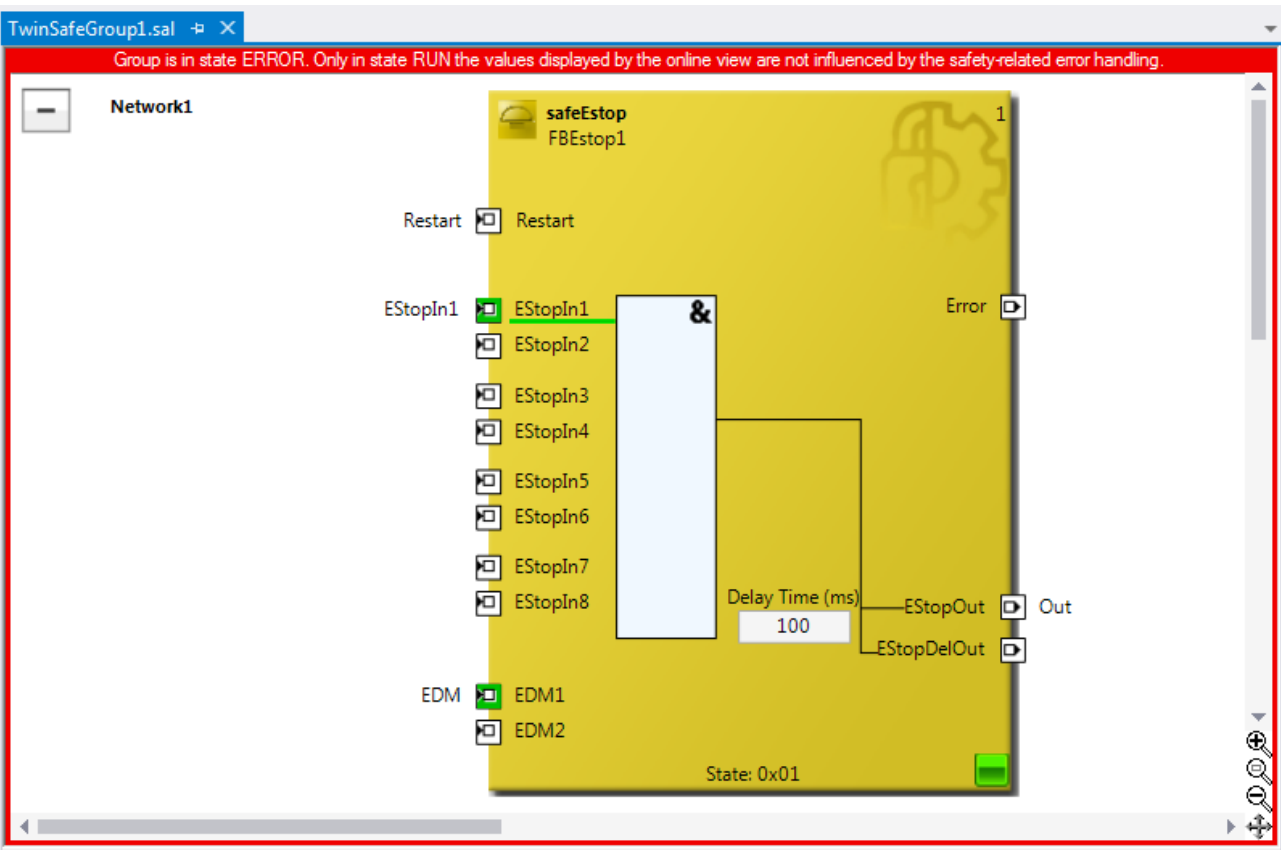

Fig. 131: Group Status Online ERROR

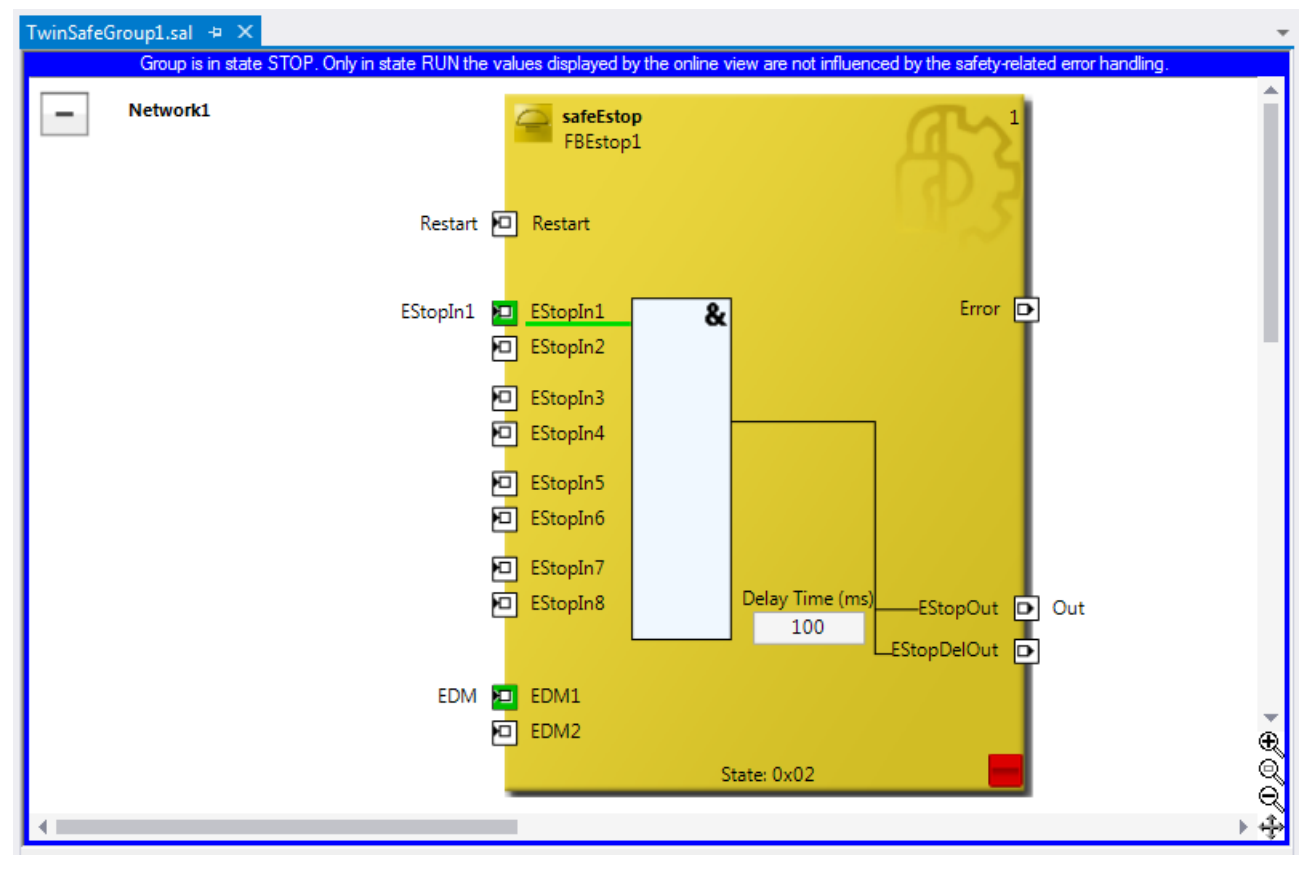

Fig. 132: Group Status Online STOP

## **5.13.2 Online view group ports**

In online mode the group inputs and outputs are marked according to their signal status. A logical 1 of the signal is represented with a green background, a logical 0 with a white background. Error information is displayed with a red background.

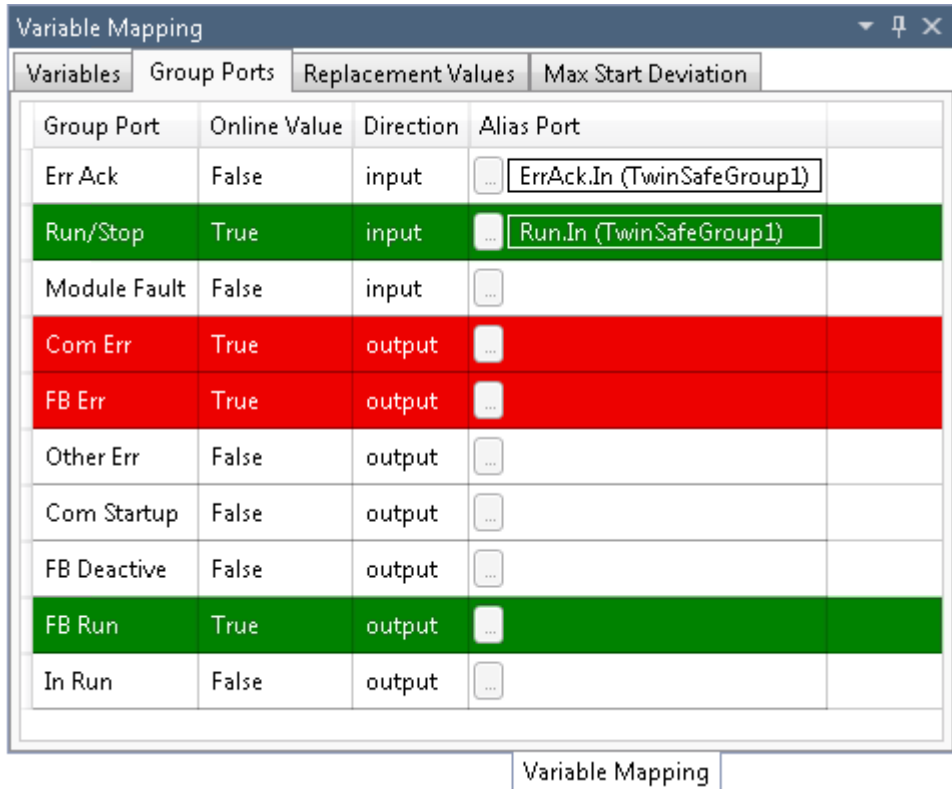

Fig. 133: Online View Group Ports

### **5.13.3 Group templates**

The user has a choice between three templates.

The templates differ by the number of already existing links (none, ErrAck created and linked to group port, ErrAck and Run created and linked to group ports).

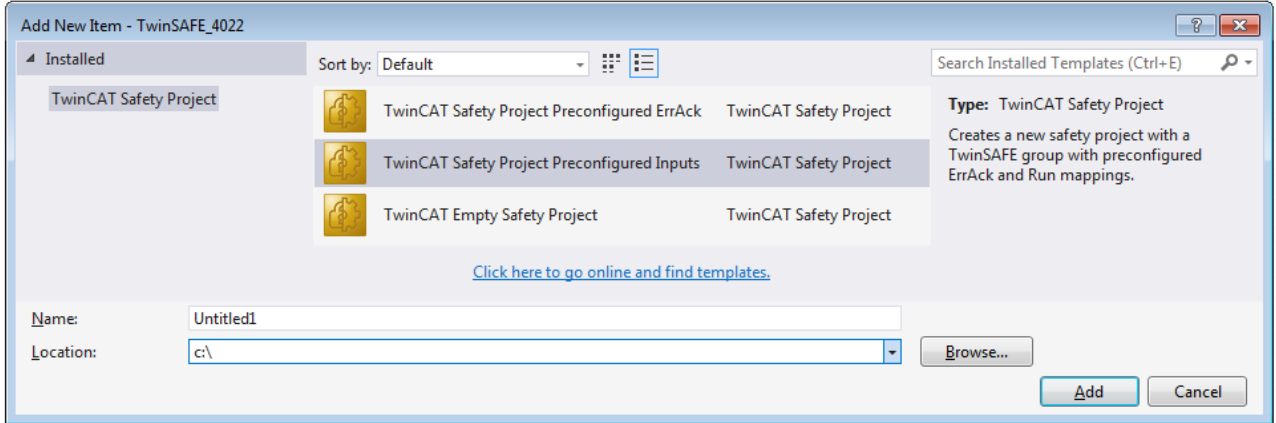

Fig. 134: Templates for Safety Projects

### **5.13.4 Networks collapsable**

The networks defined in a TwinSAFE group can be collapsed.

# **BECKHOFF**

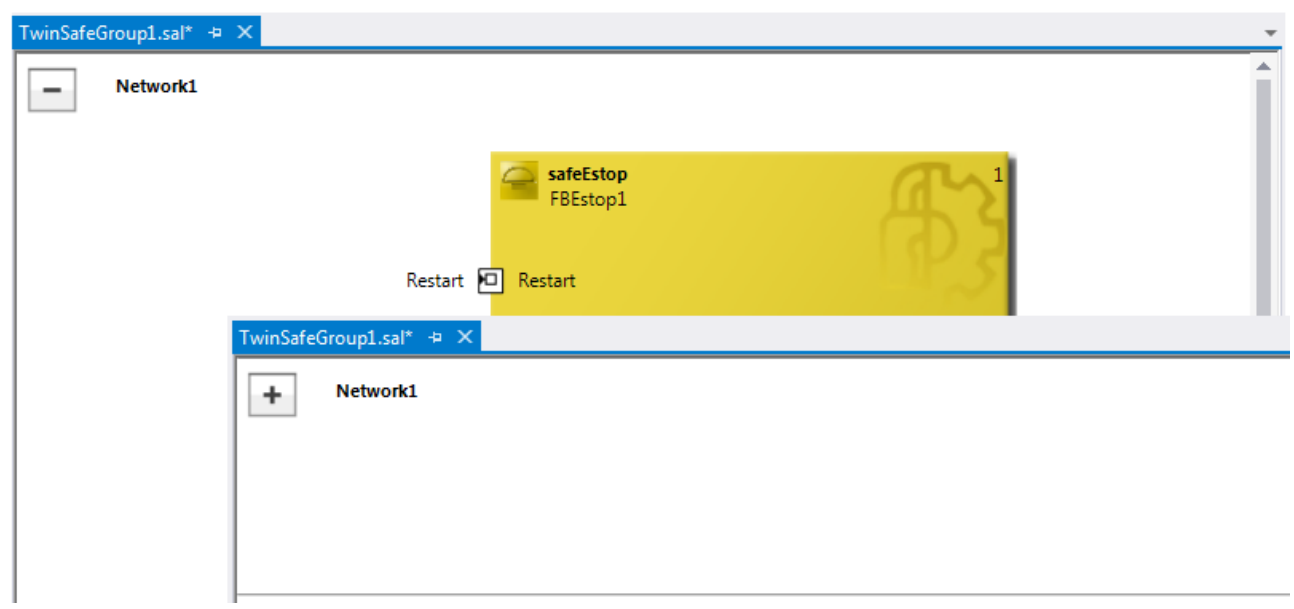

Fig. 135: Collapsing networks

## **5.13.5 Subfolder Alias Devices**

Under the node *Alias Devices*, further subfolders can be created. After the subfolder has been created, it can be renamed, here for example to *Drives*.

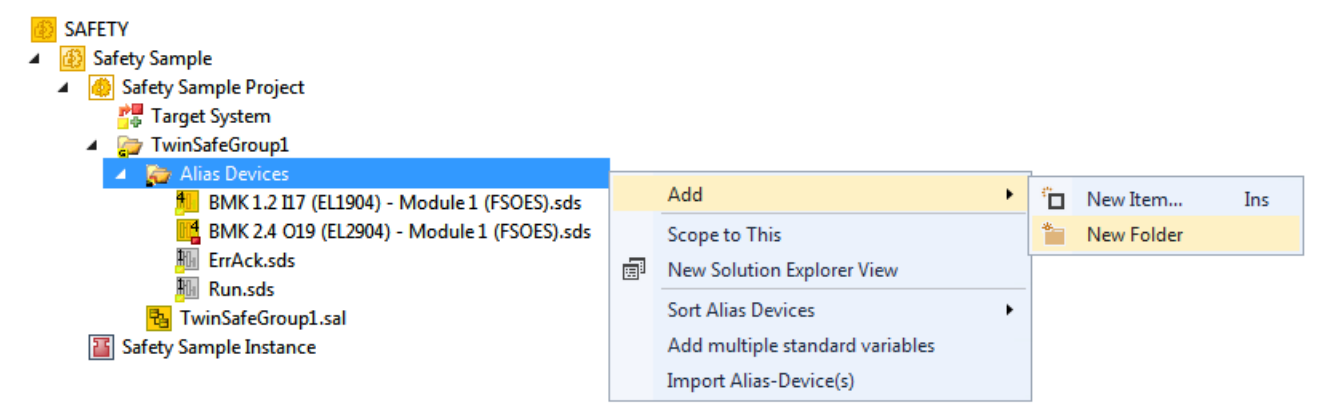

Fig. 136: Adding a subfolder

After adding a subfolder, *Alias Devices* can be added in this folder.

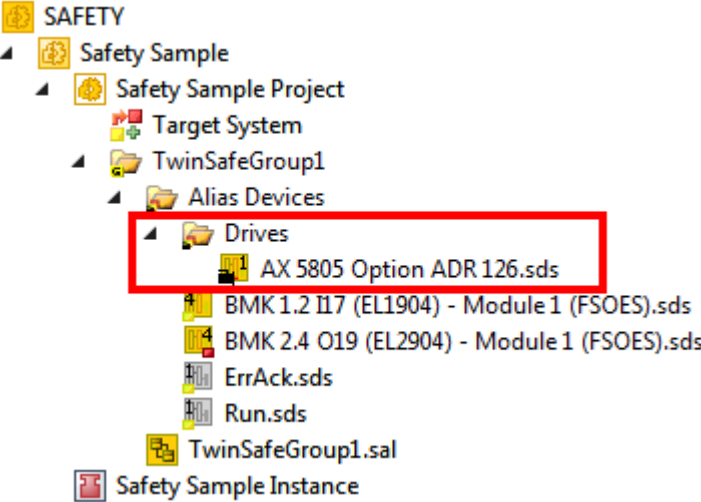

Fig. 137: Subfolder e.g. Drives

## **5.13.6 Goto linked element**

The entry *Goto Linked Element* can be called via the context menu. All links and variables used on that port are listed. Selecting an entry triggers a jump to the corresponding position in the network, a TwinSAFE group or variable mapping.

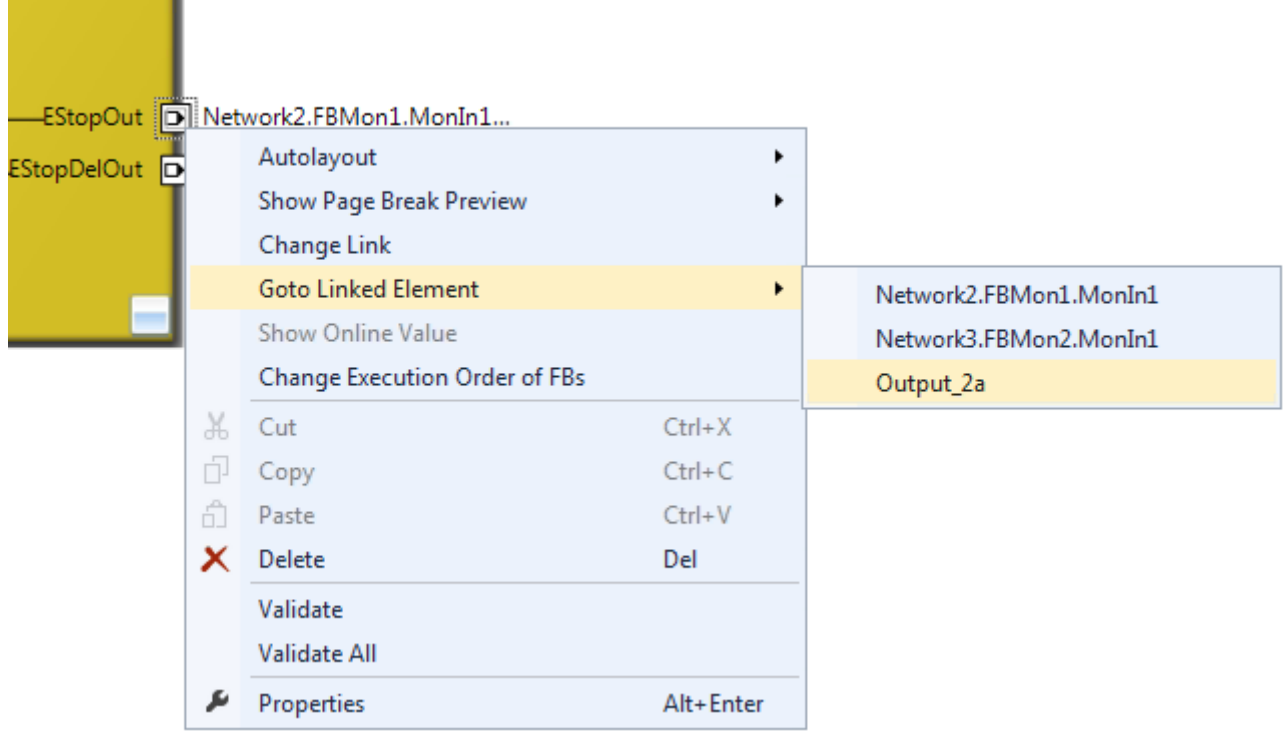

Fig. 138: Goto Linked Element

### **5.13.7 Path view to linked signal**

The *Linking* tab of the *Alias Devices* displays the links to the PLC and to the I/O devices. The name in the process image of the TwinSAFE logic is displayed under the entry *Name*.
**r** 

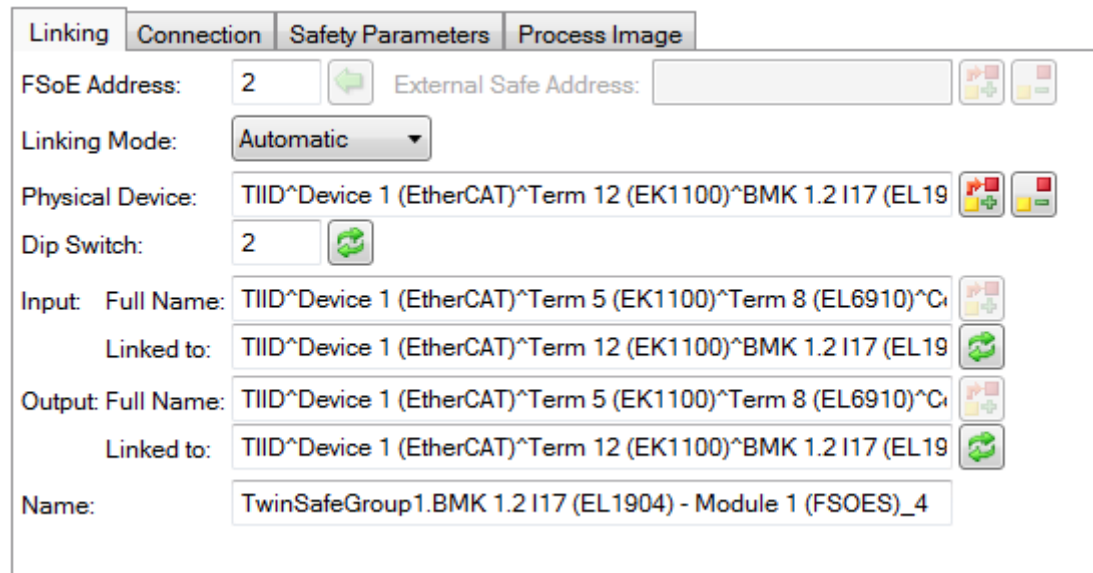

Fig. 139: Path view for safety Alias Devices

For the *Standard Alias Devices*, the path to the signal below the TwinSAFE logic (full name), the link to the PLC (Linked to), and the name in the process image of the TwinSAFE logic are displayed.

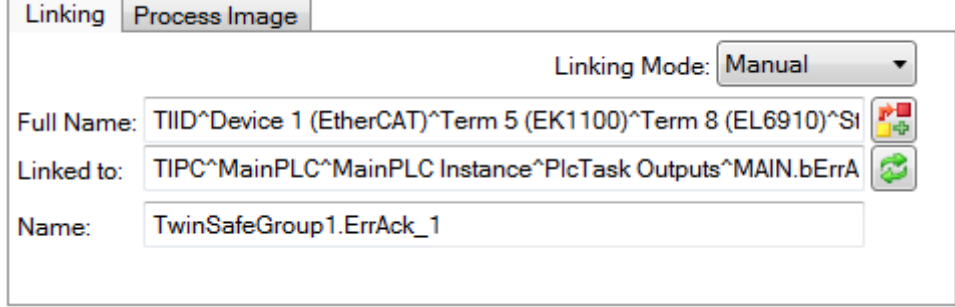

Fig. 140: Path view for Standard Alias Devices

### **5.13.8 Multiline comments**

Comments in the TwinSAFE project may now be multiline.

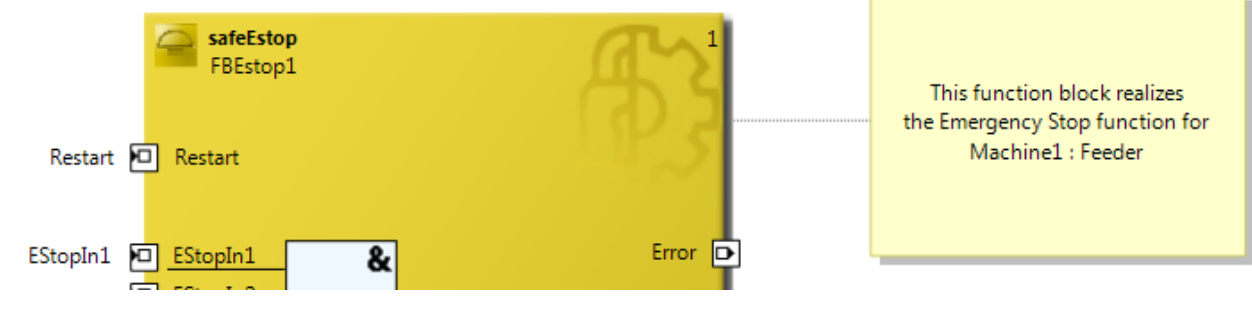

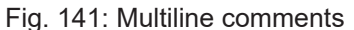

### **5.13.9 Names of Alias Devices in the process image**

The user has now the option of adapting the naming of process data below the TwinSAFE logic in the I/O tree. For this purpose, checkboxes are available on the *Target System* dialog to accept the naming of TwinSAFE connections and standard inputs and outputs from the respective *Alias Device* names.

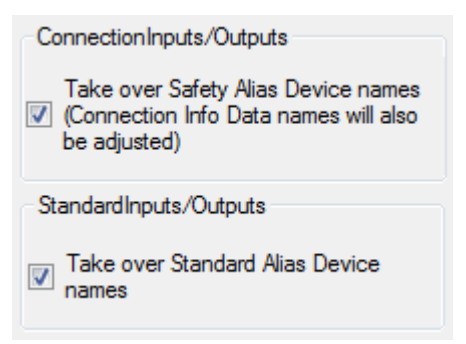

Fig. 142: Properties under Target System

After the checkboxes are set, the names of the alias devices are taken.

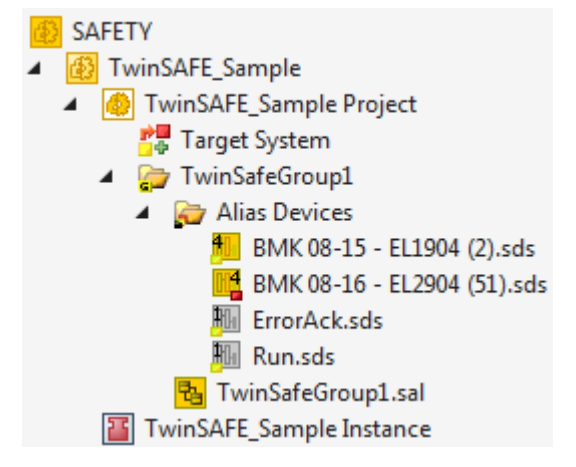

Fig. 143: Take Alias Device Name - Safety Project

In the I / O tree below the TwinSAFE logic, the project is shown in the following screenshot. The name consists of the group name, alias device name, and a running index.

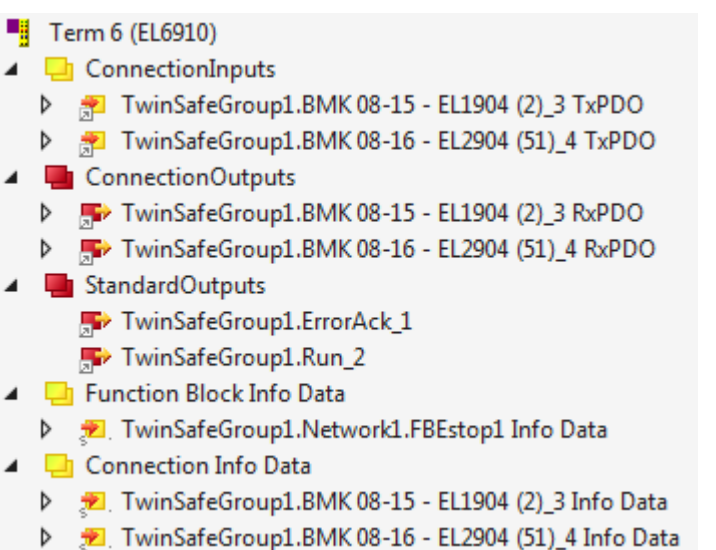

Fig. 144: Take Alias Device Name - TwinSAFE logic process image

### **5.13.10 Project settings - Verification**

The project settings can be found below the target system.

#### **Safe Address Verification**

The *Safe Address Verification* entry is used to set how the safety addresses are checked.

- Project wide unique (recommended) Unique safety addresses within the entire solution
- Similar to TwinCAT 2 Unique addresses per TwinSAFE Logic
- Allow multiple usage Multiple safety addresses are possible (user evaluation required)

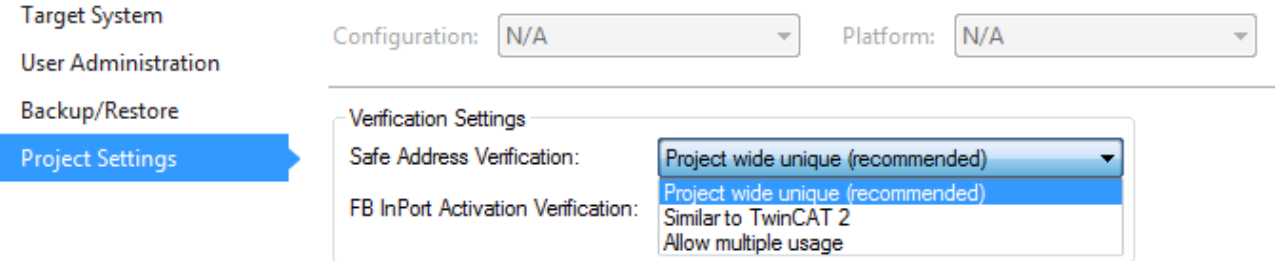

Fig. 145: Safe Address Verification

#### **FB InPort Activation Verification**

The *FB InPort Activation Verification* entry is used to set how the input ports of TwinSAFE FBs are checked.

- Strict activated & connected (recommended) Each activated port must be connected, and each connected port must be activated.
- Activated or connected allowed If a port is only activated or only connected, this does not lead to an error message.

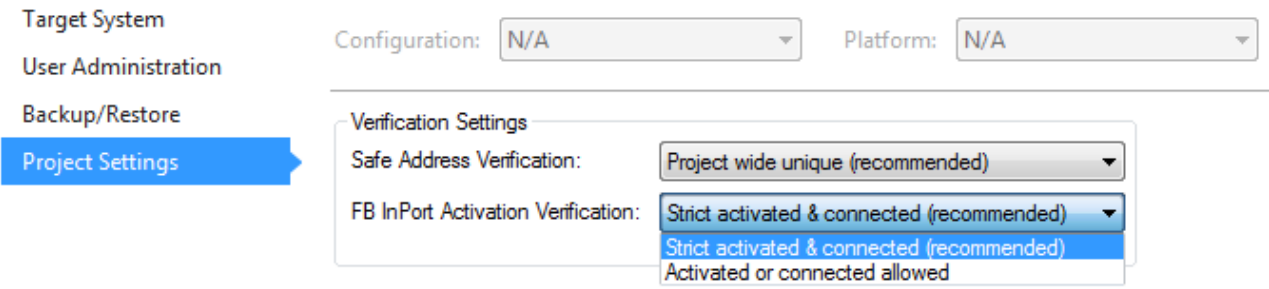

Fig. 146: FB InPort Activation Verification

#### *NOTE*

#### **Support of project settings**

The settings are supported from software version 03 of the EL6910 (SW03) and EK1960 (SW03). Furthermore, all newer logic components, such as the EL1918, are supported.

### **5.13.11 Displaying the project size**

#### **Diagnostic Properties of the project node**

If the project node of the TwinSAFE project is selected, the properties under the entry Diagnostic show the current project parameters. These are e.g. the project size in bytes, the number of connections, the number of function blocks, or the number of TwinSAFE groups.

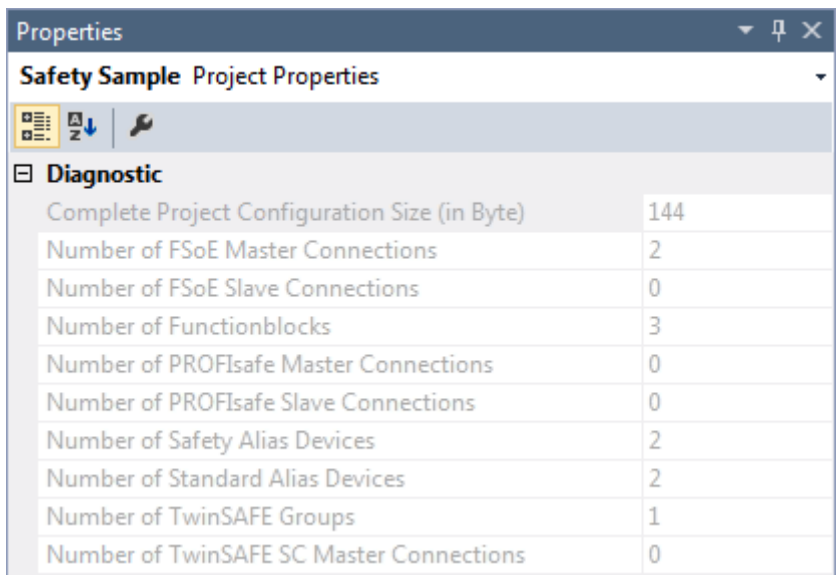

Fig. 147: Project Properties - Diagnostic

#### **Diagnostic Properties of the group node**

If the group node of the TwinSAFE project is selected, the properties under the entry Diagnostic display the current TwinSAFE group parameters. These are e.g. the number of connections, the number of function blocks, or the number of standard signals.

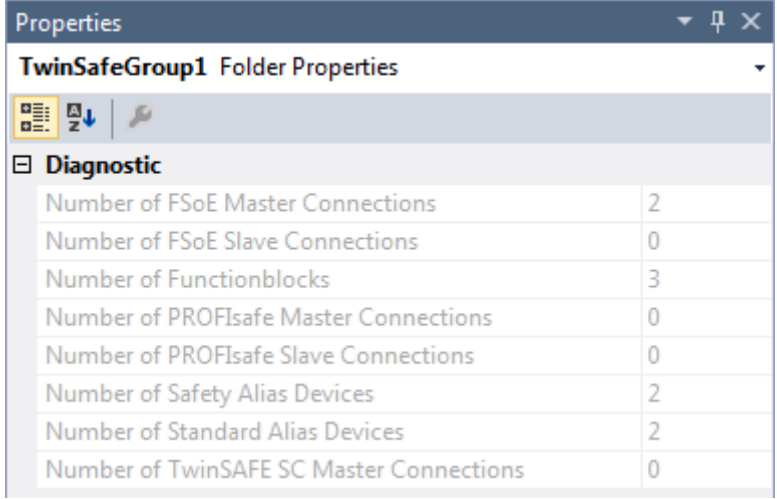

Fig. 148: Group Properties - Diagnostic

### **5.13.12 Copy and Paste for FBs and comments**

The copy and paste function refers to function blocks, comments and connections between function blocks. The copied variable names and links remain unchanged, the FB instances are automatically incremented (here FBEstop1 becomes FBEstop2).

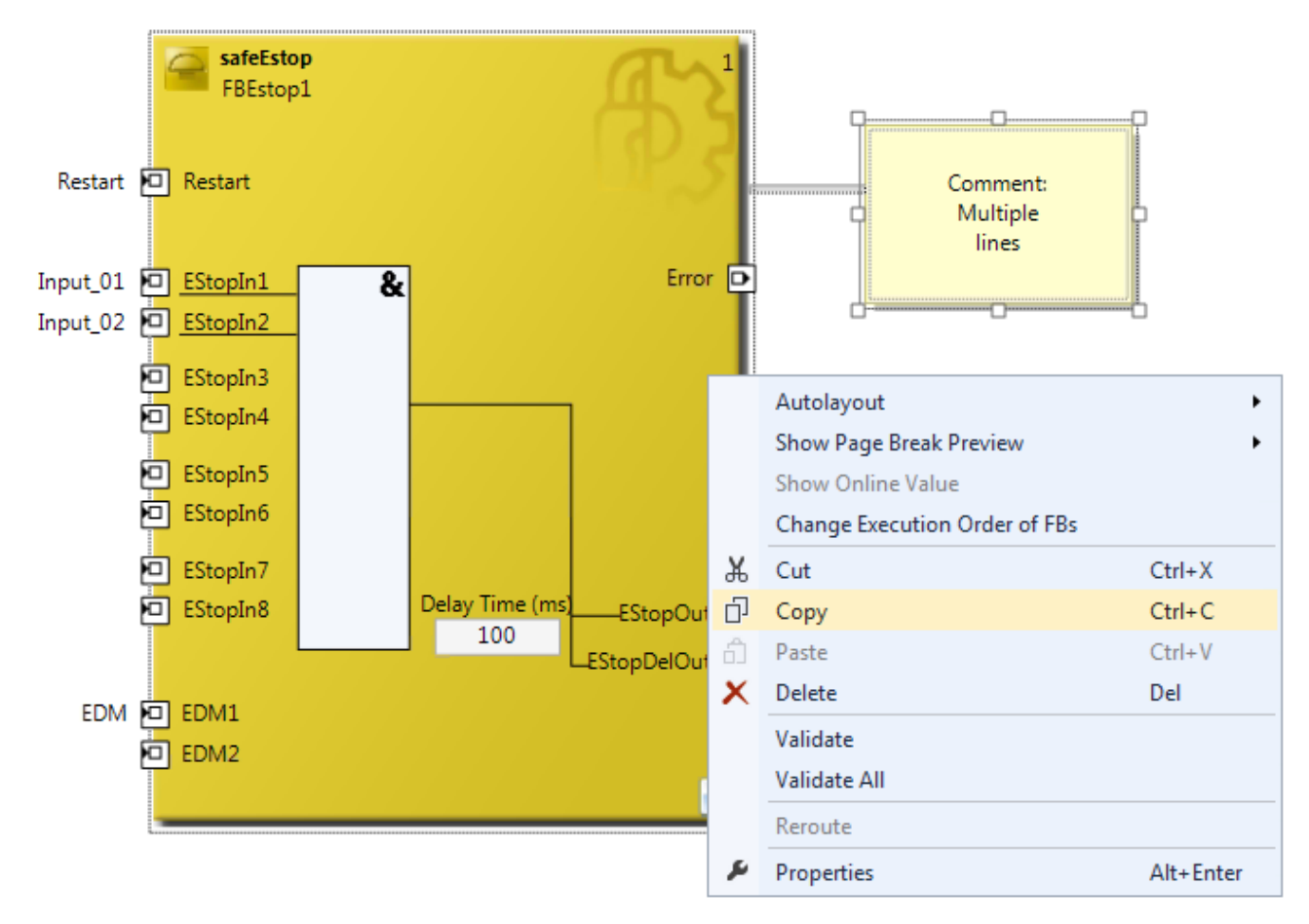

Fig. 149: Copying the data

After inserting the data, the following message appears. The user may have to adjust copied variable names.

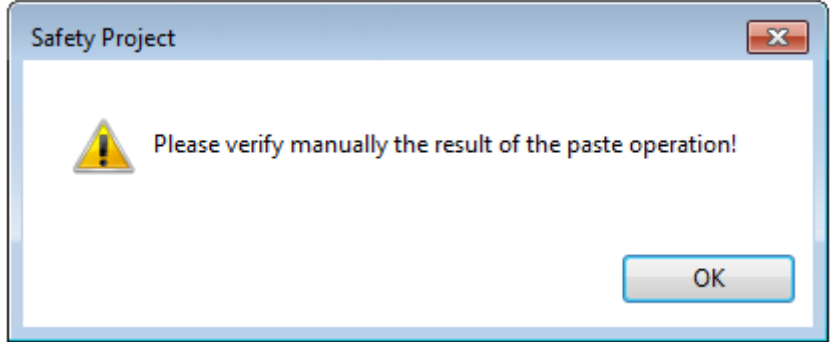

Fig. 150: Message box after inserting the data

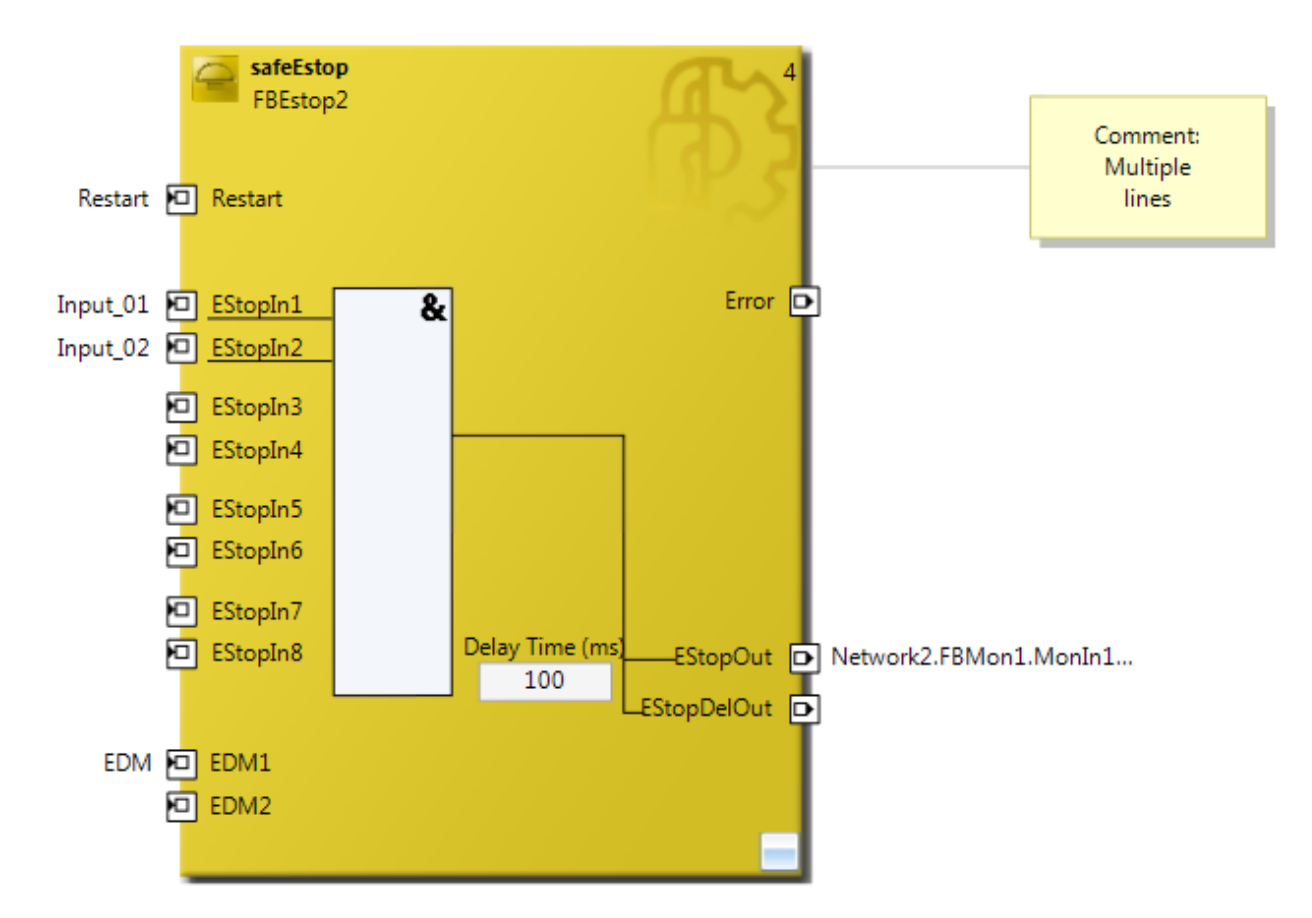

Fig. 151: Inserted data

Here, in the example, the user must adapt the links of the output EStopOut and change the variable names Restart, Input 01, Input 02 and EDM so that no duplicate names are assigned.

### **5.13.13 Global settings in Visual Studio**

Options can be selected under the Tools menu in Visual Studio. In these options, settings for the TwinSAFE environment can be made.

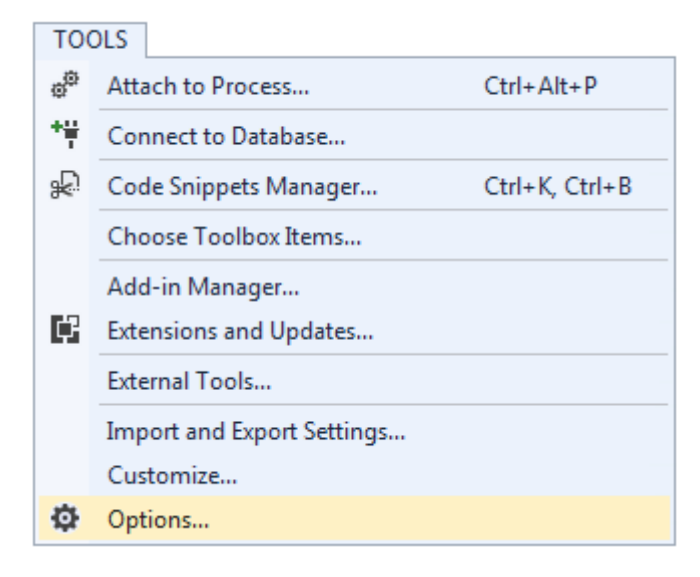

Fig. 152: Visual Studio - Menu Tools / Options

Under *TwinCAT / TwinSAFE Environment / Default Info Data* you can configure which info data should be activated automatically when TwinSAFE projects, groups, connections or FBs are created.

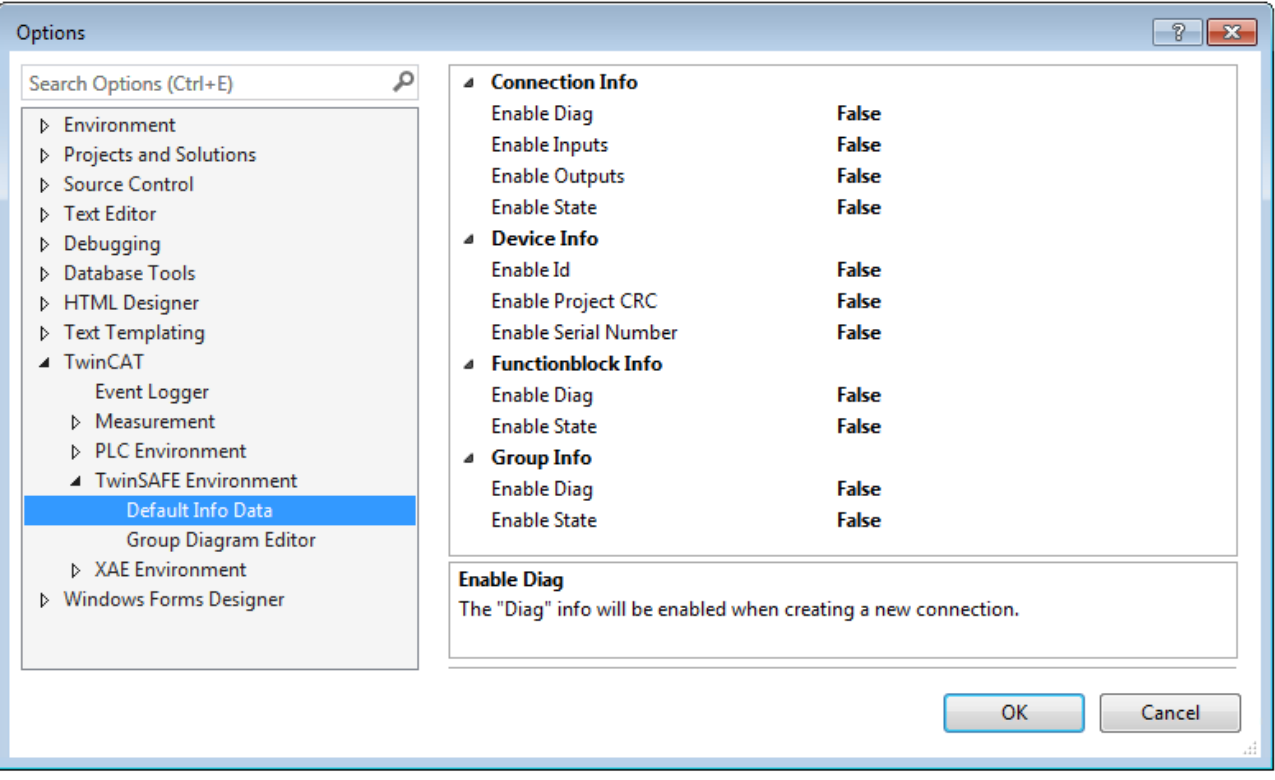

Fig. 153: Global setting - Default Info Data

Under *TwinCAT / TwinSAFE Environment / Group Diagram Editor* you can specify whether the Undo / Redo function should automatically zoom and scroll into the area that has changed.

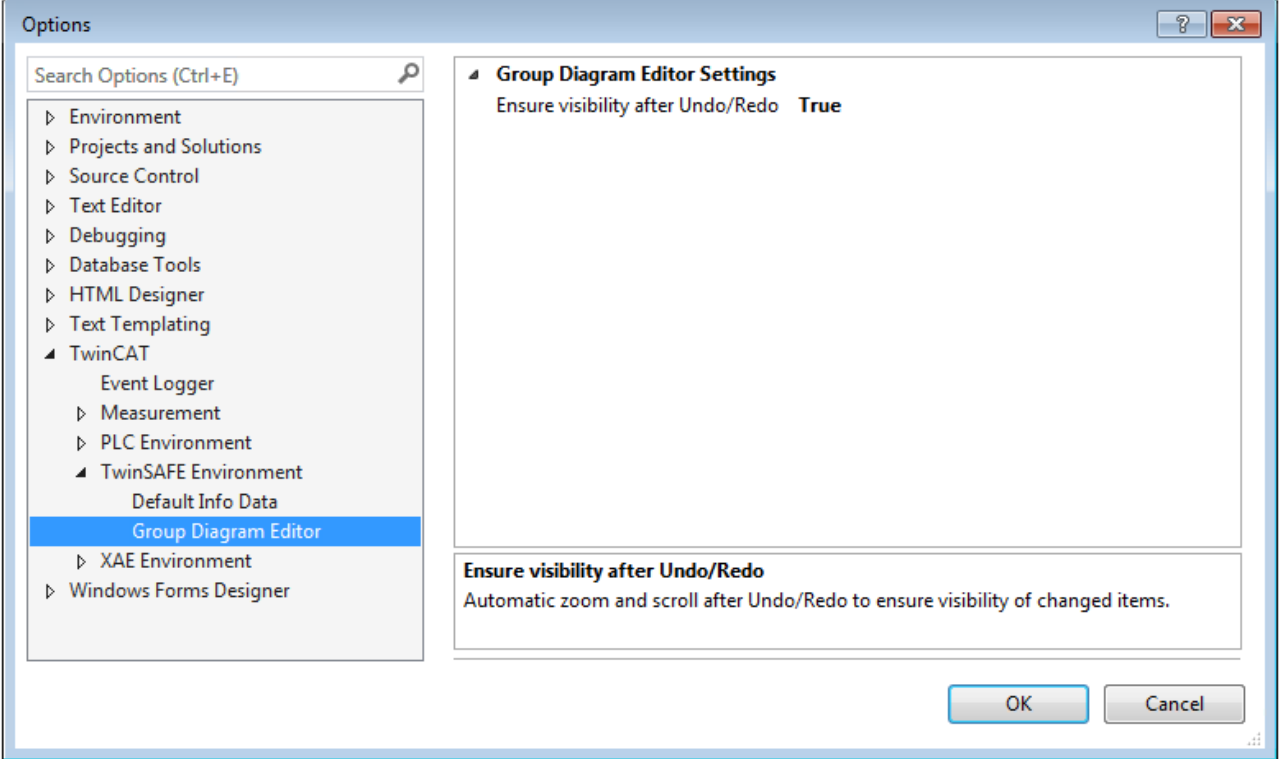

Fig. 154: Global Setting - Group Diagram Editor

### **5.13.14 Sorting**

#### **Setting the execution order of the groups via dialog**

The context menu of the project node can be used to access the execution order of the TwinSAFE groups.

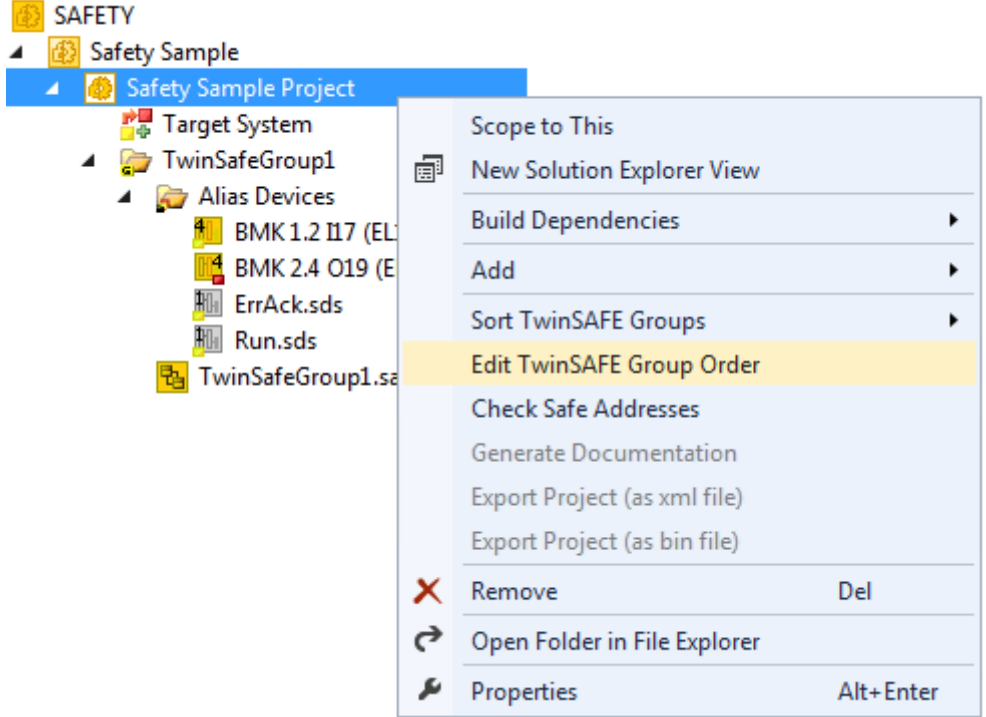

Fig. 155: Context menu - Edit TwinSAFE Group Order

By selecting a group and then holding and dragging an entry with the mouse, the execution order of the groups can be changed. The new order is accepted with the OK button.

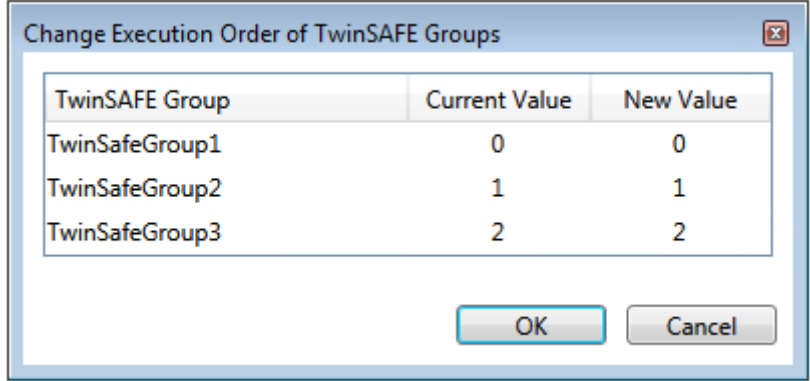

Fig. 156: Execution order for TwinSAFE groups

#### **Sorting of Alias Devices**

You can use the context menu of the Alias Devices node to configure the display order of the alias devices.

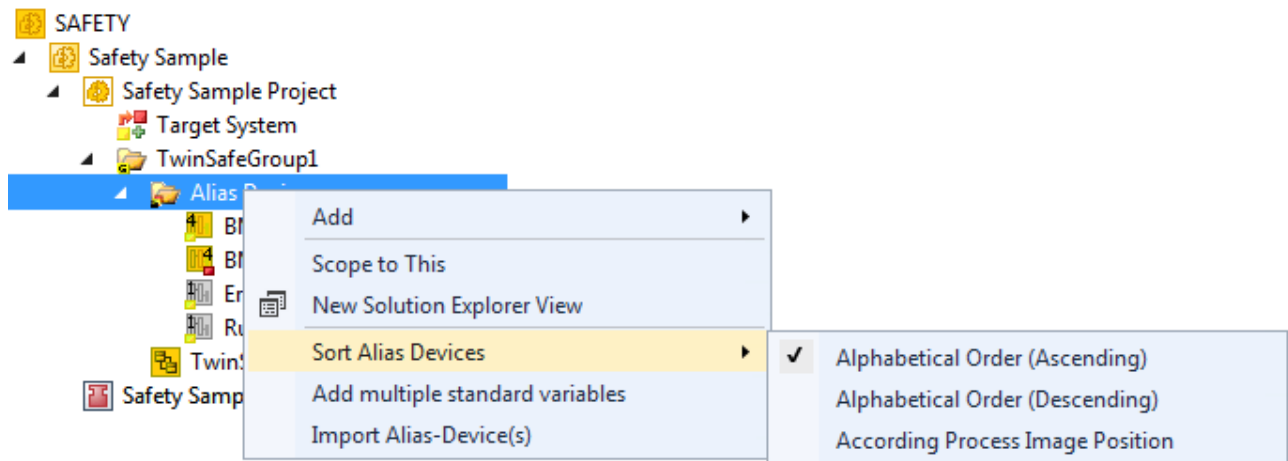

#### Fig. 157: Sorting of Alias Devices

#### **Sorting of FBs (execution order)**

The execution order of the function blocks can be accessed via the context menu within the graphical worksheet.

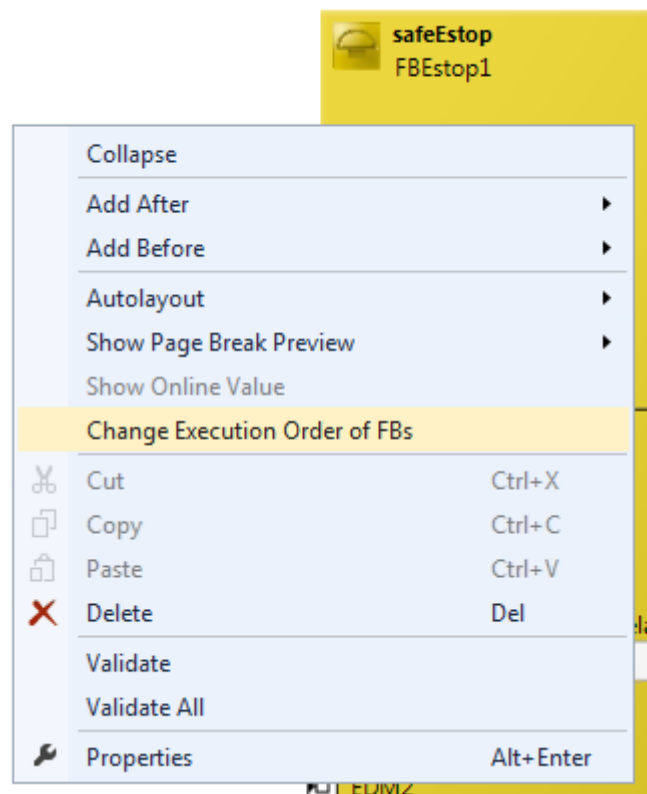

Fig. 158: Context Menu - Change Execution Order of FBs

By selecting an FB and then holding and dragging an entry with the mouse, the execution order of the function blocks can be changed. The new order is accepted with the OK button.

| Network1             |          |   |   |
|----------------------|----------|---|---|
|                      | FBEstop1 |   |   |
| Network <sub>2</sub> | FBMon1   |   | 2 |
| Network3             | FBMon2   | 3 | з |
| Network4             | FBEstop2 | 4 |   |

Fig. 159: Execution order FBs

### **5.13.15 Direct mapping of local I/Os**

If a TwinSAFE Logic has local inputs and outputs, e.g. an EK1960, an assignment to safe and non-safe signals can be made by the user via the *Internal Direct Mapping* tab of the alias device. These direct assignments have the advantage that no logic program has to be created by the user for this purpose.

To be able to use the internal direct mapping, the Linking mode of the Alias Device must be set to *local*.

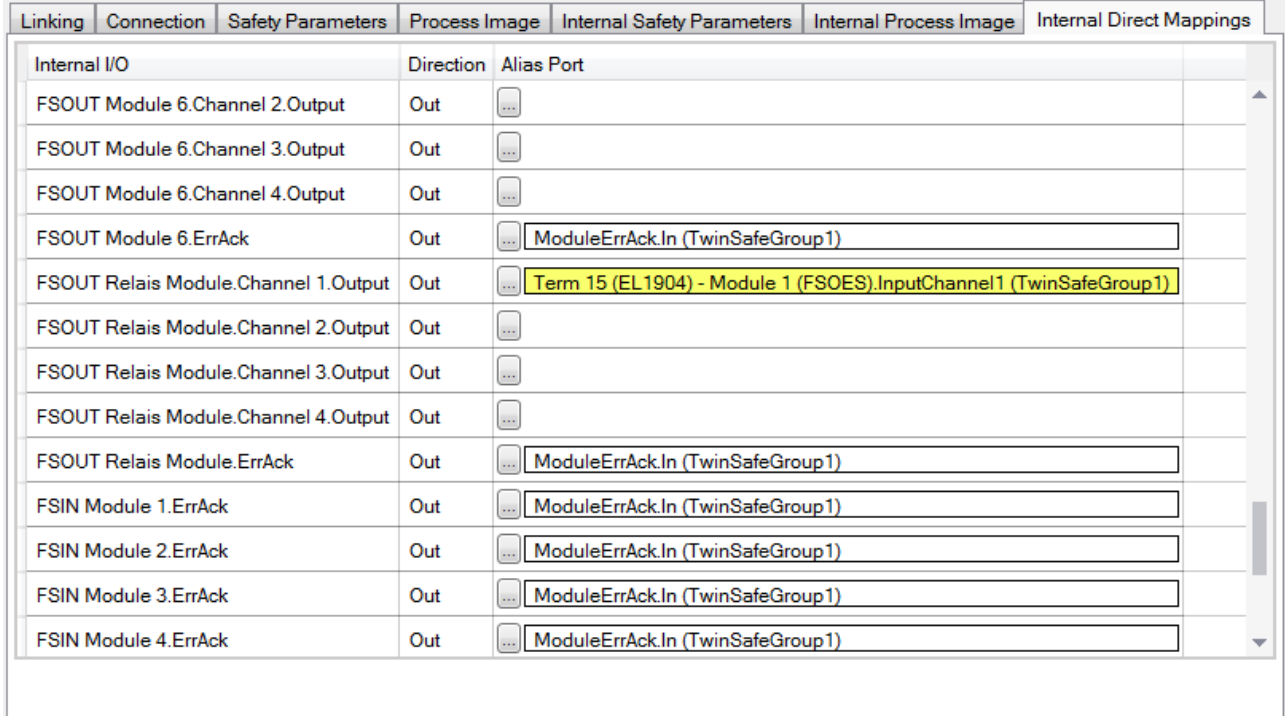

Fig. 160: Dialog - Internal Direct Mapping

Typical applications are linking the ErrAck signals of the modules with a Standard Alias Device or switching an output due to a safe input signal.

In the figure the relay output *FSOUT Relay Module Channel 1.Output* is switched by the safe input *Term(15) (EL1904) - Module 1 (FSOES) InputChannel 1*.

# **5.13.16 Backup/Restore settings**

Backup/restore settings have been extended so that TwinSAFE logic components can also be used to store a TwinSAFE project CRC. The following table describes the settings for each TwinSAFE connection listed in the Backup/Restore dialog.

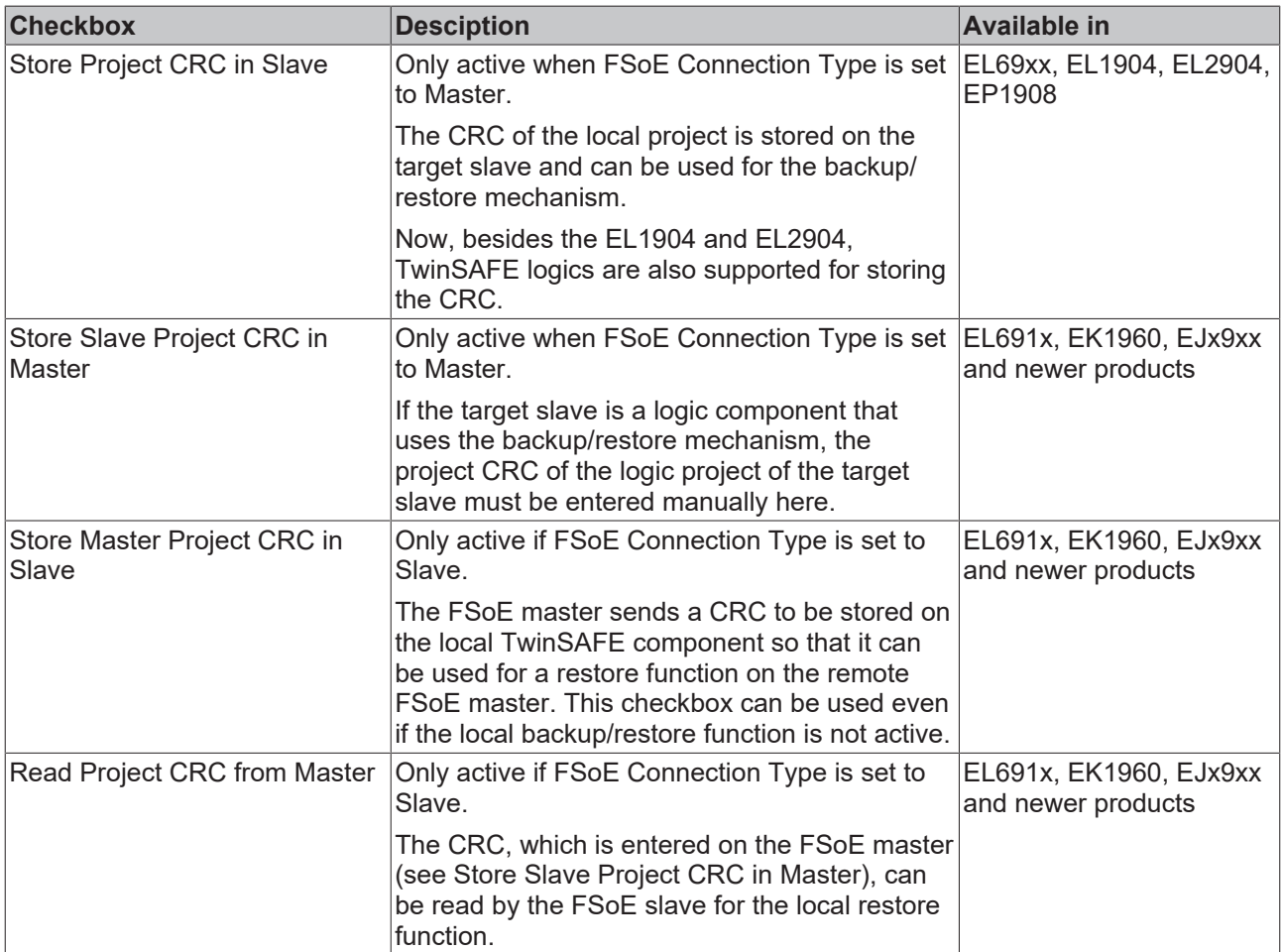

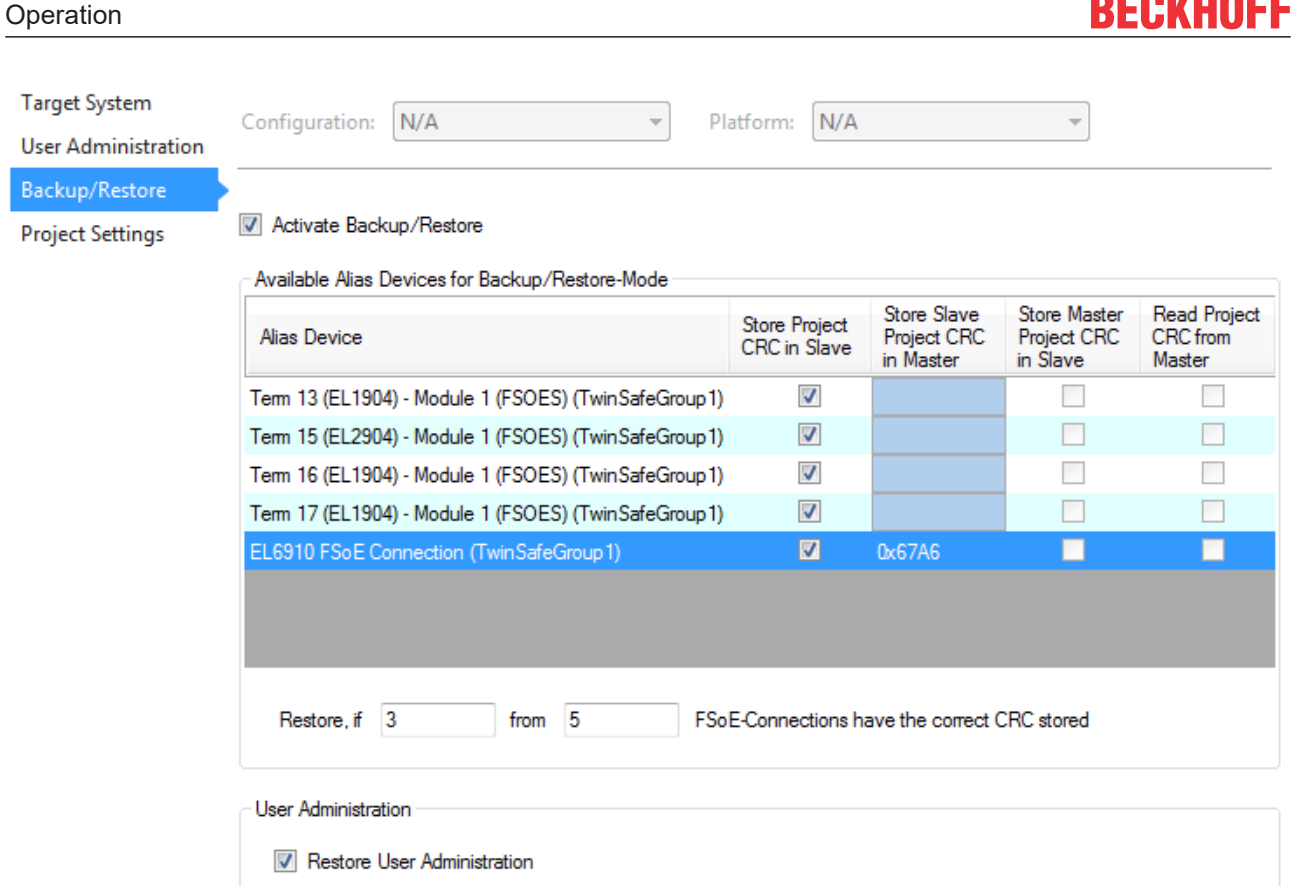

Fig. 161: Backup/Restore settings

### **5.13.17 Multiple download**

New TwinSAFE products typically also support the use of a local logic function. Thus the number of necessary downloads can increase significantly. In TwinCAT 3.1 Build 4022 it is now also possible to load several safety projects simultaneously onto the corresponding logic components via the *Multiple Download* feature.

This feature can be selected in the toolbar and via the TwinSAFE menu.

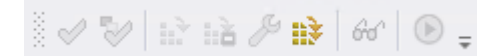

Fig. 162: Multiple Download - Toolbar

After selecting the function, select the projects for which a simultaneous download of the safety project is to be carried out and confirm the selection with the *Next* button.

#### *NOTE*

#### **Multiple downloads for different users**

If safety projects are to be loaded onto logic components with different users, the multiple download with selection of the respective suitable logic components must be carried out several times.

--------

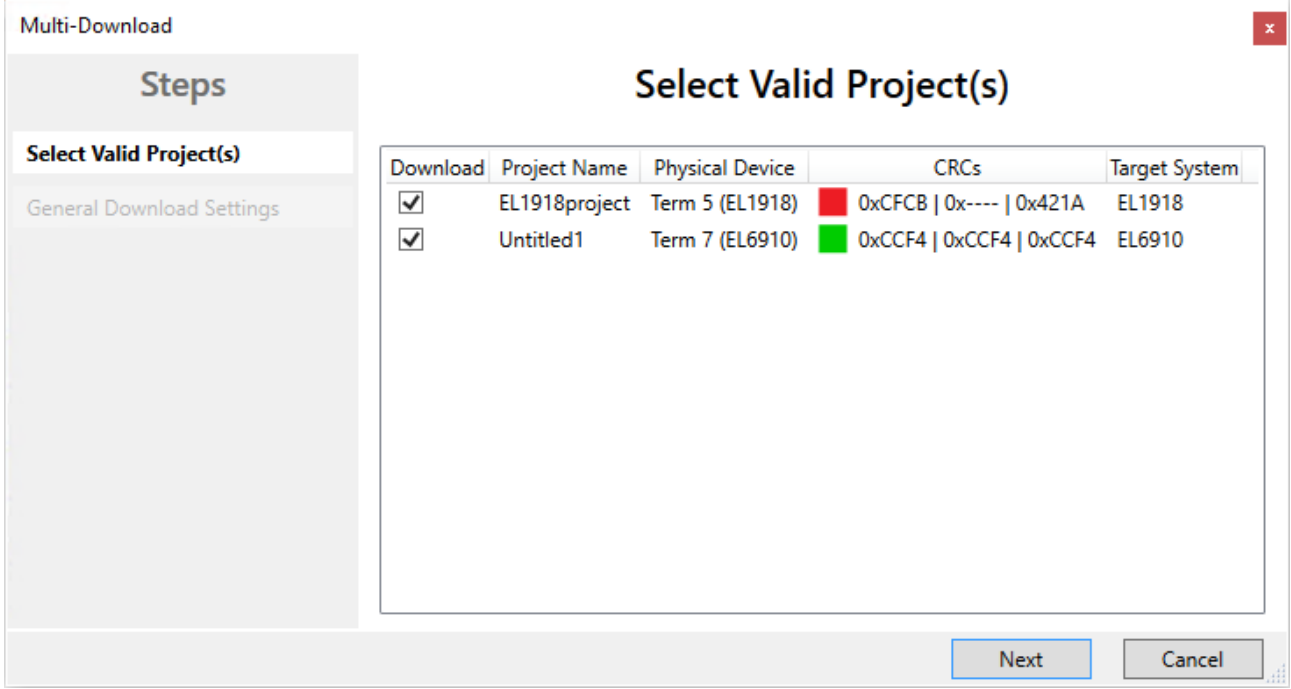

Fig. 163: Multiple Download - Selection of projects

In the general settings, enter the user name and password and check the displayed serial numbers of the logic components. Use the *Verified* checkbox to confirm that the correct serial numbers are displayed and used. Click the *Next* button to start the download.

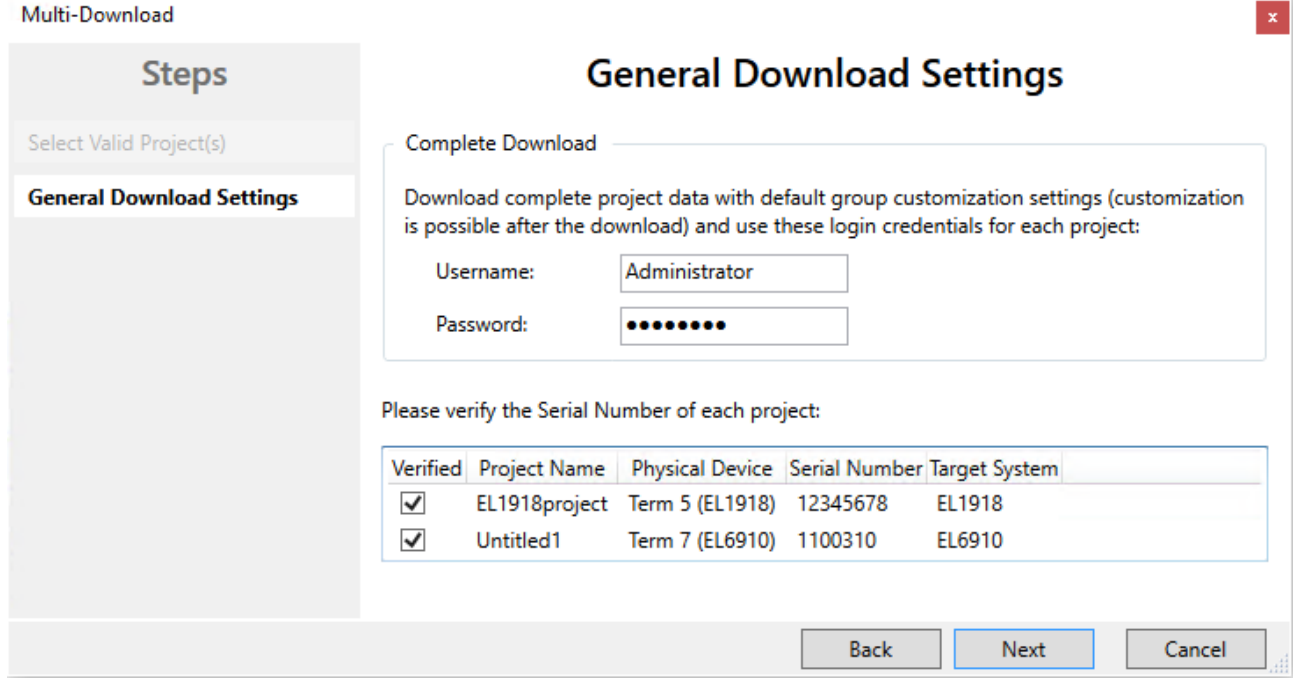

Fig. 164: Multiple Download - general settings

In the Final Verification dialog confirm the correctness of the online and calculated CRCs by checking the checkbox. Click the *Next* button to switch to the Activation dialog.

| Multi-Download            |                           |                               |                               |                        |                                 |                        |               |  |
|---------------------------|---------------------------|-------------------------------|-------------------------------|------------------------|---------------------------------|------------------------|---------------|--|
| <b>Steps</b>              | <b>Final Verification</b> |                               |                               |                        |                                 |                        |               |  |
| Select Valid Project(s)   | Project Name              | <b>Physical Device</b>        |                               | <b>Download Result</b> |                                 |                        | Target System |  |
| General Download Settings |                           |                               | Configured<br><b>Datasets</b> | Online<br>CRC.         | <b>Calculated</b><br><b>CRC</b> | Verification<br>Result |               |  |
| <b>Final Verification</b> |                           | EL1918project Term 5 (EL1918) | Safe Logic Data               | 0x4BAC                 | 0x4BAC                          | Ø                      | EL1918        |  |
| <b>Activation</b>         |                           |                               | <b>Mapping Data</b>           | 0x86B4                 | 0x86B4                          | Ø                      |               |  |
| Multi-Download Result     |                           |                               | Parameter Data                | OxEF97                 | OxEF97                          | Ø                      |               |  |
|                           |                           |                               | Configured<br><b>Datasets</b> | Online<br>CRC.         | Calculated<br><b>CRC</b>        | Verification<br>Result |               |  |
|                           | Untitled1                 | Term 7 (EL6910)               | Safe Logic Data               | 0x6828                 | 0x6828                          | Ø                      | EL6910        |  |
|                           |                           |                               | <b>Mapping Data</b>           | 0x2A77                 | 0x2A77                          | Ø                      |               |  |
|                           |                           |                               | Parameter Data                | 0x7959                 | 0x7959                          | Ø                      |               |  |

Fig. 165: Multiple Download - Final Verification

To activate the safety projects, enter the password for the current user again and confirm with the *Next* button.

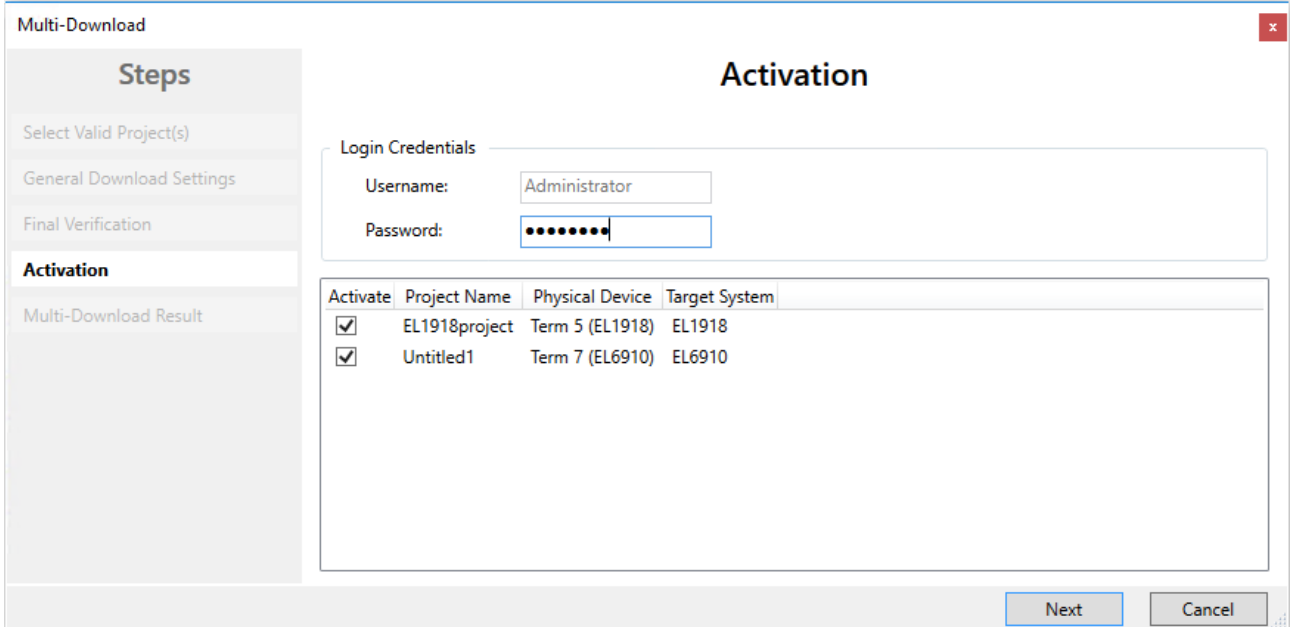

#### Fig. 166: Multiple Download - Activation

The Result dialog lists all safety projects with the status *Activated* and *Downloaded*. Click the *Finish* button to finish the multiple download.

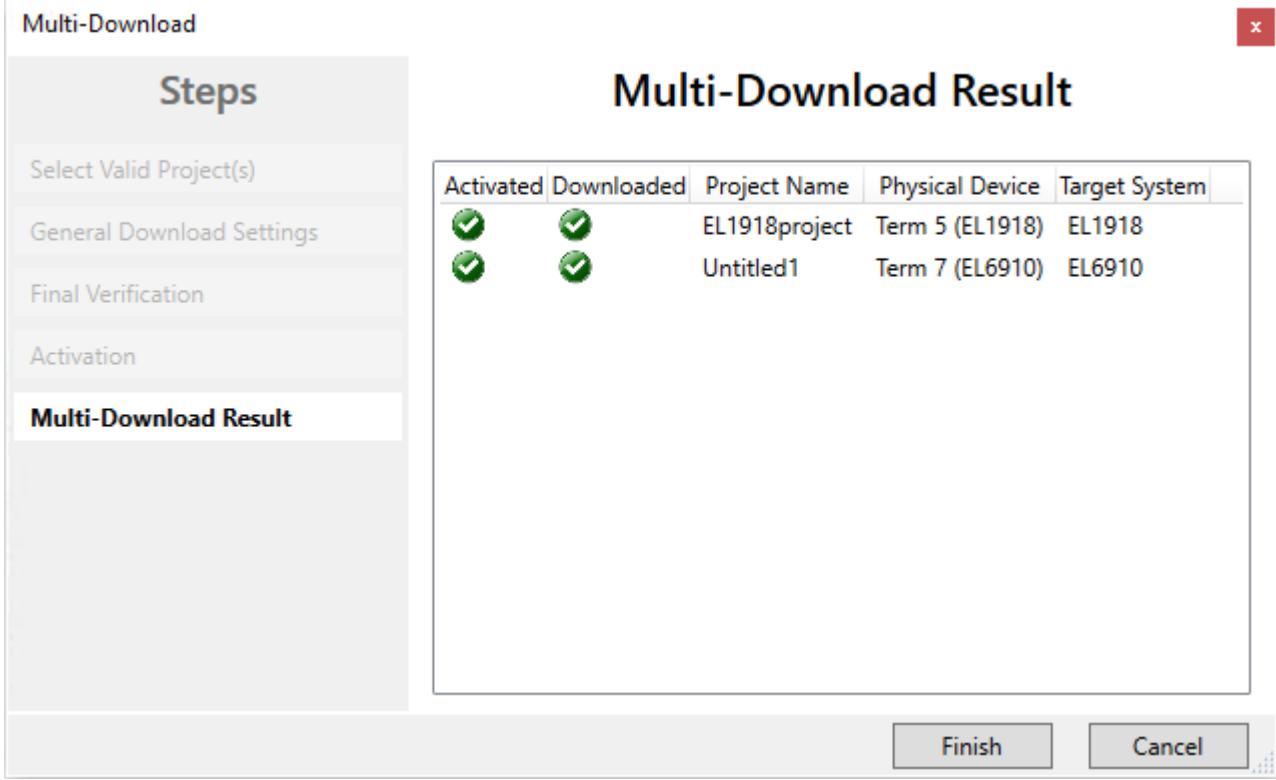

<span id="page-122-0"></span>Fig. 167: Multiple Download - Result

# **5.14 Diagnostics**

# **5.14.1 Diagnostic LEDs**

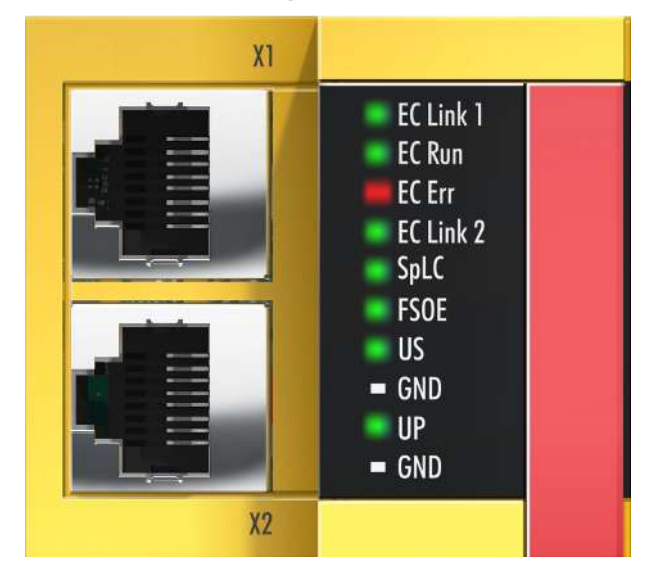

Fig. 168: Diagnostic LED

#### **LED EC Link1 (green)**

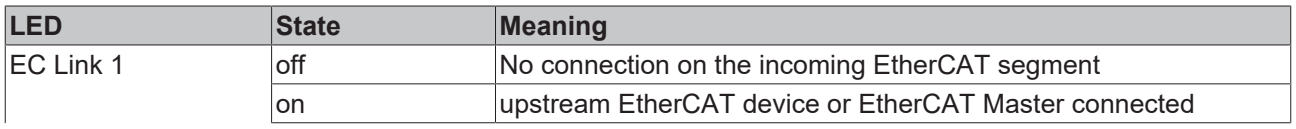

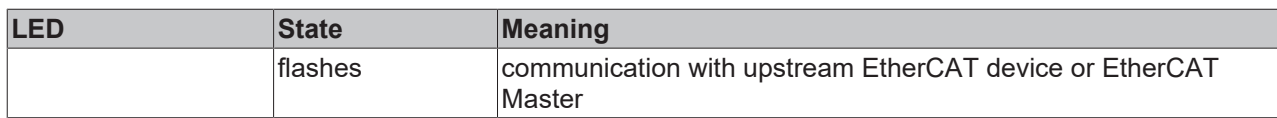

#### **LED EC RUN (green)**

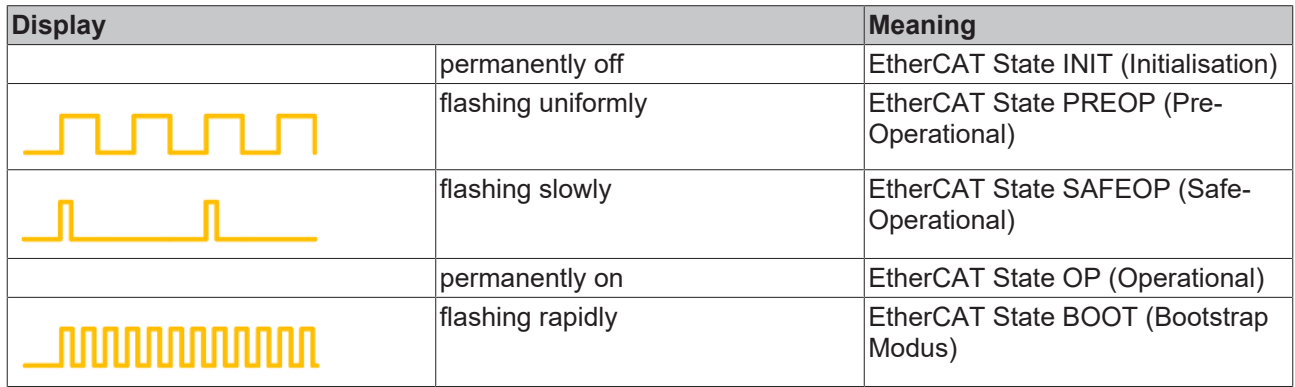

#### **LED EC Err (red)**

The LED lights up red when there is an EtherCAT error.

#### **LED EC Link2 (green)**

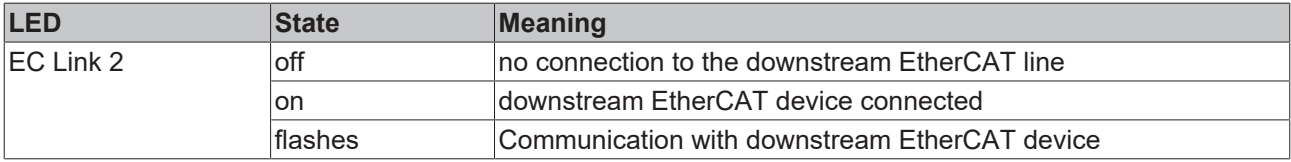

#### **LED Splc (green/red) / FSoE**

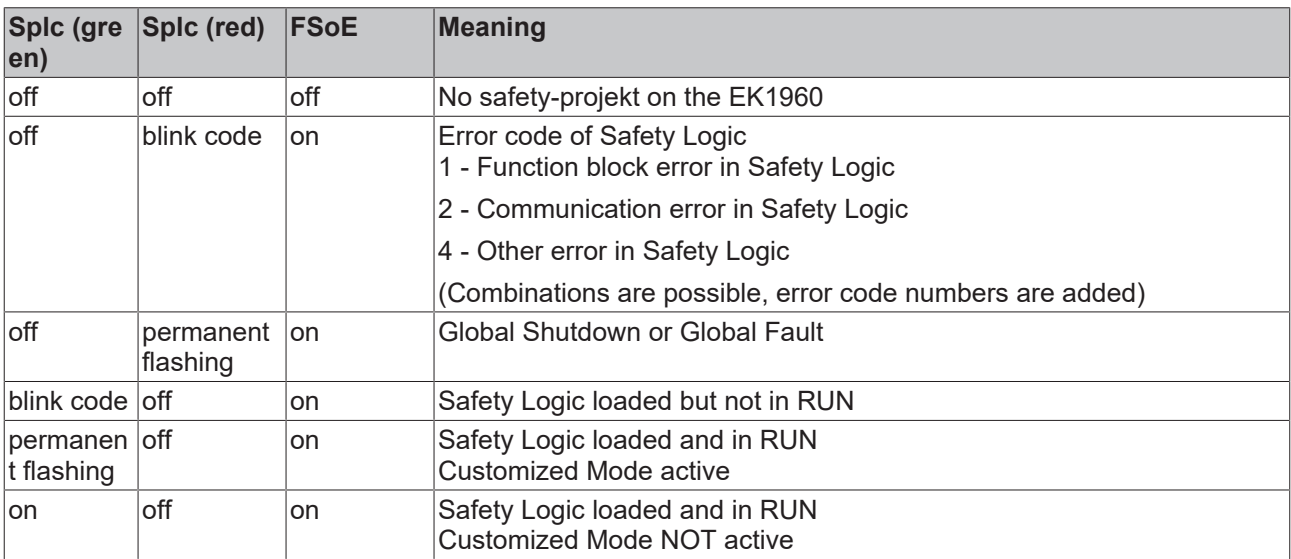

#### **LED Us**

The U<sub>s</sub> LED lights up as soon as the 24  $V_{DC}$  voltage is present at the U<sub>s</sub> connection.

#### **LED Up**

The U<sub>P</sub> LED lights up as soon as the 24  $V_{DC}$  voltage is present at the U<sub>P</sub> connection.

# **5.14.2 Status LEDs**

**Relais LEDs**

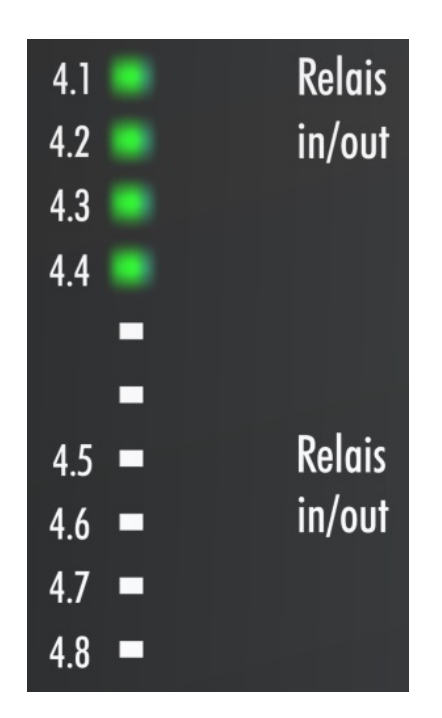

### **Digital inputs**

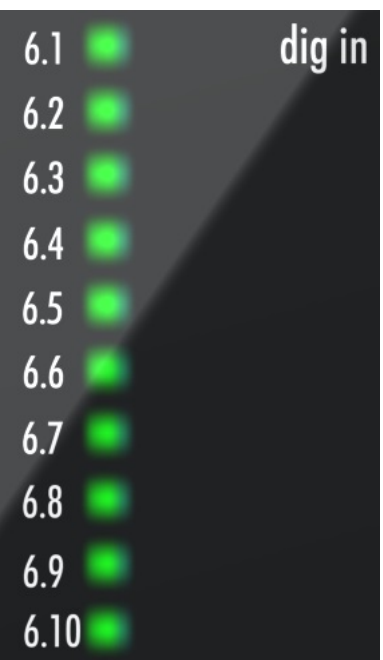

### **Digital outputs**

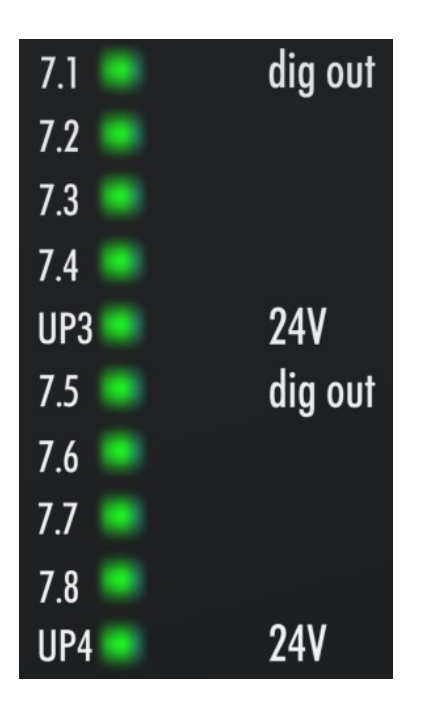

#### **Inputs 17 - 20**

LED left green - Digital Mode On

LED right blue - Bumper Mode On

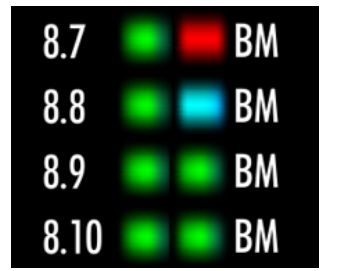

### **5.14.3 Diagnostic objects**

 **CAUTION**

#### **Do not change CoE objects!**

Do not make any modifications to the CoE objects in the TwinSAFE components! Any modifications (e.g. using TwinCAT) of the CoE objects will permanently set the TwinSAFE components to the Fail-Stop state.

#### **Index F984hex: Device Info Data C1**

CoE object F984<sub>hex</sub> currently displays internal temperature and voltage values for the TwinSAFE component.

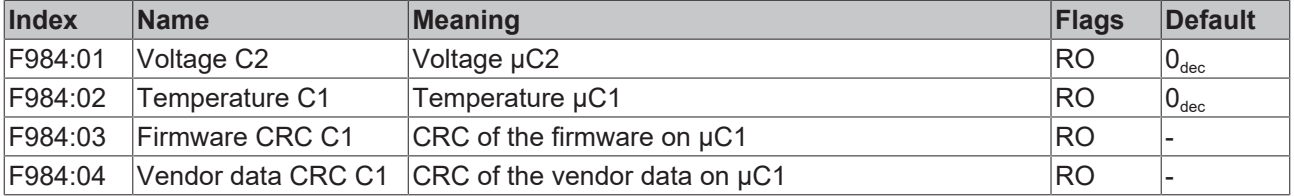

#### **Index F985hex: Device Info Data C2**

CoE object F985<sub>hex</sub> currently displays internal temperature and voltage values for the TwinSAFE component.

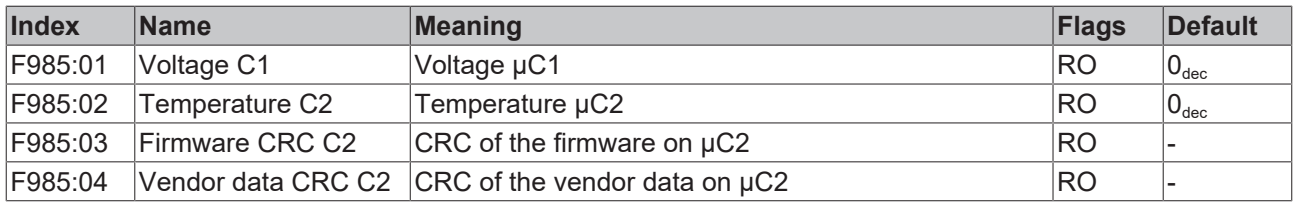

#### **Diagnostics history**

Any errors, which occur during operation of the TwinSAFE component, such as overtemperature or undervoltage, are entered in the diagnostics history with a corresponding timestamp.

### **5.14.4 Cycle time of the safety project**

The processing time of the EK1960 can be read from the CoE objects listed below. To determine the cycle time, it has to be multiplied with 1.25, because this is the factor used internally for generating a delay time before the next cycle.

**Index FEA0hex: CTRL Diag Data**

| Index          | <b>Name</b>                                                | <b>Description</b>                                                                                                    | <b>Flags</b> | <b>Default</b>   |
|----------------|------------------------------------------------------------|----------------------------------------------------------------------------------------------------|--------------|------------------|
| FEA0:09        | <b>Actual Safety Control</b><br><b>Task Execution Time</b> | Current execution time of the EK1960, when<br>Logic State = $1$ (RUN)<br>Cycle time = $1.25$ * value<br>(Mean value over 64 cycles) | RO           | 0 <sub>hex</sub> |
| FEA0:0A        | Min Safety Control Task<br><b>Execution Time</b>           | Minimum execution time of the EK1960, when<br>Logic State = $1$ (RUN)<br>Cycle time = $1.25$ * value                                | RO           | 0 <sub>hex</sub> |
| FEA0:0B        | Max Safety Control Task<br><b>Execution Time</b>           | Maximum execution time of the EK1960, when<br>Logic State = $1$ (RUN)<br>Cycle time = $1.25$ * value                                | <b>RO</b>    | $10_{hex}$       |
| FEA0:15        | Actual Safety Control<br><b>Task Execution Time</b>        | Current execution time of the EK1960, when<br>Logic State <> 1<br>Cycle time = $1.25$ * value<br>(Mean value over 64 cycles)        | RO           | 0 <sub>hex</sub> |
| FEA0:16        | Min Safety Control Task<br><b>Execution Time</b>           | Minimum execution time of the EK1960, when<br>Logic State $\leq$ 1<br>Cycle time = $1.25$ * value                                   | RO           | $10_{hex}$       |
| <b>FEA0:17</b> | Max Safety Control Task<br><b>Execution Time</b>           | Maximum execution time of the EK1960, when<br>Logic State <> 1<br>Cycle time = $1.25$ * value                                       | RO           | $10_{hex}$       |

Ein Rücksetzen der Min- und Max-Werte ist über das Schreiben eines Wertes auf CoE Objekt 0x1C32:08 möglich.

### **5.14.5 Diagnosis History**

The diagnostic history of the TwinSAFE devices that support this function is implemented in accordance with the [ETG](http://www.ethercat.org/) guideline ETG.1020 Chapter 13 "Diagnosis Handling". The diagnostic messages are saved by the TwinSAFE device in a dedicated CoE object under 0x10F3 and can be read out by the application or by TwinCAT.

Both the control entries and the history itself can be found in the CoE object 0x10F3. The entry Newest Message (0x10F3:02) contains the subindex of 0x10F3, which contains the latest diagnostic message, e.g. 0x06 for diagnostic message 1.

#### **Index 10F3hex Diagnosis History**

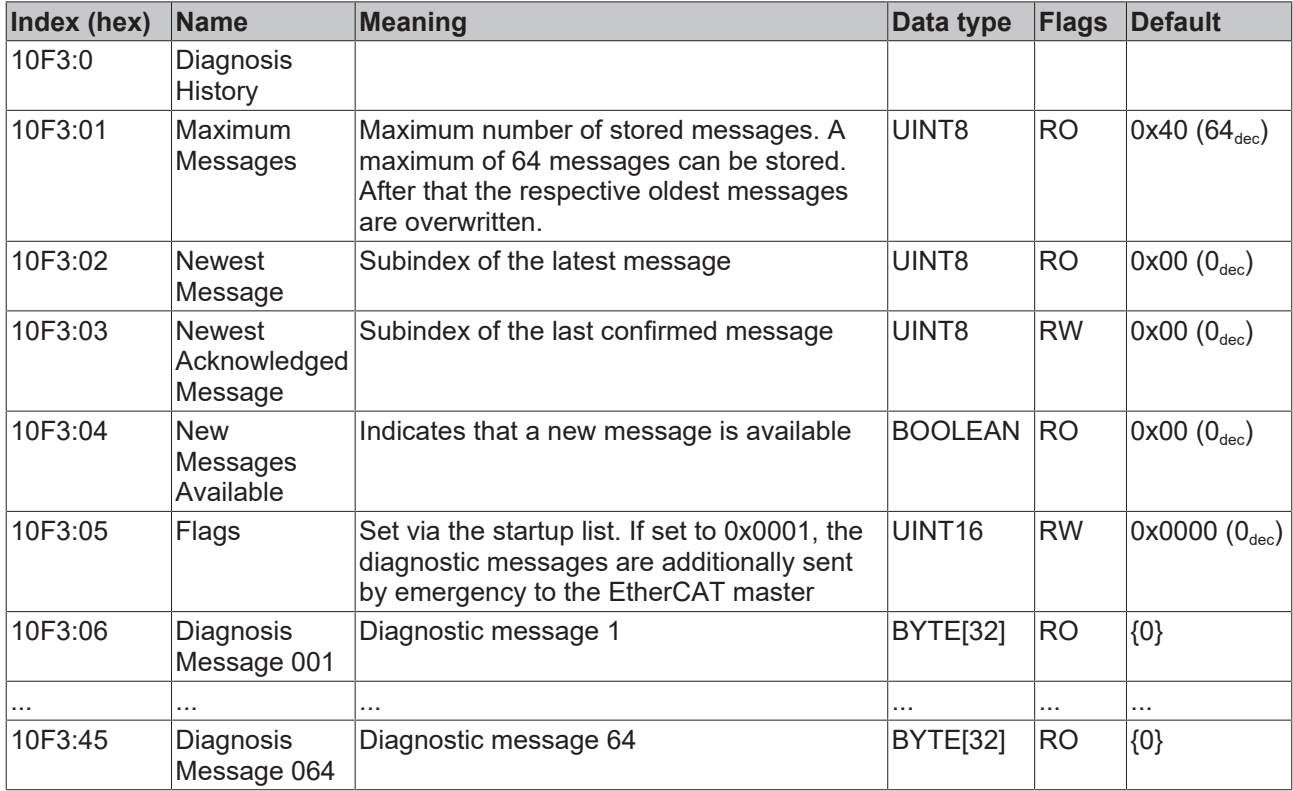

#### **Structure of the diagnostic messages**

- DiagCode (4 bytes) in this case always 0x 0000 E000
- Flags (2 bytes) diagnosis type (info, warning or error), timestamp and number of parameters contained (see the following table)
- Text ID (2 bytes) ID of the diagnostic message as a reference to the message text from the ESI/XML
- Timestamp (8 bytes) local slave time in ns since switching on the TwinSAFE device
- dynamic parameters (16 bytes) parameters that can be inserted in the message text (see following table)

#### **Flags in diagnostic messages**

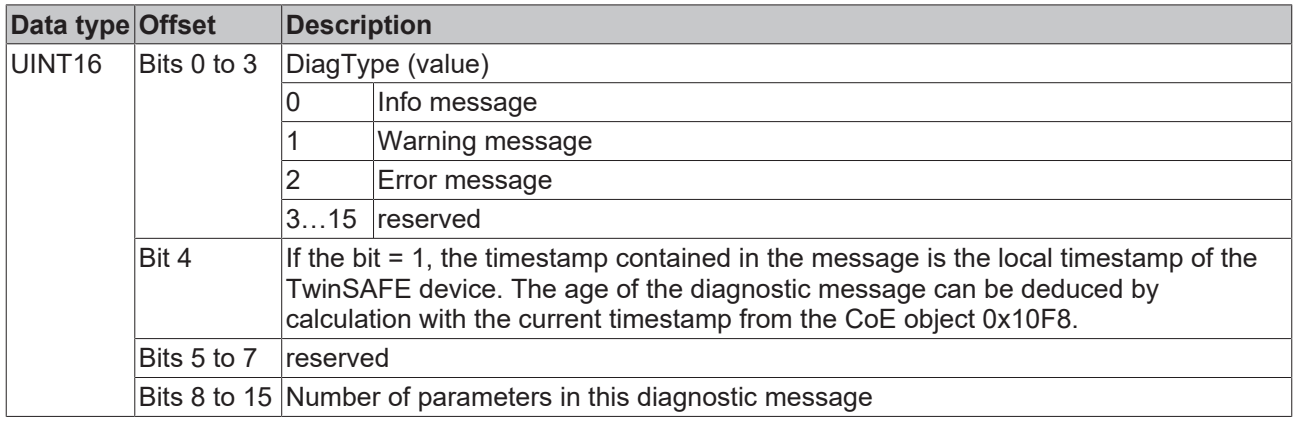

#### **Dynamic parameters in the diagnostic messages**

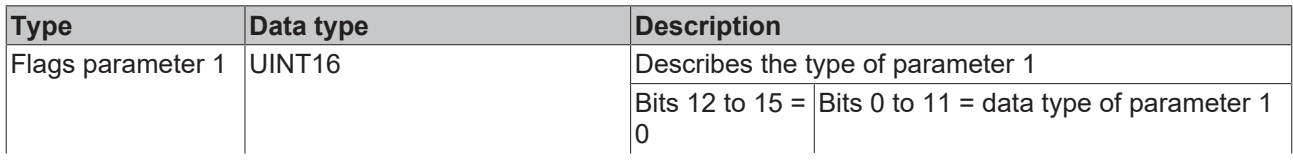

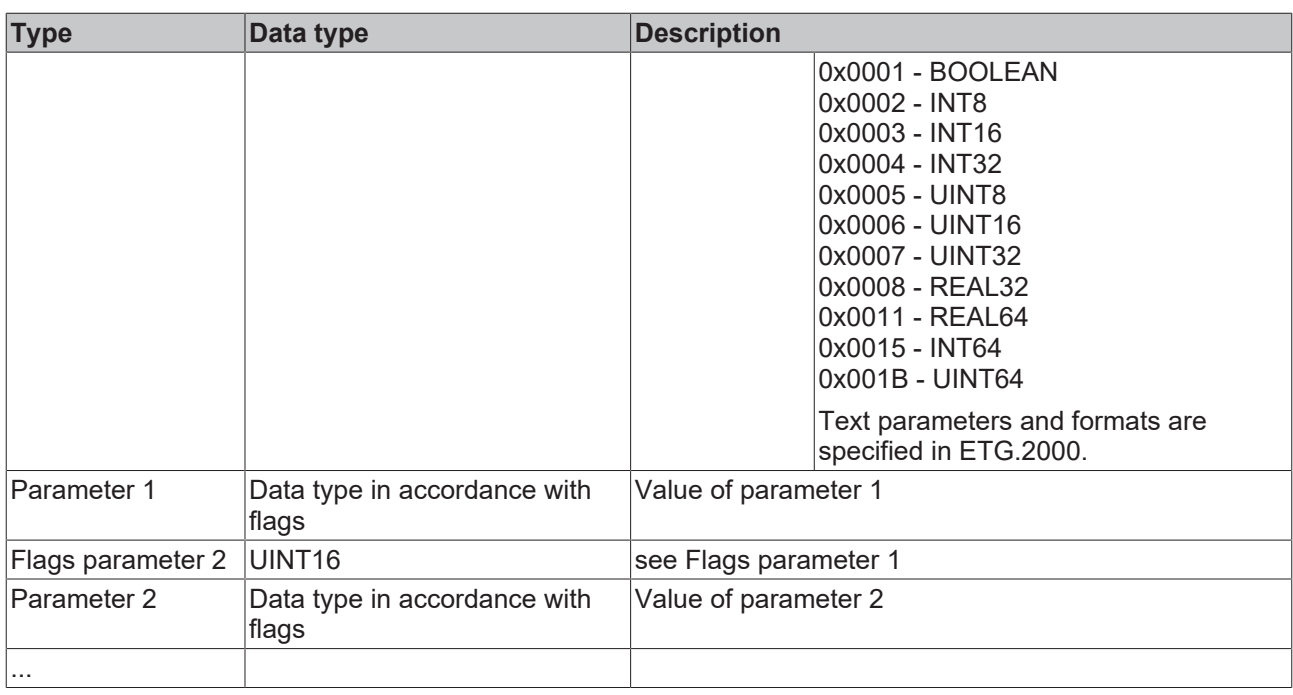

The diagnostic messages are saved in text form in the ESI/XML file belonging to the TwinSAFE device. On the basis of the Text ID contained in the diagnostic message, the corresponding plain text message can be found in the respective languages. The parameters can be inserted in the appropriate positions. In the following example, %x is used for a hexadecimal representation of the parameters.

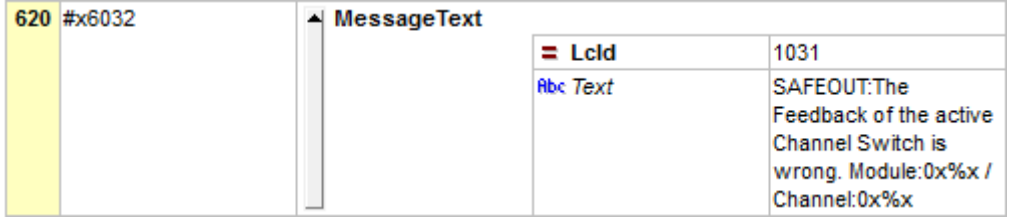

Fig. 169: ESI/XML message text

Via the entry *New Messages Available* the user receives information that new messages are available. The messages can be read out via CompleteAccess (a CoE read command for the complete CoE object 0x10F3). The *New Messages Available* bit is reset after reading the messages.

The sending of emergency messages to the EtherCAT master is activated by adding the CoE object 0x10F3:05 to the startup list (Transition IP, value 0x0001). If new diagnostic messages arrive, they are entered in object 0x10F3 and additionally sent by emergency to the EtherCAT master.

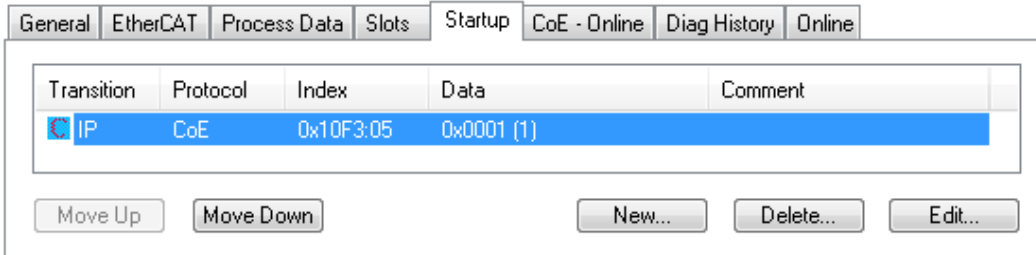

Fig. 170: Startup list

# **5.15 Project design limits of the EK1960**

#### **Project design limits**

The maximum project design size of the EK1960 is limited by the available memory. This is managed dynamically. The values specified in the following table are therefore only guide values and may differ from the actual values, depending on the safety project.

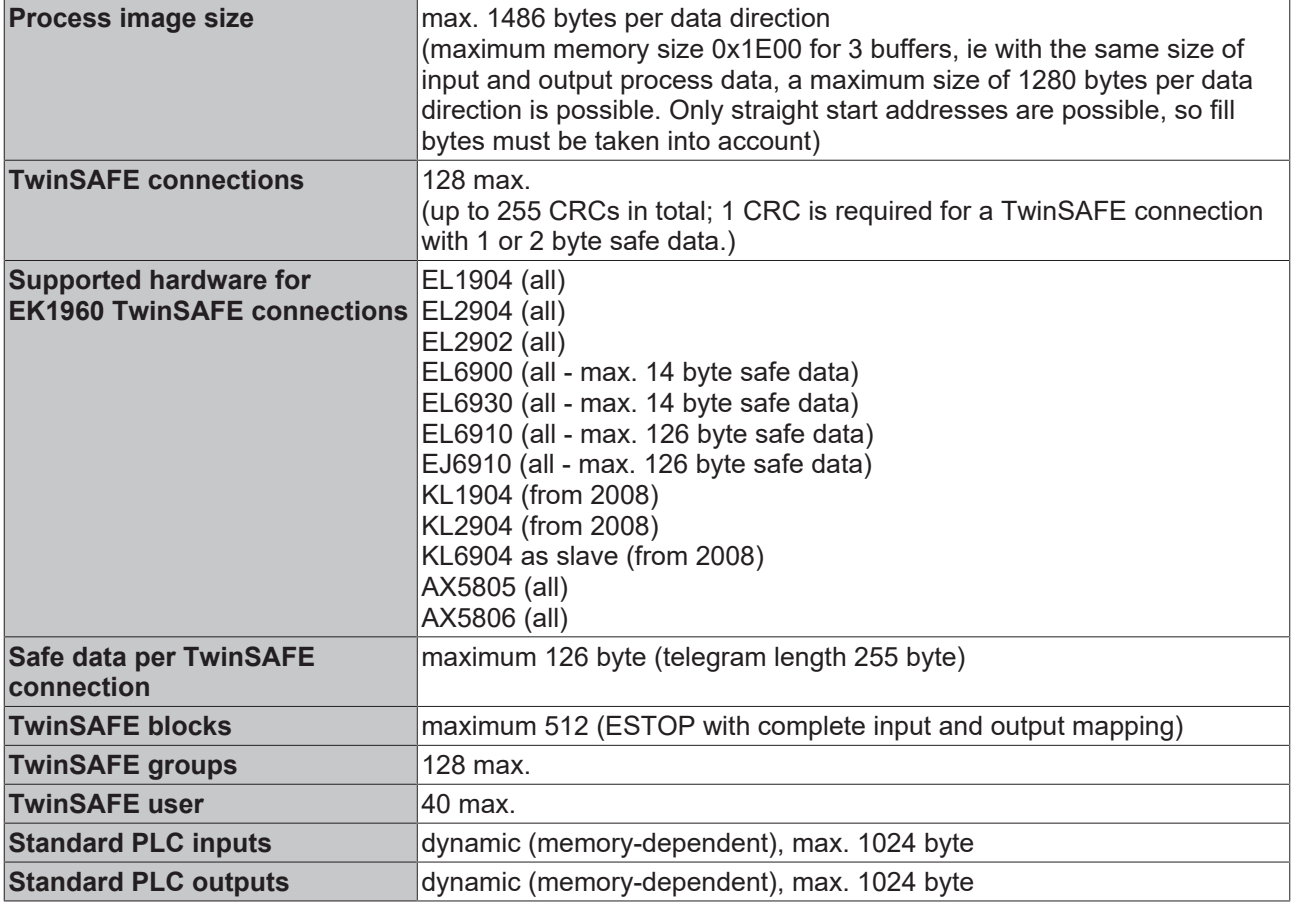

#### **TwinSAFE connection**

Only one TwinSAFE connection is possible between two TwinSAFE components. For communication with a EL6900, for sample, a connection with up to 14 bytes safe user data can be used.

# **5.16 Behavior when restarting**

If the TwinSAFE logic program is restarted due to an EtherCAT restart or a login / logout on the logic component (without a download), all TwinSAFE groups to which TwinSAFE Connections are assigned go to the ERROR state.

TwinSAFE logic components with local inputs and outputs can have TwinSAFE groups that have no TwinSAFE connections assigned. If these TwinSAFE groups use local outputs, these would be set after an EtherCAT restart without error acknowledgment. If this behavior is not wanted, this must be taken into account in the corresponding TwinSAFE logic.

#### **CAUTION**

#### **Local outputs in TwinSAFE groups without TwinSAFE connections**

If local outputs are not allowed to be switched on automatically after a restart of the TwinSAFE logic (in TwinSAFE groups in which no TwinSAFE connections are created), this must be taken into account by the user application.

# **5.17 Sync-Manager Configuration**

Depending on the size of the TwinSAFE project on the TwinSAFE logic, it may be necessary to adjust the sync manager configuration.

As soon as the following message appears during the saving or downloading of the project, the sync manager configuration for the device has to be adapted.

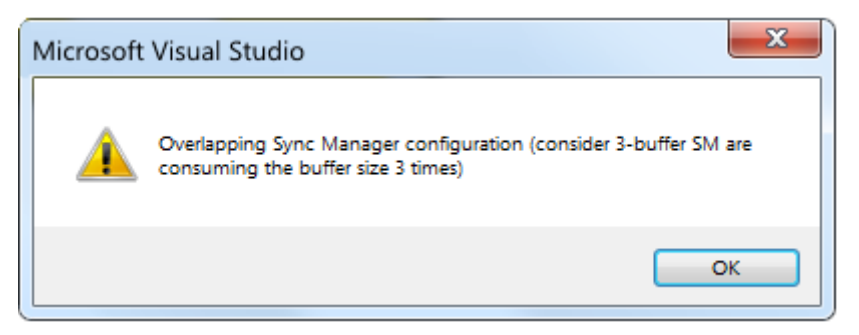

Fig. 171: Overlapping Sync Manager

#### **Adapting the Sync-Manager configuration**

The Sync Manager settings can be made via the *Advanced Settings...* of the TwinSAFE logic.

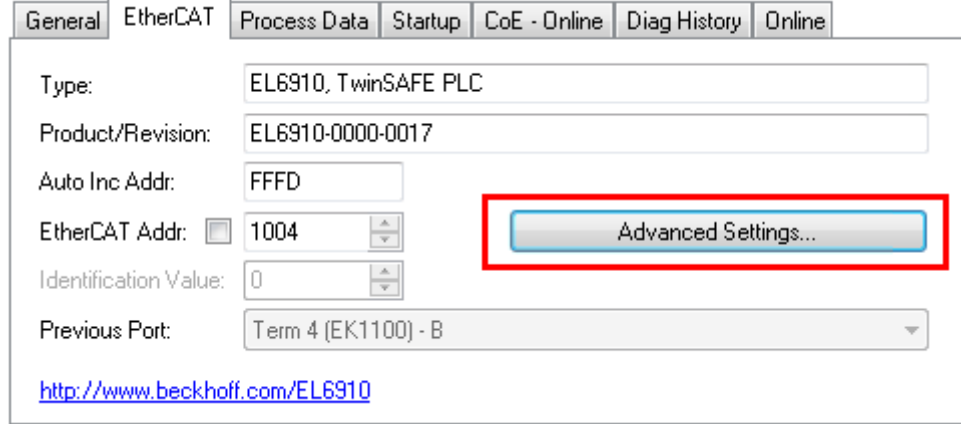

Fig. 172: EtherCAT Advanced Settings

To calculate the smallest start address of SM3, the length of SM2 is multiplied by 3 and added to the start address of SM2.

Start SM3 >= Start SM2 + 3\* Length SM2

In addition, the starting address, together with 3 times the length of SM3, must not be larger than the address 0x3000.

Start SM3 + 3\* Length SM3 <= 0x3000

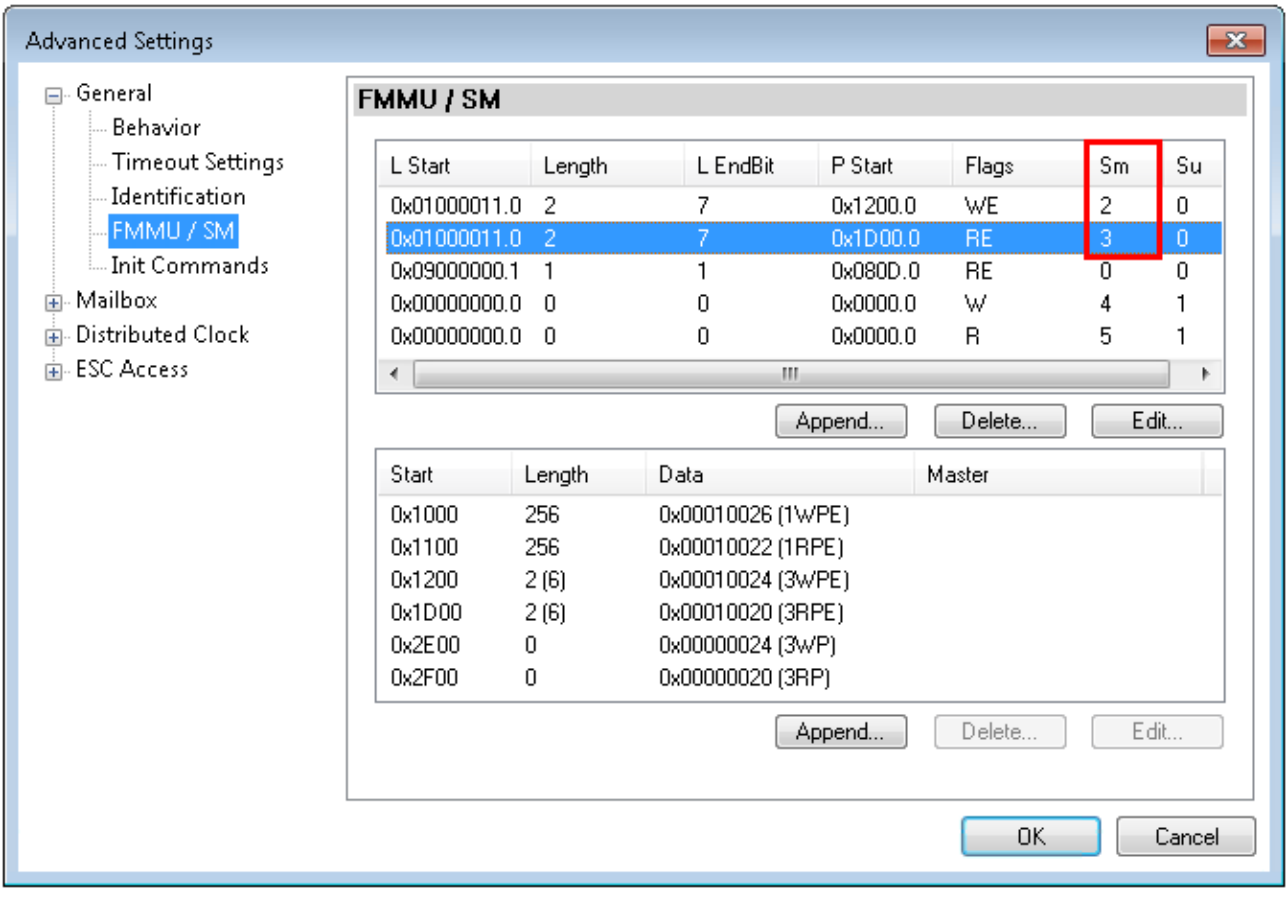

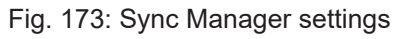

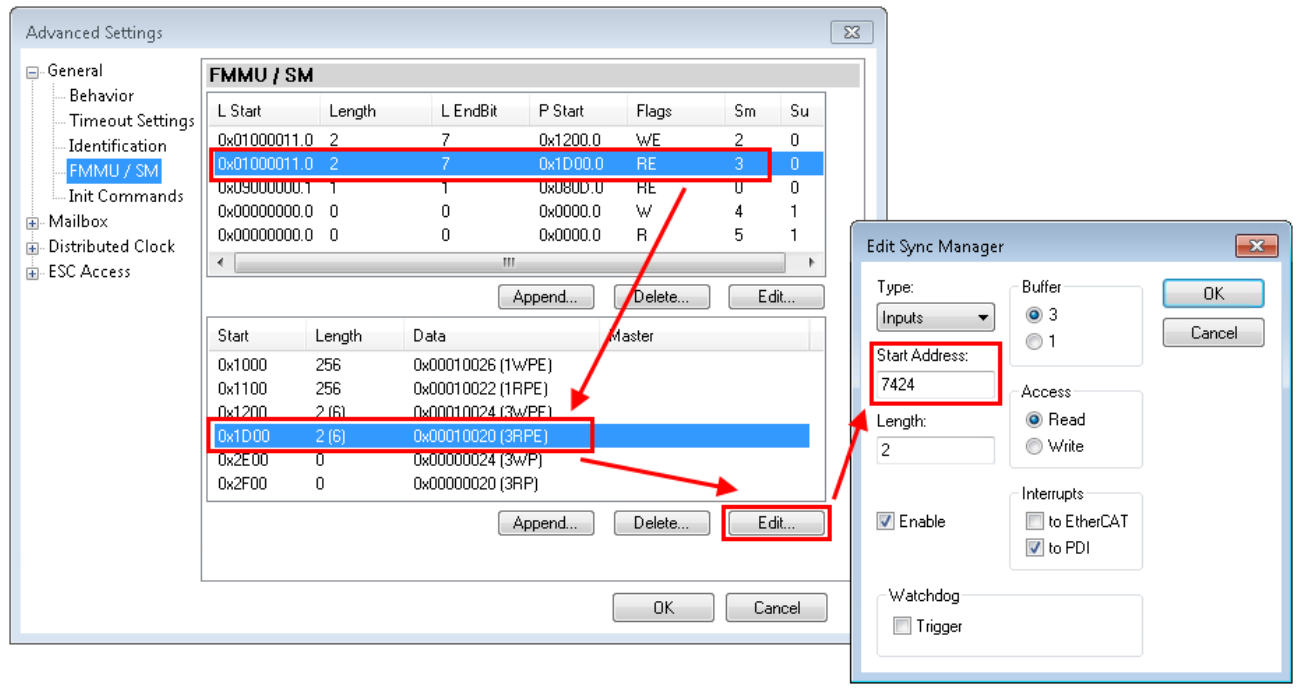

#### Fig. 174: Setting the start address for SM3

After changing the start address, all dialogs are closed with OK, the TwinCAT project is saved and the configuration is activated. If the calculation was carried out correctly, no error message should now be displayed and the project should be executed without errors.

# **5.18 Reaction times of local signals**

#### **Typical reaction time of the local input and output**

The typical reaction time is the time that is required to transmit information from the sensor to the actuator, if the overall system is working without error in normal operation.

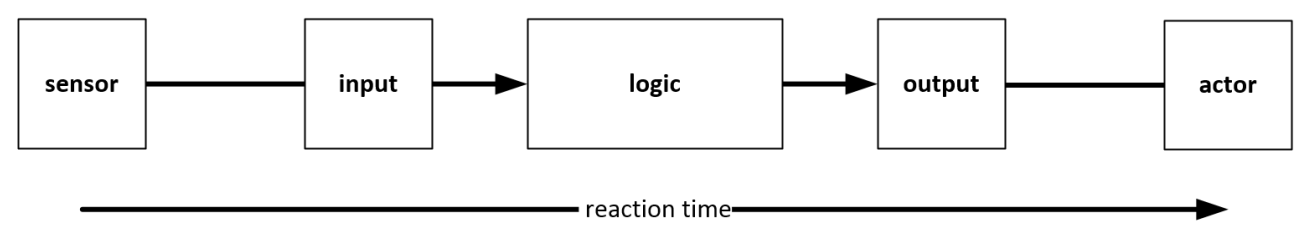

Fig. 175: Reaction time of local signals

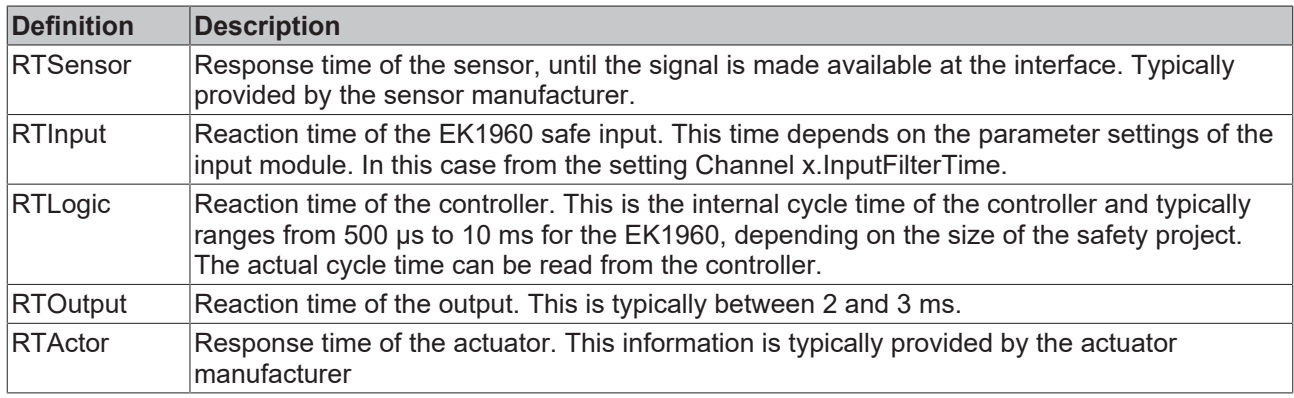

The typical response time is based on the following formula:

 $RT_{Gesamt} = RT_{Sensor} + RT_{Input} + RT_{Logic} + RT_{Output} + RT_{Action}$ 

# **5.19 TwinSAFE reaction times**

The TwinSAFE terminals form a modular safety system that exchanges safety-oriented data via the Safetyover-EtherCAT protocol. This chapter is intended to help you determine the system's reaction time from the change of signal at the sensor to the reaction at the actuator.

#### **Typical reaction time**

The typical reaction time is the time that is required to transmit information from the sensor to the actuator, if the overall system is working without error in normal operation.

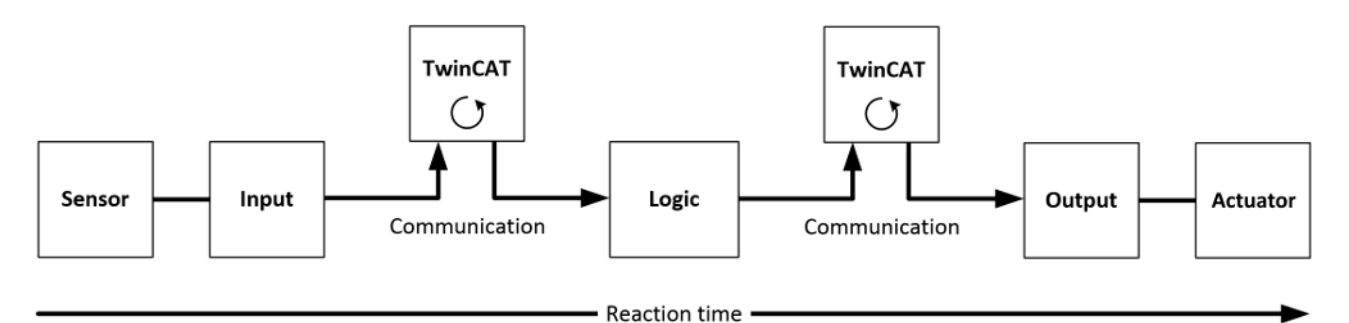

Fig. 176: Typical reaction time

# REAKHO

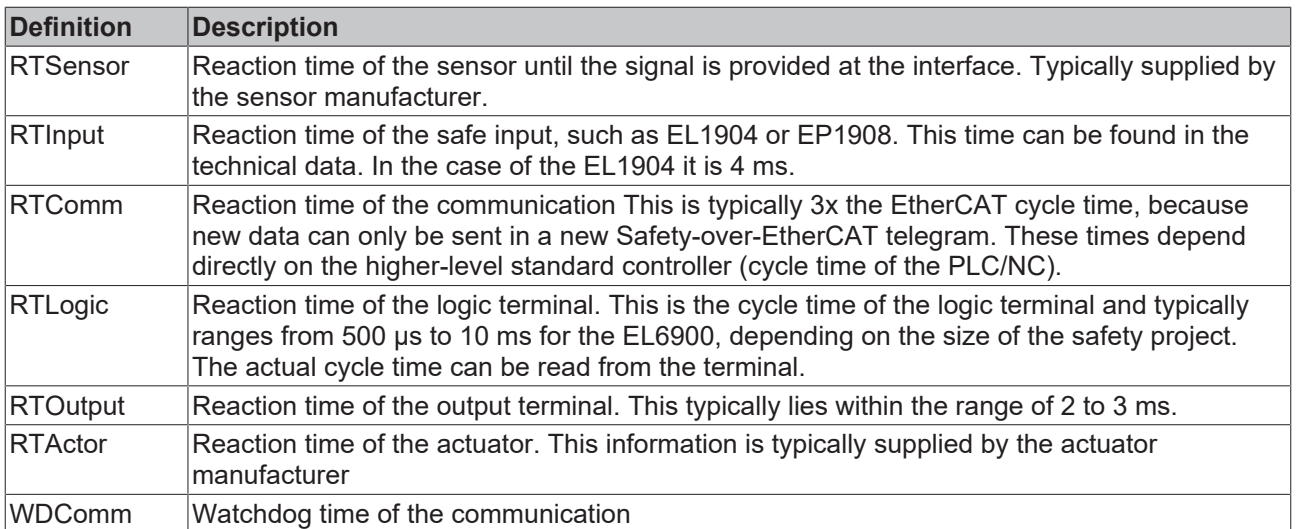

This results in the following equation for the typical reaction time:

 $R$ *eactionTime*<sub>typ</sub>  $= RT_{Sensor} + RT_{Input} + 3 * RT_{Comm} + RT_{Logic} + 3 * RT_{Comm} + RT_{Output} + RT_{Actualor}$ 

with, for example

 $ReactionTime_{\text{run}} = 5 \text{ ms} + 4 \text{ ms} + 3 \cdot 1 \text{ ms} + 10 \text{ ms} + 3 \cdot 1 \text{ ms} + 3 \text{ ms} + 20 \text{ ms} = 48 \text{ ms}$ 

#### **Worst-case reaction time**

The worst case reaction time is the maximum time required to switch off the actuator in the case of an error.

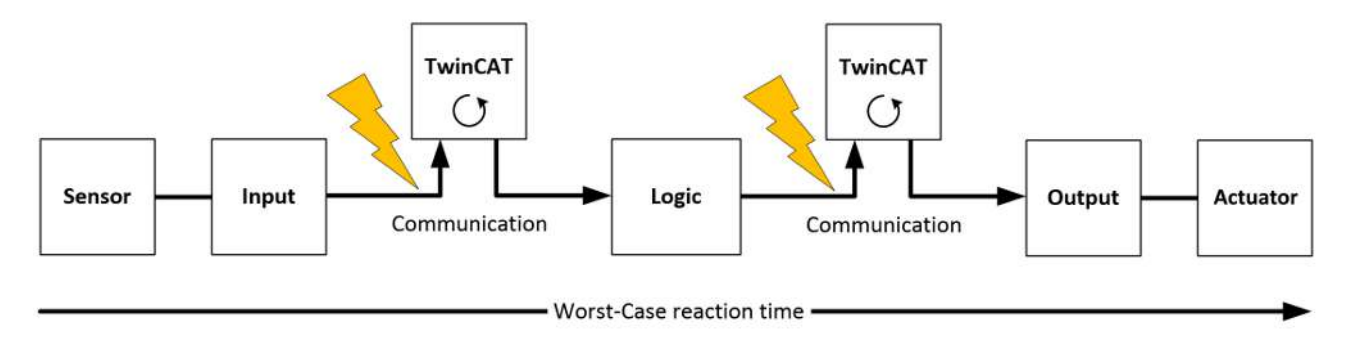

Fig. 177: Worst-case reaction time

This assumes that a signal change occurs at the sensor and is transmitted to the input. A communication error occurs at precisely the moment when the signal is to be transferred to the communication interface. This is detected by the logic following the watchdog time of the communication link. This information should then be transferred to the output, but a further communication error occurs here. This error is detected at the output following the expiry of the watchdog time and leads to the switch-off.

This results in the following equation for the worst-case reaction:

 $ReactionTime_{max} = WD_{Comm} + WD_{Comm} + RT_{Actualor}$ 

with, for example

 $ReactionTime_{max} = 15 ms + 15 ms + 20 ms = 50 ms$ 

### **5.20 Reaction times Bumper mode**

If the operating mode BumperMode is set for inputs 8.7 to 8.10, safety mats or safety bumpers can be evaluated at these inputs. The connection diagram can be found under [Inputs and outputs \[](#page-36-0)[}](#page-36-0) [37\]](#page-36-0).

In this operation mode, the inputs give out a pulsed voltage. The pulse-pause-ratio and thus also the typical response times are dependent on the internal cycle time of the EK1960.

Typical reaction times can be found in the following table. The given times indicate the reaction time from switching the input to the response at the local output of the EK1960.

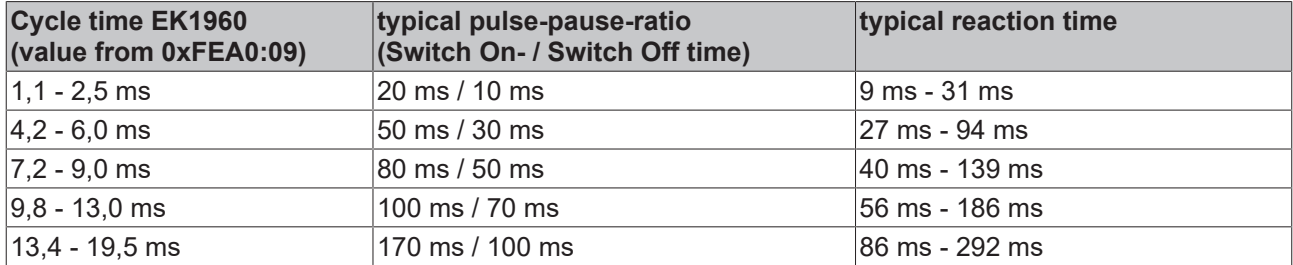

For a maximum possible configuration of the EK1960, a value of 350ms can be used as a worst case estimate for the response time.

### **5.21 Reaction times ambient conditions**

The TwinSAFE logic components check the environmental conditions, such as all internal and external voltages and the temperature, within the logic cycle time. In the case of a maximum configuration on the TwinSAFE logic, an error reaction can be expected typically after 10 seconds for over- or undervoltage, as well as over- or under-temperatures.

# **6 Maintenance**

The EK1960 TwinSAFE compact controller is maintenance-free!

#### **WARNING**

#### **Observe the specified environmental conditions!**

Make sure that the TwinSAFE compact controller is stored and operated only within the specified environmental conditions (see Technical Data).

If the TwinSAFE compact controller is operated outside the permitted temperature range it will switch to the *Global Fault* state (see chapter [Diagnostics \[](#page-122-0)[}](#page-122-0) [123\]](#page-122-0)).

# **6.1 Cleaning**

Protect the TwinSAFE compact controller from impermissible soiling during operation and storage!

The TwinSAFE Compact Controller may not be operated any longer if it has been exposed to impermissible soiling!

#### **WARNING**

**Have dirty TwinSAFE compact controllers inspected!**

The user is not permitted to clean the TwinSAFE controller! Please send dirty TwinSAFE controllers to the manufacturer for inspection and cleaning!

# **7 Service life**

The TwinSAFE compact controllers have a service life of 20 years.

Due to the high diagnostic coverage within the lifecycle no special proof tests are required.

The TwinSAFE controllers carry a data code, which is composed as follows:

Date Code: CW YY SW HW

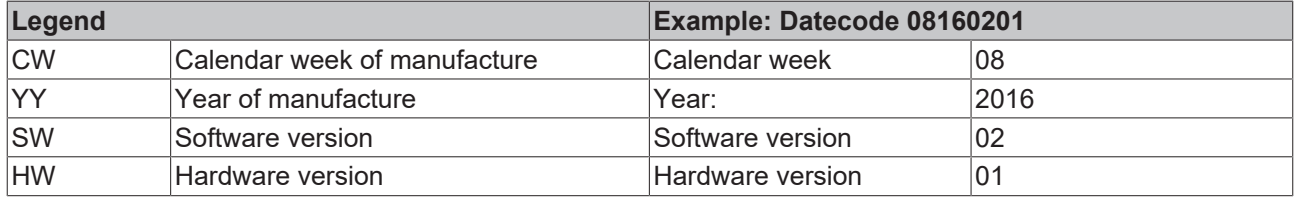

In addition, the TwinSAFE compact controllers carry a unique serial number. The serial number and DateCode are lasered on the front of the device. Postal address and model name are lasered on the back.

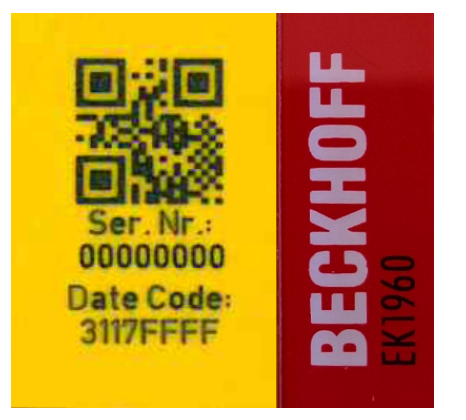

Fig. 178: EK1960: Laser image - serial number / data code

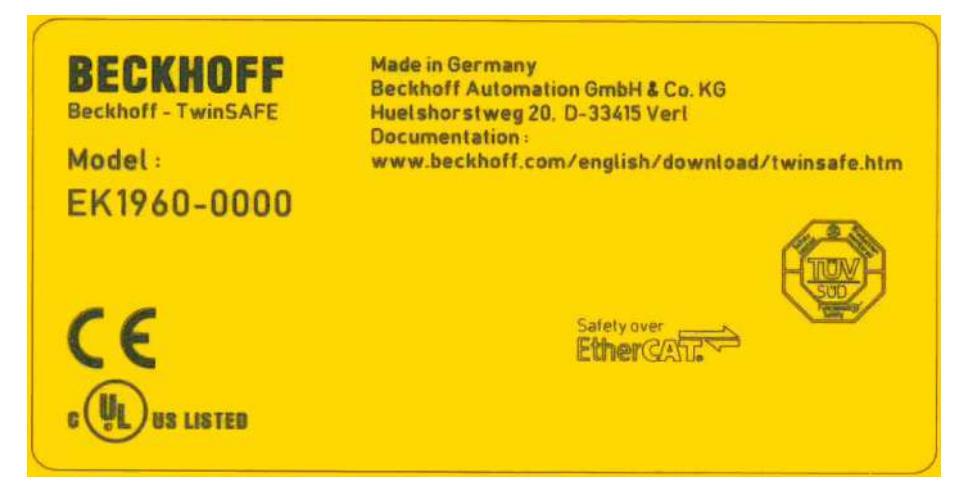

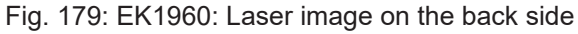

# **7.1 Decommissioning**

#### **DANGER**

#### **Serious risk of injury!**

Bring the bus system and the TwinSAFE compact controller into a safe, de-energized state before starting with the disassembly of the TwinSAFE compact controller!

#### **Disposal**

In order to dispose of the device, it must be removed and fully dismantled.

- Housing components (polycarbonate, polyamide (PA6.6)) are suitable for plastic recycling.
- Metal parts can be sent for metal recycling.
- Electronic parts such as disk drives and circuit boards must be disposed of in accordance with national electronics scrap regulations.

# **8 Decommissioning**

### **8.1 Disposal**

### **8.1.1 Returning to the vendor**

In accordance with the WEEE-2012/19/EU directives, you can return used devices and accessories for professional disposal. The transport costs are borne by the sender.

Send the used devices with the note "For disposal" to:

Beckhoff Automation GmbH & Co. KG Gebäude "Service" Stahlstraße 31 D-33415 Verl

In addition, you have the option to contact a local certified specialist company for the disposal of used electrical and electronic appliances. Dispose of the old components in accordance with the regulations applicable in your country.

# **9 Appendix**

# **9.1 Volatility**

If there are requirements concerning the volatility of products in your application, for example of the U.S. Department of Defense or similar authorities or security organizations, the following process applies:

The product has both volatile and non-volatile components. Volatile components lose their data immediately after removing power. Non-volatile components keep the data even after loss of power.

If there is customer specific data saved on the product, it cannot be ensured that this data might not be restored through for example forensic measures, even after the data is deleted through the provided tool chain. If this data is confidential, the scrapping of the product after usage is recommended to protect this data.

# **9.2 Focus of certificates**

The most decisive document for certified components of the TwinSAFE department is the EC type examination certificate. The document contains both the test coverage and the regarded component and component family.

The current certificates of all TwinSAFE components with the underlying standards and directives can be found at <https://www.beckhoff.com/en-en/support/download-finder/certificates-approvals/>.

If the document refers only to the first four figures of a product (ELxxxx), the certificate is valid for all available variants of the component (ELxxxx-abcd). This is applicable for all components like EtherCAT Terminals, EtherCAT Boxes, EtherCAT plug-in modules and Bus Terminals.

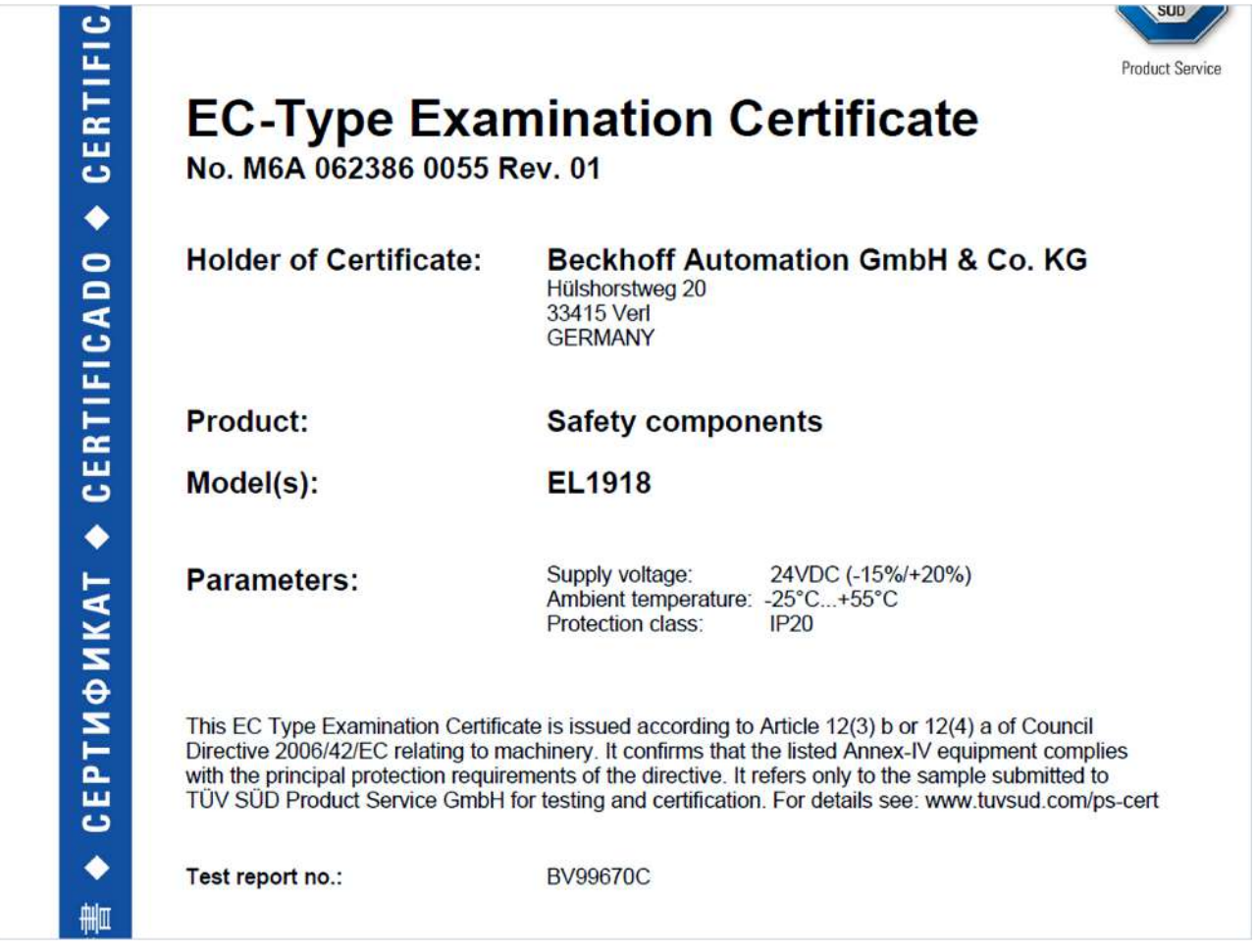

If you regard the example EL1918 in the picture, the certificate is valid for both the EL1918 and the available variant EL1918-2200.

# **9.3 Certificates**

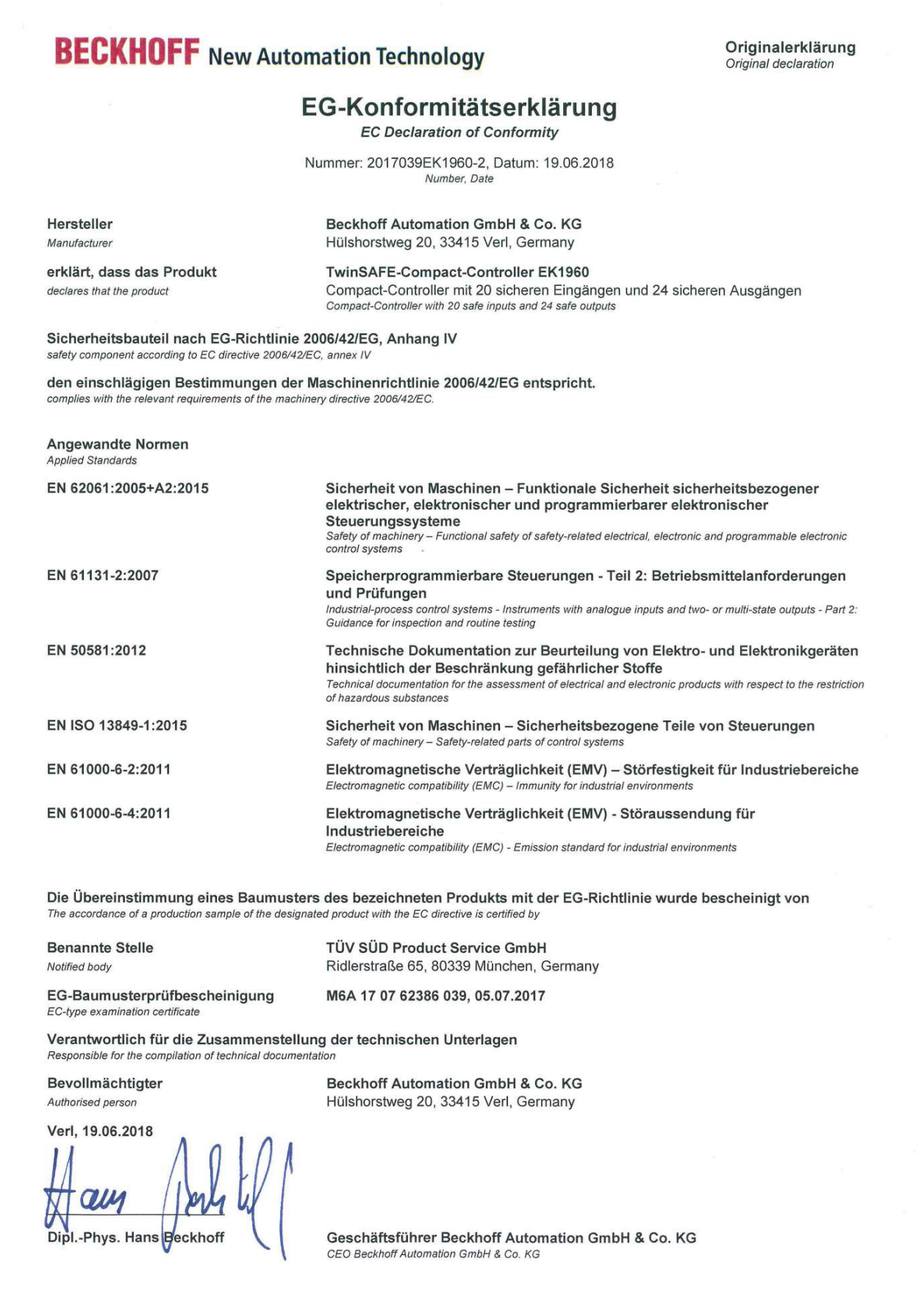

Fig. 180: EK1960 EG-Konformitätserklärung

# **Table of figures**

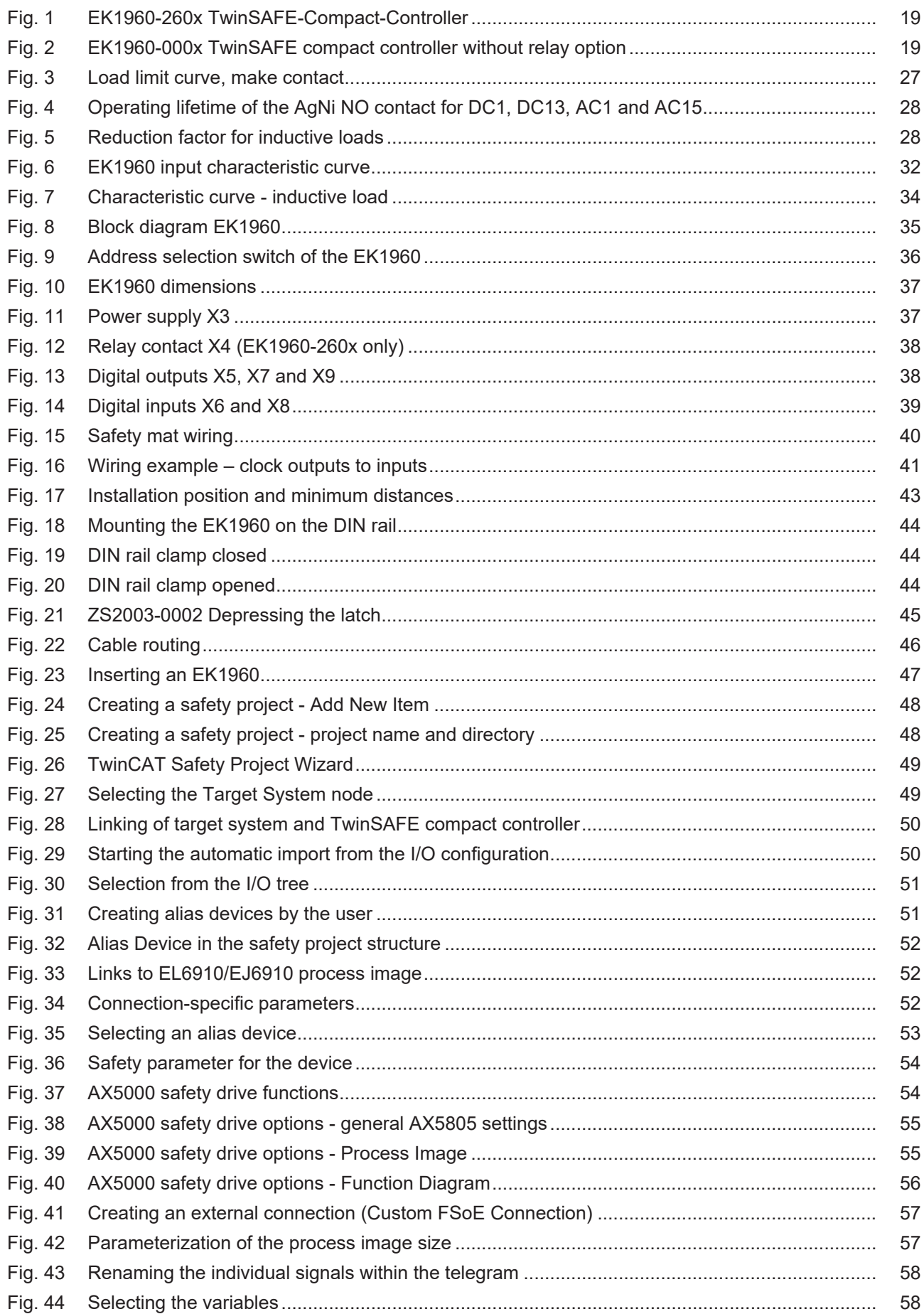

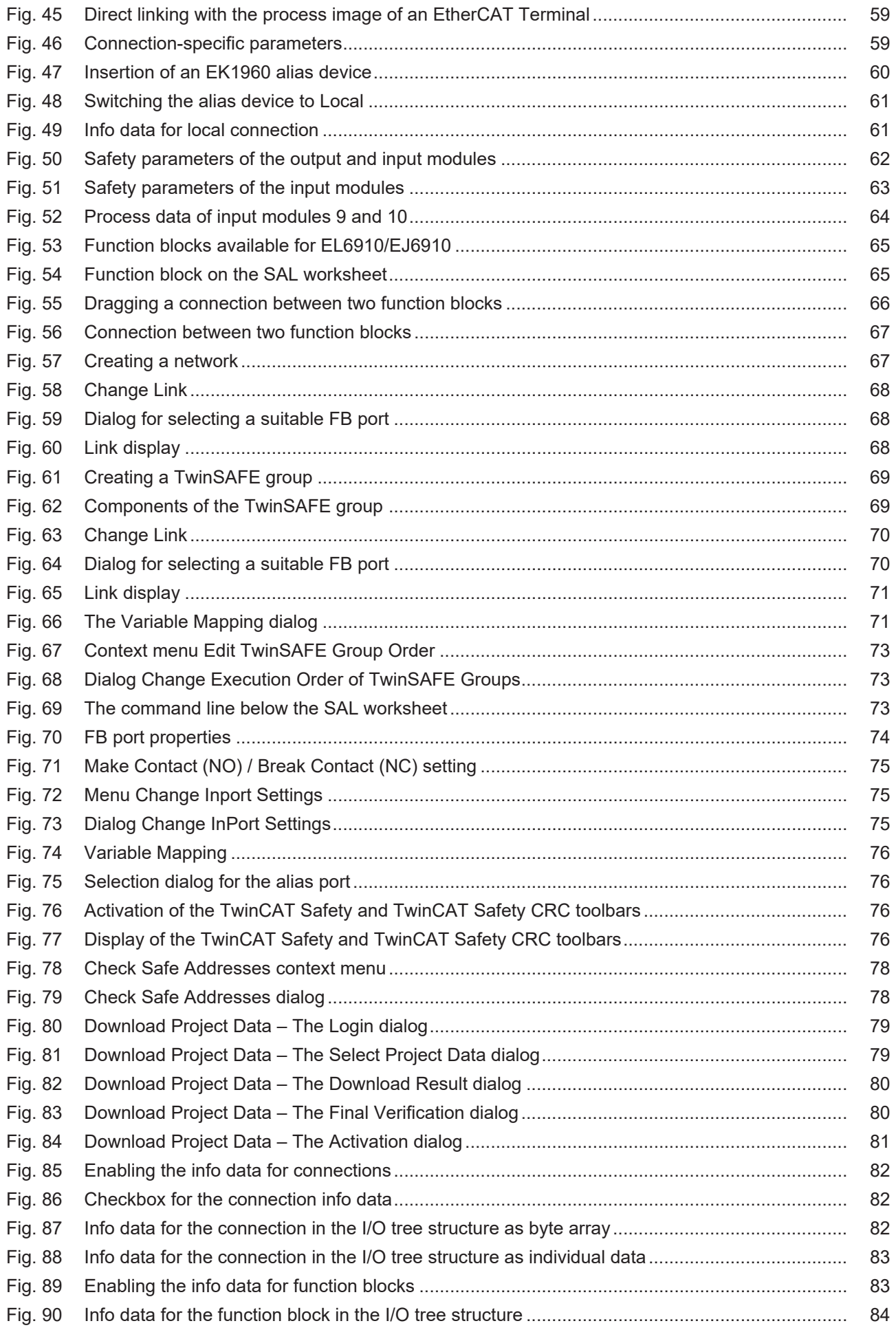
## **BECKHOFF**

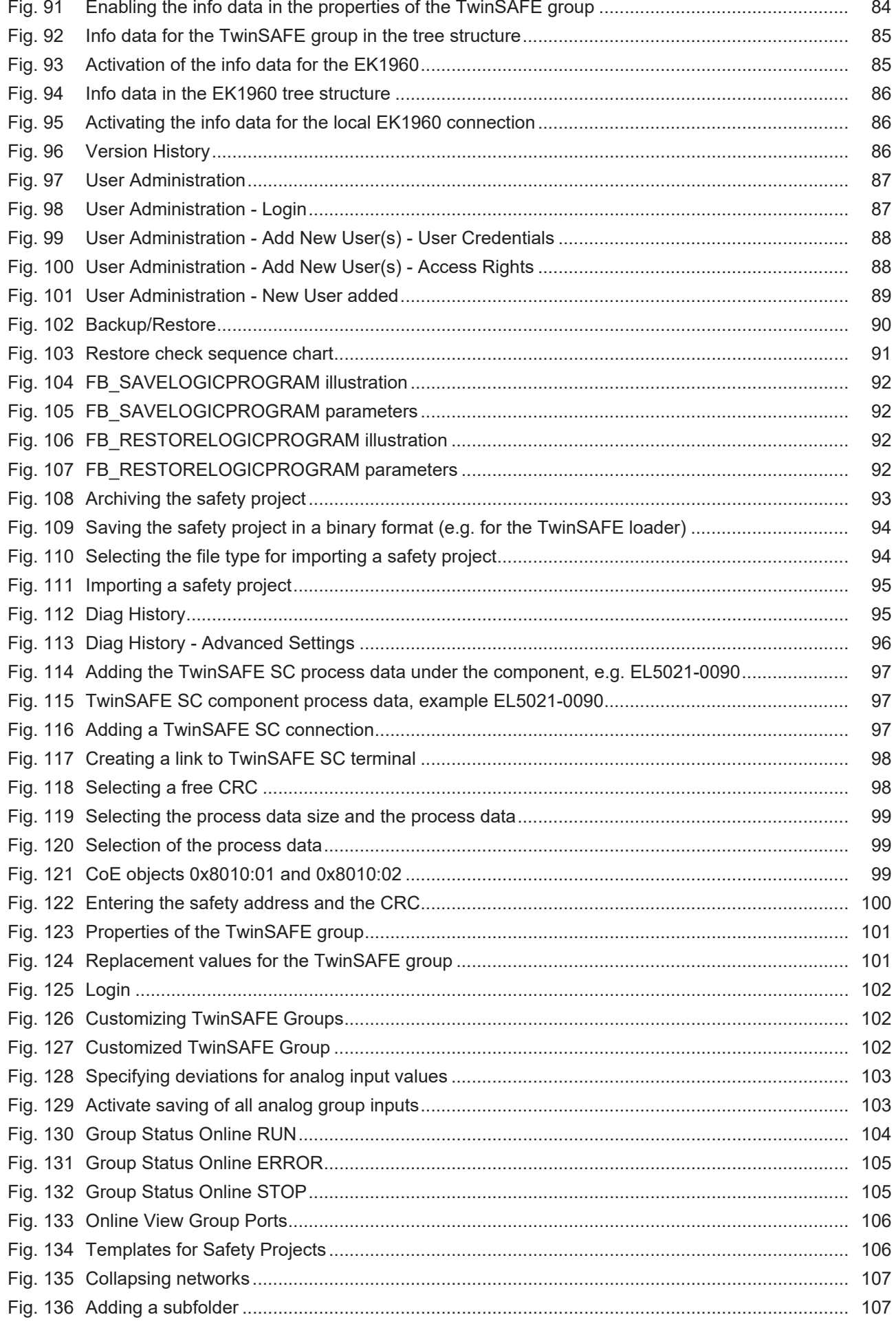

## **BECKHOFF**

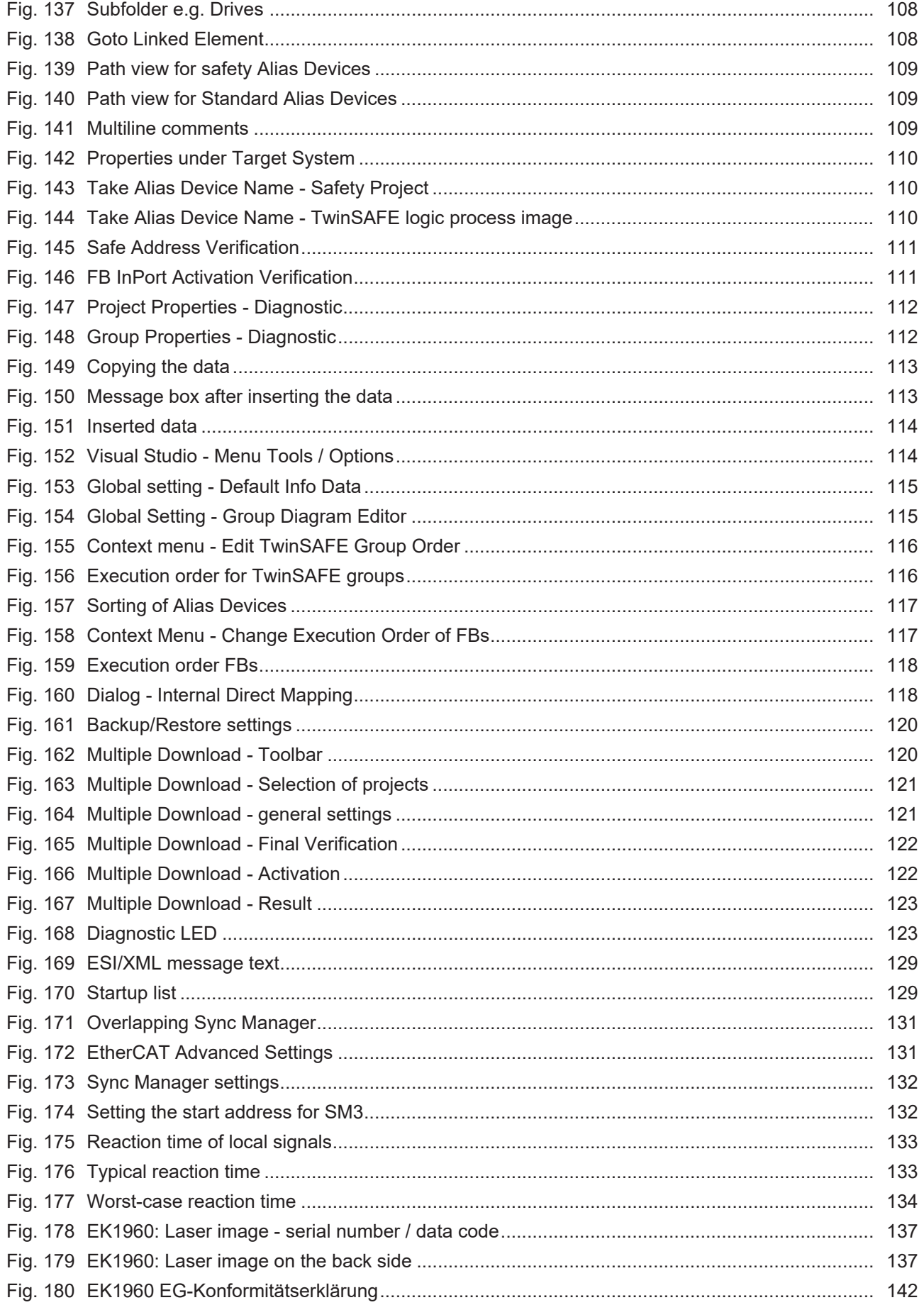

More Information: **[www.beckhoff.com/EK1960](https://www.beckhoff.com/EK1960)**

Beckhoff Automation GmbH & Co. KG Hülshorstweg 20 33415 Verl Germany Phone: +49 5246 9630 [info@beckhoff.com](mailto:info@beckhoff.de?subject=EK1960) [www.beckhoff.com](https://www.beckhoff.com)

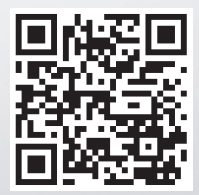